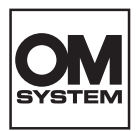

# **FOTOCAMERA DIGITALE OM SYSTEM**  $OM-1$

# **Manuale di istruzioni**

**Ver.1.6**

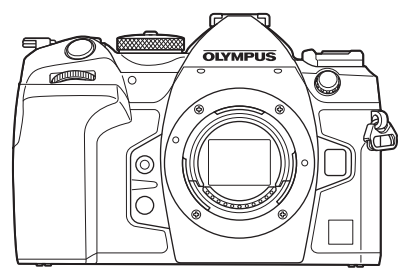

# **[Sommario](#page-5-0) 1. Preparazione 2. [Fotografia](#page-35-0) 3. [Uso dei menu](#page-64-0) 4. [Impostazioni di scatto](#page-67-0) 5. [Riproduzione](#page-189-0) 6. Personalizzazione della fotocamera 7. [Impostazione della fotocamera](#page-245-0) 8. [Collegamento della fotocamera a](#page-263-0)  [dispositivi esterni](#page-263-0) 9. [Avvertenze](#page-294-0) 10. [Informazioni](#page-296-0) 11. [MISURE DI SICUREZZA](#page-340-0) 12. [Aggiunte/modifiche](#page-346-0)  [dell'aggiornamento del firmware](#page-346-0)**

#### **N. modello: IM027**

- Grazie per aver acquistato la nostra fotocamera digitale. Prima di iniziare ad usare la vostra fotocamera, leggete attentamente queste istruzioni per ottenere i migliori risultati e per una maggior durata della macchina.
- Assicuratevi di leggere e comprendere il contenuto di «11. [MISURE DI SICUREZZA](#page-340-0)», prima di utilizzare questo prodotto. Conservate le istruzioni a portata di mano per riferimenti futuri.
- Prima di fare fotografie importanti, vi consigliamo fare alcuni scatti di prova, per acquisire familiarità con la fotocamera.
- Le illustrazioni dello schermo e della fotocamera mostrate in questo manuale sono state realizzate durante le fasi di sviluppo e potrebbero presentare delle differenze rispetto al prodotto reale.
- In caso di aggiunte e/o modifiche delle funzioni dovute a un aggiornamento del firmware, le informazioni saranno diverse. Per avere informazioni più aggiornate, visitate il sito nostro Web.

#### <span id="page-1-0"></span>**Leggere e seguire le precauzioni di sicurezza**

Per evitare operazioni errate con conseguente incendio o altri danni a oggetti o persone, leggete «11. [MISURE DI SICUREZZA](#page-340-0)» (P. [341\)](#page-340-0) nella sua interezza prima di utilizzare la fotocamera.

Mentre utilizzate la fotocamera, consultate questo manuale per garantire un funzionamento sicuro e corretto. Assicuratevi di conservare il manuale in un luogo sicuro una volta letto.

L'azienda non potrà essere ritenuta responsabile per violazioni delle normative locali derivanti dall'uso di questo prodotto al di fuori del paese o della regione di acquisto.

#### **LAN wireless e Bluetooth**®

La fotocamera è dotata di LAN wireless e **Bluetooth**® integrati. L'utilizzo di queste funzionalità al di fuori del paese o della regione di acquisto può violare le normative locali wireless; assicuratevi di verificare con le autorità locali prima dell'uso. L'azienda non sarà ritenuta responsabile per il mancato rispetto delle normative locali da parte dell'utente.

Disabilitate LAN wireless e **Bluetooth**® in aree in cui ne è vietato l'uso. ■ «Disabilitare la comunicazione wireless della fotocamera (Modalità aereo)»

(P. [265\)](#page-264-0)

#### ■ Registrazione utente

Visitare il nostro sito web per informazioni sulla registrazione dei prodotti.

#### ■ Installazione del software/delle app per PC

#### **OM Workspace**

Questa applicazione per computer è utilizzata per scaricare e visualizzare foto e filmati registrati con la fotocamera. Può anche essere utilizzata per aggiornare il firmware della fotocamera. Il software può essere scaricato dal nostro sito Web. Preparatevi a fornire il numero di serie della fotocamera quando scaricate il software.

#### **OM Image Share**

Potete caricare su uno smartphone immagini presenti nella fotocamera e contrassegnate come destinate alla condivisione (P. 200).

Potete comandare la fotocamera da remoto e scattare foto utilizzando uno smartphone. Per ulteriori informazioni sull'applicazione, visitate il nostro sito Web.

# **Manuali dei prodotti**

<span id="page-2-0"></span>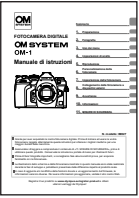

#### **Manuale di istruzioni (il presente pdf)**

Una guida alla fotocamera e alle sue funzioni. Il manuale di istruzioni può essere scaricato dal nostro sito Web o direttamente usando l'app per smartphone «OLYMPUS Image Share» (OI.Share).

## <span id="page-3-0"></span>**Come trovare le informazioni desiderate**

Per trovare le informazioni che desiderate in questo manuale, potete usare i seguenti metodi.

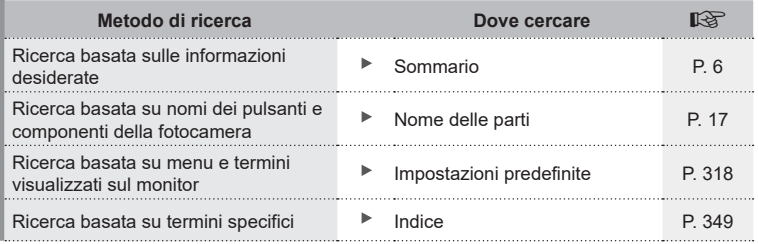

## **Come leggere il presente Manuale**

#### Modalità di ripresa in cui la funzione è disponibile

Nella spiegazione di ogni funzione di ripresa, all'inizio sono indicate le modalità di ripresa in cui la funzione può essere utilizzata. Le modalità di ripresa in cui la funzione può essere utilizzata sono indicate in nero. Le modalità di ripresa in cui la funzione non può essere utilizzata sono indicate in grigio.

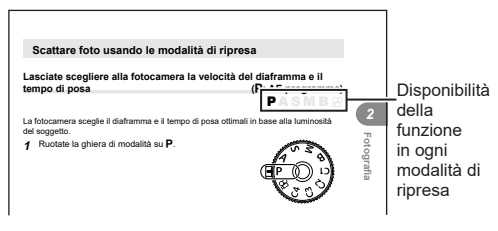

#### ■ Come impostare una funzione Ghiera anteriore: compensazione dell'esposizione

Le procedure per impostare ogni funzione sono descritte all'inizio della spiegazione della medesima. Per dettagli vedere [«Come utilizzare i menu» \(P.](#page-64-1) 65) e «Modificare [le impostazioni di scatto \(pulsanti diretti/pannello di controllo superiore\)» \(P.](#page-67-1) 68).

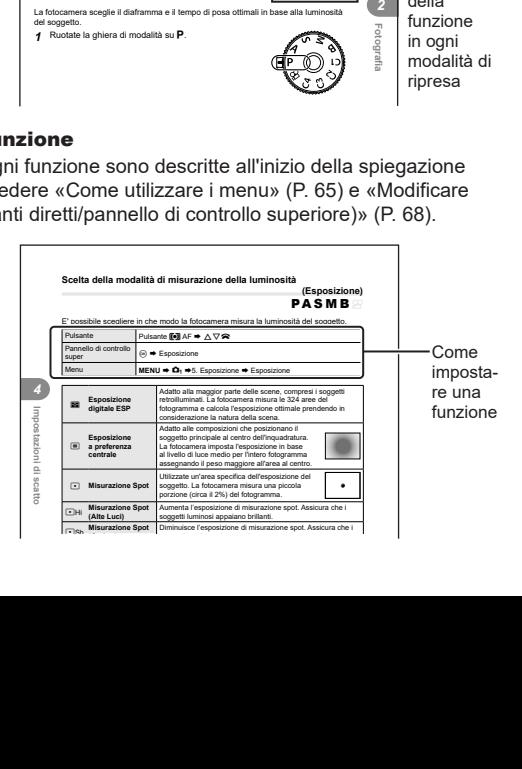

#### Simboli utilizzati nel presente Manuale

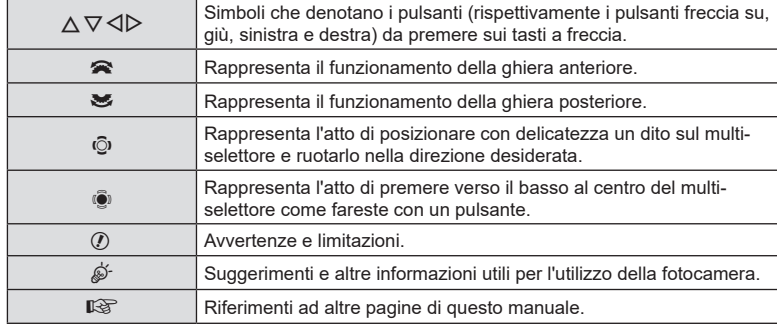

Nel manuale vengono utilizzati i seguenti simboli.

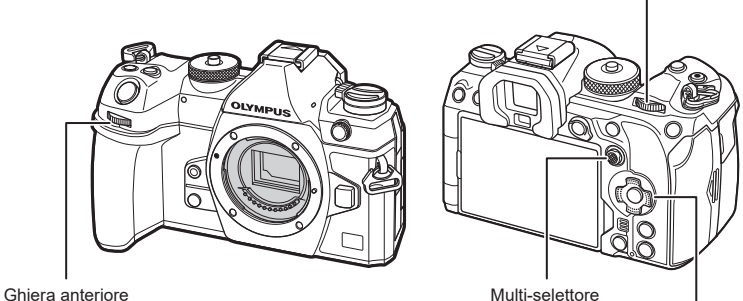

Tasti a freccia

Ghiera posteriore

#### Informazioni sullle illustrazioni delle schermate presenti nel Manuale

Per impostazione predefinita, il monitor della fotocamera visualizza il pannello di controllo super (P. [71](#page-70-0)). Le illustrazioni delle schermate in questo manuale, tuttavia, mostrano il display Live View.

Per informazioni su come visualizzare la schermata di ripresa sul monitor consultate [«Commutazione tra display» \(P.](#page-38-0) 39).

# <span id="page-5-0"></span>**Sommario**

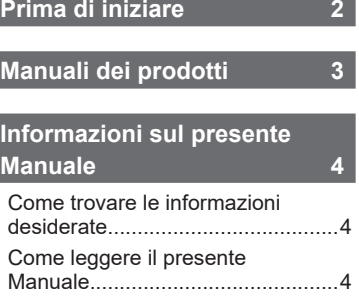

## **[Nome delle parti](#page-16-0) 17**

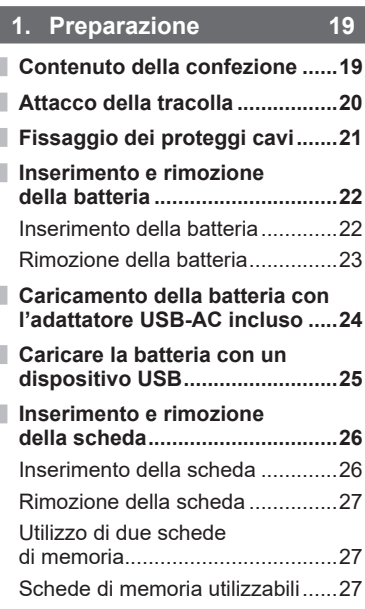

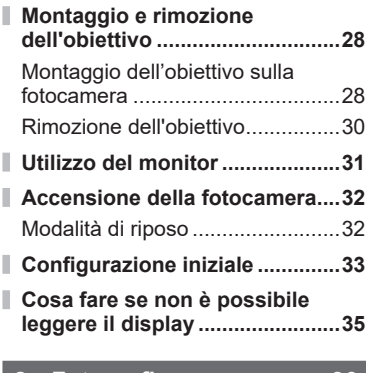

#### **2. [Fotografia](#page-35-1) 36**

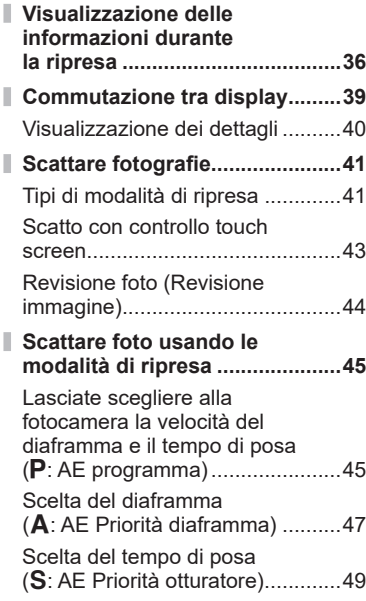

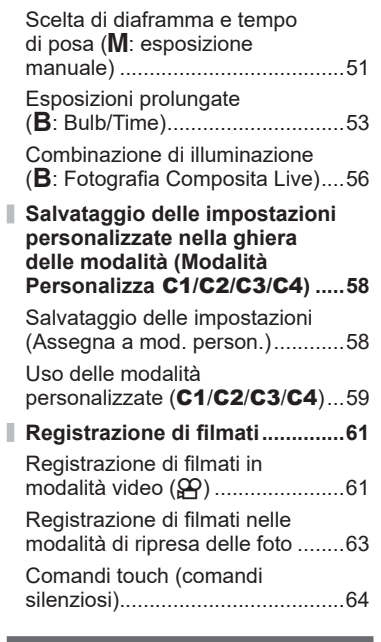

## **3. [Uso dei menu](#page-64-2) 65**

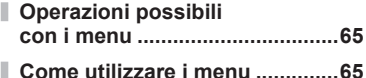

# **4. [Impostazioni di scatto](#page-67-2) 68**

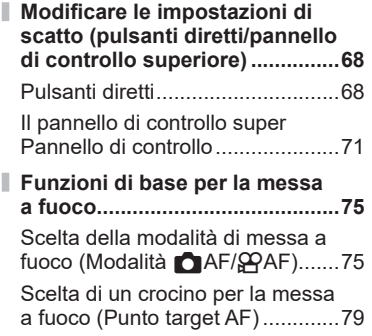

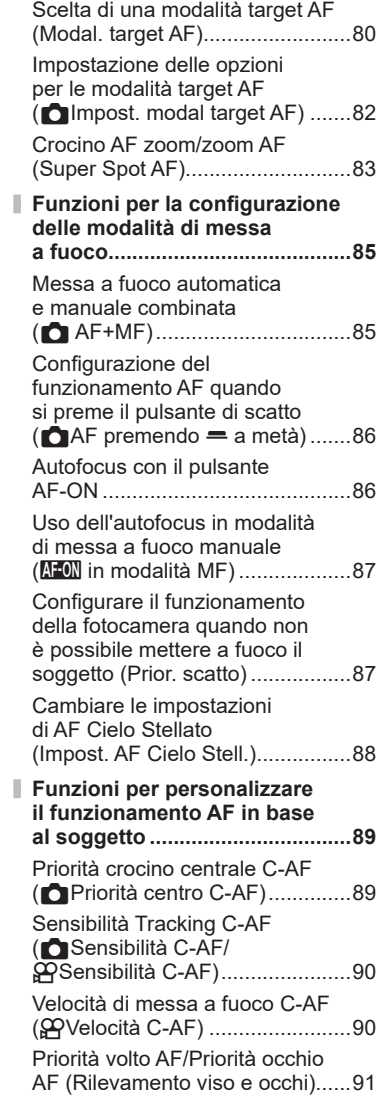

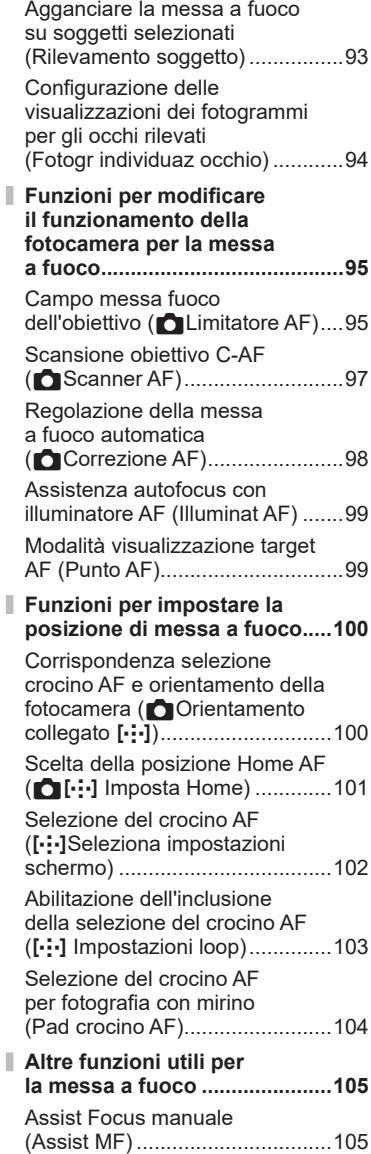

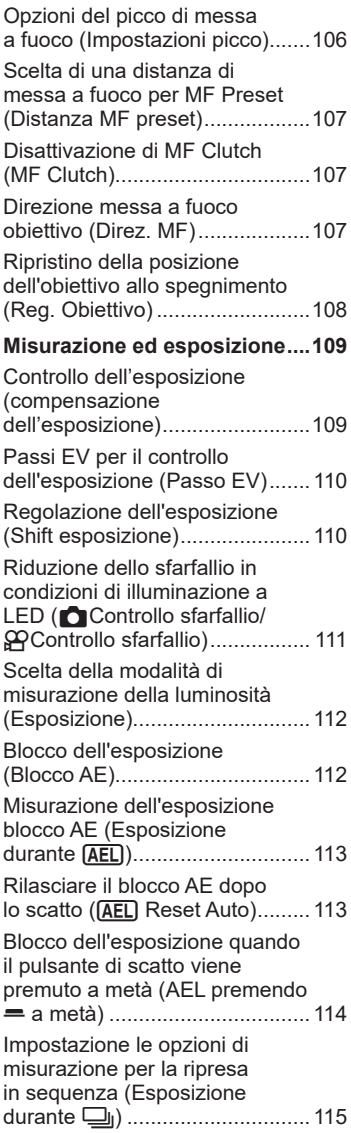

I

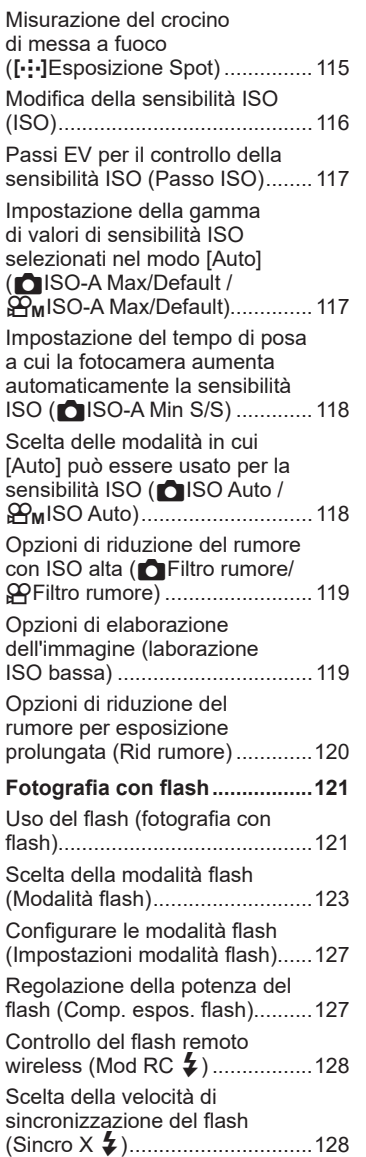

I

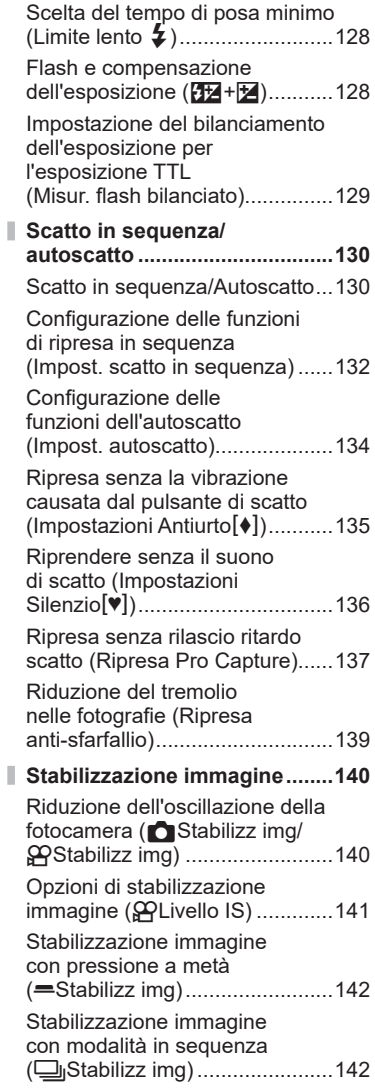

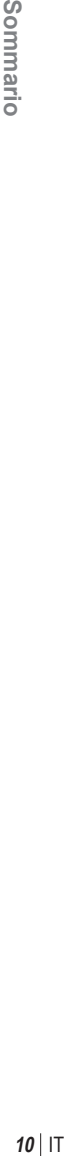

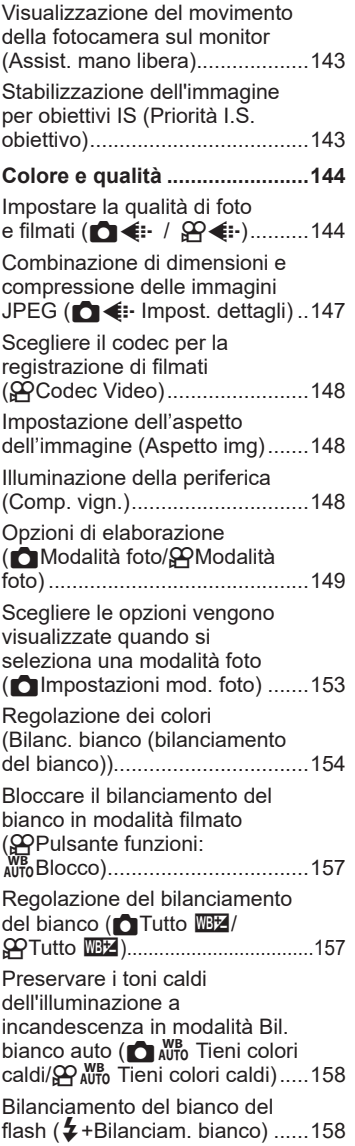

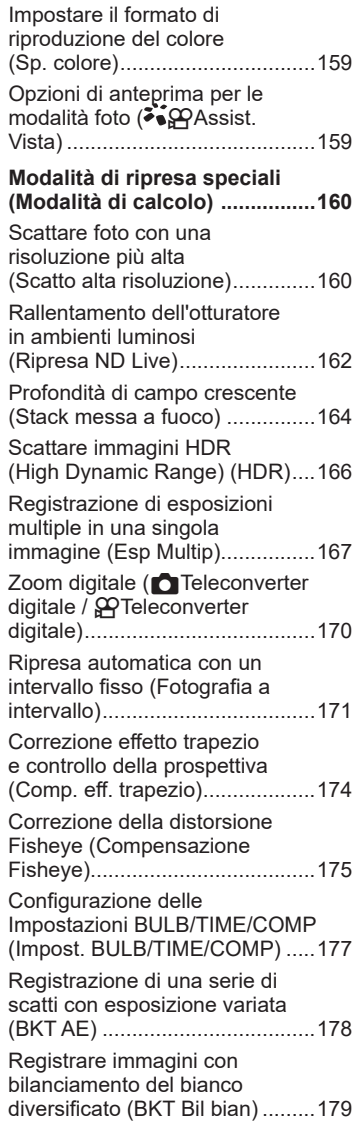

ľ

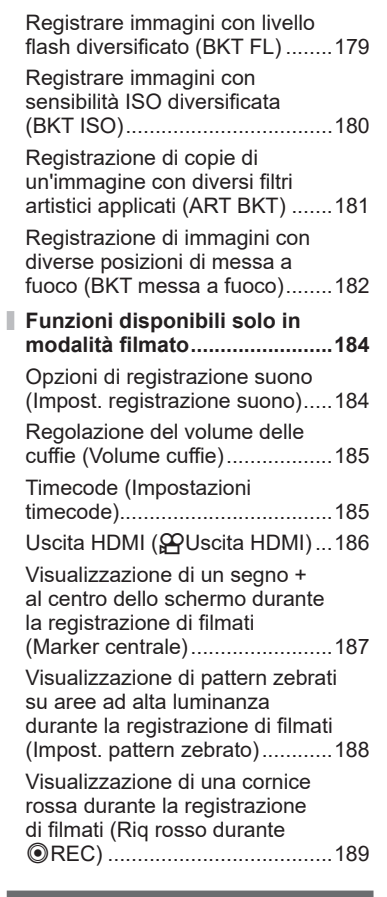

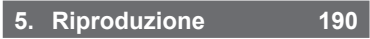

J.

I

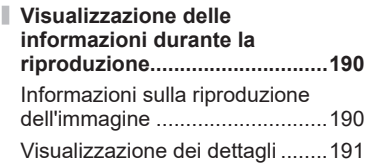

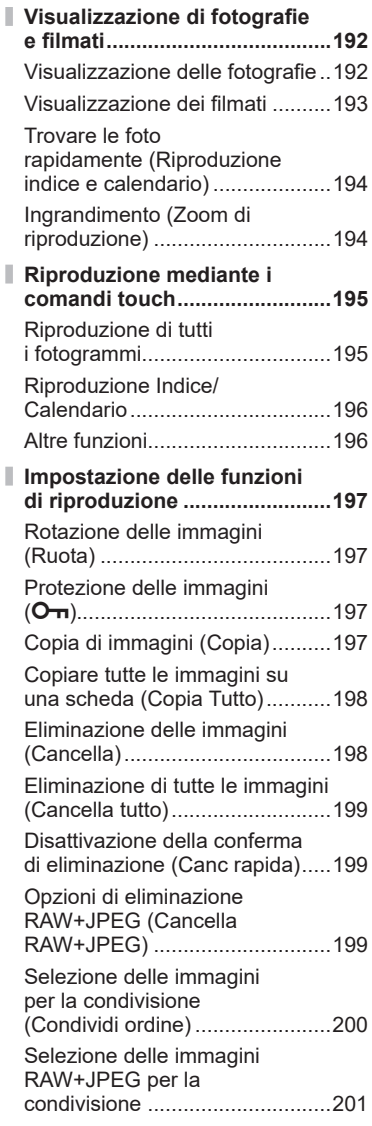

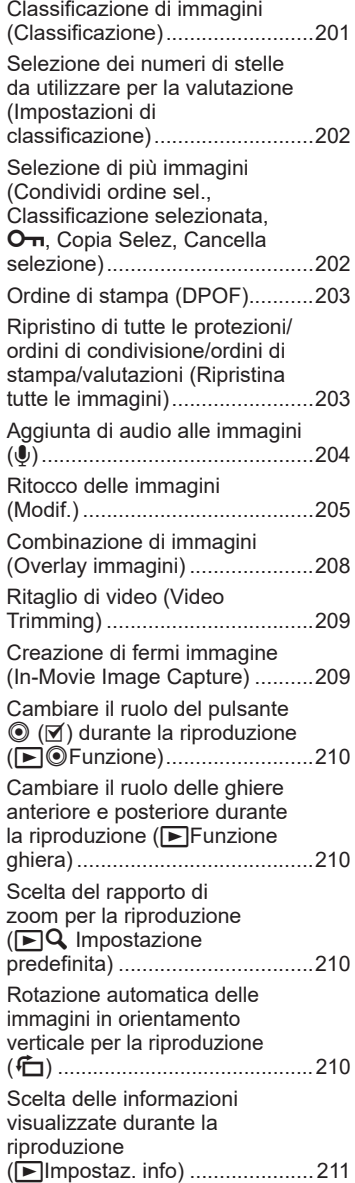

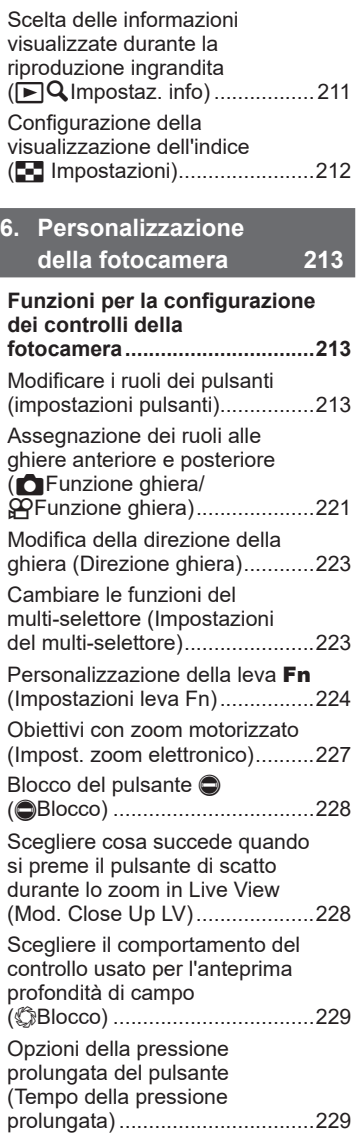

#### **[Funzioni per la regolazione](#page-229-0)  [della visualizzazione](#page-229-0)**

Ĭ.

I

I

I

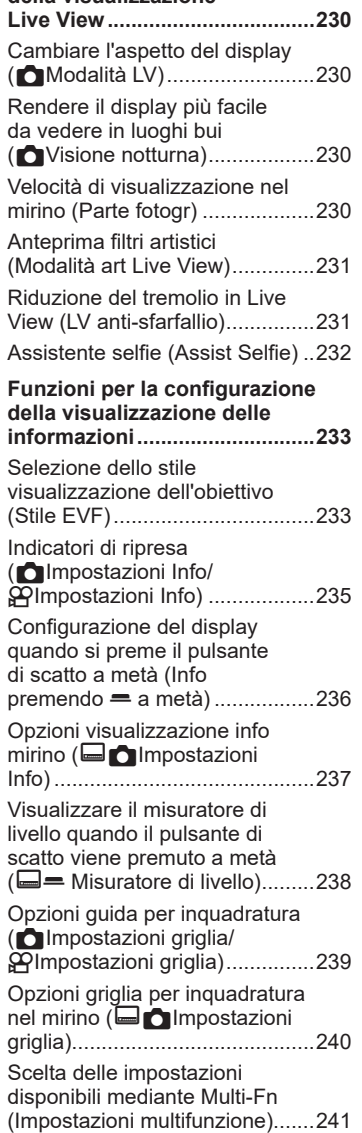

I

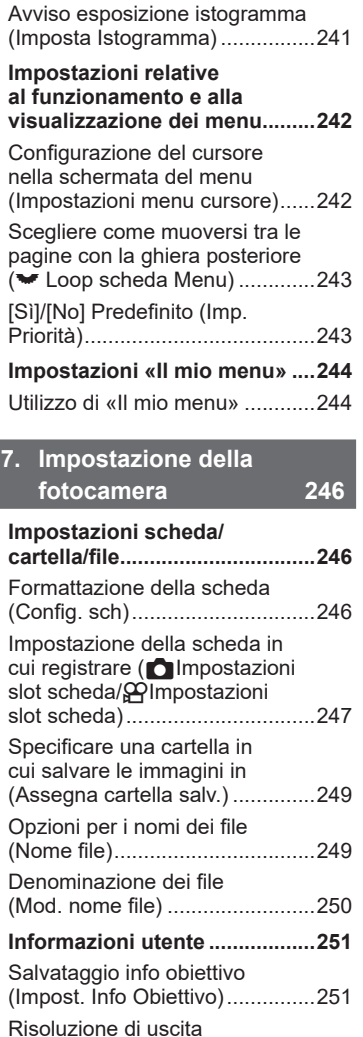

(Imposta dpi) [..............................252](#page-251-0) [Aggiunta delle informazioni sul](#page-251-0)  [copyright \(Info copyright\)............252](#page-251-0)

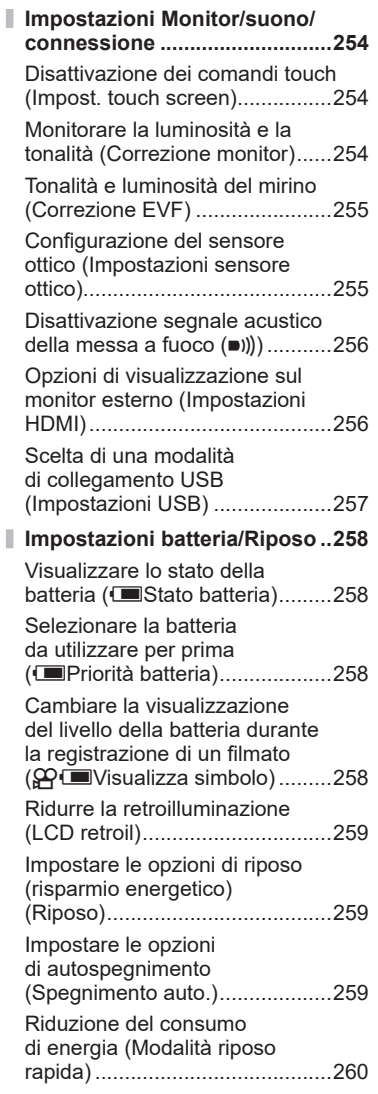

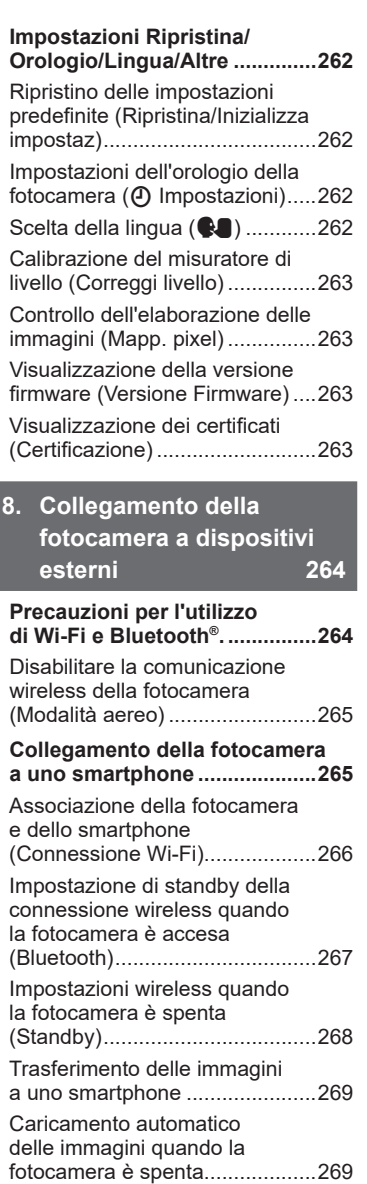

I

I

I

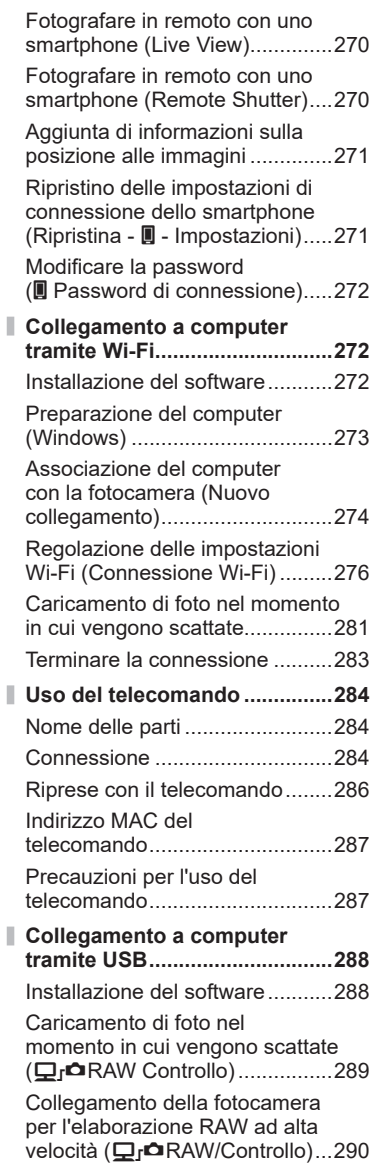

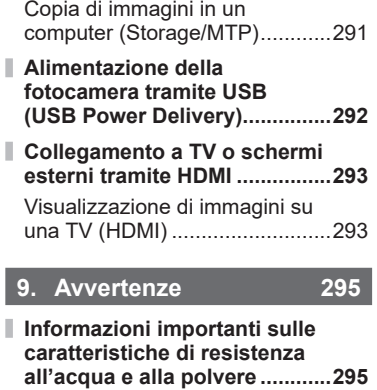

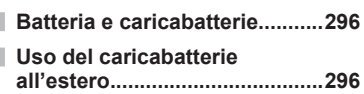

# **10. [Informazioni](#page-296-1) 297**

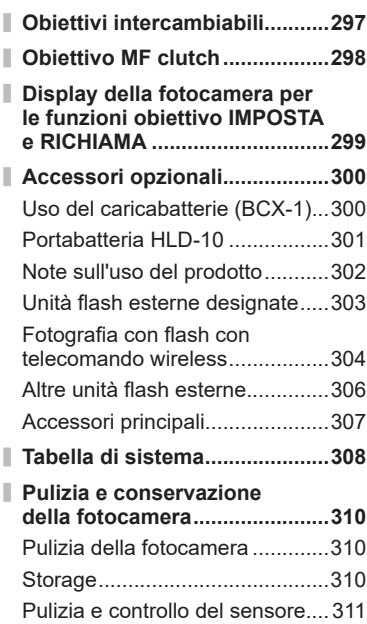

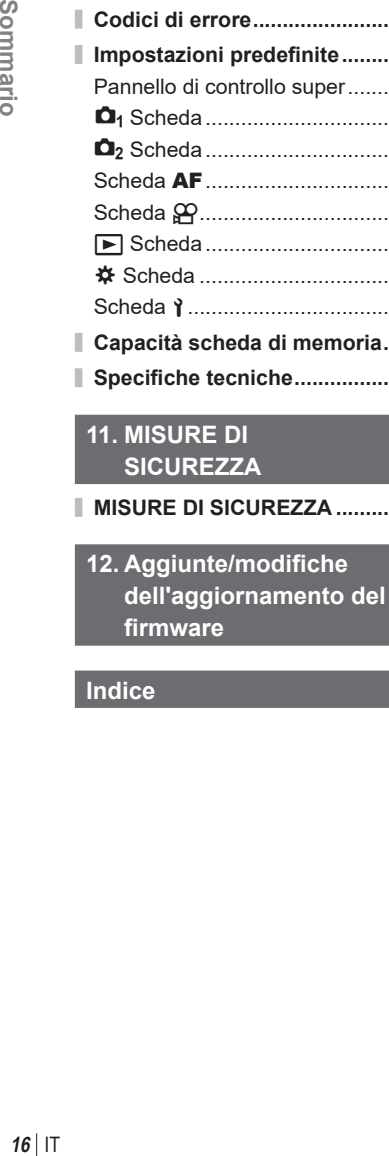

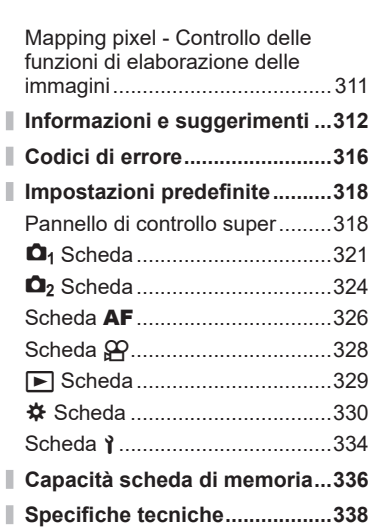

**[MISURE DI SICUREZZA](#page-340-1) ...........341**

**[SICUREZZA](#page-340-1) 341**

**firmware 347**

**[Indice](#page-348-1) 349**

# <span id="page-16-0"></span>**Nome delle parti**

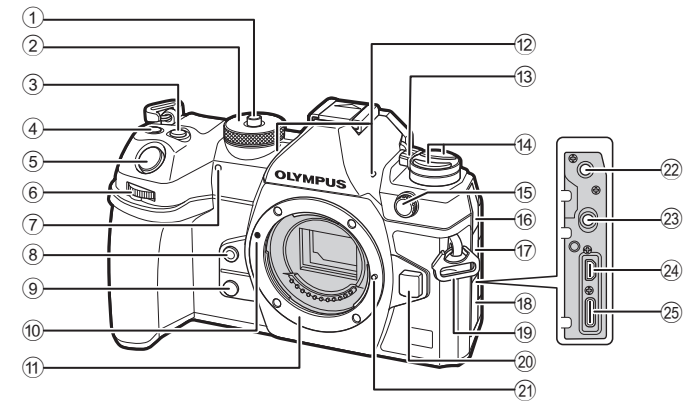

- 1 Blocco ghiera modalità ...................P. 41
- 2 Ghiera modalità ..............................P. 41
- 3 Pulsante M (Compensazione dell'esposizione) ...P. 45, 47, 49, [52,](#page-51-0) [109](#page-108-1)
- 4 Pulsante (O (Video)/ [i] (Scatto alta risoluzione)/H (selezione) ..................................P. 61/P. [160/](#page-159-1)P. 202
- 5 Pulsante di scatto ...........................P. 41
- 6 Ghiera anteriore  $(\mathbf{R})$ ..........P. 45 – [52](#page-51-0), 65, 192, 210, 221, 223
- 7 Spia autoscatto/ Illuminat AF..........................P. [130/](#page-129-1)P. [99](#page-98-0)
- 8 Pulsante © (Bilanciamento del bianco one touch) ...................P. [156](#page-155-0)
- **9** Pulsante <sup>Q</sup> (Anteprima) ................P. 229
- 0 Segno di inserimento dell'obiettivo....................................P. 28
- 11 Bocchettone (Rimuovete il tappo corpo prima di inserire l'obiettivo).
- b Microfono stereo...................P. [184,](#page-183-1) 204
- c Leva ON/OFF................................P. 32
- d Pulsante v...................................P. 228 pulsante **AF**<sup>[9]</sup> (modalità Esposizione/AF)................P. [112,](#page-111-1) P. [123](#page-122-1) pulsante <del>w</del>ick 3 (ripresa in sequenza/autoscatto/flash)..............[.130](#page-129-1) e Terminale flash esterno.................P. [122](#page-121-0) 16 Copri-jack microfono g Copri-jack cuffie............................P. [185](#page-184-1) 18 Mascherina connettore 19 Punto di aggancio della tracolla......P. 20 j Pulsante di rilascio dell'obiettivo.....P. [30](#page-29-1) 21) Blocco dell'obiettivo 22 Jack microfono (mini-jack stereo ø3,5 mm per microfoni di terze parti).................................P. [184](#page-183-1) 23 Jack cuffie (mini-jack stereo ø3,5 mm per cuffie di terze parti).................P. [185](#page-184-1) 24 Connettore HDMI (Tipo D).............................P. [186,](#page-185-1) P. [293](#page-292-1) 25 Connettore USB (tipo C)......................P. [24](#page-23-1), [25,](#page-24-1) [288](#page-287-1), [292](#page-291-1)

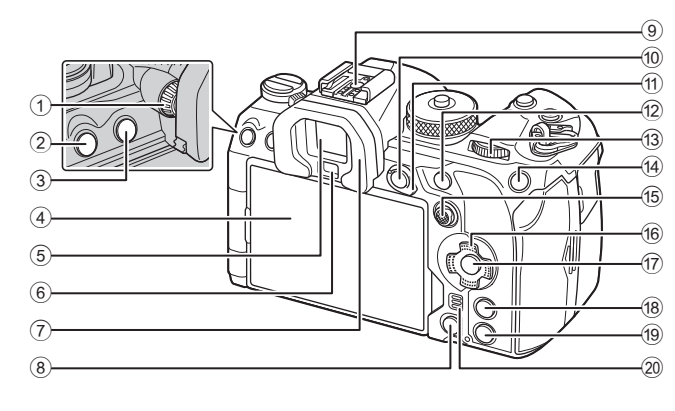

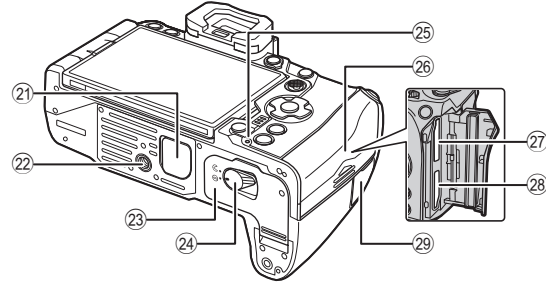

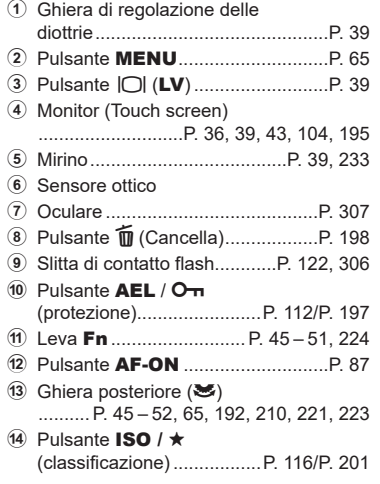

- e Multiselettore (S/T) .............P. [79,](#page-78-1) 223
- $(6)$  Tasti a freccia ( $\triangle \nabla \triangleleft \triangleright$ ).............P. 192
- g Pulsante Q ......................P. 65, [71,](#page-70-0) 192
- 18 Pulsante INFO.............P. 40, P. 67, 191
- <sup>(19)</sup> Pulsante D (Riproduzione).........P. 192
- 20 Altoparlante
- k Coperchio del portabatteria ..........P. 301
- 22 Innesto treppiede
- m Sportello vano batteria....................P. [22](#page-21-1)
- n Blocco vano batteria .......................P. [22](#page-21-1)
- o Spia di carica batteria .....................P. [25](#page-24-1)
- p Coperchio vano scheda..................P. [26](#page-25-1)
- q Slot scheda 1..................................P. [26](#page-25-1)
- r Slot scheda 2..................................P. [26](#page-25-1)
- 29 Coperchio terminale cavo per comando a distanza (Terminale cavo per comando a distanza)......P. [284](#page-283-1)

<span id="page-18-0"></span>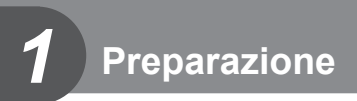

## **Contenuto della confezione**

Al momento dell'acquisto, la confezione contiene la fotocamera e i seguenti accessori. Se riscontraste mancanze o danni al contenuto della confezione rivolgetevi al vostro rivenditore.

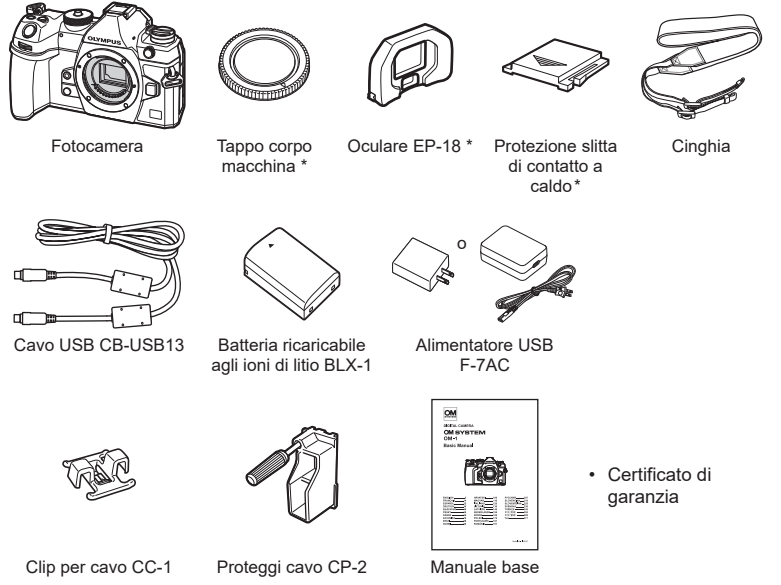

- <span id="page-18-1"></span>\* Il tappo del corpo macchina e la protezione della slitta di contatto a caldo sono montati o inseriti nella fotocamera.
- $O$  I contenuti potrebbero variare in base alla località di acquisto.
- $O$  La batteria non è completamente carica al momento dell'acquisto. Caricate la batteria prima dell'uso (P. [24](#page-23-1)).

*1*

## <span id="page-19-0"></span>**Attacco della tracolla**

**1** Prima di attaccare la tracolla, rimuovete l'estremità dal passante e allentate la tracolla come mostrato.

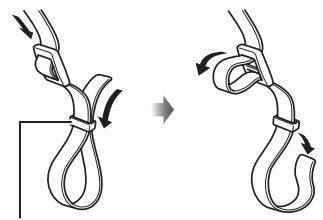

Passante

**2** Passate l'estremità della tracolla attraverso l'apposito occhiello e tornate indietro attraverso il passante.

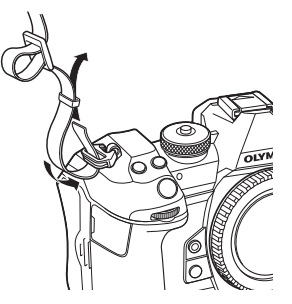

**3** Passate l'estremità della tracolla attraverso la fibbia e serrate come mostrato.

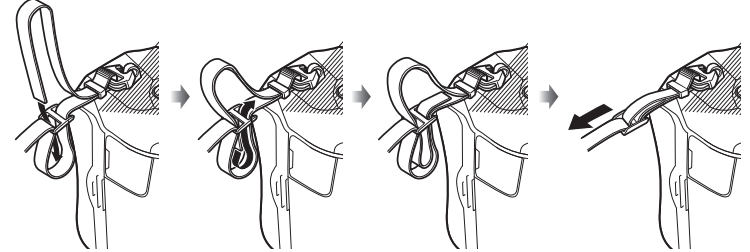

- Collegate l'altra estremità della tracolla all'altro punto di aggancio.
- Dopo aver applicato la tracolla, tiratela con fermezza per assicurarvi che non si allenti.

## <span id="page-20-0"></span>**Fissaggio dei proteggi cavi**

Fissate i proteggi cavi in dotazione quando collegate i cavi USB e HDMI in dotazione. Ciò impedisce la disconnessione accidentale e danni ai connettori.

**1** Fissate il proteggi cavo sulla fotocamera.

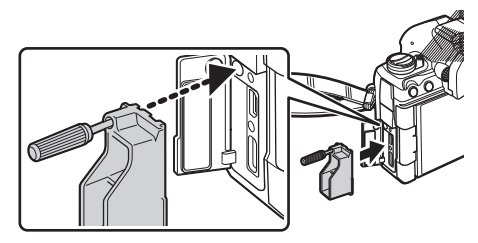

**2** Serrate la vite.

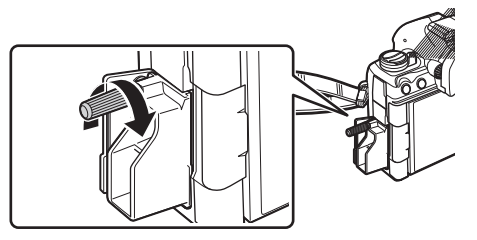

- **3** Fissate il fermacavo al cavo e attaccate il fermacavo alla tracolla.
	- Il fermacavo viene fissato alla fibbia.

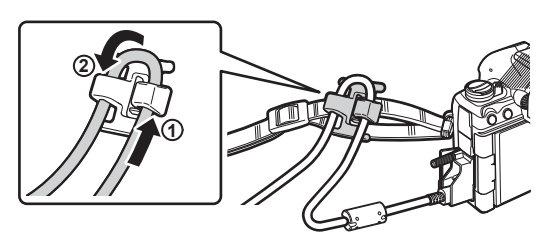

## <span id="page-21-1"></span><span id="page-21-0"></span>**Inserimento e rimozione della batteria**

#### **Inserimento della batteria**

**1** Confermare che la leva ON/OFF sia in posizione OFF.

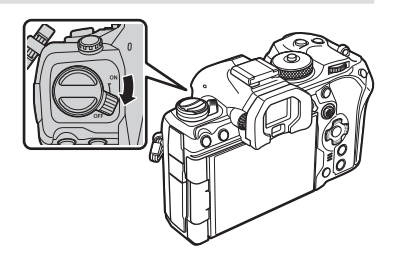

2 Aprite lo sportello vano batteria. Sportello vano batteria

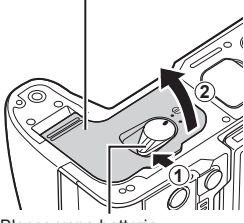

Blocco vano batteria

Contrassegno indicatore di direzione

**3** Inserimento della batteria.  $\oslash$  Usate solo batterie BLX-1 (P. [19,](#page-18-1) [340](#page-339-0)).

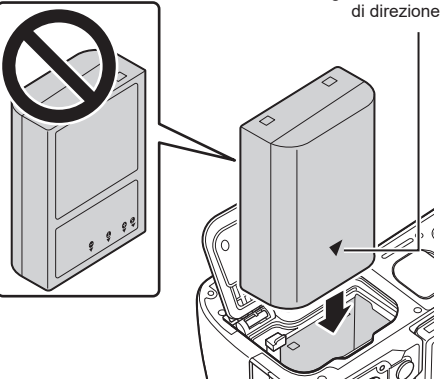

- <span id="page-22-0"></span>**4** Chiudete lo sportello del vano batterie.
	- $\oslash$  Accertatevi che lo sportello del vano batteria sia chiuso prima di usare la fotocamera.

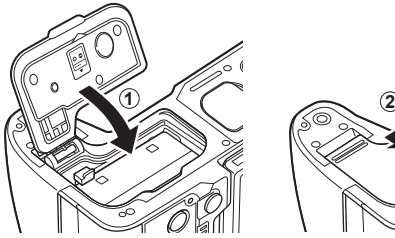

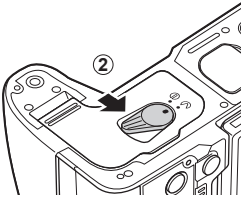

- %È consigliabile avere una batteria di riserva in caso di utilizzo prolungato, nel caso la batteria inserita si scarichi.
- %Consultate anche [«Batteria e caricabatterie» \(P.](#page-295-1) 296).

## **Rimozione della batteria**

Spegnete la fotocamera prima di aprire o chiudere lo sportello del vano batteria. Per rimuovere la batteria, spingete prima il pomello di blocco batteria nella direzione della freccia, quindi rimuovetela.

- # Non rimuovete mai le batterie o le schede di memoria mentre viene visualizzato l'indicatore di accesso alla scheda di memoria (P. 36).
- $O$  Se non riuscite a rimuovere la batteria, rivolgetevi a un distributore autorizzato o a un centro di assistenza. Non forzate.

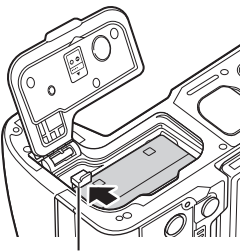

Pomello di blocco della batteria

*1*

## <span id="page-23-1"></span><span id="page-23-0"></span>**Caricamento della batteria con l'adattatore USB-AC incluso**

- $\oslash$  La batteria non è completamente carica al momento dell'acquisto. Caricate la batteria prima dell'uso.
- **1** Controllate che la batteria sia stata inserita nella fotocamera e collegate il cavo USB e l'alimentatore CA USB.
	- Quando viene collegato il cavo USB, utilizzate il proteggi cavo e il fermacavo in dotazione per evitare di danneggiare i connettori.  $\mathbb{R}$  «Fissaggio dei proteggi cavi» (P. 21)
	- %Assicuratevi di usare esclusivamente il cavo USB (CB-USB13) fornito con la fotocamera o venduto separatamente.

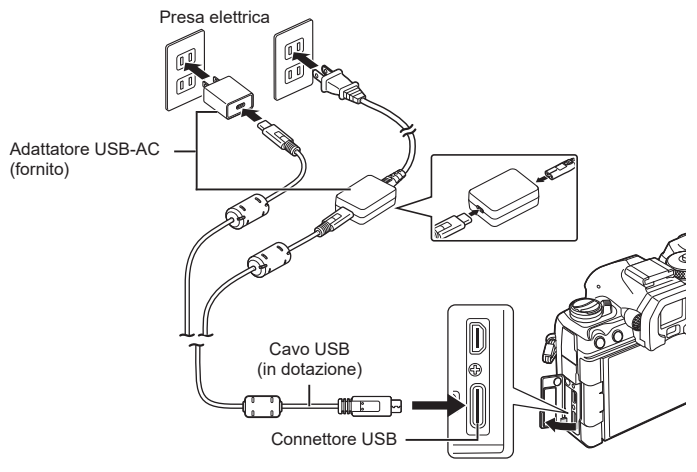

- La spia di carica della batteria si accende durante la carica. La ricarica a fotocamera spenta richiede circa 2 ore e 30 minuti. La spia si spegne mentre le batterie raggiungono la piena carica. Rimuovere il cavo USB dalla fotocamera.
- $\oslash$  Se si verifica un errore di ricarica, la spia CHARGE lampeggia. Scollegate e ricollegate il cavo USB.

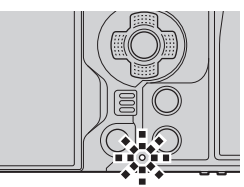

- %La batteria verrà caricata indipendentemente dal fatto che la fotocamera sia accesa o spenta. Il tempo di ricarica sarà più lungo se la fotocamera è accesa.
- %La ricarica si interrompe quando la temperatura della batteria è troppo alta, per poi riprendere quando la temperatura scende.
- %Potete usare un caricabatteria (BCX-1, venduto separatamente) per ricaricare la batteria (P. [300](#page-299-1)).
- $\mathcal{D}$  Per motivi di sicurezza, la ricarica potrebbe richiedere più tempo o la batteria potrebbe non essere completamente carica quando la batteria viene caricata in un ambiente ad alta temperatura.

#### **Adattatore USB-AC**

• Assicuratevi di staccare l'adattatore USB-AC per la pulizia. Lasciare l'adattatore USB-AC collegato durante la pulizia potrebbe comportare lesioni o folgorazione.

*1*

## <span id="page-24-1"></span><span id="page-24-0"></span>**Caricare la batteria con un dispositivo USB**

La batteria inserita nella fotocamera si ricarica quando la fotocamera viene collegata tramite cavo USB a un dispositivo USB conforme a USB PD.

#### ■ Ricarica tramite USB

**1** Confermare che la leva ON/OFF sia in posizione OFF.

- **2** Collegate la fotocamera a un computer usando un cavo USB.
	- Quando viene collegato il cavo USB, utilizzate il proteggi cavo e il fermacavo in dotazione per evitare di danneggiare i connettori. L<sup>2</sup> «Fissaggio dei proteggi cavi» (P. 21)
	- La spia di carica della batteria si accende durante la carica. I tempi di ricarica variano in base all'uscita del dispositivo USB. La spia si spegne mentre le batterie raggiungono la piena carica.
- $O$  Se si verifica un errore di ricarica, la spia CHARGE lampeggia. Scollegate e ricollegate il cavo USB.
- $\hat{\mathscr{Q}}$  L'alimentazione di energia si interrompe quando la batteria è carica. Scollegate e ricollegate il cavo USB per riprendere la ricarica.
- $\hat{\mathcal{D}}$  La fotocamera può essere alimentata utilizzando batterie portatili o dispositivi simili collegati tramite USB. Per maggiori informazioni, consultate [«Alimentazione della](#page-291-1)  [fotocamera tramite USB \(USB](#page-291-1) Power Delivery)» (P. 292).

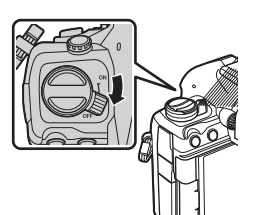

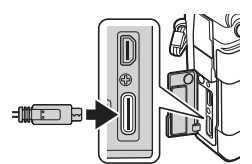

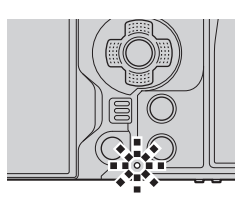

## <span id="page-25-1"></span><span id="page-25-0"></span>**Inserimento e rimozione della scheda**

#### **Inserimento della scheda**

In questo manuale, tutti i dispositivi di memoria sono indicati come «schede».

La fotocamera utilizza schede di memoria SD, SDHC o SDXC di terze parti conformi allo standard SD (Secure Digital).

Occorre formattare le schede con questa fotocamera prima di utilizzarle per la prima volta o se sono state utilizzate con altre fotocamere o computer.  $\mathbb{R}$  «Formattazione della scheda (Config. sch)» (P. 246)

- La fotocamera ha due slot per schede.
- **1** Confermate che la leva ON/OFF sia in posizione OFF.

**2** Aprite lo sportello vano scheda.

- **3** Inserite la scheda.
	- Fate scorrere la scheda finché non si blocca in posizione.
	- $\Omega$  Non inserire una scheda danneggiata o deformata con la forza. Tale operazione potrebbe danneggiare lo sportello del vano scheda.
- **4** Chiudete lo sportello vano scheda.
	- Chiudete lo sportello fino a sentire un clic.

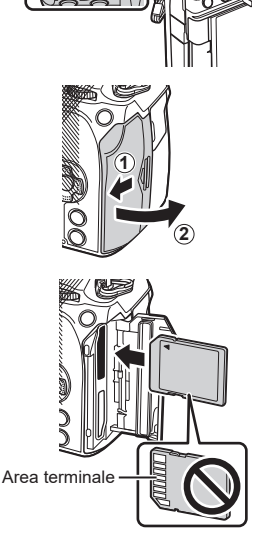

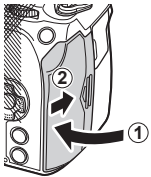

<span id="page-26-0"></span>Premete la scheda per espellerla. Estraete la scheda.

 $\Omega$  Non rimuovete mai le batterie o le schede di memoria mentre viene visualizzato l'indicatore di accesso alla scheda di memoria (P. 36).

#### **Utilizzo di due schede di memoria**

Quando si inseriscono due schede di memoria, è possibile scegliere il modo in cui ciascuna scheda viene utilizzata in base ai propri obiettivi.  $\mathbb{R}$  «Impostazione della scheda in cui registrare (MImpostazioni slot scheda/ $\Omega$ Impostazioni slot scheda)» (P. 247)

- Registrare solo su una scheda selezionata
- Registrare su una scheda selezionata fino a quando non è piena, quindi registrare sulla seconda scheda
- Registrare le immagini con dimensioni o rapporti di compressione diversi su diverse schede
- Registrare copie di ciascuna immagine su entrambe le schede

### **Schede di memoria utilizzabili**

In questo manuale, tutti i dispositivi di memoria sono indicati come «schede». Con questa fotocamera potete usare i seguenti tipi di schede di memoria SD (disponibili in commercio): SD, SDHC e SDXC. Per avere informazioni più aggiornate, visitate il sito nostro Web.

### **Interruttore di protezione da scrittura della scheda SD**

Il corpo della scheda SD dispone di un interruttore di protezione da scrittura. Impostando l'interruttore su «LOCK» si evita la scrittura dei dati sulla scheda. Spostate il pulsante nella posizione di sblocco per consentire la scrittura.

- $O$  Quando registrate dei filmati, usate una scheda SD che supporta una classe di velocità SD pari o superiore a 10.
- $Q$  È necessaria una scheda UHS-II o UHS-I con classe di velocità UHS 3 o superiore quando è selezionata una risoluzione video di  $[4K]$  o  $[C4K]$  nel menu  $[\mathcal{P}] \leq \mathbf{i} \cdot \mathbf{l}$  o una compensazione di movimento [A-I] (All Intra) nel menu  $[\mathfrak{P}_1,\mathfrak{p}_2]$ .
- %I dati nella scheda non vengono cancellati completamente nemmeno dopo la formattazione della stessa o la cancellazione dei dati. Al momento di gettare la scheda, distruggetela per evitare la divulgazione di informazioni personali.
- $\hat{\mathcal{D}}$  L'accesso ad alcune funzioni di riproduzione e simili potrebbe essere limitato quando il pulsante di protezione da scrittura è impostato sulla posizione «LOCK».

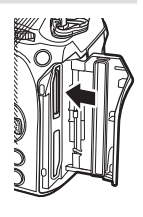

*1*

Preparazione

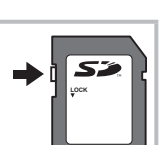

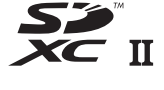

## <span id="page-27-0"></span>**Montaggio e rimozione dell'obiettivo**

### **Montaggio dell'obiettivo sulla fotocamera**

- Consultate pagina [297](#page-296-2) per informazioni sugli obiettivi compatibili.
- **1** Confermate che la leva ON/OFF sia in posizione OFF.

- **2** Rimuovete il tappo posteriore dell'obiettivo e il tappo corpo macchina della fotocamera.
- **3** Allineate il riferimento di montaggio dell'obiettivo (rosso) sulla fotocamera con il riferimento di allineamento (rosso) sull'obiettivo, quindi inserite l'obiettivo nel corpo della fotocamera.
- **4** Ruotate l'obiettivo in senso orario fino a sentire un clic.
	- $\oslash$  Non premete il pulsante di rilascio dell'obiettivo.
	- $\oslash$  Non toccate le parti interne della fotocamera.

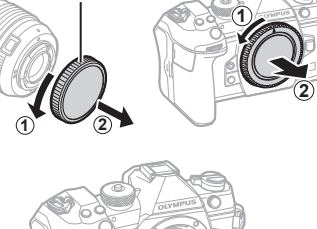

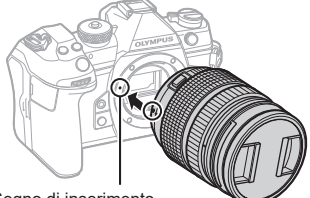

Segno di inserimento dell'obiettivo

Tappo posteriore

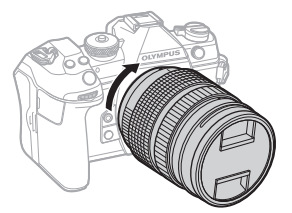

Rimuovere il copriobiettivo anteriore.

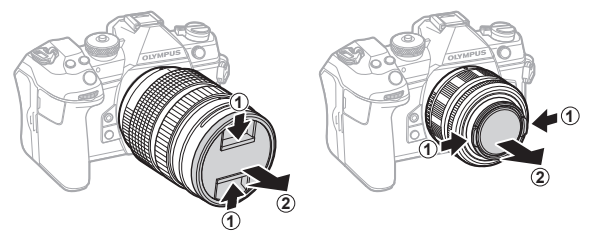

### <span id="page-29-1"></span><span id="page-29-0"></span>**Rimozione dell'obiettivo**

**1** Confermate che la leva ON/OFF sia in posizione OFF.

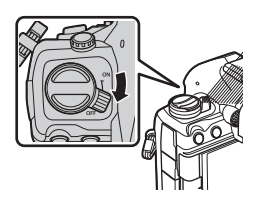

**2** Tenete il pulsante di rilascio dell'obiettivo e ruotate l'obiettivo come mostrato.

Pulsante di rilascio dell'obiettivo

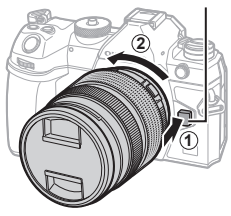

## <span id="page-30-0"></span>**Utilizzo del monitor**

Ruotate il monitor per facilitare la visualizzazione. L'angolazione del monitor può essere regolata in base alle condizioni al momento dello scatto.

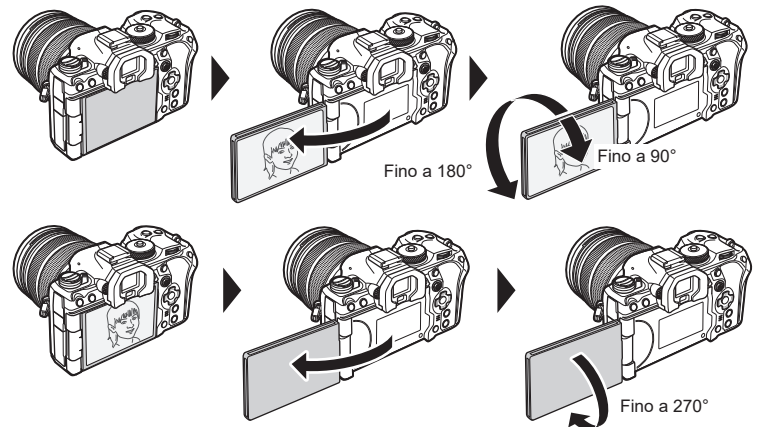

• Ruotate delicatamente il monitor entro il suo raggio di movimento. Il tentativo di ruotare il monitor oltre i limiti indicati di seguito potrebbe danneggiare i connettori.

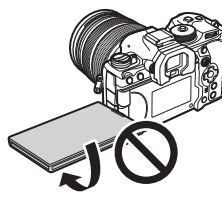

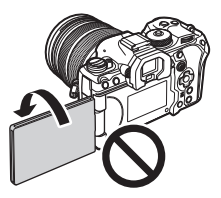

• La fotocamera può essere configurata per visualizzare un'immagine speculare della vista attraverso l'obiettivo o ridurre automaticamente lo zoom negli obiettivi con zoom motorizzato quando il monitor viene ruotato per autoritratti. L<sup>2</sup> «Assistente selfie (Assist Selfie)» (P. 232)

## <span id="page-31-0"></span>**Accensione della fotocamera**

- **1** Spostate la leva ON/OFF nella posizione ON per accendere la fotocamera.
	- Quando la fotocamera è accesa, il monitor si accende per visualizzare il pannello di controllo super (P. [71](#page-70-0)).

Se avvicinate l'occhio al mirino, quest'ultimo si accende. Quando il mirino è acceso, il monitor si spegne.

Vedere P. 39 per informazioni su come passare dal mirino al monitor e viceversa.

• Per spegnere la fotocamera, riportate la leva nella posizione OFF.

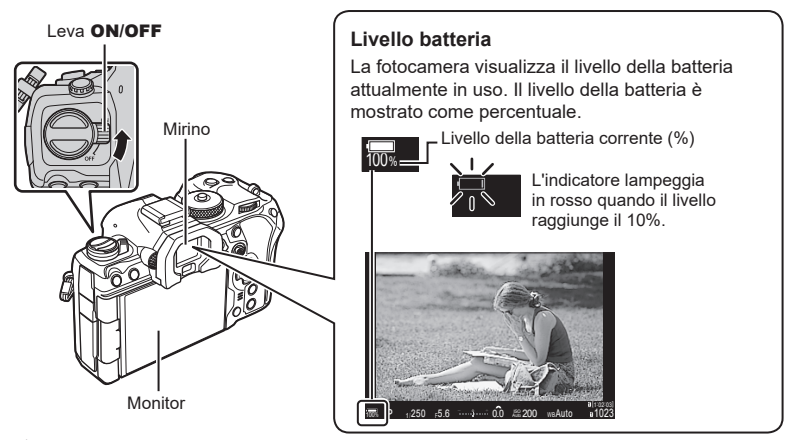

 $\mathscr{D}$  La leva **Fn** può essere configurata per accendere e spegnere la fotocamera utilizzando l'opzione [Leva Fn/Leva Accen]  $\mathbb{R}$  [«Configurare \[Leva Fn/Leva Accensione\]» \(P.](#page-226-1) 227)

## **Modalità di riposo**

Se non vengono utilizzati comandi per un periodo impostato, la fotocamera entrerà automaticamente in modalità di riposo per ridurre il consumo delle batterie. Questo è indicato come «Modalità Autospeg.».

- Quando la fotocamera entra in modalità di riposo, il monitor si spegne e l'operazione viene sospesa. Premendo il pulsante di scatto o il pulsante  $\blacktriangleright$  si riattiva la fotocamera.
- Se non viene eseguita alcuna operazione per un determinato periodo impostato dopo l'attivazione della modalità di riposo, la fotocamera si spegne automaticamente. La fotocamera può essere riattivata accendendola di nuovo.
- $\Omega$  La fotocamera può richiedere ulteriore tempo per riattivarsi dalla modalità di riposo quando [Acceso] (attivato) è selezionato per [Impostazioni [.]] [Standby]. **■** «Impostazioni wireless quando la fotocamera è spenta (Standby)» (P. 268)
- $\Omega$  Il ritardo prima che la fotocamera entri in modalità di riposo o si spenga automaticamente può essere selezionato in nel menu  $\mathbb{R}$  «Impostare le opzioni di riposo (risparmio energetico) (Riposo)» (P. 259), «Impostare le opzioni di autospegnimento (Spegnimento auto.)» (P. 259)

*1*

## <span id="page-32-0"></span>**Configurazione iniziale**

Dopo aver acceso la fotocamera per la prima volta, eseguite la configurazione iniziale scegliendo una lingua e impostando l'orologio della fotocamera.

- # Anche al nome del file vengono aggiunte le informazioni su data e ora. Assicuratevi di impostare correttamente questi dati prima di utilizzare la fotocamera. Se la data e l'ora non sono state impostate, alcune funzioni non possono essere usate.
- **1** Premete il pulsante (o) quando viene visualizzata la finestra della configurazione iniziale e vi viene richiesto di scegliere una lingua.
- **2** Evidenziate la lingua desiderata usando i pulsanti  $\triangle \nabla \triangle \triangleright$  o la ghiera anteriore o posteriore.

- **3** Premete il pulsante  $\circledcirc$  quando la lingua desiderata è evidenziata.
	- Se premete il pulsante di scatto prima di premere il pulsante ®, la fotocamera uscirà dalla modalità di scatto e non sarà selezionata alcuna lingua. Potete eseguire la configurazione iniziale spegnendo la fotocamera e accendendola di nuovo per visualizzare la finestra di dialogo della configurazione iniziale e ripetendo il processo dal passaggio 1.
	- La lingua può essere modificata in qualsiasi momento dal menu  $\mathbb{R}$  «Cosa fare se non è possibile leggere il display» (P. 35)

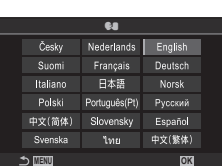

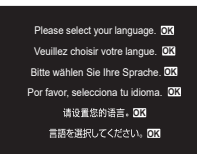

W

日本語

Nederlands Fnolish Francais

Deutsch

Norek

Cursore

Česky

Suomi Italiano

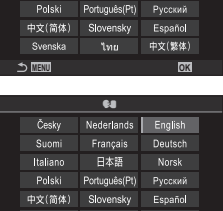

- **4** Impostate data, ora e formato data.
	- Visualizzate gli elementi utilizzando i pulsanti  $\triangle$ .
	- Usate i pulsanti  $\Delta \nabla$  per modificare l'elemento evidenziato.
	- L'orologio può essere regolato in qualsiasi momento dal menu  $\mathbb{R}$  «Impostazioni dell'orologio della fotocamera (X Impostazioni)» (P. 262)

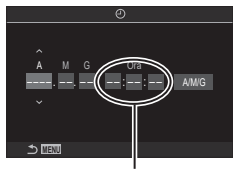

**5** Premete il pulsante  $\circledcirc$ .

L'ora viene visualizzata nel formato 24 ore.

- **6** Evidenziate un fuso orario usando i pulsanti  $\Delta \nabla$  e premete il pulsante  $\textcircled{s}.$ 
	- Premete il pulsante INFO per abilitare o disabilitare l'ora legale.
- **7** Premete il pulsante  $\circledcirc$  per impostare l'orologio.
- %Le informazioni su data e ora vengono memorizzate sulla scheda insieme alle immagini.
- Se dopo aver rimosso la batteria dalla fotocamera non la utilizzerete per un po', le impostazioni di data e ora potrebbero tornare ai valori predefiniti. In tal caso, impostate la data e l'ora dal menu  $\mathbb{R}$  «Impostazioni dell'orologio della fotocamera ( $\Theta$  Impostazioni)» (P. 262)
- %Potreste dover regolare la frequenza di fotogrammi prima di riprendere i video.  $\mathbb{R}$  «Impostare la qualità di foto e filmati ( $\bigcirc$   $\leftrightarrow$  / $\circ$   $\bigcirc$  )» (P. 144)

## <span id="page-34-0"></span>**Cosa fare se non è possibile leggere il display**

Se osservate caratteri o parole non familiari in altre lingue, è possibile che non sia stata selezionata la lingua desiderata. Seguite i passaggi sottostanti per scegliere un'altra lingua.

**1** Premete il pulsante MENU per visualizzare i menu.

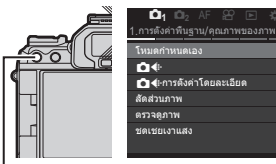

1.

## **10<sub>1</sub> Ka**<sub>2</sub> AF  $29$   $\boxtimes$   $\frac{1}{2}$   $\frac{1}{2}$  My t i 4:3 ชดเชยเงาแสง ปิด ปิด

<sup>K</sup>**<sup>1</sup>** <sup>K</sup>**<sup>2</sup>** AF <sup>n</sup> <sup>q</sup> <sup>G</sup> ee My

รีเซ็ต ไม่กำหนด

п п *1*

- **2** Evidenziate la scheda  $\gamma$ (configuraz.) usando la ghiera anteriore.
- **3** Selezionate una schermata in cui appare [ $\blacksquare$ ] usando i pulsanti  $\triangleleft$   $\triangleright$  o la ghiera posteriore.
- **4** Evidenziate [Su] usando i pulsanti  $\triangle \nabla$  e premete il pulsante  $\circledcirc$ .
- 
- **5** Evidenziate la lingua desiderata utilizzando i pulsanti  $\Delta \nabla \langle \overline{\mathbf{1}} \rangle$  e premete il pulsante  $\otimes$ .

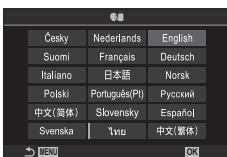

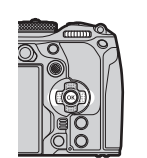

Pulsante MENU

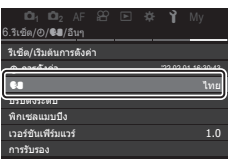

/โฟลเดอร์/ไฟล์ การฟอร์แมตการ์ด Kการตั้งค่าช่องเสียบการ์ด กำหนดโฟลเดอร์บันทึก ชื่อไฟล์ แก้ไขชื่อไฟล์

<span id="page-35-1"></span>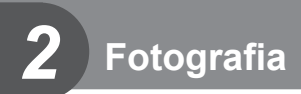

## <span id="page-35-0"></span>**Visualizzazione delle informazioni durante la ripresa**

 $\hat{\mathcal{D}}$  Per informazioni sul pannello di controllo super, che appare sul monitor per impostazione predefinita, consultate P. [73](#page-72-0).

#### **Visualizzazione monitor durante la fotografia**

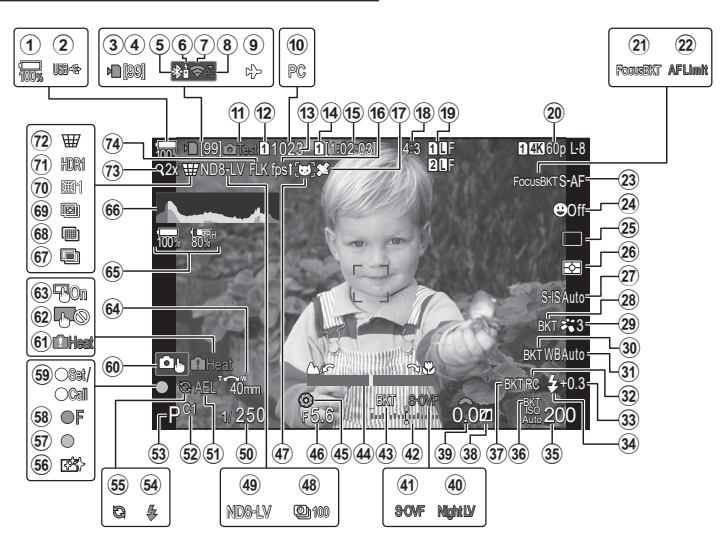

#### **Visualizzazione monitor durante la modalità filmato**

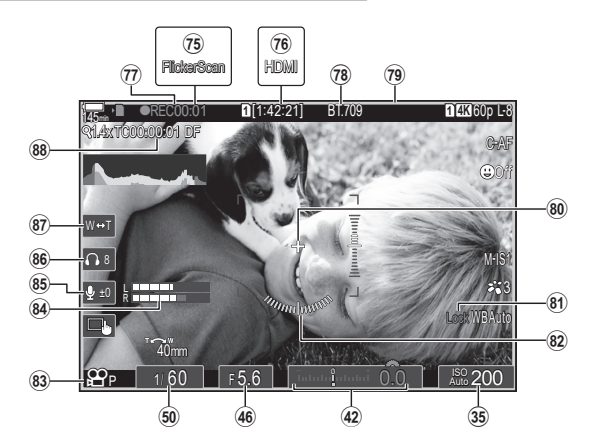
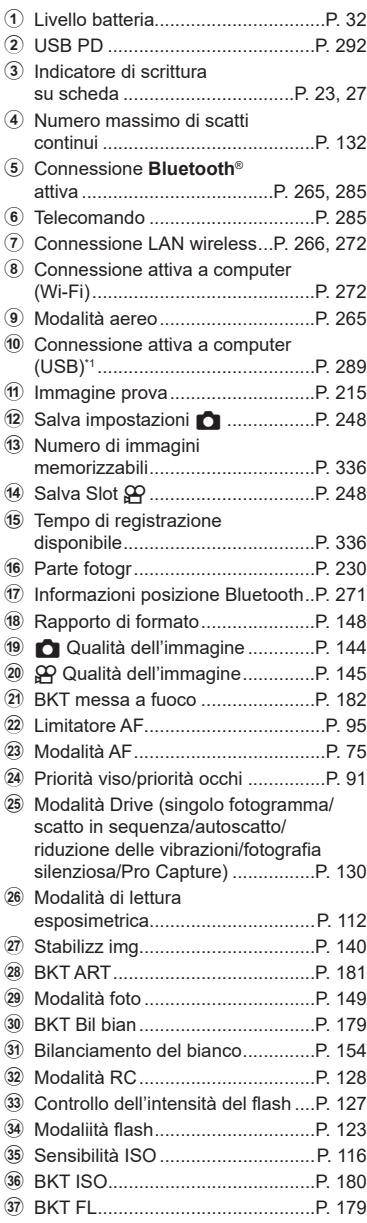

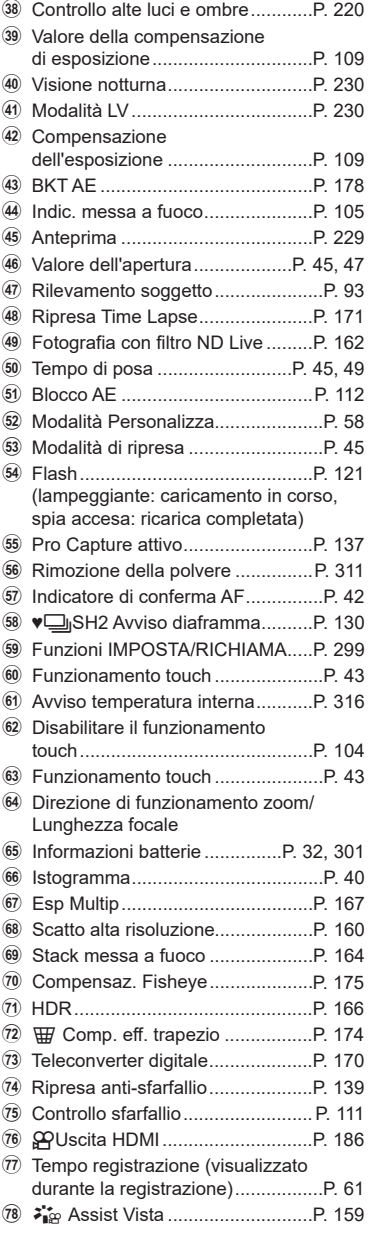

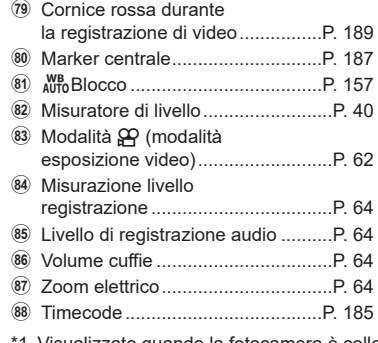

\*1 Visualizzato quando la fotocamera è collegata a OM Capture in modalità [**Q<sub>J</sub>ORAW/Controllo] e il computer è l'unica posizione di salvataggio delle immagini** (P. 289).

*2*

# <span id="page-38-0"></span>**Commutazione tra display**

La fotocamera utilizza un sensore ottico per passare automaticamente dal monitor al mirino. Il mirino e il display del monitor (pannello di controllo super/live view) mostrano anche informazioni sulle impostazioni della fotocamera. Sono disponibili opzioni per controllare la commutazione del display e scegliere le informazioni mostrate.

Per impostazione predefinita, il monitor della fotocamera visualizza il pannello di controllo super (P. [71](#page-70-0)).

**Inquadratura di foto nel mirino Inquadratura di foto nel monitor**

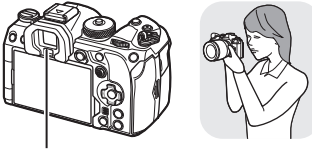

Mirino Monitor

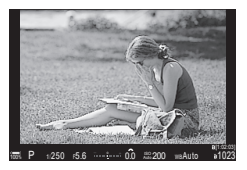

Il mirino si accende automaticamente quando si appoggia l'occhio. Quando il mirino si accende il monitor si spegne.

• Se il mirino non è a fuoco, avvicinare l'occhio al mirino e mettere a fuoco il display ruotando la ghiera di regolazione della diottria.

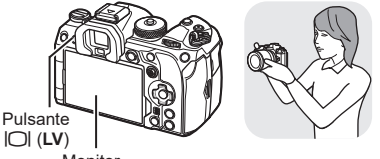

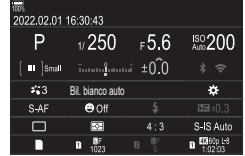

Il monitor mostra il pannello di controllo super. Cambia in visualizzazione dal vivo quando si preme il pulsante  $\Box$  (LV). Pulsante  $|O|$  (LV)

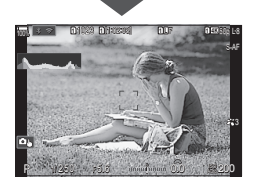

Ghiera di regolazione delle diottrie

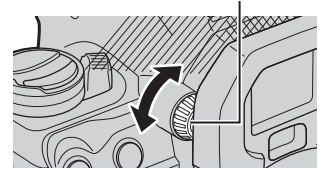

 $\hat{\mathcal{D}}$  Sono disponibili opzioni di commutazione e di visualizzazione sul mirino. ■ «Selezione dello stile visualizzazione dell'obiettivo (Stile EVF)» (P. 233), «Configurazione del sensore ottico (Impostazioni sensore ottico)» (P. 255)

Usando il pulsante INFO, è possibile navigare tra le informazioni visualizzate sul monitor durante la ripresa.

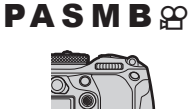

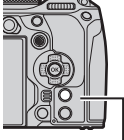

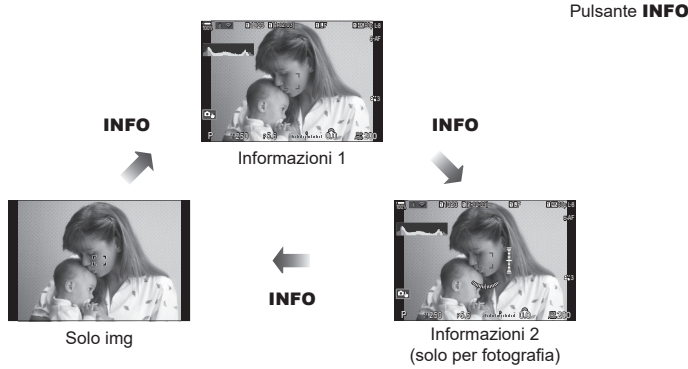

- E' possibile scorrere tra le schermate di visualizzazione delle informazioni in entrambe le direzioni ruotando la ghiera mentre si preme il pulsante INFO.
- Le informazioni mostrate nella modalità fotografia e nella modalità filmato possono essere impostate individualmente.  $\mathbb{R}$  «Indicatori di ripresa (nimpostazioni Info/ $\mathbb{R}$ Impostazioni Info)» (P. 235)
- Potete scegliere se visualizzare o meno le informazioni quando si preme a metà il pulsante di scatto. $\mathbb{R}$  «Configurazione del display quando si preme il pulsante di scatto a metà (Info premendo  $=$  a metà)» (P. 236)

#### <span id="page-39-0"></span>**Visualizzazione istogramma**

Viene visualizzato un istogramma che mostra la distribuzione della luminosità nell'immagine. L'asse orizzontale fornisce la luminosità, quello verticale il numero di pixel di ogni luminosità nell'immagine. Le aree sopra il limite superiore

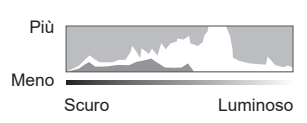

durante la fotografia sono visualizzate in rosso, quelle sotto il limite inferiore in blu e l'esposizione spot in verde. Potete scegliere i limiti superiore e inferiore.  $\mathbb{I}\mathbb{I}\mathbb{I}$  «Avviso esposizione istogramma (Imposta Istogramma)» (P. 241)

#### **Alte luci e ombre**

Le alte luci e le ombre, definite in base ai limiti superiore e inferiore per la visualizzazione sull'istogramma, sono visualizzate in rosso e blu. Potete scegliere i limiti superiore e inferiore. ■ «Avviso esposizione istogramma (Imposta Istogramma)» (P. 241)

#### <span id="page-39-1"></span>**Visualizzazione misuratore livello**

Viene indicato l'orientamento della fotocamera. La direzione inclinata viene indicata sulla barra verticale, mentre la direzione orizzontale sulla barra orizzontale.

- Il misuratore di livello è destinato a essere utilizzato esclusivamente come riferimento.
- Calibrate il misuratore se osservate che non è più livellato.  $\mathbb{R}$  «Calibrazione del
- misuratore di livello (Correggi livello)» (P. 263)

Usate la ghiera modalità per selezionare la modalità di ripresa e poi scattate.

# **Tipi di modalità di ripresa**

Per saperne di più su come usare le varie modalità di ripresa, leggete le seguenti informazioni.

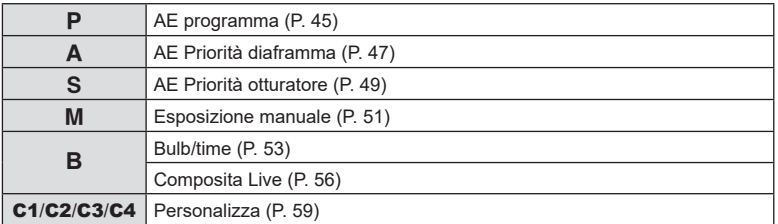

 $\hat{\mathcal{D}}$ - Per informazioni su  $\mathfrak{D}$  sul selettore di modalità, vedere P. [61.](#page-60-1)

- **1** Premete il blocco della ghiera modalità per rilasciarlo e ruotate per impostare la modalità che desiderate utilizzare.
	- Quando il blocco della ghiera modalità è stato premuto, la ghiera modalità è bloccata. Ogni volta che premete il blocco della ghiera modalità, si attiva il blocco o il rilascio.

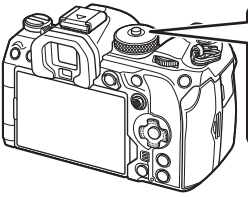

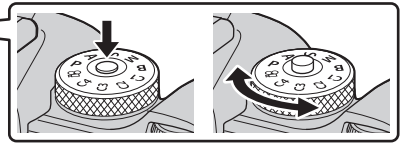

- **2** Inquadrate.
	- $\Omega$  Verificate che le dita o la tracolla della fotocamera non ostruiscano l'obiettivo o l'illuminatore AF.

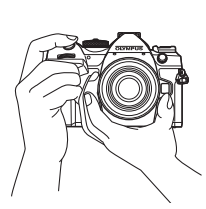

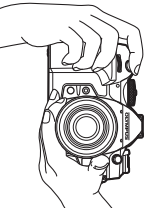

Indicatore

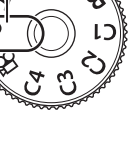

**PASMB** 

Icona modalità

*2* Fotografia IT **41 Fotografia**

Posizione paesaggio Posizione ritratto

- <span id="page-41-0"></span>**3** Regolate la messa a fuoco.
	- Premete leggermente il pulsante di scatto nella prima posizione (premete il pulsante di scatto a metà).

Vengono visualizzati l'indicatore di conferma AF (●) e una cornice verde (crocino AF) nella posizione di messa a fuoco.

 $\hat{\mathcal{D}}$ - Potete anche mettere a fuoco premendo il pulsante **AF-ON**. (P. [86](#page-85-0))

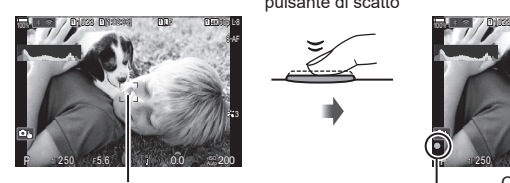

Premete a metà il pulsante di scatto

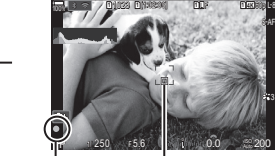

Crocino AF Indicatore di conferma AF Riquadro AF

- $Q$  Se la fotocamera non è in grado di mettere a fuoco, l'indicatore di conferma AF lampeggerà (P. 312).
- $\overline{O}$  Il riguadro AF varia a seconda dell'opzione scelta per la modalità target AF. Modificate l'area (P. [80](#page-79-0)) e la posizione (P. [79](#page-78-0)) del crocino AF come desiderato.
- $O$  Il riquadro AF non viene visualizzato quando viene scelto [ $\Box$ Tutto] per la modalità target AF (P. [80\)](#page-79-0).
- **4** Rilasciate il pulsante di scatto.
	- Premetelo completamente (a fondo).
	- La fotocamera rilascerà il pulsante di scatto e scatterà una foto.

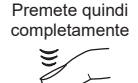

 $\hat{\mathcal{P}}$  È possibile mettere a fuoco e scattare foto utilizzando il touch screen.  $\mathbb{R}$  «Scatto con [controllo touch screen» \(P.](#page-42-0) 43)

## <span id="page-42-0"></span>**Scatto con controllo touch screen**

Potete toccare il soggetto per mettere a fuoco e scattare una fotografia.

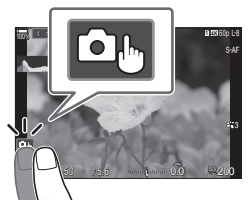

**PASMB**<sup>9</sup>

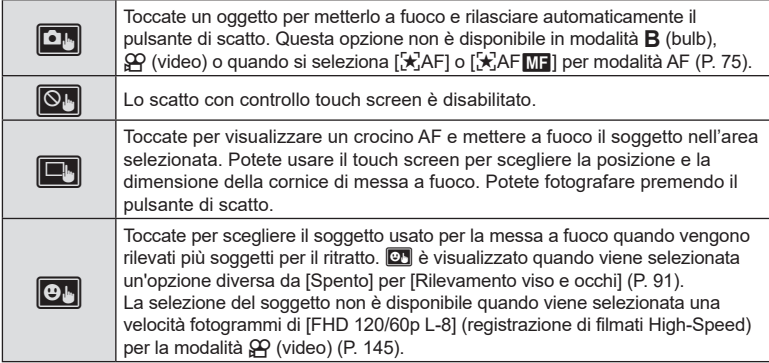

- Toccando un'icona si passa alle impostazioni.
- $\oslash$  Non toccate il display con le unghie o altri oggetti appuntiti.
- $O$  Guanti o protezioni del monitor possono interferire con il funzionamento del touch screen.

#### Visualizzazione in anteprima del soggetto (VS $\Box$ )

- **1** Toccate il soggetto nel display.
	- Verrà visualizzato un crocino AF.
		- Usate il cursore per scegliere la dimensione della cornice.
		- Toccate **Co** per disattivare il display del crocino AF.
- **2** Utilizzate il cursore per regolare la dimensione del crocino AF, quindi toccate **Q** per effettuare l'ingrandimento nella posizione del fotogramma.
	- Usate il dito per scorrere il display quando l'immagine è ingrandita.
	- Toccate Z per annullare la visualizzazione dello zoom. **10x**

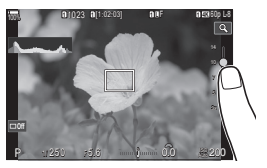

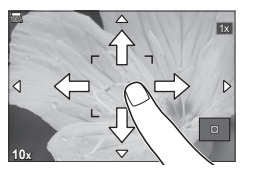

*2* Fotografia IT **43 Fotografia**

• Le situazioni in cui le operazioni con il touch screen non sono disponibili comprendono le seguenti.

Mentre sono in uso i pulsanti o le ghiere della fotocamera

• E' possibile disattivare il funzionamento della schermata touch.  $\mathbb{I} \mathcal{F}$  «Disattivazione dei comandi touch (Impost. touch screen)» (P. 254)

Le immagini sono visualizzate subito dopo lo scatto. Questo vi consente di rivedere rapidamente lo scatto. Potete scegliere per quanto tempo le immagini restano visualizzate o disabilitare la visione della foto.

Per terminare la visualizzazione della foto e riprendere a scattare in qualsiasi momento, premete a metà il pulsante di scatto.

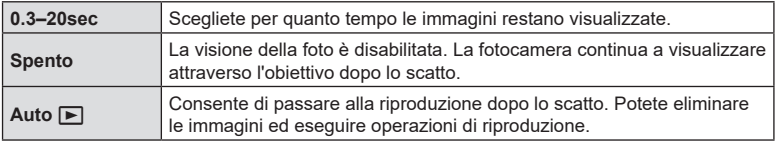

- **1** Premete il pulsante MENU per visualizzare i menu.
- **2** Evidenziate la scheda  $\mathbf{\Omega}_1$  usando la ghiera anteriore.

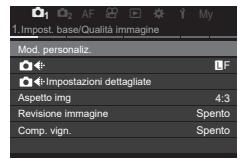

- **3** Evidenziate [1. Impostazioni di base/qualità dell'immagine usando i pulsanti  $\triangleleft$  o la ghiera posteriore.
- **4** Evidenziate [Revisione immagine] usando i pulsanti  $\Delta \nabla$  e premete il pulsante  $\omega$ .
- **5** Modificate l'impostazione usando i pulsanti  $\triangle \nabla$ e premete il pulsante  $@$ .

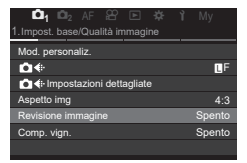

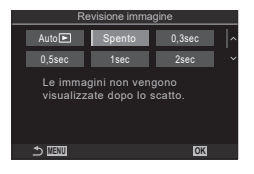

**6** Premete il pulsante **MENU** per uscire dai menu.

# <span id="page-44-1"></span>**Scattare foto usando le modalità di ripresa**

## <span id="page-44-0"></span>**Lasciate scegliere alla fotocamera la velocità del diaframma e il tempo di posa (**P**: AE programma)** PASMB<sub>P</sub>

La fotocamera sceglie il diaframma e il tempo di posa ottimali in base alla luminosità del soggetto.

**1** Ruotate la ghiera di modalità su P.

- **2** Mettete a fuoco e controllate il display.
	- Usate le ghiere anteriore e posteriore per regolare le seguenti impostazioni. Ghiera anteriore: compensazione dell'esposizione (P. [109\)](#page-108-0)

Ghiera posteriore: variazione di programma (P. [46\)](#page-45-0)

- Vengono visualizzati il tempo di posa e il diaframma scelti dalla fotocamera.
- La compensazione dell'esposizione può essere regolata anche tramite il pulsante  $\mathbf{E}$ . Premete il pulsante  $\mathbf{E}$ , quindi ruotate la ghiera anteriore o posteriore.

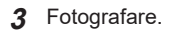

- $\hat{\mathcal{D}}$  Potete scegliere le funzioni eseguite dalle ghiere anteriore e posteriore. Gog «Assegnazione dei ruoli alle ghiere anteriore e posteriore (CFunzione ghiera/ nFunzione ghiera)» (P. 221)
- $\hat{\mathcal{P}}$  È possibile utilizzare la leva **Fn** per invertire i ruoli delle ghiere anteriore e posteriore. Alla leva possono essere assegnati anche altri ruoli. L<sup>2</sup> «Personalizzazione della leva Fn (Impostazioni leva Fn)» (P. 224)

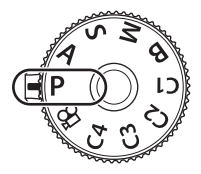

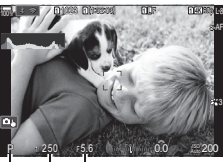

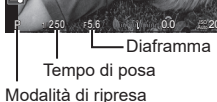

#### **Soggetto troppo scuro o troppo chiaro**

Tempo di posa e diaframma visualizzano il flash se la fotocamera non è in grado di raggiungere l'esposizione ottimale.

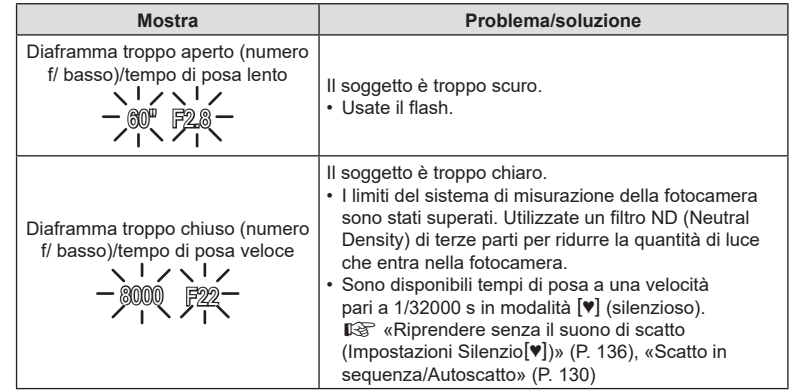

- %Quando [KISO] non è impostato su [Auto], per ottenere un'esposizione ottimale potete cambiare l'impostazione.  $\mathbb{R}$  «Modifica della sensibilità ISO (ISO)» (P. 116)
- $\hat{\mathcal{D}}$  Il valore dell'apertura mostrato quando il display lampeggia varia in base all'obiettivo e alla lunghezza focale.

#### <span id="page-45-0"></span>Variazione di programma

Senza modificare l'esposizione, è possibile scegliere tra diverse combinazioni di diaframma e tempo di posa selezionate automaticamente dalla fotocamera. Questa procedura è denominata «variazione di programma».

- **1** Ruotate la ghiera posteriore finché la fotocamera non visualizza la combinazione desiderata di diaframma e tempo di posa.
	- L'indicatore della modalità di scatto sul display cambia da P a **Ps** mentre è attiva la variazione di programma. Per terminare la variazione di programma, ruotate la ghiera posteriore nella direzione opposta fino a far scomparire **Ps**.

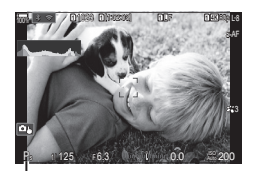

Variazione di programma

 $\hat{\mathcal{G}}$  È possibile scegliere se il display riflette gli effetti della compensazione dell'esposizione o mantiene una luminosità costante per facilitare la visualizzazione.  $\mathbb{R}$  «Cambiare l'aspetto del display (Modalità LV)» (P. 230).

<span id="page-46-0"></span>In questa modalità, scegliendo il diaframma (numero f/), la fotocamera imposta automaticamente il tempo di posa per l'esposizione ottimale in base alla luminosità del soggetto. Valori dell'apertura più bassi (diaframmi più aperti) riducono la profondità dell'area messa a fuoco (profondità di campo), sfocando lo sfondo. Valori dell'apertura più alti (diaframmi più chiusi) aumentano la profondità dell'area messa a fuoco davanti e dietro il soggetto.

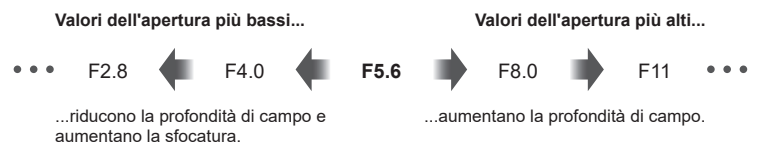

**1** Ruotate la ghiera delle modalità su A.

- **2** Scegliete un'apertura del diaframma.
	- Usate le ghiere anteriore e posteriore per regolare le seguenti impostazioni. Ghiera anteriore: compensazione dell'esposizione (P. [109\)](#page-108-0)
		- Ghiera posteriore: apertura
	- Il tempo di posa selezionato automaticamente dalla fotocamera apparirà nel display.
	- La compensazione dell'esposizione può essere regolata anche tramite il pulsante  $\mathbf{\Sigma}$ . Premete il pulsante  $\mathbf{\Sigma}$ , quindi ruotate la ghiera anteriore o posteriore.

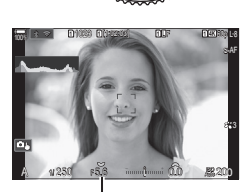

Diaframma

- **3** Fotografare.
- %Potete scegliere le funzioni eseguite dalle ghiere anteriore e posteriore. **■ «Assegnazione dei ruoli alle ghiere anteriore e posteriore (■ Funzione ghiera/** nFunzione ghiera)» (P. 221)
- $\hat{\mathcal{P}}$  È possibile utilizzare la leva **Fn** per invertire i ruoli delle ghiere anteriore e posteriore. Alla leva possono essere assegnati anche altri ruoli. L<sup>2</sup> «Personalizzazione della leva Fn (Impostazioni leva Fn)» (P. 224)
- $\hat{\mathcal{D}}$ : È possibile scegliere se il display riflette gli effetti della compensazione dell'esposizione o mantiene una luminosità costante per facilitare la visualizzazione.  $\mathbb{R}$  «Cambiare l'aspetto del display (Modalità LV)» (P. 230).
- %Potete fissare il diaframma al valore selezionato e vedere in anteprima la profondità di campo.  $\mathbb{R}$  «Modificare i ruoli dei pulsanti (impostazioni pulsanti)» (P. 213).

*2*

#### **Soggetto troppo scuro o troppo chiaro**

La visualizzazione del tempo di posa lampeggia se la fotocamera non è in grado di raggiungere l'esposizione ottimale.

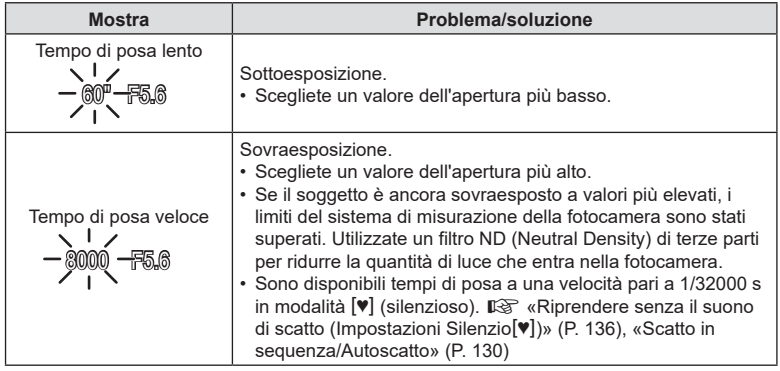

 $\oint$  Quando [n] ISO] non è impostato su [Auto], per ottenere un'esposizione ottimale potete cambiare l'impostazione.  $\mathbb{R}$  «Modifica della sensibilità ISO (ISO)» (P. 116)

## <span id="page-48-0"></span>**Scelta del tempo di posa (**S**: AE Priorità otturatore)**

#### In questa modalità, scegliendo il tempo di posa, la fotocamera imposta automaticamente l'apertura del diaframma per un'esposizione ottimale in base alla luminosità del soggetto. Un tempo di posa più veloce «blocca» il movimento dei soggetti che si spostano rapidamente. Un tempo di posa più lento sfoca i soggetti in movimento, dando loro un senso di movimento per un effetto dinamico.

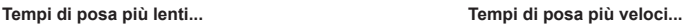

**PASMB**<sup>9</sup>

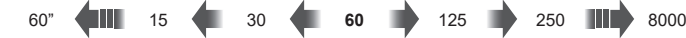

...producono scatti dinamici con una sensazione di movimento.

- ...«bloccano» il movimento dei soggetti che si spostano rapidamente.
- **1** Ruotate la ghiera modalità su S.

- **2** Scegliete un tempo di posa.
	- Usate le ghiere anteriore e posteriore per regolare le seguenti impostazioni. Ghiera anteriore: compensazione dell'esposizione (P. [109\)](#page-108-0)

Ghiera posteriore: tempo di posa

- Potete impostare il tempo di posa a valori compresi tra 1/8000 e 60 s.
- Sono disponibili tempi di posa a una velocità pari a 1/32000 s in modalità [V] (silenzioso).  $\mathbb{R}$  «Riprendere senza il suono di scatto (Impostazioni Silenzio<sup>[v]</sup>)» (P. 136), [«Scatto in sequenza/Autoscatto» \(P.](#page-129-1) 130)
- L'apertura selezionata automaticamente dalla fotocamera apparirà nel display.
- La compensazione dell'esposizione può essere regolata anche tramite il pulsante  $\mathbb{Z}$ . Premete il pulsante **[2]**, quindi ruotate la ghiera anteriore o posteriore.

## **3** Fotografare.

- $\hat{\mathcal{D}}$  Potete scegliere le funzioni eseguite dalle ghiere anteriore e posteriore. **■ «Assegnazione dei ruoli alle ghiere anteriore e posteriore (■ Funzione ghiera/** nFunzione ghiera)» (P. 221)
- $\hat{\mathcal{P}}$  È possibile utilizzare la leva **Fn** per invertire i ruoli delle ghiere anteriore e posteriore. Alla leva possono essere assegnati anche altri ruoli. L<sup>2</sup> «Personalizzazione della leva Fn (Impostazioni leva Fn)» (P. 224)
- %È possibile scegliere se il display riflette gli effetti della compensazione dell'esposizione o mantiene una luminosità costante per facilitare la visualizzazione. L<sup>3</sup> «Cambiare l'aspetto del display (Modalità LV)» (P. 230).
- %Per ottenere l'effetto di un otturatore lento con illuminazione intensa dove tempi di posa lenti non sono disponibili, usate il filtro ND live.  $\mathbb{R}$  «Rallentamento dell'otturatore in ambienti luminosi (Ripresa ND Live)» (P. 162)

*2*

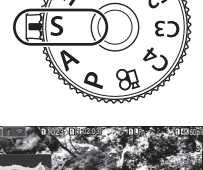

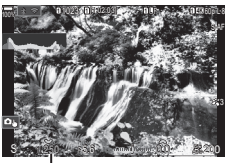

Tempo di posa

 $\hat{\mathcal{D}}$  In base al tempo di posa selezionato, potreste notare un fenomeno di banding sul display causato dallo sfarfallio della fonte luminosa fluorescente o LED. La fotocamera può essere configurata per ridurre gli effetti dello sfarfallio durante live view o quando vengono scattate le foto.  $\mathbb{R}$  «Riduzione dello sfarfallio in condizioni di illuminazione a LED (Controllo sfarfallio/ $\mathfrak{D}$ Controllo sfarfallio)» (P. 111)

#### **Soggetto troppo scuro o troppo chiaro**

La visualizzazione del diaframma lampeggia se la fotocamera non è in grado di raggiungere l'esposizione ottimale.

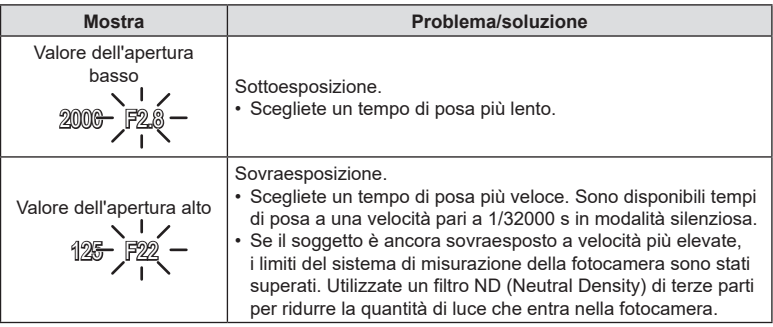

%Quando [KISO] non è impostato su [Auto], per ottenere un'esposizione ottimale potete cambiare l'impostazione.  $\mathbb{R}$  «Modifica della sensibilità ISO (ISO)» (P. 116)

%Il valore dell'apertura mostrato quando il display lampeggia varia in base all'obiettivo e alla lunghezza focale.

<span id="page-50-0"></span>In questa modalità potete scegliere il diaframma e il tempo di posa. Potete regolare le impostazioni in base ai vostri obiettivi, ad esempio combinando un tempo di posa veloce con diaframma più chiuso (numero f/ alto) per aumentare la profondità di campo.

**1** Ruotate la ghiera modalità su M.

- **2** Regolate diaframma e tempo di posa.
	- Usate le ghiere anteriore e posteriore per regolare le seguenti impostazioni. Ghiera anteriore: apertura Ghiera posteriore: tempo di posa
	- Scegliete tra tempi di posa di 1/8000–60 s.
	- Sono disponibili tempi di posa a una velocità pari a 1/32000 s in modalità silenziosa.  $\mathbb{R}$  «Riprendere senza il suono di scatto (Impostazioni Silenzio<sup>[v]</sup>)» (P. 136)
	- Il display mostra la differenza tra l'esposizione prodotta da diaframma e tempo di posa selezionati e l'esposizione ottimale misurata dalla fotocamera. Il display lampeggerà se la differenza supera ±3 EV.
	- Quando è selezionato [Auto] per [n ISO], la sensibilità ISO verrà automaticamente regolata per l'esposizione ottimale alle impostazioni di esposizione selezionate. Per impostazione predefinita, [C ISO] è [Auto]. L<sup>2</sup> «Modifica della sensibilità ISO (ISO)» (P. 116)
- **3** Fotografare.
- $\hat{\mathcal{D}}$  Potete scegliere le funzioni eseguite dalle ghiere anteriore e posteriore. **■ «Assegnazione dei ruoli alle ghiere anteriore e posteriore (■ Funzione ghiera/** nFunzione ghiera)» (P. 221)
- $\hat{\mathcal{D}}$  È possibile utilizzare la leva Fn per invertire i ruoli delle ghiere anteriore e posteriore. Alla leva possono essere assegnati anche altri ruoli. L<sup>2</sup> «Personalizzazione della leva Fn (Impostazioni leva Fn)» (P. 224)
- $\hat{\mathcal{P}}$  In base al tempo di posa selezionato, potreste notare un fenomeno di banding sul display causato dallo sfarfallio della fonte luminosa fluorescente o LED. La fotocamera può essere configurata per ridurre gli effetti dello sfarfallio durante live view o quando vengono scattate le foto.  $\mathbb{R}$  «Riduzione dello sfarfallio in condizioni di illuminazione a LED (Controllo sfarfallio/ $\Omega$ Controllo sfarfallio)» (P. 111)
- $\hat{\mathcal{P}}$  È possibile scegliere se il display riflette gli effetti della compensazione dell'esposizione o mantiene una luminosità costante per facilitare la visualizzazione. L<sup>3</sup> «Cambiare [l'aspetto del display \(](#page-229-2)Modalità LV)» (P. 230).

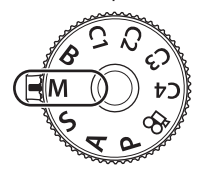

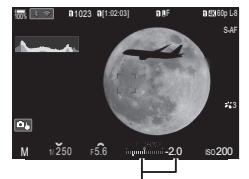

Differenza dall'esposizione ottimale

#### **Soggetto troppo scuro o troppo chiaro**

La visualizzazione della sensibilità ISO lampeggia se la fotocamera non è in grado di raggiungere l'esposizione ottimale con [Auto] selzionato per [n] ISO].

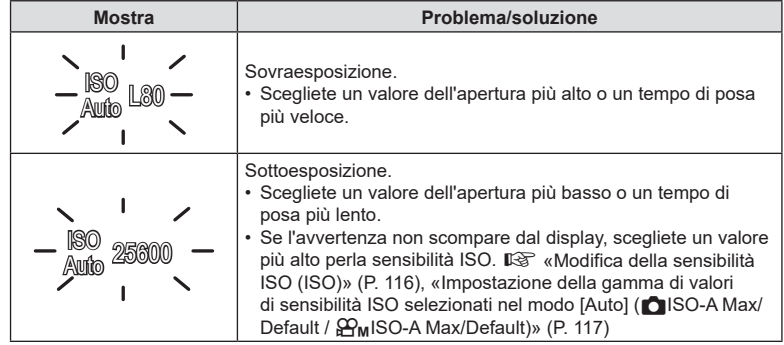

#### Uso della compensazione dell'esposizione in modalità M

In modalità M, la compensazione dell'esposizione è disponibile quando è selezionato [Auto] per [n] ISO]. Poiché la compensazione dell'esposizione viene effettuata regolando la sensibilità ISO, l'apertura del diaframma e il tempo di posa non vengono influenzati.  $\mathbb{R}$  «Modifica della sensibilità ISO (ISO)» (P. 116), «Impostazione della gamma di valori di sensibilità ISO selezionati nel modo [Auto] (CISO-A Max/Default / bISO-A Max/Default)» (P. 117)

- **1** Tenete premuto il pulsante **E** e ruotate la ghiera anteriore o posteriore.
	- La compensazione dell'esposizione è aggiunta alla differenza di esposizione mostrata nel display.

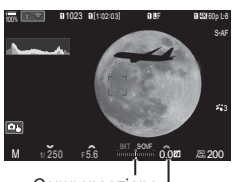

Compensazione dell'esposizione più differenza di esposizione

Com. esp.

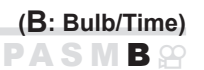

<span id="page-52-0"></span>Selezionate questa modalità quando volete lasciare l'otturatore aperto per un'esposizione prolungata. Potete visualizzare in anteprima la foto in live view e terminare l'esposizione quando i risultati desiderati vengono raggiunti. Usate questa modalità quando sono necessarie esposizioni prolungate, ad esempio nella fotografia di scene notturne o di fuochi artificiali.

 $\oslash$  Per gli scatti con esposizione lunga, si raccomanda di fissare saldamente la fotocamera su un treppiede e di impostare [netabilizz img] (P. [140](#page-139-1)) su [S-IS Spento].

#### **Fotografia «Bulb» e «Live Bulb»**

L'otturatore rimane aperto fin tanto che il pulsante di scatto rimane premuto. Rilasciando il pulsante si termina l'esposizione.

- Più a lungo lasciate aperto l'otturatore, più la quantità di luce che entra nella fotocamera aumenta.
- Quando è selezionata la fotografia Live Bulb, potete controllare i risultati nel display live view e terminare l'esposizione quando volete.

#### **Fotografia «Time» e «Live Time»**

L'esposizione inizia quando si preme completamente il pulsante di scatto. Per terminare l'esposizione, premere di nuovo a fondo il pulsante di scatto.

- Più a lungo lasciate aperto l'otturatore, più la quantità di luce che entra nella fotocamera aumenta.
- Quando è selezionata la fotografia Live Time, potete controllare i risultati nel display live view e terminare l'esposizione quando volete.
- **1** Ruotate la ghiera modalità su **B**.

(fotografia T).

**2** Selezionate [Bulb] (fotografia posa B) o [Time]

• Per impostazione predefinita, la selezione viene effettuata ruotando la ghiera posteriore.

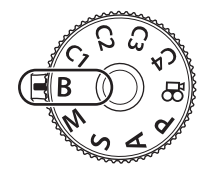

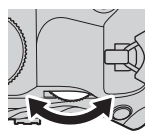

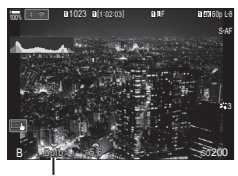

Fotografia Bulb o Time

- **3** Premete il pulsante MENU.
	- Vi verrà chiesto di scegliere l'intervallo a cui viene aggiornata l'anteprima.

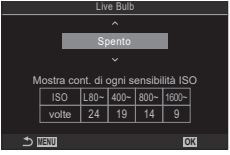

- **54** IT **Fotografia**
	- **4** Evidenziate un intervallo usando  $\triangle \nabla$ .
	- **5** Premete il pulsante (%) per selezionare l'opzione evidenziata.
		- Vengono visualizzati i menu.

#### **6** Premete il pulsante MENU ripetutamente per uscire dai menu.

- Se è selezionata un'opzione diversa da [Spento], [Live Bulb] o [Live Time] appariranno sul display.
- **7** Regolate il diaframma.
	- Per impostazione predefinita, il diaframma può essere regolato usando la ghiera anteriore.

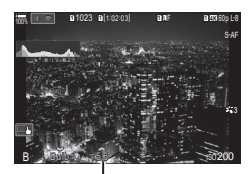

Diaframma

## **8** Fotografare.

- Nelle modalità Bulb e Live Bulb, mantenete premuto il pulsante di scatto. L'esposizione termina quando il pulsante viene rilasciato.
- Durante la fotografia Live Time, è possibile aggiornare l'anteprima premendo a metà il pulsante di scatto.
- Nelle modalità Time e Live Time, premete fino in fondo il pulsante di scatto una volta per iniziare l'esposizione e di nuovo per terminarla.
- L'esposizione termina automaticamente quando viene raggiunto il tempo selezionato per [Timer Bulb/Time].  $\mathbb{R}$  «Configurazione delle Impostazioni BULB/TIME/COMP (Impost. BULB/TIME/COMP)» (P. 177)
- [Rid rumore] viene applicato dopo lo scatto. Il display mostra il tempo rimanente fino al completamento del processo. È possibile scegliere le condizioni in cui viene eseguita la riduzione del rumore (P. [120](#page-119-0)).
- $\overline{O}$  Alcune limitazioni si applicano alla scelta delle impostazioni di sensibilità ISO disponibili.
- $\overline{Q}$  La fotografia Bulb viene utilizzata al posto della fotografia Live Bulb quando è in atto un'esposizione multipla, una compensazione dell'effetto trapezio o la correzione del fisheye.
- $Q$  La fotografia Time viene utilizzata al posto della fotografia Live Time quando è in atto un'esposizione multipla, una compensazione dell'effetto trapezio o la correzione del fisheye.
- $\overline{O}$  Durante la ripresa esistono dei limiti per le impostazioni delle sequenti funzioni. Scatto in sequenza, autoscatto, ripresa Time Lapse, ripresa bracketing AE, bracketing flash, bracketing messa a fuoco, Stack messa a fuoco, ecc...
- $\mathcal D$  A seconda delle impostazioni della fotocamera, della temperatura e della situazione, è possibile notare disturbi o punti luminosi nel monitor. Questi possono talvolta apparire nelle immagini anche quando [Rid rumore] (P. [120\)](#page-119-0) è abilitato.
- **@ AF Cielo Stellato può essere utilizzato per fotografare il cielo notturno. Il⊗ «Scelta della** modalità di messa a fuoco (Modalità AF/QQAF)» (P. 75), «Cambiare le impostazioni di AF Cielo Stellato (Impost. AF Cielo Stell.)» (P. 88)
- %La luminosità del display può essere regolata durante la fotografia Bulb/Time. ■<br />
«Configurazione delle Impostazioni BULB/TIME/COMP (Impost. BULB/TIME/ COMP)» (P. 177)
- %Nella modalità **B** (Bulb), potete regolare manualmente la messa a fuoco mentre è in corso l'esposizione. Ciò consente di togliere la messa a fuoco durante l'esposizione o di mettere a fuoco al termine dell'esposizione.  $\mathbb{R}$  «Configurazione delle Impostazioni BULB/TIME/ COMP (Impost. BULB/TIME/COMP)» (P. 177)

# $\mathbb{D}$  Rumore

Durante le riprese con tempi di posa lenti, può apparire del disturbo sullo schermo. Questi fenomeni avvengono quando la temperatura aumenta nel sensore o nel suo circuito, provocando una generazione di corrente in quelle sezioni del sensore che non sono normalmente esposte alla luce. Ciò può avvenire anche quando si riprende con un'impostazione ISO alta in un ambiente a temperature elevate. Per ridurre questo disturbo, la fotocamera attiva la funzione di riduzione del disturbo. L<sup>2</sup> «Opzioni di riduzione del rumore per esposizione prolungata (Rid rumore)» (P. 120)

 $56$ | IT

**56** IT **Fotografia 2**<br>Potografia

Lasciate l'otturatore aperto per un'esposizione prolungata. Potete visualizzare le scie luminose lasciate dai fuochi artificiali o le stelle e fotografarle senza cambiare l'esposizione dello sfondo. La fotocamera combina scatti multipli e li registra come singola fotografia.

- $O$  Per la fotografia Composita Live, si raccomanda di fissare saldamente la fotocamera su un treppiede e di impostare [CStabilizz img] (P. [140](#page-139-1)) su [S-IS Spento].
- **1** Ruotate la ghiera modalità su **B**.

- **2** Selezionate [Live Comp].
	- Per impostazione predefinita, la selezione viene effettuata ruotando la ghiera posteriore.

- **3** Premete il pulsante MENU.
	- Verrà visualizzato il menu [Impostazioni composita].
- **4** Evidenziate un'esposizione usando  $\Delta \nabla$ .
	- Scegliete un tempo di esposizione compreso tra 1/2 e 60 s.
- **5** Premete il pulsante  $\circledcirc$  per selezionare l'opzione evidenziata.
	- Vengono visualizzati i menu.
- **6** Premete il pulsante MENU ripetutamente per uscire dai menu.
- **7** Regolate il diaframma.
	- Per impostazione predefinita, il diaframma può essere regolato usando la ghiera anteriore.

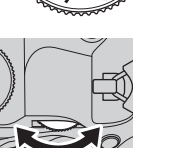

**PASMB**<sup>9</sup>

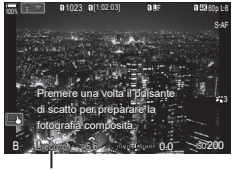

Fotografia Composita Live

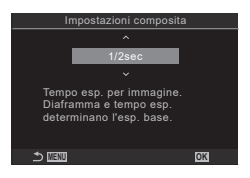

<span id="page-55-0"></span>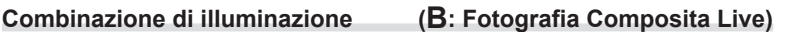

- **8** Premete fino in fondo il pulsante di scatto per preparare la fotocamera.
	- La fotocamera è pronta a scattare quando viene visualizzato [Pronto per fotografia composita.].

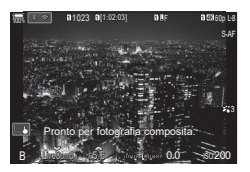

- **9** Premete il pulsante di scatto per avviare la ripresa.
	- La fotografia composita live si avvierà. Il display verrà aggiornato per ciascuna esposizione.
- **10** Premete nuovamente il pulsante di scatto per terminare la ripresa.
	- La ripresa termina automaticamente allo scadere del tempo selezionato per [Timer Live Composite] (P. [177](#page-176-0)). Potete selezionare altre opzioni.
	- Il tempo di registrazione massimo disponibile varia in base al livello della batteria e alle condizioni di scatto.
- $<sup>①</sup>$  Alcune limitazioni si applicano alla scelta delle impostazioni di sensibilità ISO disponibili.</sup>
- $\Omega$  Le limitazioni si applicano ad alcune funzioni durante lo scatto, tra cui: scatto in sequenza, autoscatto, fotografia a intervalli, fotografia HDR, AE Bracketing, bracketing flash, bracketing messa a fuoco, scatto alta risoluzione, fotografia HDR, stack messa a fuoco, esposizione multipla, compensazione effetto trapezio, filtro ND live e correzione fisheye.
- $\hat{\mathcal{D}}$  AF Cielo Stellato può essere utilizzato per fotografare il cielo notturno.  $\mathbb{R}$  «Scelta della modalità di messa a fuoco (Modalità AF/QAF)» (P. 75), «Cambiare le impostazioni di AF Cielo Stellato (Impost. AF Cielo Stell.)» (P. 88)
- %La luminosità del display può essere regolata durante la fotografia composita live. ■ «Configurazione delle Impostazioni BULB/TIME/COMP (Impost. BULB/TIME/ COMP)» (P. 177)
- $\hat{\mathcal{P}}$  Il tempo di esposizione per ciascuna esposizione effettuata durante la fotografia composita live può essere scelto in anticipo utilizzando i menu.  $\mathbb{R}$  «Configurazione delle Impostazioni BULB/TIME/COMP (Impost. BULB/TIME/COMP)» (P. 177)

# <span id="page-57-0"></span>**Salvataggio delle impostazioni personalizzate nella ghiera delle modalità**

# **(Modalità Personalizza** C1**/**C2**/**C3**/**C4**)**

Le impostazioni e le modalità di scatto utilizzate frequentemente possono essere salvate come modalità personalizzate e richiamate, se necessario, semplicemente ruotando la ghiera delle modalità. Anche le impostazioni salvate possono essere richiamate dai menu.

• Salvate le impostazioni nelle posizioni da C1 a C4.

## **Salvataggio delle impostazioni (Assegna a mod. person.)**

- **1** Scegliete una modalità diversa da  $\Omega$  e regolate come desiderato.
	- Per informazioni sulle impostazioni che possono essere salvate, vedere l'elenco dei menu (P. 318).
- **2** Premete il pulsante MENU per visualizzare i menu.
- 3 Evidenziate la scheda **D**<sub>1</sub> usando la ghiera anteriore.
- **4** Evidenziate [1. Impostazioni di base/qualità dell'immagine usando i pulsanti  $\triangle$  o la ghiera posteriore.
- **5** Evidenziate [Modalità Personalizza] usando i pulsanti  $\Delta \nabla$  e premete il pulsante  $\omega$ .
- **6** Evidenziate le modalità personalizzate desiderate ([C1]–[C4]) utilizzando i pulsanti  $\Delta \nabla$  e premete  $\otimes$ .
	- Verrà visualizzato il menu per la modalità personalizzata selezionata.
- **7** Evidenziate [Assegna] usando i pulsanti  $\triangle \nabla$ e premete il pulsante  $@$ .

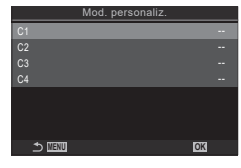

**PASMB** 

**41 © AF**  $2^2$  **E**  $\frac{1}{2^2}$  **i My** 

Comp. vign. Spento

1.Impost. base/Qualità immagine Mod. personaliz. Aspetto img Revisione immagine

 $\Omega$  + Impost

m4

T. 4:3

**Spento** 

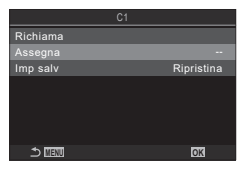

*2*

**8** Evidenziate [Imposta] usando i pulsanti  $\triangle \nabla$ e premete il pulsante  $@$ .

- Eventuali impostazioni esistenti vengono sovrascritte.
- Per ripristinare le impostazioni predefinite per la modalità personalizzata, evidenziate [Ripristina] e premete il pulsante Q. **MENU OK**
- **9** Premete il pulsante MENU per uscire dai menu.

 $\hat{\mathcal{D}}$ -Le modalità personalizzate possono essere aggiornate automaticamente per riflettere le modifiche apportate alle impostazioni (C1, C2, C3, o C4) mentre la modalità è selezionata durante lo scatto.  $\mathbb{R}$  «Salvare le modifiche apportate alle impostazioni [mentre si è in modalità personalizzata» \(P.](#page-58-1) 59)

## <span id="page-58-0"></span>**Uso delle modalità personalizzate (**C1**/**C2**/**C3**/**C4**)**

Per richiamare le impostazioni salvate, tra cui la modalità di ripresa:

- **1** Ruotate la ghiera delle modalità sulla modalità personalizzata desiderata (C1, C2, C3 o C4).
	- La fotocamera verrà impostata sulle impostazioni per la modalità selezionata.
- $\mathscr{D}$  Per impostazione predefinita, le modifiche effettuate dopo il richiamo non verranno applicate alle impostazioni memorizzate. Le impostazioni salvate verranno ripristinate quando si seleziona la modalità personalizzata con la ghiera delle modalità.

#### <span id="page-58-1"></span> Salvare le modifiche apportate alle impostazioni mentre si è in modalità personalizzata

Potete salvare le modifiche apportate alle impostazioni mentre siete in modalità personalizzate nella fotocamera. Le impostazioni modificate rimangono anche se si ruota la ghiera di modalità. Potete usare le modalità personalizzate proprio come le modalità P/A/S/M/B.

- **1** Premete il pulsante MENU per visualizzare i menu.
- **2** Evidenziate la scheda  $\mathbf{\Omega}_1$  usando la ghiera anteriore.
- **3** Evidenziate [1. Impostazioni di base/qualità dell'immagine usando i pulsanti  $\triangle$  o la ghiera posteriore.
- **4** Evidenziate [Modalità Personalizza] usando i pulsanti  $\Delta \nabla$  e premete il pulsante  $(\infty)$ .
- **5** Evidenziate le modalità personalizzate desiderate ([C1]–[C4]) utilizzando i pulsanti  $\triangle \nabla$  e premete  $\heartsuit$ .
- **6** Evidenziate [Salva impostazioni] usando i pulsanti  $\Delta \nabla$  e premete il pulsante  $(6k)$ .
- **7** Evidenziate [Blocca] usando i pulsanti  $\langle \rangle$  e premete il pulsante  $\langle \hat{\mathbf{w}} \rangle$ .
- **8** Premete il pulsante MENU per uscire dai menu.

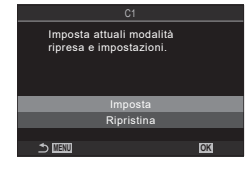

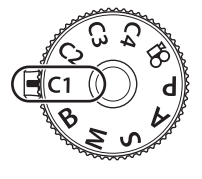

**PASMB**<sup>9</sup>

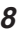

## ■ Richiamo delle impostazioni salvate

In modalità diverse da  $\Omega$ , potete richiamare le impostazioni memorizzate nelle modalità personalizzate da [C1] a [C4].

- **1** Premete il pulsante MENU per visualizzare i menu.
- **2** Evidenziate la scheda  $\mathbf{\Omega}_1$  usando la ghiera anteriore.
- **3** Evidenziate [1. Impostazioni di base/qualità dell'immagine usando i pulsanti  $\triangle$  o la ghiera posteriore.
- **4** Evidenziate [Modalità Personalizza] usando i pulsanti  $\Delta \nabla$  e premete il pulsante  $\omega$ .
- **5** Evidenziate le modalità personalizzate desiderate ([C1]–[C4]) utilizzando i pulsanti  $\triangle \nabla$  e premete  $@s$ .
- **6** Evidenziate [Richiama] usando i pulsanti  $\wedge \nabla$  e premete il pulsante  $\circledcirc$ .
- Evidenziate [Sì] usando i pulsanti  $\triangle$  e premete il pulsante  $@$ .
- **8** Premete il pulsante MENU per uscire dai menu.
- $\hat{\mathcal{P}}$  Quando richiamate un'impostazione mentre il selettore di modalità è impostato su C1, C2, C3 o C4, anche la modalità di ripresa passa a quella salvata.
- $\hat{\mathcal{D}}$  Le impostazioni richiamate premendo un pulsante cui è stato assegnato [C1] [C4] (Modalità Personalizza C1 - 4) in [KPulsante funzioni] (P. [213](#page-212-0)) cessano di essere applicate quando:
	- Spegnete la fotocamera
	- Ruotate la ghiera modalità su un'altra impostazione
	- Premete il pulsante MENU durante lo scatto
	- Eseguite un ripristino
	- Salvate o richiamate le impostazioni personalizzate

**0<sub>1</sub> ©<sub>1</sub>** ©<sub>2</sub> AF  $2P \in \mathbb{R}$   $\mathbb{Z}$   $\mathbb{Z}$ t. 4:3 1.Impost. base/Qualità immagine Mod. personaliz. Aspetto img Revisione immagine Comp. vign. Spento Spento Ci<ilmpo

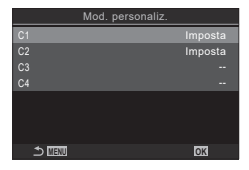

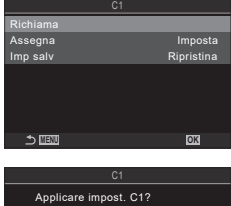

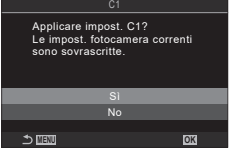

# <span id="page-60-0"></span>**Registrazione di filmati**

- $O$  Quando registrate dei filmati, usate una scheda SD che supporta una classe di velocità SD pari o superiore a 10.
- $\circledื?) E' necessaria una scheda UHS-II o UHS-I con una classe di velocità UHS di 3 o superiore$ quando:

è selezionata una risoluzione video di [4K] o [C4K] nel menu [ $\mathbb{Q}$  = :-] o una fcompensazione movimento di [A-I] (All Intra) nel menu  $[\mathfrak{P} \leftarrow \leftarrow]$ 

## <span id="page-60-1"></span>**Registrazione di filmati in modalità video (**n**)**

Ruotate la ghiera delle modalità su  $\mathfrak{P}$  (modalità video) per registrare i filmati usando gli effetti disponibili nelle modalità  $P$ ,  $S$ ,  $A \in M$  (P. [62\)](#page-61-0).

- **1** Ruotate la ghiera modalità su  $\mathbb{R}$ .
- **2** Premete il pulsante **O** per iniziare la registrazione.
	- Non viene emesso un suono beep durante la messa a fuoco della fotocamera in modalità video.
	- Il video in registrazione verrà visualizzato nel monitor.
	- Avvicinando l'occhio al mirino, il video in registrazione verrà visualizzato sul mirino stesso.
	- Durante la registrazione del filmato viene visualizzata una cornice rossa (P. [189\)](#page-188-0).
	- Potete modificare la posizione di messa a fuoco toccando lo schermo durante la registrazione.
	- La fotocamera avvierà il conteggio delle registrazioni e visualizzerà il tempo di registrazione.
- **3** Premete nuovamente il pulsante **O** per terminare la registrazione.
- $\oslash$  Quando la fotocamera viene utilizzata continuamente per periodi prolungati, la temperatura del sensore di immagine aumenterà e sul display potrebbero essere visibili rumori e macchie di colore. In tal caso, spegnete la fotocamera e attendete che si raffreddi. Il rumore e le macchie di colore si verificano in particolare con sensibilità ISO elevate. Se la temperatura del sensore aumenta ulteriormente, la fotocamera si spegne automaticamente.
- $Q$  Quando si usa un obiettivo per il sistema Quattro Terzi, l'AF non funziona durante la registrazione di filmati.
- $\Omega$  Quando è selezionata la registrazione di filmati High-Speed per  $\Omega$  in ilmati acquisiti con [i-Enhance] o un filtro artistico selezionato per la modalità immagine verranno registrate in modalità [Naturale].
- $\mathcal D$  È possibile registrare il suono delle operazioni sullo schermo tattile e con pulsanti.
- $\Omega$  I sensori di immagine CMOS del tipo utilizzato nella fotocamera generano un cosiddetto effetto «otturatore rotante» che può causare distorsioni nelle immagini di oggetti in movimento. Questa distorsione è un fenomeno che si verifica nelle immagini di soggetti in rapido movimento o se la fotocamera viene mossa durante la ripresa. È particolarmente evidente nelle foto scattate a grandi lunghezze focali.
- $\oslash$  Quando viene utilizzata una scheda SDXC, è possibile registrare fino a 3 ore di video. I video di durata superiore a 3 ore sono registrati su più file (a seconda delle condizioni di ripresa, la fotocamera potrebbe iniziare a registrare su un nuovo file prima che venga raggiunto il limite di 3 ore).
- $\Omega$  Quando si utilizza una scheda SDXC, i filmati di dimensioni superiori a 4 GB sono registrati su più file (a seconda delle condizioni di ripresa, la fotocamera potrebbe iniziare a registrare su un nuovo file prima che venga raggiunto il limite di 4 GB).

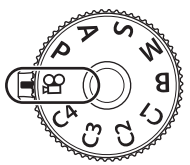

**PASMB**<sub>8</sub>9

- %È anche possibile iniziare a registrare video premendo il pulsante dell'otturatore.  $\mathbb{R}$  [«Registrazione di un video premendo il pulsante dell'otturatore \(funzione](#page-220-0)  $\mathfrak{D}$ Shutter)» (P. [221\)](#page-220-0)
- %I file video suddivisi possono essere riprodotti come un singolo filmato.  $\mathbb{R}$  [«Riproduzione di filmati separati» \(P.](#page-192-0) 193)

#### <span id="page-61-0"></span>Scelta di una modalità di esposizione (Modalità  $\mathfrak S$  (Modalità esposizione video)) **PASMB**<sub>99</sub>

Potete creare filmati che utilizzano gli effetti disponibili nelle modalità **P**, **A**, **S** e **M**.

- **1** Premete il pulsante MENU per visualizzare i menu.
- **2** Evidenziate la scheda  $\Omega$  usando la ghiera anteriore.
- **3** Evidenziate [1. Impostazioni di base/qualità dell'immagine usando i pulsanti  $\triangle$  o la ghiera posteriore.
- **4** Evidenziate [ $\mathbb{P}$ Modalità] usando i pulsanti  $\Delta \nabla$  e premete il pulsante  $\mathbb{\odot}$ .
- **5** Evidenziate la modalità desiderata utilizzando i pulsanti  $\Delta \nabla$  e premete  $\textcircled{\scriptsize{s}}$ .
- **P** Il diaframma ottimale viene impostato automaticamente in base alla luminosità del soggetto. Usate la ghiera anteriore o posteriore per regolare la compensazione dell'esposizione. **A** La rappresentazione dello sfondo viene modificata dall'impostazione del diaframma. Usate la ghiera anteriore per regolare la compensazione dell'esposizione e la ghiera posteriore per regolare il diaframma. **S** Il tempo di posa influisce sull'aspetto del soggetto. Usate la ghiera anteriore per regolare la compensazione dell'esposizione e la ghiera posteriore per regolare il tempo di posa. Potete impostare il tempo di posa a valori compresi tra 1/24 s e 1/32000 s. **M** Regolate liberamente diaframma e tempo di posa. Usate la ghiera anteriore per selezionare il valore del diaframma e quella posteriore per selezionare il tempo di posa. • Scegliete tra tempi di posa di 1/24–1/32000 s. Sono disponibili valori di ISO 200-12800 usando le opzioni di controllo manuale della sensibilità  $[\mathfrak{D}$  ISO]. • Il display mostra la differenza tra l'esposizione prodotta da diaframma e tempo di posa selezionati e l'esposizione ottimale misurata dalla fotocamera. Il display lampeggerà se la differenza supera ±3 EV.
	- L'opzione scelta per [ $\mathbf{B}_M$ ISO-A Max/Default] (P. [117](#page-116-0)) si attiva.
- $\hat{\mathscr{D}}$  Il tempo di posa minimo cambia in base alla frequenza dei fotogrammi della modalità registrazione video.

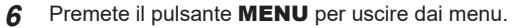

 $\hat{\mathcal{P}}$  [ $\Omega$ ] Modalità] può anche essere impostato dal pannello di controllo super.  $\mathbb{I}\mathcal{F}$  «Il pannello [di controllo super Pannello di controllo» \(P.](#page-70-0) 71)

# **Registrazione di filmati nelle modalità di ripresa delle foto**

I video possono essere registrati in modalità programma AE anche quando la ghiera dei modi non è in posizione  $99$ .

- $\mathcal{D}$  [ $\bigcirc$ REC] deve essere assegnato a un pulsante utilizzando [ $\bigcirc$ Pulsante funzioni] (P. [213](#page-212-0)).
- $O$  Il crocino AF assume la forma selezionata per la modalità video (P. [61\)](#page-60-1). Ruotate la ghiera delle modalità su  $\mathbb{S}^{\prime}$  (modalità video) e scegliete la forma del crocino nel display d selezione del crocino AF (P. [80\)](#page-79-0).
- **1** Per iniziare la registrazione premete il pulsante a cui è stato assegnato [OREC].
	- Durante la registrazione, sul monitor vengono visualizzati « $\bigcirc$ REC», il tempo di registrazione e una cornice rossa (P. [189\)](#page-188-0).
	- Avvicinando l'occhio al mirino, il video in registrazione verrà visualizzato sul mirino stesso.
	- Potete modificare la posizione di messa a fuoco toccando lo schermo durante la registrazione.

Durata di registrazione

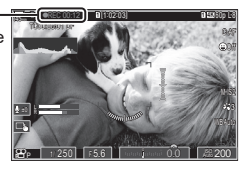

- 2 Premete di nuovo il pulsante **O** per terminare la registrazione.
	- «●REC», il tempo di registrazione e la cornice rosa (P. [189](#page-188-0)) scompaiono al termine della registrazione.
- $\Omega$  Anche se si preme un pulsante a cui è stato assegnato [ $\Theta$ REC], non è possibile registrare video nei seguenti casi:

Durante l'esposizione multipla (termina anche lo scatto di fotografie), mentre il pulsante di scatto è premuto a metà, durante lo scatto in sequenza, durante la ripresa Time Lapse, durante la compensazione effetto trapezio, durante la correzione fisheye o mentre è in uso il filtro ND

È possibile impedire che la fotocamera registri rumori dovuti alle operazioni di ripresa. Dopo aver scelto la voce desiderata, toccate le frecce visualizzate per selezionare le impostazioni.

# <span id="page-63-0"></span>**Comandi touch (comandi silenziosi) PASMB**<sub>8</sub>

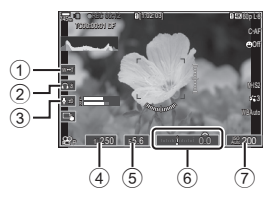

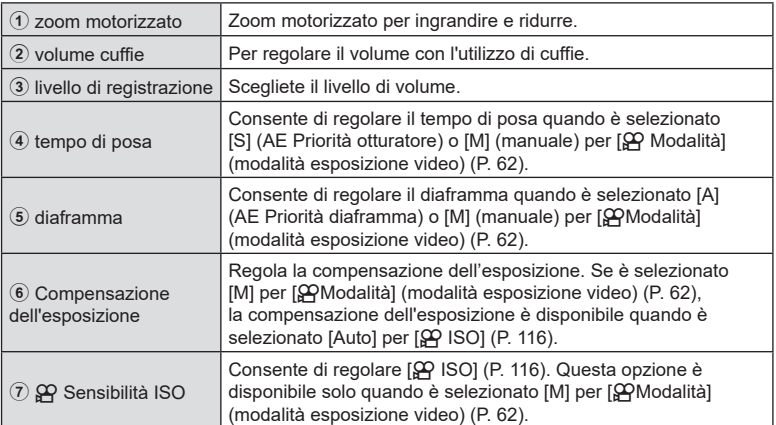

 $\oslash$  I comandi silenziosi non sono disponibili durante la registrazione di video High-Speed (P. [146](#page-145-0)).

%Potete configurare la fotocamera in modo che i controlli silenziosi tramite il pannello tattile possano essere utilizzati anche durante lo scatto di immagini.  $\mathbb{R}$  «Configurare  $\mathbb{R}$ [Impostaz. info» \(P.](#page-235-0) 236)

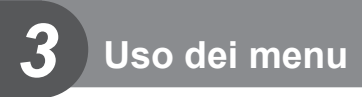

# **Operazioni possibili con i menu**

Oltre alle opzioni di ripresa e riproduzione, i menu contengono opzioni che permettono di personalizzare il funzionamento e la visualizzazione e di configurare la fotocamera.

Ci sono diverse schede che rappresentano categorie di funzioni, e le funzioni correlate sono contenute in ogni pagina.

Per informazioni sulle categorie di schede e sulle funzioni di ogni pagina, consultate [«Impostazioni predefinite» \(P.](#page-317-0) 318).

# **Come utilizzare i menu**

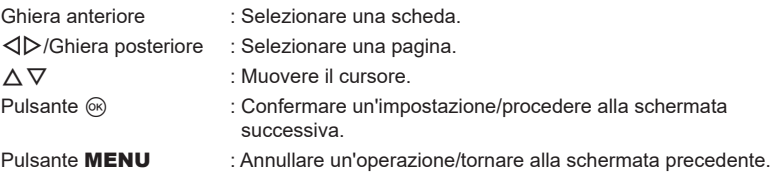

Nella spiegazione che segue viene usato il comando [AE BKT] come esempio.

**1** Premete il pulsante MENU per visualizzare i menu.

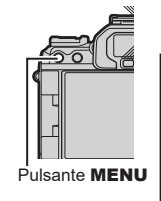

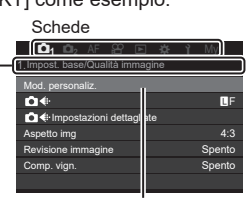

**Cursore** 

Titolo pagina, guida pagina

- **2** Usate la ghiera anteriore per selezionare la scheda desiderata.
	- [AE BKT] si trova nella scheda  $\mathbf{\Omega}_2$ . Ruotate la ghiera anteriore fino a quando la scheda  $\mathbf{C}_2$ non è evidenziata.

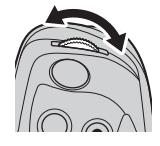

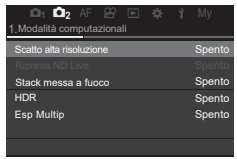

- 3 Usate  $\triangleleft$  o la ghiera posteriore per selezionare la pagina desiderata.
	- [AE BKT] si trova nella terza pagina [3. Bracketing]. Azionate i pulsanti  $\triangle$  o la ghiera posteriore finché la pagina [3. Bracketing] non viene evidenziata.

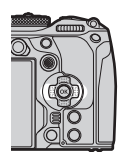

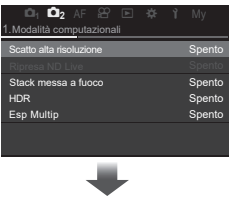

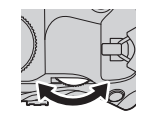

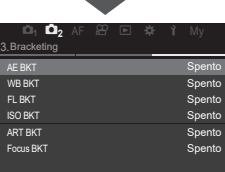

 $\triangle$  Usate  $\triangle$   $\nabla$  per selezionare [AE BKT], quindi premete il pulsante  $(6)$ .

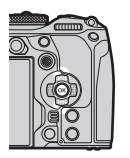

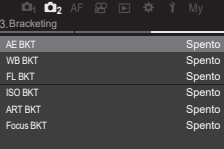

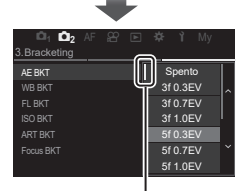

Questo appare accanto all'opzione attualmente selezionata.

- **5** Usate  $\Delta \nabla$  per evidenziare un'opzione, quindi premete il pulsante  $\circledcirc$  per selezionare.
	- L'impostazione è confermata.
	- Premendo il pulsante MENU, il menu si chiude.
	- La procedura dopo aver selezionato una voce e premuto il pulsante  $\circledcirc$ varia a seconda della voce di menu.
	- Alcune voci di menu richiedono ulteriori impostazioni dopo aver selezionato un'opzione al punto 5. Per il funzionamento, consultate la spiegazione di ogni singola funzione.

In questo manuale, la procedura per selezionare le voci di menu è mostrata come segue.

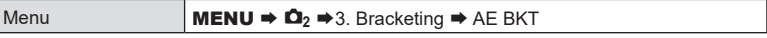

 $\hat{\mathscr{Q}}$  Quando utilizzate i menu, potete usare il multi-selettore al posto di  $\Delta \nabla \!\triangleleft\!\triangleright$ .

- $\oint$  Per chiudere il menu, premete il pulsante MENU.
- %Per informazioni su ogni funzione di menu e sulle impostazioni predefinite, vedete [«Impostazioni predefinite» \(P.](#page-317-0) 318).

#### Visualizzare la descrizione di una voce di menu

Quando si preme il pulsante INFO mentre è selezionata una voce di menu, viene visualizzata la descrizione del menu.

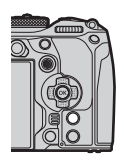

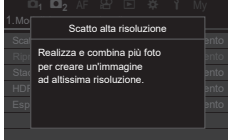

#### Voci visualizzate in grigio

Se una voce non è attualmente disponibile a causa delle condizioni della fotocamera o di altre impostazioni, viene mostrata in grigio.

Premendo il tasto  $\circledast$  mentre è evidenziata una voce disattivata, verrà visualizzato il motivo per cui non può essere configurata.

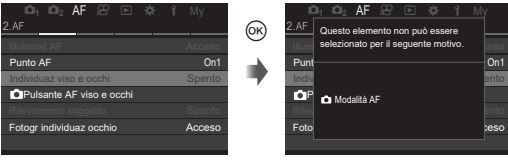

# *4* **Impostazioni di scatto**

# **Modificare le impostazioni di scatto (pulsanti diretti/ pannello di controllo superiore)**

La fotocamera offre molte funzioni relative alla fotografia. A seconda della frequenza con cui vengono utilizzate, è possibile accedere alle impostazioni tramite pulsanti o icone sul display.

## **Pulsanti diretti**

Le funzioni fotografiche utilizzate frequentemente sono assegnate ai pulsanti. Questi sono indicati come «pulsanti diretti». I pulsanti e le funzioni a cui possono essere assegnati sono elencati di seguito.

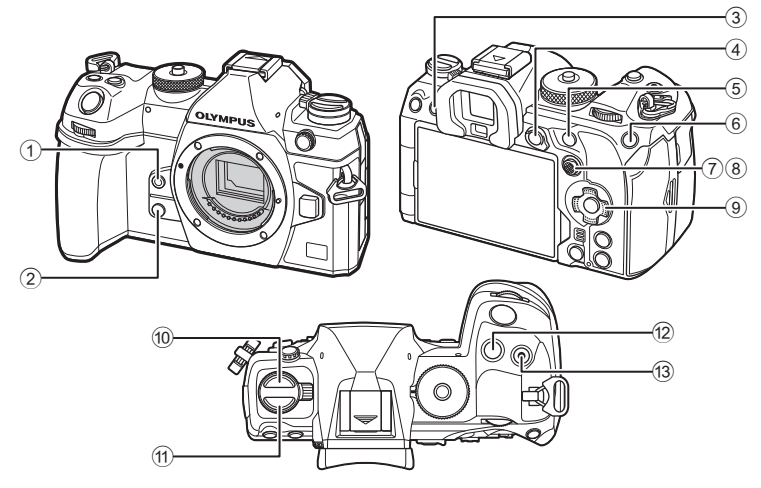

 $\hat{\mathscr{Q}}$  Ai pulsanti esclusi  $\textcircled{\scriptsize{1}}$  (pulsante  $\Box$ ار $\textcircled{\scriptsize{1}}$ ) e  $\textcircled{\scriptsize{1}}$  (pulsante  $\textsf{AF}$   $\textcircled{\scriptsize{1}}$ ) possono essere assegnati diversi ruoli.  $\mathbb{R}$  «Modificare i ruoli dei pulsanti (impostazioni pulsanti)» (P. 213)

## Pulsanti diretti durante lo scatto

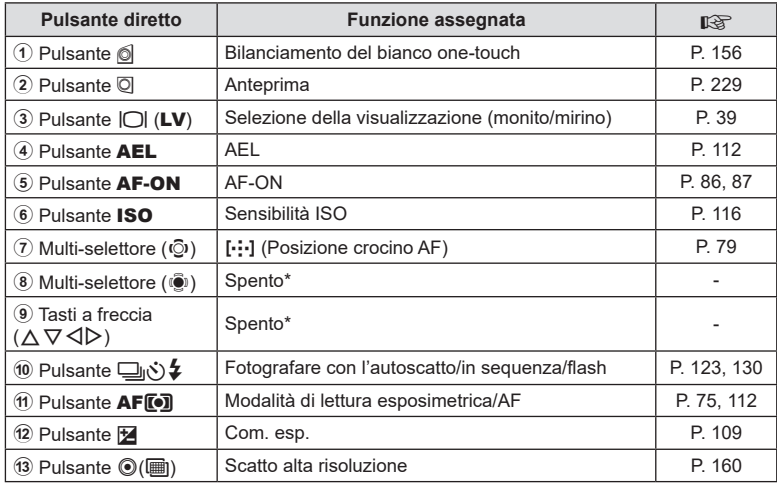

\* Per impostazione predefinita non è assegnata nessuna funzione

## Pulsanti diretti durante la registrazione di video

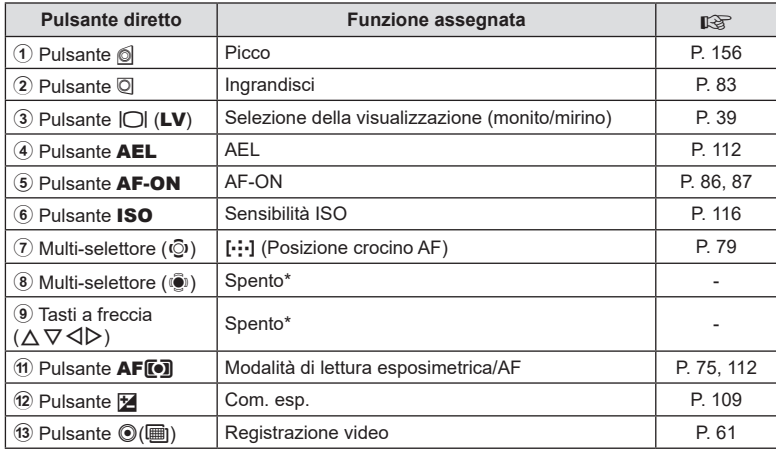

\* Per impostazione predefinita non è assegnata nessuna funzione

Per informazioni su ogni funzione dei pulsanti diretti, consultate la pagina di spiegazione di ogni singola funzione.

Questa sezione illustra come agire quando viene visualizzato un menu di selezione, usando [Modalità AF] come esempio.

- **1** Premete il pulsante della funzione che desiderate utilizzare.
	- Premete il pulsante  $\overline{[}\bullet\overline{]}$  AF
	- Apparirà un menu di selezione.

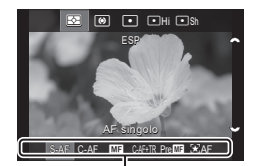

Menu di selezione

- **2** Ruotate la ghiera anteriore/posteriore per selezionare un'impostazione.
	- Potete usare anche i pulsanti  $\wedge \nabla \triangleleft \triangleright$ . Se i valori di configurazione appaiono nella parte superiore e inferiore del display quando si preme il pulsante al punto 1, utilizzate i pulsanti seguenti.  $\Delta \nabla$ : permette di selezionare le voci visualizzate in alto.

 $\triangle$ : permette di selezionare le voci visualizzate in basso.

- In questo esempio, ruotate la ghiera posteriore per impostare [Modalità AF].
- Premete il pulsante di scatto a metà per tornare al display di ripresa.
- Potete anche tornare al display di ripresa premendo il pulsante usato al punto 1.
- Per alcune funzioni, ulteriori impostazioni dettagliate sono disponibili dopo aver selezionato l'impostazione al punto 2. Per informazioni su come operare, consultate la spiegazione di ogni singola funzione.

In questo manuale, la procedura per cambiare un'impostazione usando un pulsante diretto è mostrata come segue.

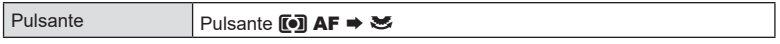

#### **Modificate rapidamente l'impostazione tenendo premuto il pulsante**

Alcune impostazioni possono essere modificate ruotando la ghiera anteriore/posteriore mentre si tiene premuto il pulsante della funzione.

La schermata dell'impostazione si chiude quando si rilascia il pulsante.

## <span id="page-70-0"></span>**Il pannello di controllo super Pannello di controllo**

Il pannello di controllo super/controllo super LV elenca le impostazioni di scatto e i relativi valori correnti. Utilizzate il pannello di controllo super durante l'inquadratura degli scatti nel mirino e il pannello di controllo super LV quando inquadrate gli scatti nel monitor («live view»).

• Nella modalità di ripresa fotografica, premendo il pulsante  $\Box$  (LV) si passa dalla fotografia nel mirino alla fotografia in live view.

> IOI (pulsante LV)

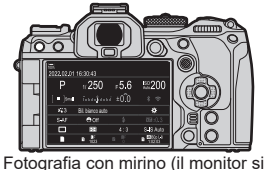

spegne quando il mirino è acceso)

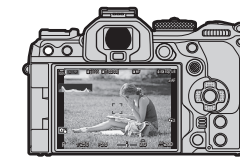

Fotografia Live View

 $56$ 

**ISO 200** 

ó

S-IS Auto

 $\frac{17860018}{10203}$ 

#### **Pannello di controllo super (fotografia con mirino)**

Quando si inquadrano i soggetti nel mirino, il pannello di controllo super LV viene sempre visualizzato sul monitor. Premete il pulsante @ per attivare il cursore.

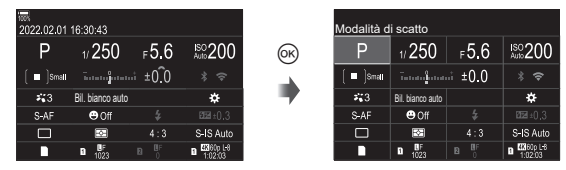

#### **Pannello di controllo super LV (fotografia Live View)**

Per visualizzare il pannello di controllo super LV nel monitor, premete il pulsante  $\circledR$ durante live view.

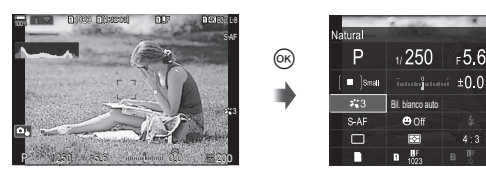

Questa sezione illustra come far funzionare il pannello di controllo super/pannello di controllo super LV usando [Rilevamento viso e occhi] come esempio.

- **1** Premete il pulsante  $\circledcirc$ .
	- Se si preme il pulsante durante live view, il pannello di controllo super LV verrà visualizzato sul monitor.
	- Verrà evidenziata l'ultima impostazione utilizzata.

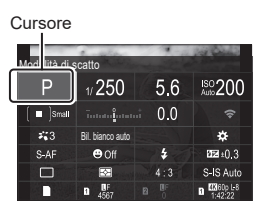

- **2** Evidenziate una voce con  $\triangle \nabla \triangleleft \triangleright$ 
	- L'impostazione selezionata verrà evidenziata.
	- Potete inoltre evidenziare gli elementi toccandoli sul display.  $\begin{array}{ccc} \overline{543} & \overline{543} \\ \overline{543} & \overline{543} \end{array}$

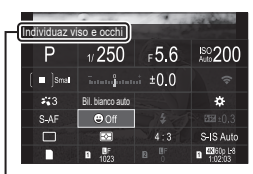

Verrà visualizzato il nome della funzione selezionata.

**3** Ruotate la ghiera anteriore/posteriore per modificare l'impostazione evidenziata.

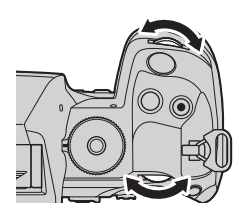

• Premete il pulsante di scatto a metà per salvare l'impostazione corrente e tornare al display di ripresa.

In questo manuale, la procedura per cambiare un'impostazione usando un pulsante diretto è mostrata come segue.

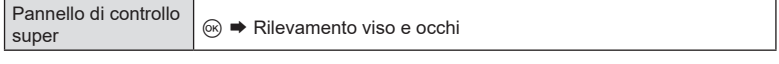

#### **Opzioni aggiuntive**

Premendo il pulsante (%) al punto 2 vengono visualizzate le opzioni per l'impostazione evidenziata. In alcuni casi, è possibile configurare ulteriori opzioni.

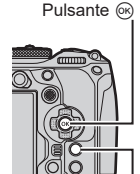

Pulsante INFO

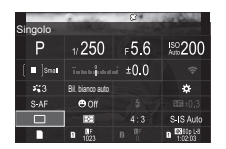

Display pannello di controllo super LV/ pannello di controllo super

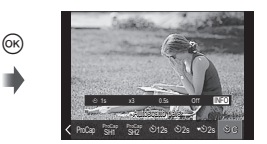

Display menu di selezione

INFO

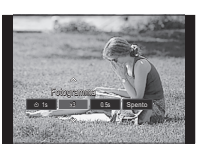

Display Impost. dettagli
#### Impostazioni disponibili nel pannello di controllo super LV/controllo super

#### **Modalità di ripresa fotografica**

#### **Pannello di controllo super LV**

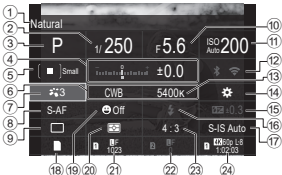

- 1 Nome dell'opzione attualmente selezionata
- 2 Tempo di posa ..........................P. [45](#page-44-0), [49](#page-48-0)
- 3 Modalità di ripresa ..........................P. [45](#page-44-1)
- 4 Compensazione dell'esposizione ............................P. [109](#page-108-0)
- 5 K Crocino AF................................P. [80](#page-79-0)
- 6 Bilanciamento del bianco .......P. [154](#page-153-0)
- 7 K Modalità foto...........................P. [149](#page-148-0)
- 8 K Modalità AF ..............................P. [75](#page-74-0)
- 9 Modalità Drive (Scatto in
- sequenza/autoscatto) ...................P. [130](#page-129-0)
- 0 Valore dell'apertura...................P. [45](#page-44-0), [47](#page-46-0)
- a K Sensibilità ISO........................P. [116](#page-115-0)
- b Wi-Fi/Bluetooth .............................P. [266](#page-265-0)
- c K Temperatura colore ................P. [154](#page-153-0)

#### **Pannello di controllo super**

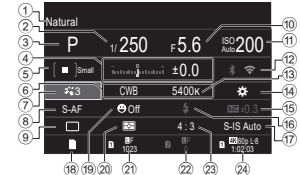

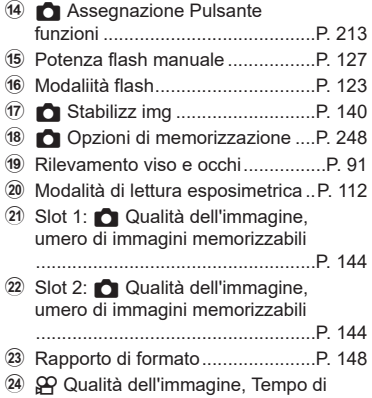

registrazione disponibile ...............P. [145](#page-144-0)

#### **Modalità di registrazione video**

#### **Pannello di controllo super LV** Off M-IS 1  $_{\gamma}$  **D**  $^{44800}_{14222}$  $\frac{5400 \text{K}}{M \cdot 151 \text{K}}$ Natural Mid | issuesiĝonant | 0.0 n 250 5.6 800 ISO <u>ະະ3 ) CWB 5400 k‴]</u> #≵<br>C-AF ູ**⊕**Off M-IS1 <sub>%</sub> 08 <sup>02860</sup>0  $\overline{\text{R}_P}$  1/ 250 F 5.6  $\ddot{\bm{a}}$  ,  $\ddot{\bm{a}}$  : ±0  $_{\tiny\textregistered}$ 3 5  $^\circledR$ 9 8 4 6 2  $\textcircled{f}$  $\widetilde{12}$  $\widetilde{14}$  $\breve{\mathfrak{G}}$ 13 f  $\overline{10}$  $(17)$   $(18)$   $(19)$

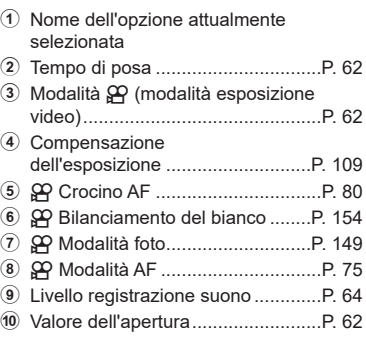

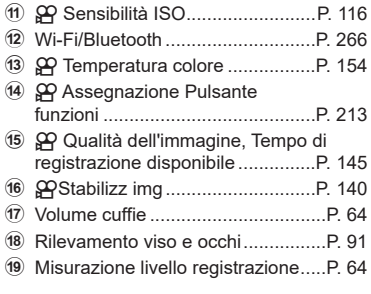

## <span id="page-74-0"></span>**Scelta della modalità di messa a fuoco (Modalità <b>CAF/** $\Omega$ AF)

## **PASMB**<sup>2</sup>

Potete selezionare un metodo di messa a fuoco (modalità messa a fuoco).

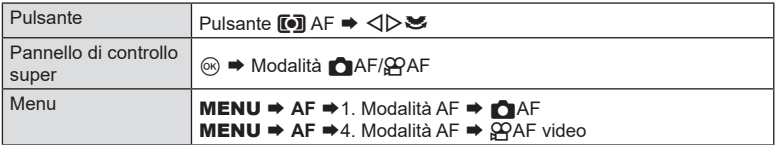

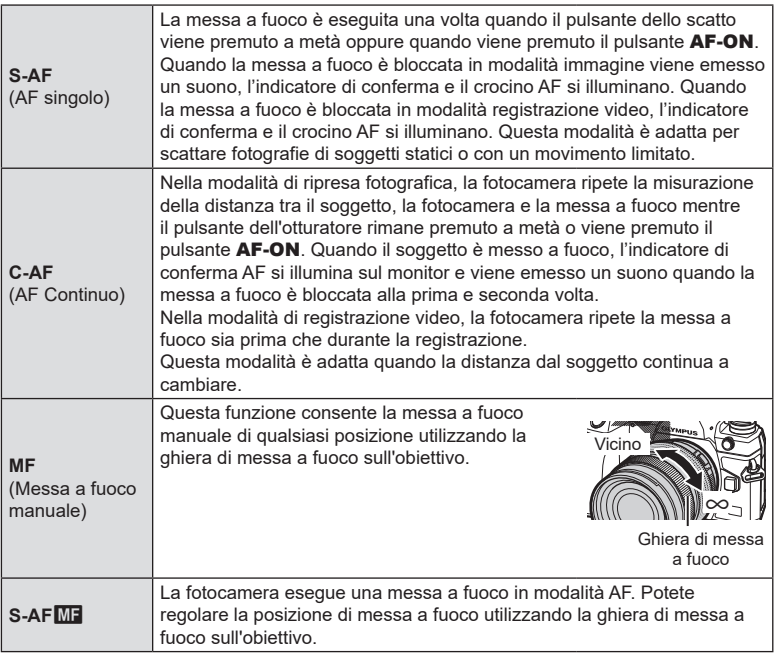

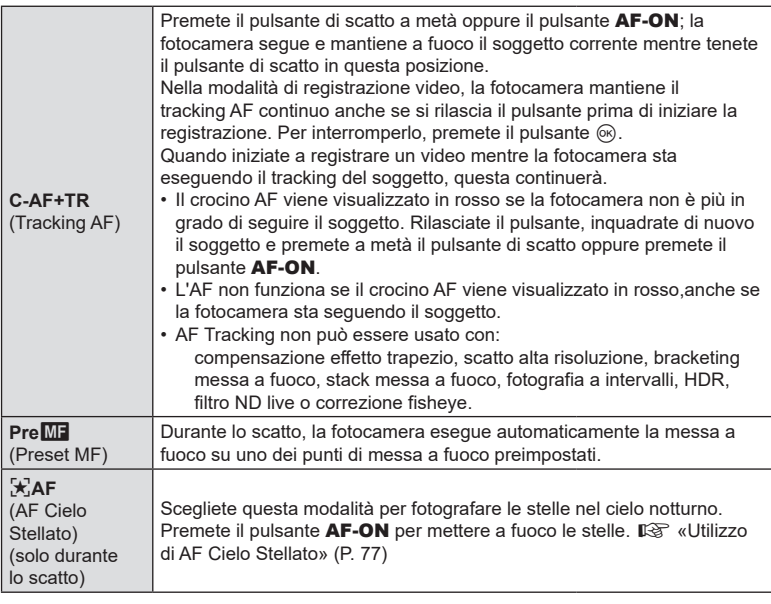

- $\circled{C}$  [S-AFM] appare solo in [ $\circled{Q}$ Modalità AF]. Per eseguire la messa a fuoco manuale in modalità AF quando si scattano delle foto, usare [DAF+MF].  $\mathbb{R}$  «Messa a fuoco [automatica e manuale combinata \(](#page-84-0) $\bigcirc$  AF+MF)» (P. 85)
- $\overline{O}$  La fotocamera potrebbe non essere in grado di eseguire la messa a fuoco se il soggetto è poco illuminato, oscurato da foschia o fumo o se il contrasto non è sufficiente.
- $\overline{O}$  Quando si usa un obiettivo per il sistema Quattro Terzi, AF non sarà disponibile durante la registrazione di filmati.
- # La selezione di [Modalità AF] non è disponibile (P. [298](#page-297-0)) quando l'anello di messa a fuoco dell'obiettivo è in posizione MF e [Operativo] è selezionato per [MF clutch] (P. [107\)](#page-106-0).
- $\hat{\mathcal{D}}$  La leva Fn può essere utilizzata per passare rapidamente alla Modalità AF. ■ «Personalizzazione della leva Fn (Impostazioni leva Fn)» (P. 224)
- %Potete scegliere se mettere a fuoco quando si preme a metà il pulsante di scatto ■ «Configurazione del funzionamento AF quando si preme il pulsante di scatto ( $\bigcirc$  AF premendo = [a metà\)» \(P.](#page-85-0) 86)

#### <span id="page-76-0"></span>**Utilizzo di AF Cielo Stellato**

- **1** Selezionate [FAF] per la Modalità AF.
- **2** Premete il pulsante AF-ON per avviare AF Cielo Stellato.
	- Per interrompere AF Cielo Stellato, premete nuovamente il pulsante AF-ON.
	- Potete configurare la fotocamera in modo che AF Cielo Stellato si avvii quando il pulsante di scatto viene premuto a metà.  $\mathbb{R}$  «Cambiare le impostazioni di AF Cielo [Stellato \(Impost. AF Cielo Stell.\)» \(P.](#page-87-0) 88)
	- La fotocamera visualizza [AF Cielo Stellato è attivo] durante l'AF cielo stellato. L'indicatore di messa a fuoco (●) viene visualizzato per circa due secondi dopo la messa a fuoco della fotocamera; se invece la fotocamera non è in grado di mettere a fuoco, l'indicatore di messa a fuoco lampeggia per circa due secondi.
- **3** Premete completamente il pulsante di scatto per fotografare.
- $\Omega$  La fotocamera non sarà in grado di mettere a fuoco in luoghi molto luminosi.
- # AF Cielo Stellato non può essere usato con Pro Capture.
- $\Omega$  [ $\Omega$  Orientam. [...] collegato] (P. [100\)](#page-99-0), [[...] Impostazioni loop] (P. [103\)](#page-102-0), [ $\Omega$  Limitatore AF] (P. [95\)](#page-94-0),  $\Box$  Illuminat AF] (P. [99](#page-98-0)), [Rilevamento viso e occhi] (P. [91\)](#page-90-0) e [Scanner AF] (P. [97\)](#page-96-0) sono fissi su [Spento] e [Parte fotogr] (P. [230](#page-229-0)) è fisso su [Normale].
- $\oslash$  La messa a fuoco manuale viene selezionata quando è montato un obiettivo Quattro Terzi.
- # AF Cielo Stellato è disponibile con obiettivi Micro Quattro Terzi OM Digital Solutions o OLYMPUS. Tuttavia, non può essere utilizzato con obiettivi con un'apertura massima superiore a f/5.6. Per ulteriori informazioni, visitate il nostro sito Web.
- %La voce [Impost. AF Cielo Stell.] (P. [88\)](#page-87-0) offre una scelta di [Precisione] e [Veloce]. Montare la fotocamera su un treppiede prima di scattare fotografie con [Precisione] selezionato.
- ∬ La scelta delle modalità del crocino AF (P. [80](#page-79-0)) è limitata a  $\mathbf{I}$  ≡ ]Small,  $\mathbf{I}$  ≡ ]Mid e  $\mathbf{I}$  ≣]Large.
- $\hat{\mathscr{D}}$  La fotocamera mette a fuoco automaticamente all'infinito quando è selezionato AF Cielo Stellato.
- %Quando [Acceso] è selezionato per [Prior. scatto], l'otturatore può essere rilasciato anche quando il soggetto non è a fuoco.

#### **Impostazione della posizione di messa a fuoco per Pre**b

- **1** Selezionate [Pre**ME**] con il pulsante **AFM** e premete il pulsante **INFO**.
- **2** Premete a metà il pulsante di scatto per mettere a fuoco.
	- La messa a fuoco può essere regolata ruotando la ghiera di messa a fuoco.
- **3** Premete il pulsante  $\circledcirc$ .
- %La distanza per il punto di messa a fuoco perimpostato può essere impostata con [Distanza MF preset] (P. [107\)](#page-106-1).
- %La fotocamera mette a fuoco anche alla distanza preimpostata:
	- quando si accende e
	- quando si esce dai menu per tornare alla visualizzazione di scatto.

#### **Regolazione manuale della messa a fuoco durante l'autofocus**

- Prima di procedere, selezionate [Acceso] per [<sup>6</sup> AF+MF] (P. [85](#page-84-0)); verrà visualizzato **ME** in modalità [S-AF], [C-AF], [C-AF+TR] e  $[\mathbf{\star}]$ AF].
- **1** Scegliete una modalità di messa a fuoco contrassegnata con un'icona **ME** (P. [75](#page-74-0)).
	- Quando registrate video, scegliete [S-AFME].
- **2** Premete il pulsante di scatto a metà per mettere a fuoco utilizzando la messa a fuoco automatica.
	- In modalità  $[\mathbf{H}]$ AF**ME**], premete il pulsante **AF-ON** per avviare AF Cielo Stellato.
- **3** Tenendo premuto a metà il pulsante di scatto, ruotate l'anello di messa a fuoco e regolate manualmente la messa a fuoco.
	- Per eseguire nuovamente la messa a fuoco con l'autofocus, rilasciare il pulsante di scatto e premerlo di nuovo a metà.
	- La regolazione manuale della messa a fuoco durante l'autofocus non è disponibile nella modalità [Fa]AF<sub>ME</sub>].
	- La regolazione manuale della messa a fuoco durante l'autofocus è disponibile tramite l'anello di messa a fuoco sugli obiettivi M.ZUIKO PRO (Micro Quattro Terzi PRO). Per informazioni su altri obiettivi, consultate il nostro sito Web.
- **4** Premete fino in fondo il pulsante di scatto per fotografare.

<span id="page-78-0"></span>La cornice che mostra la posizione del punto AF viene definita «Crocino AF». Potete posizionare il crocino sopra al vostro soggetto. Per impostazione predefinita, il multiselettore viene utilizzato per posizionare il crocino AF.

**1** Usate il multi-selettore per posizionare il crocino AF.

- Il crocino AF viene visualizzato all'inizio dell'operazione.
- Per selezionare il centro del crocino AF, premete il multi-selettore o tenete premuto il pulsante  $\circledcirc$ .
- Potete scegliere se la selezione del crocino AF debba «includere» i bordi del display (P. [103\)](#page-102-0).

**2** Fotografare.

- Il display della selezione del target AF si cancella dal monitor quando il pulsante di scatto viene premuto a metà.
- Il fotogramma AF viene visualizzato al posto del crocino AF selezionato.
- %È possibile riposizionare il crocino AF durante la messa a fuoco quando [C-AF] o [C-AFM] è selezionato in modalità scatto fotografico.
- %È inoltre possibile riposizionare il crocino AF durante la registrazione di filmati.
- $\hat{\mathcal{D}}$ Il numero e la dimensione dei crocini AF varia a seconda delle impostazioni di scatto.

 $\hat{\mathcal{P}}$  Quando è selezionato [Acceso] per [Pad crocino AF] (P. [104\)](#page-103-0), potete riposizionare il

crocino AF usando i comandi touch del monitor mentre inquadrate il soggetto nel mirino.

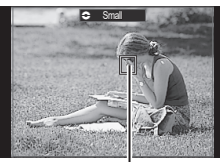

Crocino AF

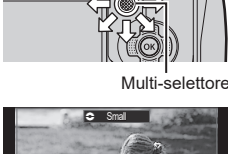

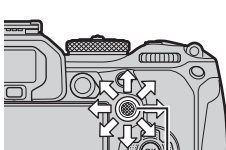

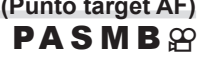

<span id="page-79-0"></span>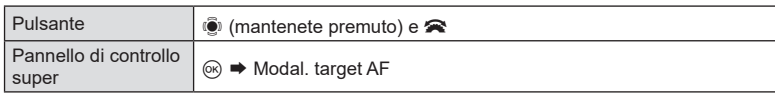

**1** Tenete premuto il multi-selettore mentre ruotate la ghiera anteriore o posteriore.

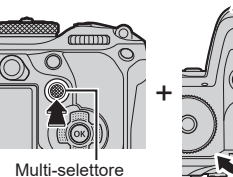

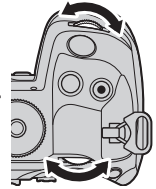

• La fotocamera scorre tra le modalità target AF come mostrato.

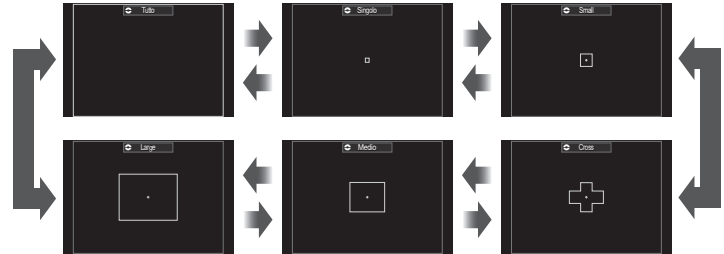

- Le uniche opzioni disponibili quando è selezionato  $\mathbb{R}$ AF sono  $\mathbb{I}$  . Small,  $\mathbb{I}$  Middle e BLarge.
- Le uniche opzioni disponibili durante la registrazione di video sono  $I \equiv$  Small,  $I \equiv$  Middle, **[** $\blacksquare$ ] Large e [ $\blacksquare$ ] Tutto.
- $\cdot$  Le modalità target AF da visualizzare possono essere selezionate in  $\Box$  Impost. modal target AF] (P. [82\)](#page-81-0).

#### o **Tutto**

La fotocamera sceglie il crocino utilizzato per la messa a fuoco tra i crocini disponibili.

• La fotocamera sceglie tra 1053 (39 × 27) crocini durante la fotografia e tra 741 (39 × 19) crocini in modalità video.

#### M **Singolo**

Consente di selezionare un crocino singolo di messa a fuoco.

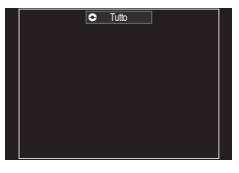

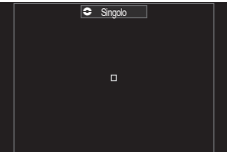

#### y **Small**

Selezionate un gruppo di crocini di piccole dimensioni. La fotocamera sceglie il crocino utilizzato per la messa a fuoco all'interno del gruppo selezionato.

#### z **Cross**

Selezionate un gruppo di crocini disposti a croce. La fotocamera sceglie il crocino utilizzato per la messa a fuoco all'interno del gruppo selezionato.

#### A **Medio**

Selezionate un gruppo di crocini di dimensioni medie. La fotocamera sceglie il crocino utilizzato per la messa a fuoco all'interno del gruppo selezionato.

#### B **Large**

Selezionate un gruppo di crocini di grandi dimensioni. La fotocamera sceglie il crocino utilizzato per la messa a fuoco all'interno del gruppo selezionato.

#### C **C1 -** C **C4 Crocino personalizzato**

Potete scegliere le dimensioni del crocino AF e l'incremento (distanza di cui si muove in una volta). Le modalità di crocino personalizzate possono essere selezionate quando c'è un segno di spunta  $(\blacktriangleright)$  accanto a un crocino personalizzato in [C Impost. modal target AF] (P. [82\)](#page-81-0).

- **2** Rilasciare il multi-selettore quando viene visualizzata la modalità desiderata. • Le opzioni della modalità target AF non verranno più visualizzate.
- %Il numero di crocini AF disponibili può essere ridotto, a seconda delle impostazioni di scatto.
- %E' possibile accedere al crocino AF premendo il multi-selettore. Il multi-selettore può essere configurato utilizzando [Sepulsante centrale] (P. [223](#page-222-0)).
- %È possibile selezionare modalità target AF separate in base all'orientamento della fotocamera.  $\mathbb{R}$  («Corrispondenza selezione crocino AF e orientamento della fotocamera (Corientamento collegato [...])» (P. 100)).
- $\mathscr{D}$  Le sequenti impostazioni di messa a fuoco possono essere richiamate simultaneamente usando la leva Fn. È possibile assegnare impostazioni separate alle posizioni 1 e 2. Utilizzate questa opzione per regolare rapidamente le impostazioni in base alle condizioni di scatto.

[Modalità AF] (P. [75\)](#page-74-0), [Modal. target AF] (P. [80\)](#page-79-0) e [Punto target AF] (P. [79](#page-78-0))

La leva Fn può essere configurata usando la voce [n] Funzione leva Fn] (P. [225](#page-224-0)) o la voce [SPFunzione leva Fn] (P. [225\)](#page-224-1).

- ticare regolare le impostazioni del crocino AF per [C-AF]. L<sup>og</sup> [notal priorità centro C-AF] (P. [89\)](#page-88-0)
- $\hat{\mathscr{Q}}$  Potete selezionare opzioni diverse per la fotografia e la modalità video.

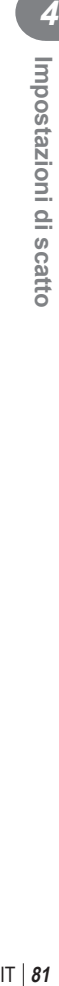

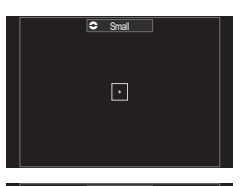

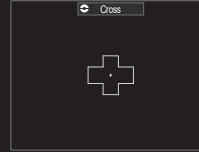

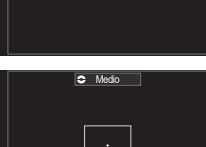

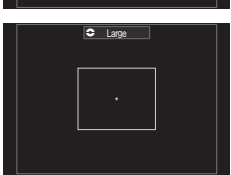

 **(**K**Impost. modal target AF)**

**PASMB n** 

<span id="page-81-0"></span>Specificate quali opzioni vengono visualizzate quando si imposta la modalità **C**Target AF.

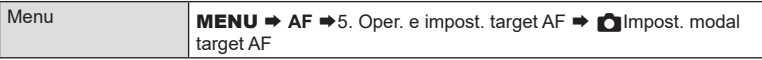

- **1** Selezionate le modalità target AF che volete visualizzare come opzioni e mettete un segno di spunta ( $\blacktriangleright$ ) accanto a ciascuna di esse.
	- Selezionate un'opzione con  $\Delta \nabla$  e premete il tasto  $\circledR$  per mettere un segno di spunta ( $\bullet$ ) accanto ad essa. Per rimuovere la spunta, premete nuovamente il pulsante  $@s$ .

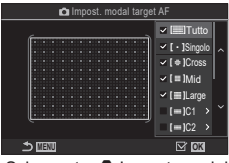

Schermata nimpost. modal target AF

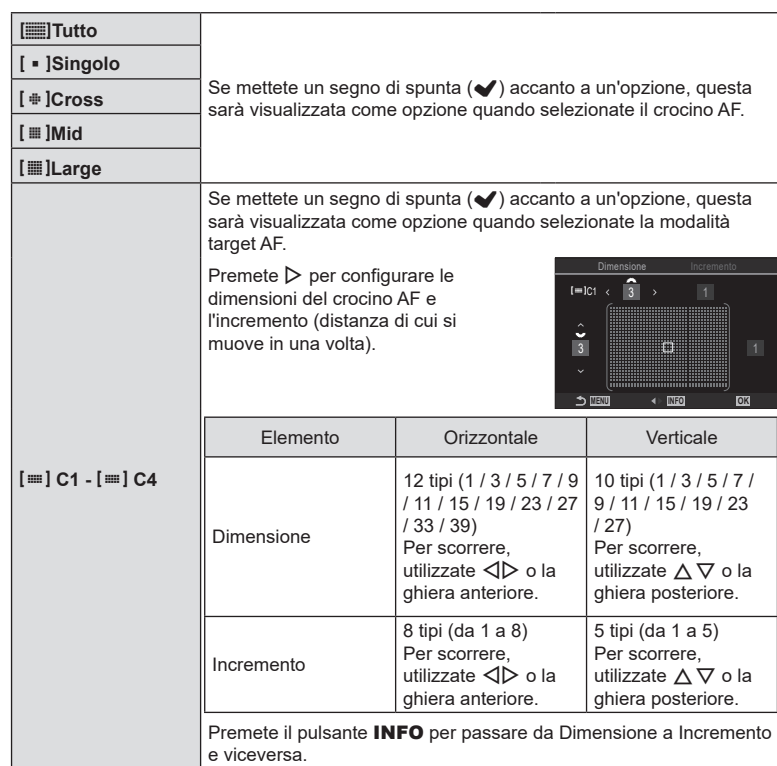

# **PASMB**<sup>9</sup>

<span id="page-82-0"></span>È possibile ingrandire il display durante lo scatto. Per una maggiore precisione durante la messa a fuoco, ingrandite l'area di messa a fuoco. A rapporti di zoom più elevati, è possibile mettere a fuoco aree più piccole rispetto al crocino di messa a fuoco standard. Potete riposizionare l'area di messa a fuoco come desiderato durante lo zoom.

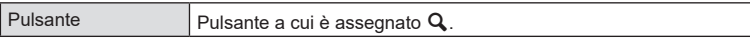

# Prima di poter usare Super Spot AF, dovete usare [Impostazioni pulsanti (P. [213\)](#page-212-0) per assegnare  $[Q]$  (P. [216](#page-215-0)) a un comando della fotocamera.

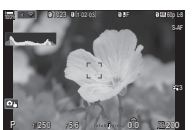

Display con l'immagine da fotografare

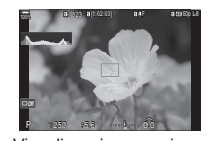

Visualizzazione crocino di zoom AF

## **Q** (Tenere premuto) /  $(R)$

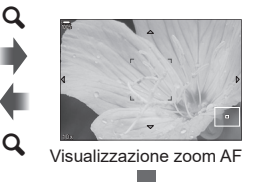

**1** Premete il pulsante a cui è assegnato  $\mathbf{Q}$ ] (Ingrandisci).

a

• Verrà visualizzato il riquadro di zoom.

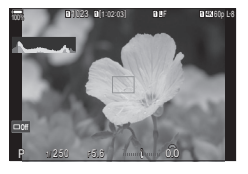

- **2** Posizionate il riquadro usando il multi-selettore. • Per centrare nuovamente il riquadro, premete il multi-selettore o tenete premuto il pulsante  $\circledcirc$ .
	- Il riquadro può anche essere posizionato utilizzando i tasti a freccia ( $\triangle \nabla \triangleleft \triangleright$ ).
- **3** Regolate le dimensioni del riquadro dello zoom per scegliere il rapporto di zoom.
	- Premete il pulsante INFO, quindi utilizzate i pulsanti  $\Delta \nabla$  o la ghiera anteriore o posteriore per regolare le dimensioni del riquadro di zoom.
	- Premete il pulsante  $@$  per accettare e uscire.

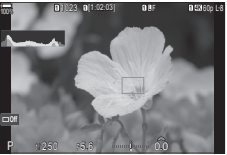

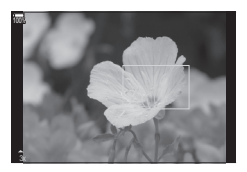

- **4** Premete ancora una volta il pulsante a cui viene assegnato  $[Q]$ .
	- La fotocamera ingrandirà l'area selezionata per riempire il display.
	- Usate la ghiera anteriore o posteriore per ingrandire o ridurre.
	- Usate il multi-selettore per far scorrere il display.
	- Usate  $\triangle \nabla \triangle \triangleright$  per far scorrere il display.
	- Se la modalità di scatto **M** (manuale) o **B** (bulb) e l'opzione [ISO Auto] non sono selezionate, potete premere il pulsante **INFO** durante lo zoom per scegliere l'apertura del diaframma o il tempo di posa.
	- Premete il pulsante  $Q$  per tornare al riquadro di zoom.
	- Premete il pulsante @ per terminare lo zoom di messa a fuoco.
	- Potete inoltre terminare lo zoom di messa a fuoco premendo e tenendo premuto il pulsante  $Q$ .

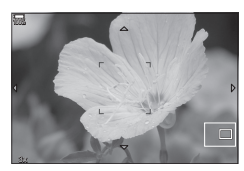

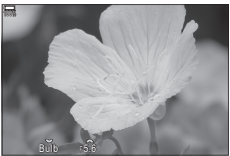

Display di regolazione dell'esposizione per modalità M e **B**

- $\Omega$  Lo zoom di messa a fuoco si applica solo al display. Le foto scattate con la fotocamera non sono interessate.
- $\mathcal D$  Lo zoom AF non funziona durante la visualizzazione dello zoom e quando si usa un obiettivo con sistema Quattro Terzi.
- # Quando [nTele-converter digitale] è [Acceso] in modalità di registrazione video, la fotocamera non può zoomare.
- %Le immagini possono anche essere scattate durante la visualizzazione dello zoom fotogrammi AF e dello zoom AF.
- $\hat{\mathscr{D}}$  I comandi touch possono essere utilizzati per lo zoom di messa a fuoco.  $\mathbb{I}\mathcal{\widehat{S}}^n$  «Scatto con [controllo touch screen» \(P.](#page-42-0) 43)
- $\mathcal{D}$  Potete configurare la fotocamera per uscire dallo zoom AF quando il pulsante di scatto viene premuto a metà per mettere a fuoco. $\mathbb{R}$  «Scegliere cosa succede quando si preme il pulsante di scatto durante lo zoom in Live View (Mod. Close Up LV)» (P. 228)

## **Funzioni per la configurazione delle modalità di messa a fuoco**

### <span id="page-84-0"></span>**Messa a fuoco automatica e manuale combinata** (**C** AF+MF)

Dopo aver messo a fuoco con l'autofocus, è possibile regolare manualmente la messa a fuoco mantenendo premuto a metà il pulsante di scatto e ruotando la ghiera di messa a fuoco. Passate dalla messa a fuoco automatica a quella manuale a vostro piacimento o regolate la messa a fuoco manualmente dopo aver messo a fuoco con l'autofocus. %La procedura varia in base alla modalità AF selezionata.

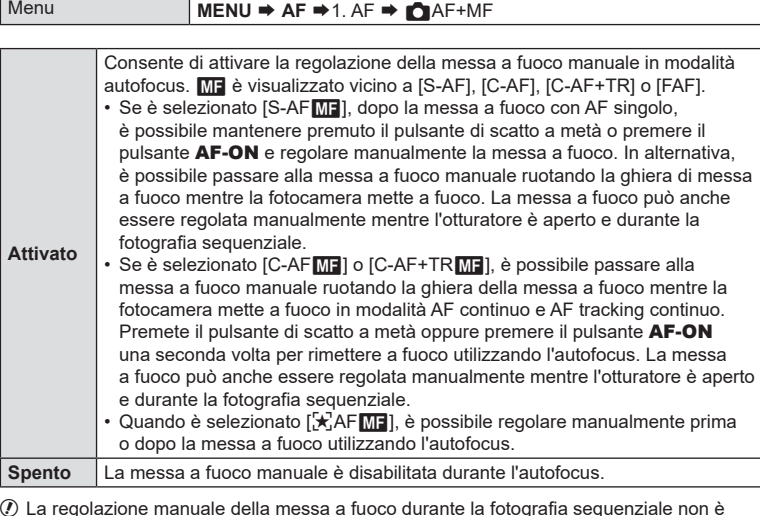

- $\bm{\mathcal{D}}$  La regolazione manuale della messa a fuoco durante la fotografia sequenziale non è disponibile nella modalità [♥**□**jSH1] o [ProCap SH1].
- $\hat{\mathscr{D}}$  L'autofocus con messa a fuoco manuale è disponibile anche quando la messa a fuoco automatica è assegnata ad altri controlli della fotocamera. L<sup>2</sup> «Modificare i ruoli dei pulsanti (impostazioni pulsanti)» (P. 213)
- %La ghiera di messa a fuoco dell'obiettivo può essere utilizzata per interrompere l'autofocus solo quando vengono utilizzati gli obiettivi M.ZUIKO PRO (Micro Quattro Terzi PRO). Per informazioni su altri obiettivi, consultate il nostro sito Web.
- %In modalità **B** (bulb), la messa a fuoco manuale è controllata dall'opzione selezionata per [Posa Bulb/Time] (P. [177\)](#page-176-0).

**PASMB** 

## <span id="page-85-0"></span>**Configurazione del funzionamento AF quando si preme il pulsante di scatto (**K**AF premendo** a **a metà)**

**PASMB** 

Potete scegliere se la fotocamera mette a fuoco quando il pulsante di scatto viene premuto a metà.

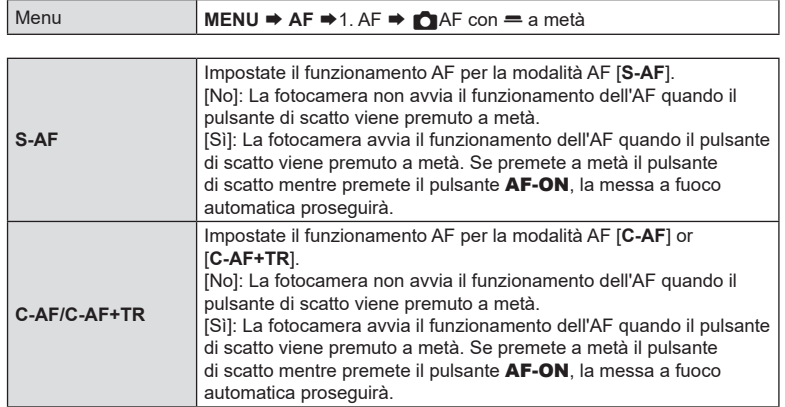

## <span id="page-85-1"></span>**Autofocus con il pulsante AF-ON**

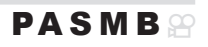

La fotocamera avvia il funzionamento dell'AF quando viene premuto il pulsante **AF-ON**. L'autofocus termina quando si rilascia il pulsante **AF-ON**. Quando premete il pulsante AF-ON mentre la fotocamera sta eseguendo l'autofocus perché il pulsante dell'otturatore è stato premuto a metà, l'autofocus proseguirà.

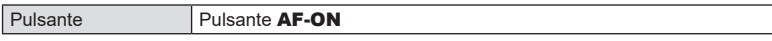

%Se viene selezionato [**C-AF**] per [Modalità nAF], la fotocamera opera in modalità S-AF quando si preme il pulsante AF-ON durante la registrazione video. Se si seleziona [**C-AF+TR**], la fotocamera esegue il tracking AF quando si preme il pulsante AF-ON.

## **Uso dell'autofocus in modalità di messa a fuoco manuale**

## **(AFON** in modalità MF) **PASMB**<sup>2</sup>

È possibile configurare la fotocamera in modo che metta a fuoco con l'autofocus quando si preme il pulsante AF-ON, anche se la modalità AF è [**MF**] o [**Pre**b].

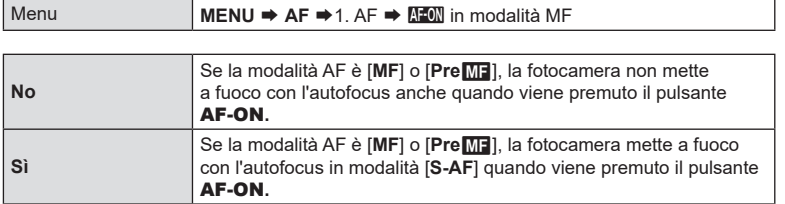

## <span id="page-86-0"></span>**Configurare il funzionamento della fotocamera quando non è**  possibile mettere a fuoco il soggetto **PASMB**

Potete scegliere se la fotocamera debba scattare una foto quando non può mettere a fuoco il soggetto con l'autofocus.

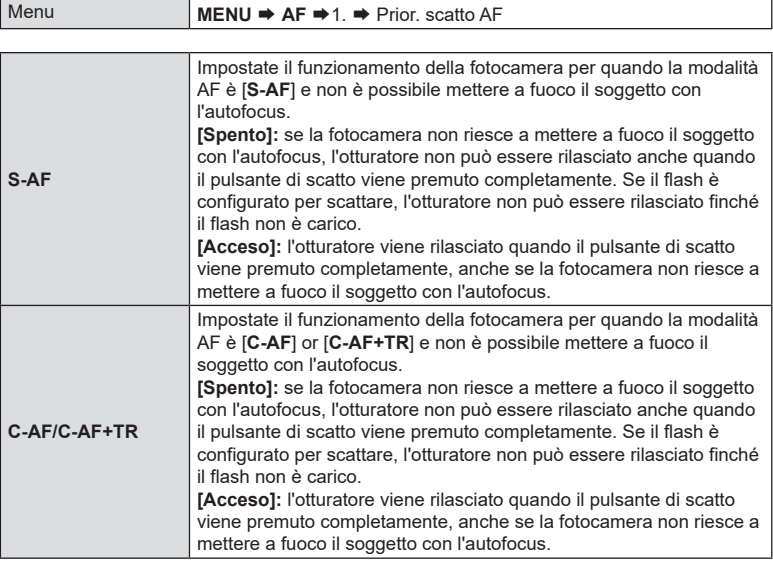

## <span id="page-87-0"></span>**Cambiare le impostazioni di AF Cielo Stellato**

## **(Impost. AF Cielo Stell.) PASMB**

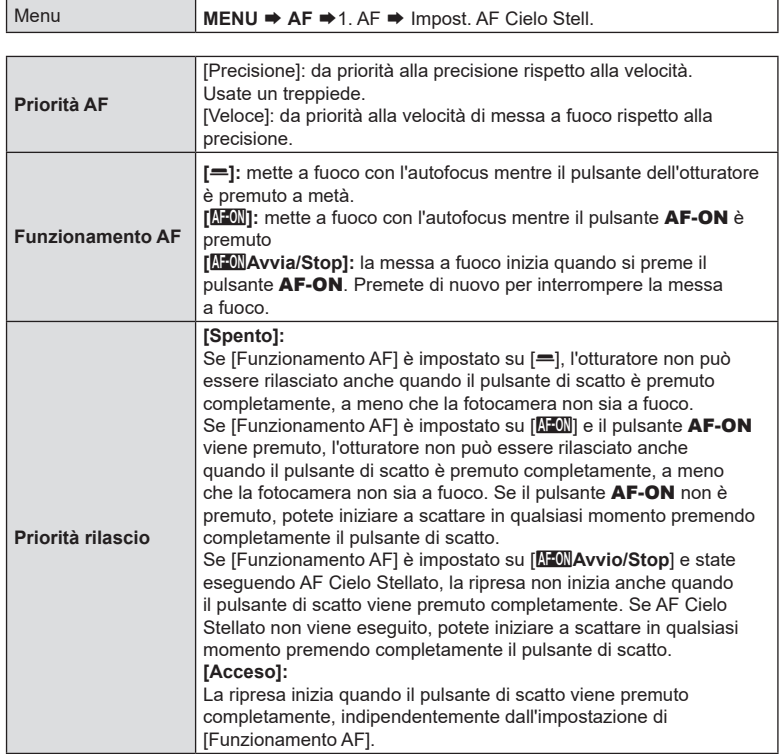

Potete configurare il funzionamento della funzione AF Cielo Stellato.

×

*4*

## **Funzioni per personalizzare il funzionamento AF in base al soggetto**

#### <span id="page-88-0"></span>**Priorità crocino centrale C-AF (CPriorità centro C-AF)**

## **PASMB**

Quando si mette a fuoco usando l'AF del crocino di gruppo in modalità [C-AF] e [C-AFM], la fotocamera assegna sempre priorità al crocino centrale nel gruppo selezionato per una serie ripetuta di operazioni di messa a fuoco. Solo se la fotocamera non è in grado di mettere a fuoco usando il crocino di messa a fuoco centrale, utilizzerà i crocini circostanti nel gruppo di messa a fuoco selezionato. Questo aiuta a seguire i soggetti che si muovono rapidamente ma in modo relativamente prevedibile. Priorità centro è consigliata per la maggior parte delle situazioni.

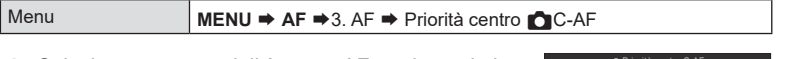

**1** Selezionate una modalità target AF per la quale la fotocamera debba assegnare sempre la priorità al crocino centrale per una serie ripetuta di operazioni di messa a fuoco e mettete un segno di spunta  $(\blacktriangleleft)$ accanto ad essa.

|                                 | m Priorità centro C-AF |                 |
|---------------------------------|------------------------|-----------------|
| v I ⊕ ICross                    |                        |                 |
| $\checkmark$ I $\equiv$ IMedio  |                        |                 |
| $\checkmark$ [ $\equiv$ ] Large |                        |                 |
| $\Box$ [=]C1                    |                        |                 |
| $\blacksquare$ =IC2             |                        |                 |
| $\Box$ [=103                    |                        |                 |
| $\Box$ E $\Box$ C4              |                        |                 |
| <b>SINENU</b>                   |                        | $\mathbb{Z}$ ok |

Schermata Imp. Priorità centro C-AF

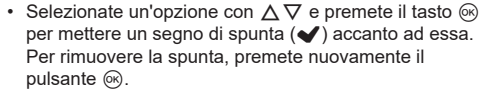

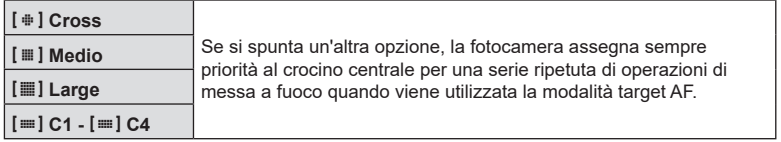

*①* **[≡] C1** - [≡] C4 possono essere selezionati (√) solo quando la [Dimensione] orizzontale o verticale specificata in  $\Box$  Impost. modal target AF $\rvert$  (P. [82](#page-81-0)) è pari o superiore a 5.

## **(**K**Sensibilità C-AF/**n**Sensibilità C-AF) PASMB**<sup>9</sup>

**PASMB**<sub>8</sub>9

Scegliete quanto rapidamente la fotocamera risponde ai cambiamenti della distanza dal soggetto mentre si mette a fuoco con [**C-AF**], [**C-AF**b], [**C-AF+TR**] o [**C-AF+TR**b] selezionati per [K Modalità AF] o con [**C-AF**] o [**C-AF+TR**] seleziionati per [CPModalità AF] Ciò può aiutare la messa a fuoco automatica a individuare un soggetto in rapido movimento o a impedire la messa a fuoco della fotocamera quando un oggetto passa tra il soggetto e la fotocamera.

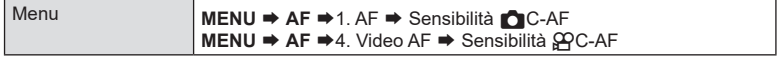

- Potete scegliere tra cinque livelli ([Consibilità C-AF]) / tre livelli ([Consibilità C-AF]) di sensibilità di tracciamento.
- Più alto è il valore, maggiore è la sensibilità. Scegliete valori positivi per i soggetti che entrano improvvisamente nell'inquadratura, che si allontanano rapidamente dalla fotocamera, che modificano la velocità o che si fermano improvvisamente mentre si muovono verso la fotocamera o si stanno allontanando da essa.
- Più basso è il valore, minore è la sensibilità. Scegliete valori negativi per evitare che la fotocamera rimetta a fuoco quando il soggetto viene brevemente oscurato da altri oggetti o per impedire alla fotocamera di mettere a fuoco sullo sfondo quando non si riesce a mantenere il soggetto nel crocino AF.

## **Velocità di messa a fuoco C-AF (QQVelocità C-AF)**

Scegliete quanto rapidamente la fotocamera risponde ai cambiamenti della distanza dal soggetto quando è selezionato [**C-AF**] o [**C-AF+TR**] per la modalità di messa a fuoco. Questa funzione può essere utilizzata per regolare il tempo che la fotocamera impiega per rimettere a fuoco quando, ad esempio, si cambia soggetto.

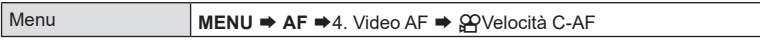

- Scegliete tra tre livelli di velocità di messa a fuoco.
- La fotocamera rimette a fuoco più velocemente a +1 e più lentamente a −1. Scegliete -1 per rimettere a fuoco lentamente quando passate a un nuovo soggetto.

### <span id="page-90-0"></span>**Priorità volto AF/Priorità occhio AF (Rilevamento viso e occhi)**

La fotocamera individua automaticamente ed esegue la messa a fuoco su occhi o visi nei soggetti di ritratti.

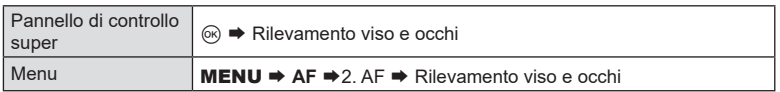

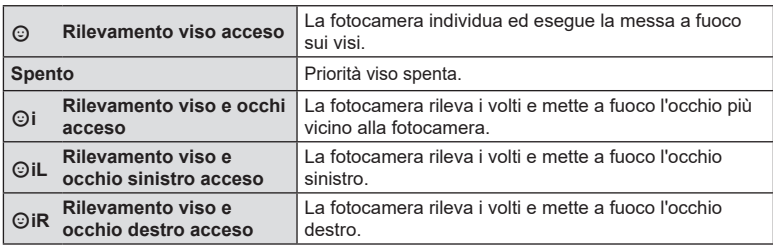

• Il viso utilizzato per la messa a fuoco può anche essere selezionato mediante i

#### Selezionare un volto da mettere a fuoco

- **1** Puntate la fotocamera verso il soggetto.
	- Quando la fotocamera rileva dei volti, sul volto che viene messo a fuoco appare una cornice bianca. Sugli altri volti appaiono cornici grigie. Sul volto che viene messo a fuoco, appare un'ulteriore cornice che circonda la cornice bianca.
	- Quando la priorità occhi è attiva, appaiono anche delle cornici bianche sugli occhi del volto messo a fuoco. Le cornici sugli occhi possono essere nascoste dal menu (P. [94](#page-93-0)).
	- Se vengono rilevati più volti/occhi di più persone, scegliere il volto utilizzato per la messa a fuoco premendo il pulsante a cui è stato assegnato [@Selezione viso] (P. [218](#page-217-0)) utilizzando [Pulsante funzioni] (P. [213\)](#page-212-0). Quando premete il pulsante, viene selezionato il volto più vicino al crocino AF. Per cambiare volto basta ruotare la ghiera anteriore o posteriore mentre tenete premuto il pulsante. Rilasciate il pulsante per confermare la scelta.

comandi touch (P. [43](#page-42-0)).

P 1/ 250 <sup>F</sup> 5.6 **1** [1:02:03] **1** F 60p L-8 S-AF **L 1 4K** 1 + 0.0  $100<sup>k</sup>$   $<sup>k</sup>$ </sup> 2200

Il viso scelto per la messa a fuoco è indicato dalle parentesi doppie bianche.

Impostazioni di scatto IT **91 Impostazioni di scatto**

*4*

- **2** Premete a metà il pulsante di scatto per mettere a fuoco.
	- $\oint$ -Potete anche premere il pulsante **AF-ON** per mettere a fuoco ().
	- L'area del soggetto utilizzata per la messa a fuoco è indicata da un bordo verde.
	- Se la fotocamera rileva gli occhi del soggetto, metterà a fuoco su un occhio.
	- La priorità viso e occhi è disponibile anche in [MF] (P. [75](#page-74-0)). I volti e gli occhi rilevati dalla fotocamera sono indicati da cornici bianche. L'esposizione sarà impostata in base al valore misurato per la parte centrale del viso.

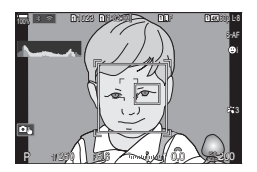

- **3** Premete completamente il pulsante di scatto per fotografare. • Con impostazione [**[3]** (Esposizione digitale ESP) (P. [112\)](#page-111-0), l'esposizione viene eseguita dando priorità ai volti.
	- # Potrebbe non essere possibile usare [Rilevamento viso e occhi] a seconda dell'impostazione di [Rilevamento soggetto] (P. [93\)](#page-92-0). Impostate [Rilevamento soggetto] su [Spento].
	- $\oslash$  Tuttavia, a seconda del soggetto e dell'impostazione dell'Art Filter, la fotocamera potrebbe non essere in grado di rilevare correttamente il volto.
	- $\overline{O}$  Questa funzione è disabilitata quando la modalità target AF (P. [80\)](#page-79-0) è ISingle o ySmall, la modalità di esposizione (P. [112\)](#page-111-0) è  $\lceil \cdot \rceil$  e si sta usando  $\lceil \cdot \rceil$ - Misurazione spot $\lceil$  (P. [115](#page-114-0)).
	- **(***D* Questa funzione è disabilitata quando la [ $\bigcirc$  Modalità AF] (P. [75\)](#page-74-0) è impostata su [ $\bigcirc$  AF] o [F**AF**b].
	- %Consigliamo di selezionare [Spento] quando si fotografano soggetti non per ritratti usando [C-AF] o [C-AFME] nella modalità di scatto fotografico.

#### ■ Assegnare una priorità di messa a fuoco ai pulsanti (Q Pulsante AF viso e occhi) **PASMB**

Potete configurare la fotocamera in modo che, premendo a metà il pulsante di scatto o premendo il pulsante AF-ON, la fotocamera non metta a fuoco i volti e gli occhi anche quando [CPulsante AF viso e occhi] è impostato su un'impostazione diversa da [Spento].

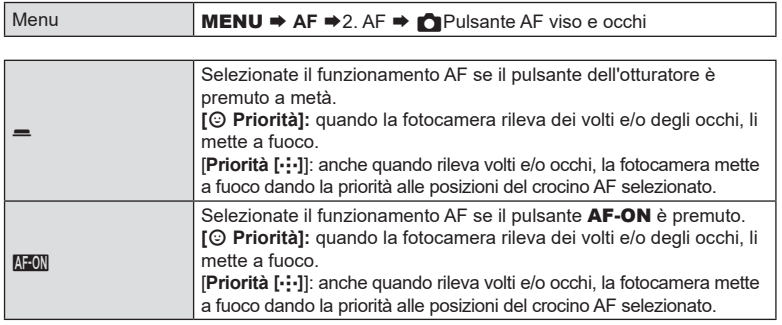

<span id="page-92-0"></span>**Agganciare la messa a fuoco su soggetti selezionati**

## **(Rilevamento soggetto) PASMB**<sup>9</sup>

La fotocamera è in grado di rilevare soggetti di tipi specifici durante la messa a fuoco. Potreste trovare difficile mettere a fuoco il pilota o la cabina di guida di un soggetto in rapido movimento come un'auto da corsa o un aereo. Questa funzione rileva e mette a fuoco elementi specifici di tali soggetti.

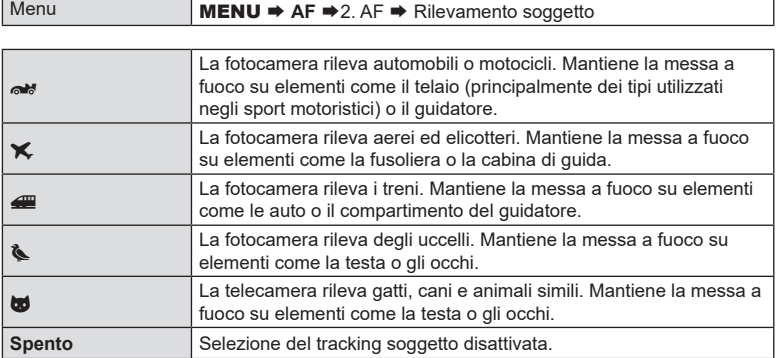

 $\overline{O}$  Quando scegliete un'impostazione diversa da [Spento], [Rilevamento viso e occhi] è impostato su [Spento].

⊙ Durante le riprese, questa funzione è disabilitata quando la [△Modalità AF] è impostata su [F**AF**] o [F**AF**b].

Durante la registrazione di video, questa funzione è disponibile solo quando [nModalità AF] è impostato su [**C-AF+TR**].

#### ■ Scattare foto usando [Rilevamento soggetto]

- 1 Selezionare [nModalità AF] o [GPModalità AF].
	- Per le riprese fotografiche, selezionate un'impostazione diversa da [kan**AF**] o [kan**AF**ME].
	- Per la registrazione di video, selezionate [**C-AF+TR**].
- **2** Puntate la fotocamera verso il soggetto.
	- Quando la fotocamera rileva dei soggetti, sul spggetto che viene messo a fuoco appare una cornice bianca. Sugli altri soggetti appaiono cornici grigie. Sul soggetto che viene messo a fuoco, appare un'ulteriore cornice che circonda la cornice bianca.
	- Se la cornice bianca che indica un soggetto da mettere a fuoco non appare, cambiare la dimensione e/o la posizione del crocino AF in modo che copra il soggetto. Quando la modalità target AF è [E]Tutto, viene messo a fuoco il soggetto più vicino al centro del display.
	- Quando la telecamera rileva ulteriori elementi specifici come il conducente o la cabina di pilotaggio, appaiono delle piccole cornici bianche anche su di essi. Queste cornici possono essere nascoste dal menu (P. [94\)](#page-93-0).

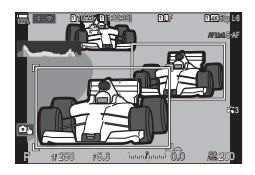

- **3** Premete a metà il pulsante di scatto per mettere a fuoco.
	- Potete anche premere il pulsante **AF-ON** per mettere a fuoco (P. [86\)](#page-85-1).
	- Quando la fotocamera mette a fuoco un soggetto, sulla posizione di messa a fuoco appare una cornice verde.
	- Quando la telecamera rileva elementi specifici come il conducente o la cabina di pilotaggio, li mette a fuoco.
- **4** Premete fino in fondo il pulsante di scatto per fotografare.

cabine di pilotaggio.

- $\oslash$  La fotocamera potrebbe non essere in grado di rilevare il soggetto in base al soggetto o al filtro artistico selezionato.
- $\mathcal D$  La fotocamera potrebbe non essere in grado di rilevare il soggetto in base al tipo di soggetto o alle condizioni di scatto.

## <span id="page-93-0"></span>**Configurazione delle visualizzazioni dei fotogrammi per gli occhi rilevati (Fotogr individuaz occhio) PASMB**<sup>9</sup>

Potete scegliere se visualizzare dei piccoli fotogrammi quando la telecamera rileva delle piccole parti come gli occhi e le cabine di pilotaggio.

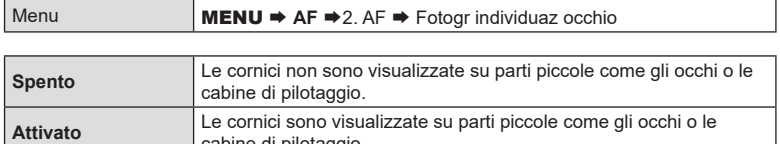

• Anche se [Fotogr individuaz occhio] è impostato su [Spento], la fotocamera mette a fuoco gli occhi o elementi specifici come la cabina di guida quando vengono rilevati.

## **Funzioni per modificare il funzionamento della fotocamera per la messa a fuoco**

#### <span id="page-94-0"></span>Campo messa fuoco dell'obiettivo (**CLimitatore AF)**

**PASMB** 

Scegliete l'intervallo in cui la fotocamera metterà a fuoco utilizzando la messa a fuoco automatica. Ciò è efficace in situazioni in cui è presente un ostacolo tra il soggetto e la fotocamera durante l'operazione di messa a fuoco, causando drastici cambiamenti di messa a fuoco. Potete anche usarlo per impedire alla fotocamera di mettere a fuoco gli oggetti in primo piano quando si scatta attraverso una recinzione, una finestra o oggetto simile.

#### Utilizzo delle impostazioni salvate in [Limitatore AF]

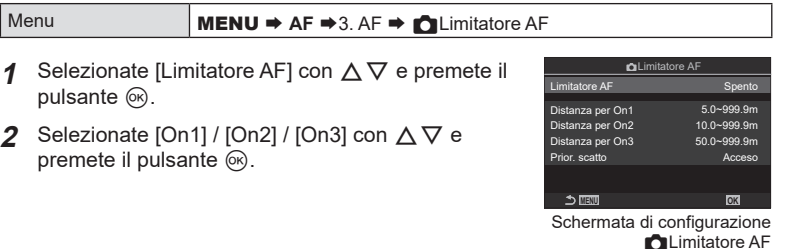

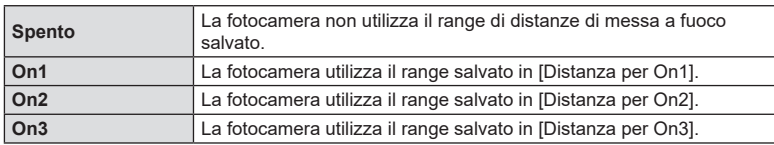

**3** Tornate alla schermata di configurazione **C**Limitatore AF.

 $O$  Limitatore AF non è disponibile nelle seguenti situazioni.

- Quando il limitatore di messa a fuoco è attivato sull'obiettivo
- Quando si utilizza il bracketing di messa a fuoco
- Durante la modalità video o durante la registrazione di un video
- Quando [XAF] o [XAFME] è selezionato per la modalità di messa a fuoco

#### COnfiogurazione di [Limitatore AF]

- **1** Configurate le opzioni
	- Selezionate un'opzione con  $\Delta \nabla$  e premete il pulsante Q per visualizzare il menu di configurazione.
	- Premete nuovamente il pulsante  $\circledast$  per tornare alla schermata di configurazione **C**Limitatore AF.

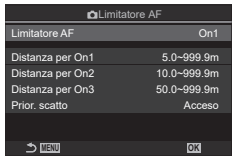

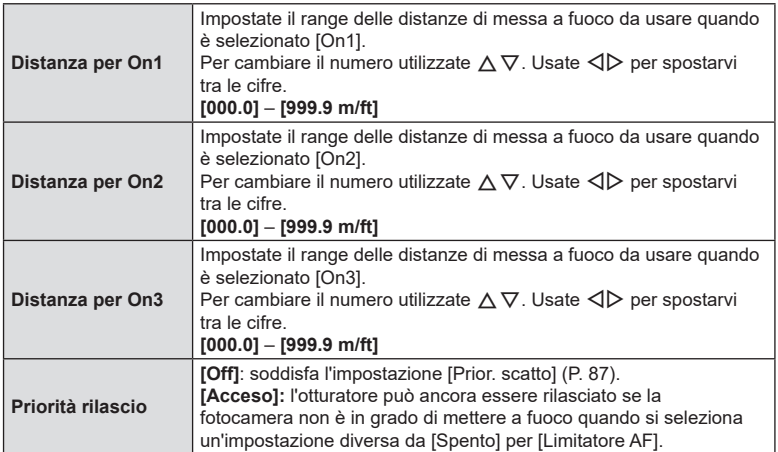

# Le cifre visualizzate in [Distanza per On1] - [Distanza per On3] sono da considerarsi solo come riferimento.

<span id="page-96-0"></span>Scegliete se far eseguire alla fotocamera una scansione di messa a fuoco. Se la fotocamera non è in grado di mettere a fuoco, scansionerà la posizione di messa a fuoco spostando l'obiettivo dalla distanza minima di messa a fuoco all'infinito. È possibile limitare l'operazione di scansione se lo si desidera. Questa opzione ha effetto quando è selezionato [**C-AF**], [**C-AF+TR**], [**C-AF**b] o [**C-AF+TR**b] per [Modalità AF] (P. [75\)](#page-74-0).

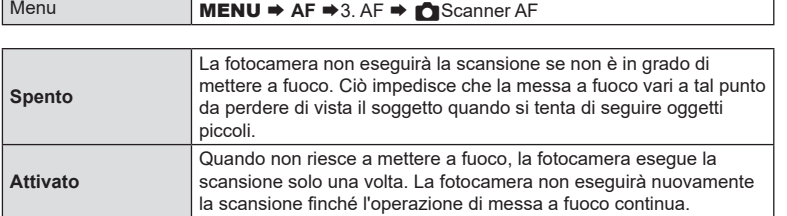

• Indipendentemente dall'opzione selezionata, la fotocamera eseguirà una scansione una sola volta se non è possibile mettere a fuoco quando [**S-AF**] o [**S-AF**b] è selezionato per [Modalità AF].

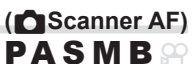

**PASMB** 

Regolate la messa a fuoco automatica. La messa a fuoco può essere regolata con precisione fino a ±20 incrementi.

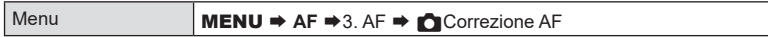

- $\overline{Q}$  Normalmente non è necessario regolare la messa a fuoco automatica usando questo elemento. La regolazione della messa a fuoco potrebbe impedire la messa a fuoco normale della fotocamera.
- $\circled{2}$  La regolazione della messa a fuoco non ha effetto nelle modalità [S-AF] e [S-AF $\blacksquare$ ].

#### Usare il valore di regolazione della messa a fuoco salvato

- **1** Selezionate [Correzione AF] usando  $\triangle \nabla$  e premete il pulsante  $\circledcirc$ .
- 2 Selezionate [Acceso] con  $\triangle \nabla$  e premete il pulsante  $(\infty)$ .

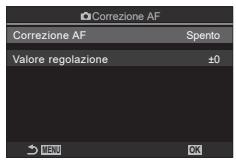

Schermata di configurazione Correzione AF

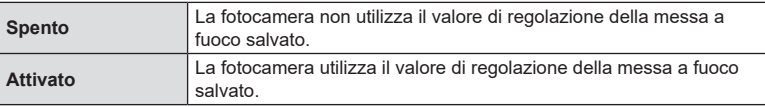

**3** Tornare alla schermata di configurazione Correzione AF.

#### ■ Configurazione di [Correzione AF]

- **1** Configurate l'opzione.
	- Selezionate un'opzione con  $\Delta \nabla$  e premete il pulsante Q per visualizzare il menu di configurazione.
	- Premete nuovamente il pulsante @ per tornare alla schermata di configurazione CCorrezione AF.

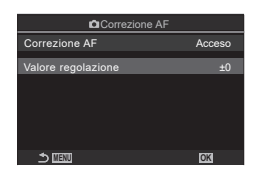

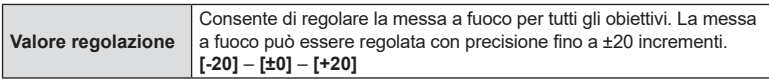

- $\hat{\mathcal{P}}$  Potete ingrandire il display usando la ghiera anteriore o il pulsante  $\textcircled{\textit{n}}$  per controllare i risultati.
- %Potete scattare un'immagine di prova per controllare i risultati premendo il pulsante di scatto prima di premere il pulsante  $\circledcirc$ .

<span id="page-98-0"></span>L'illuminatore AF si accende per agevolare la messa a fuoco in condizioni di scarsa illuminazione.

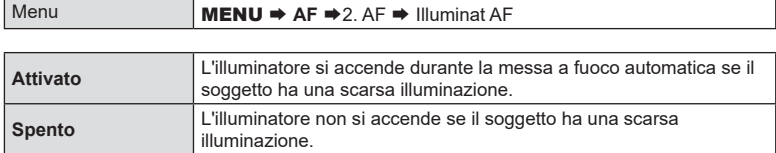

 $\oslash$  Per utilizzare l'illuminatore AF durante la fotografia silenziosa, è necessario modificare l'opzione selezionata per [Impostazioni Silenzio<sup>[v]</sup>] (P. [136](#page-135-0)).

#### **Modalità visualizzazione target AF (Punto AF)**

In modalità autofocus, la posizione del soggetto su cui la fotocamera mette a fuoco viene indicata da un crocino di messa a fuoco verde. Questo elemento controlla la visualizzazione del crocino di messa a fuoco.

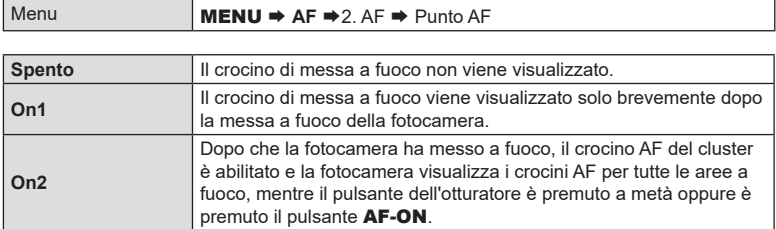

**PASMB** 

**PASMB**<sup>2</sup>

## <span id="page-99-0"></span>**Corrispondenza selezione crocino AF e orientamento della fotocamera** (**C**Orientamento collegato [...]) **PASMB**

La fotocamera può essere configurata per cambiare automaticamente la posizione del crocino AF e la modalità target AF quando rileva che è stata ruotata con gli orientamenti Paesaggio (orizzontale) o Ritratto (verticale). Ruotando la fotocamera si modifica la composizione e di conseguenza anche la posizione del soggetto nella cornice. La fotocamera può memorizzare separatamente la modalità target AF e la posizione target AF in base all'orientamento della fotocamera. Quando questa opzione è attiva,  $\Box$ [...] Imposta Home] (P. [101\)](#page-100-0) può essere utilizzato per memorizzare posizioni home separate per gli orientamenti Paesaggio e Ritratto.

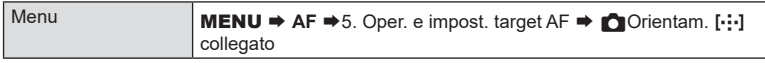

- **1** Selezionate una funzione con la quale volete salvare impostazioni diverse per l'orientamento Paesaggio e Ritratto e mettete un segno di spunta  $(\blacktriangleright)$  accanto ad essa.
	- Selezionate un'opzione con  $\Delta \nabla$  e premete il tasto  $\circledcirc$ per mettere un segno di spunta  $(\blacktriangleright)$  accanto ad essa. Per rimuovere la spunta, premete nuovamente il pulsante  $(\infty)$ .

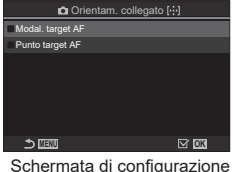

Orientam. [ .: ] collegato

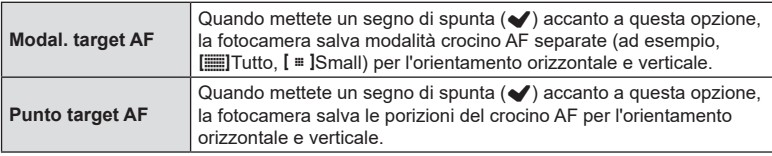

- **2** Il display ritorna alla schermata di configurazione di **Corientam.** [...] collegato.
- **3** Premete il pulsante MENU per tornare alla schermata di ripresa.
- **4** Scegliete la modalità target AF o la posizione del target tenendo la fotocamera prima con un orientamento e poi con l'altro.
	- Vengono memorizzate impostazioni separate per l'orientamento orizzontale, l'orientamento verticale con la fotocamera ruotata verso destra e l'orientamento verticale con la fotocamera ruotata verso sinistra.

<span id="page-100-0"></span>Scegliete la posizione iniziale per la funzione [[...] Home]. La funzione [[...] Home] consente di richiamare una «posizione Home» precedentemente salvata per il crocino AF con la semplice pressione di un pulsante. Questo elemento è usato per scegliere la posizione Home.

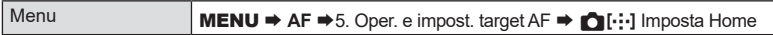

- **1** Selezionate un'impostazione che desiderate memorizzare nella posizione Home e mettete un segno di spunta  $(\blacktriangleright)$  accanto a essa.
	- Selezionate un'opzione con  $\wedge \nabla$  e premete il tasto  $\circledcirc$  per mettere un segno di spunta ( $\bullet$ ) accanto ad essa. Per rimuovere la spunta, premete nuovamente il pulsante  $@$ .

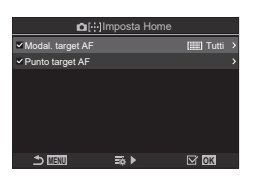

**PASMB** 

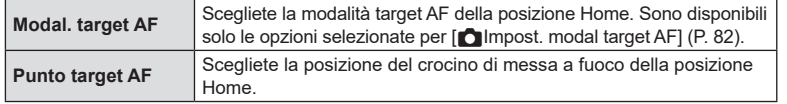

- **2** Premete  $\triangleright$  per configurare le opzioni per la voce selezionata.
	- Scegliete le impostazioni per la posizione Home
	- Quando [Corientament. [...] collegato] è attivo, verrà richiesto di selezionare l'orientamento orizzontale o verticale (fotocamera ruotata verso sinistra/fotocamera ruotata verso destra) prima di premere il pulsante  $\circledR$  per visualizzare le opzioni.

#### Utilizzo della funzione  $[[\cdot]\cdot]$ Home]

La funzione [I----]Home] può essere usata nei seguenti modi.

- $\cdot$  In [ $\bullet$ Funzione pulsante] (P. [213](#page-212-0)), assegnare [[ $\cdot$ ] Home] a un pulsante. Quando premete il pulsante, il crocino AF si sposta nella posizione iniziale salvata.
- Selezionate [ $\cdot$ **:·]HP**] per [@Pulsante centrale] (P. [223](#page-222-0)). Quando premete il multi-selettore, il crocino AF si sposta nella posizione iniziale salvata.

## **Selezione del crocino AF (**N**Seleziona impostazioni schermo) PASMB**

Scegliete i ruoli riprodotti dalle ghiere anteriore e posteriore o dai tasti a freccia durante la selezione del crocino AF. I comandi utilizzati possono essere selezionati in base a come viene utilizzata la fotocamera o al gusto personale.

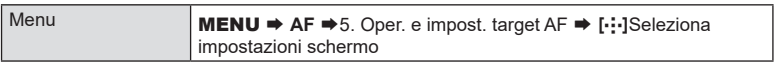

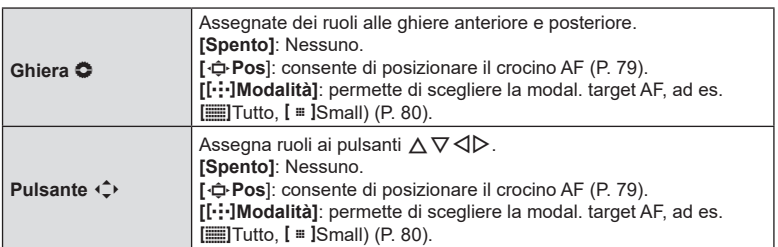

## <span id="page-102-0"></span>**Abilitazione dell'inclusione della selezione del crocino AF (**N **Impostazioni loop) PASMB**<sup>9</sup>

Potete scegliere se la selezione del crocino AF «include» i bordi del display. Potete anche scegliere se avere l'opzione che permette di selezionare **ED**Tutto (tutti i crocini) prima che la selezione del crocino AF «includa» il bordo opposto del display.

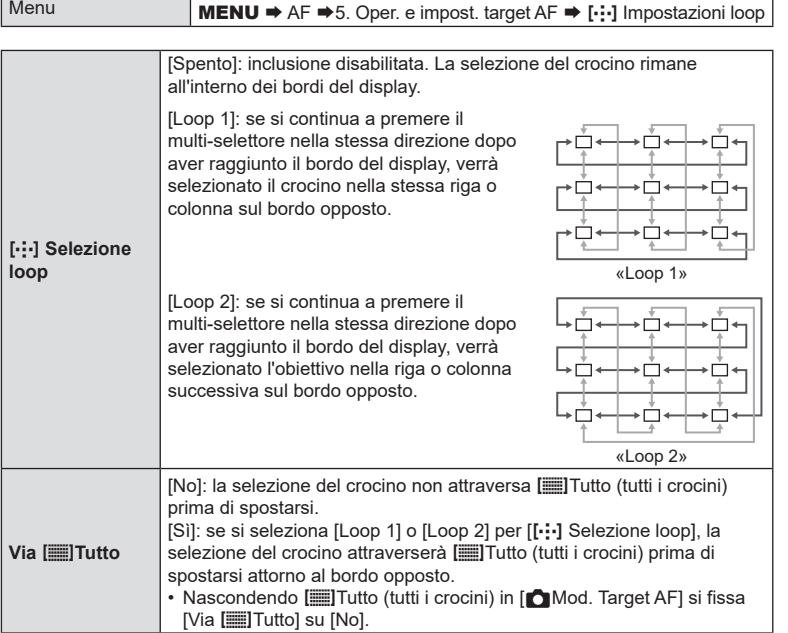

 $\mathcal{D}$  [ $\left[\cdot\right]$ :] Impostazioni loop] è fissato su [Spento] durante la registrazione di filmati e quando è selezionato [K]AF] o [K]AF ME] per la modalità di messa a fuoco.

## **(Pad crocino AF) PASMB**<sup>9</sup>

<span id="page-103-0"></span>Utilizzate i comandi touch nel monitor per selezionare il crocino AF durante la fotografia tramite mirino. Fate scorrere un dito sul monitor per posizionare il crocino di messa a fuoco mentre visualizzate il soggetto nel mirino.

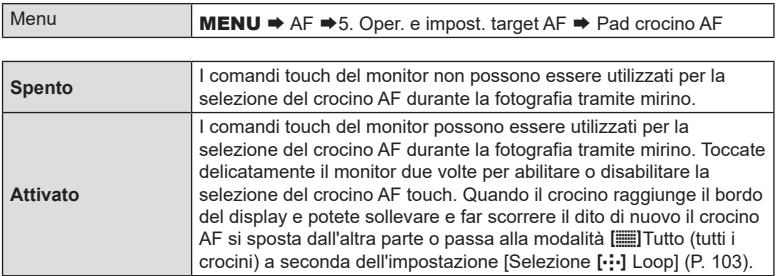

 $\hat{\mathcal{D}}$  Quando è selezionato [Acceso], i comandi touch possono essere utilizzati anche per posizionare il riquadro dello zoom (P. [83\)](#page-82-0).

### **Assist Focus manuale (Assist MF)**

**PASMB**<sup>9</sup>

Si tratta di una funzione di supporto per la messa a fuoco per MF. Quando l'anello di messa a fuoco viene ruotato, il bordo del soggetto viene migliorato oppure una parte dello schermo viene ingrandita. Quando si arresta l'uso dell'anello di messa a fuoco, lo schermo torna alla visualizzazione originale.

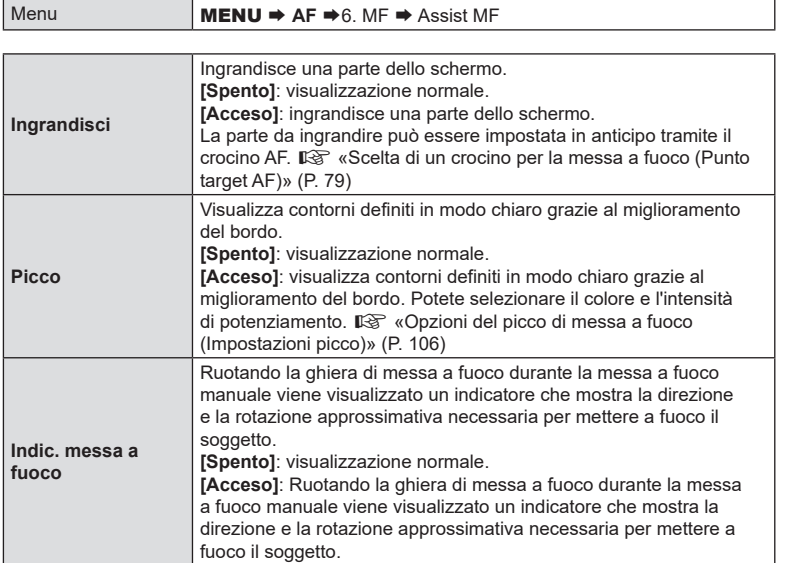

- $O$  Quando si usa Picco, i bordi dei soggetti piccoli tendono a un miglioramento più evidente. Non vi è alcuna garanzia di messa a fuoco precisa.
- $\Omega$  Lo zoom di messa a fuoco non è disponibile nelle circostanze sequenti: Durante la registrazione di video o quando è selezionato [**C-AF**b] o [**C-AF+TR**b] per la modalità di messa a fuoco/ durante una esposizione multipla / quando  $\Box$  Teleconverter digitale] è impostato su [Acceso] in modalità di registrazione video
- $\oslash$  Quando si usano obiettivi di terzi con meccanismo clutch di messa a fuoco, la direzione della messa a fuoco e la visualizzazione dell'indicatore di messa a fuoco possono essere invertite. Se ciò accade, cambiare l'impostazione di [Direz. MF] (P. [107](#page-106-2)).
- $\overline{O}$  Indic. messa a fuoco non può essere visualizzato quando si usa un obiettivo con sistema Quattro Terzi.

 $\hat{\mathcal{D}}$ -Rotare la ghiera anteriore o posteriore per ingrandire o ridurre lo zoom della messa a fuoco.

 $\hat{\mathcal{D}}$ - Premete il pulsante **INFO** per cambiare il colore e l'intensità quando è visualizzato Picco.

<span id="page-105-0"></span>Evidenziate gli elementi usando i contorni dei colori. Questo rende gli oggetti a fuoco più facili da vedere durante la messa a fuoco manuale e funzioni simili.

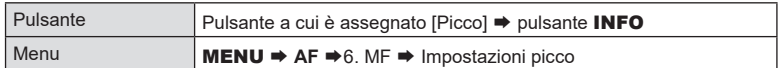

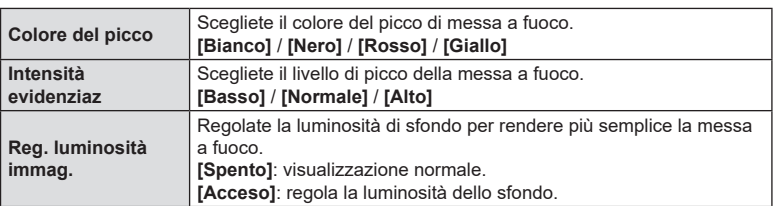

• Quando è selezionato [Acceso] per [Reg. luminosità immag.], la visualizzazione live view potrebbe essere più chiara o più scura della foto finale.

#### Uso del picco di messa a fuoco

Le seguenti opzioni sono disponibili per l'utilizzo del picco di messa a fuoco.

- Assegnazione di [Impostazioni picco] a un comando usando [ $\bigcirc$  Pulsante funzioni] o [ $\Omega$ Pulsante funzioni]: il picco di messa a fuoco può essere assegnato a un comando selezionando [Picco] per [ne] Pulsante funzioni] (P. [213\)](#page-212-0) o [OPPulsante funzioni] (P. [213](#page-212-0)). Premendo il pulsante si attiva il picco di messa a fuoco. [Picco] può anche essere selezionato per [Multifunzione] (P. [220\)](#page-219-0).
- Quando utilizzate [Picco] per [Assist MF] Se [Picco] è selezionato per [Assist MF], il picco di messa a fuoco si attiverà automaticamente quando viene ruotata la ghiera di messa a fuoco dell'obiettivo.
- $\hat{\mathcal{D}}$  Per visualizzare le opzioni di picco, premete il tasto INFO.

<span id="page-106-1"></span>**Scelta di una distanza di messa a fuoco per MF Preset**

 **(Distanza MF preset) PASMB**<sup>2</sup>

Impostare la posizione di messa a fuoco per MF preset. Specificare il numero e l'unità (m o ft).

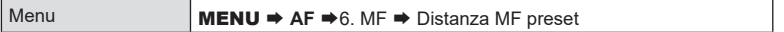

 $\Omega$  Se l'obiettivo è dotato di un limitatore di messa a fuoco, disattivatelo prima di procedere.

 $\Omega$  Le cifre visualizzate sono da considerarsi solo come riferimento.

### <span id="page-106-0"></span>**Disattivazione di MF Clutch (MF Clutch)**

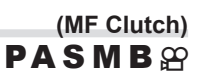

Disattivate MF Clutch, presente su alcuni obiettivi. Permette di evitare che l'autofocus venga disattivato da una rotazione accidentale della ghiera di messa a fuoco.

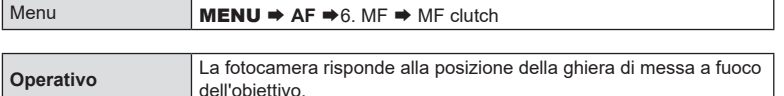

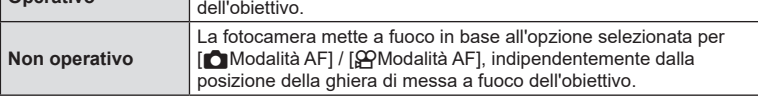

 $Q$  La messa a fuoco manuale usando la ghiera della messa a fuoco dell'obiettivo non è disponibile quando [Non operativo] è selezionato per [MF clutch], anche se la ghiera di messa a fuoco dell'obiettivo si trova nel posizione di messa a fuoco manuale.

%Per i dettagli sugli obiettivi dotati di MF clutch, vedete P. [298.](#page-297-0)

## <span id="page-106-2"></span>**Direzione messa a fuoco obiettivo (Direz. MF)**

**PASMB**<sup>9</sup>

Scegliete la direzione verso cui ruotare le ghiera per regolare la messa a fuoco.

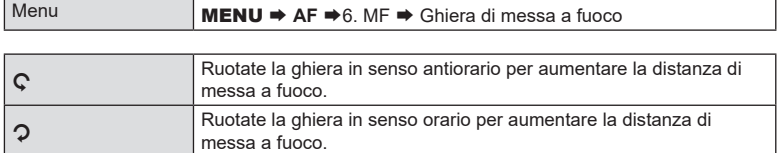

 **(Reg. Obiettivo) PASMB**<sup>2</sup>

Avete la possibilità di non ripristinare l'obiettivo nella posizione di messa a fuoco di reset quando la fotocamera viene spenta. Ciò consente di spegnere la fotocamera senza cambiare la posizione di messa a fuoco.

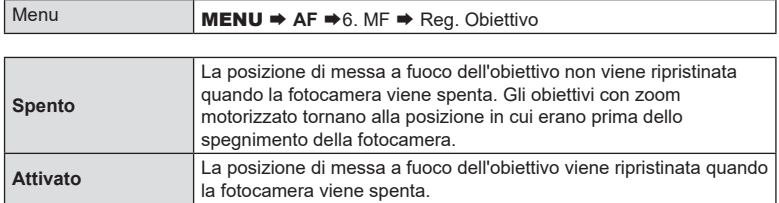
# **Misurazione ed esposizione**

# <span id="page-108-0"></span>**Controllo dell'esposizione (compensazione dell'esposizione) PASM B**  $\varphi$

L'esposizione selezionata automaticamente dalla fotocamera può essere modificata in base alle proprie intenzioni artistiche. Scegliete valori positivi per rendere le immagini più luminose, valori negativi per renderle più scure.

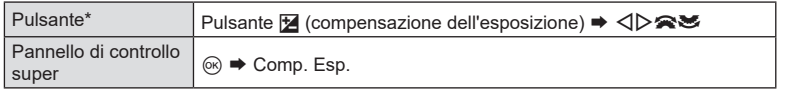

\* Quando utilizzate la modalità M, ruotate la ghiera anteriore o posteriore mentre premete il pulsante M (compensazione dell'esposizione).

 $\hat{\mathcal{D}}$ -Per abilitare la compensazione dell'esposizione nella modalità **M**, selezionate [Auto] per  $[$  ISO Auto] (P. [116](#page-115-0)).

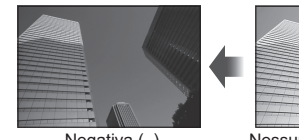

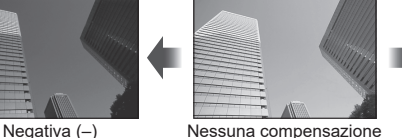

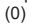

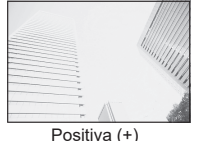

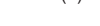

- Durante le riprese, la compensazione dell'esposizione può essere regolata fino a ±5,0 EV. Il mirino e la vista live view mostrano gli effetti di valori non superiori a ±3,0 EV. La barra dell'esposizione lampeggia quando il valore supera ±3,0 EV.
- Durante la registrazione di filmati, la compensazione dell'esposizione può essere regolata fino a ±3,0 EV.
- Per visualizzare in anteprima gli effetti della compensazione dell'esposizione in live view, selezionate [Standard] per [Modalità LV] (P. [230\)](#page-229-0) e [Spento] per [Nisione notturna] (P. [230](#page-229-1)).
- Durante la registrazione, l'esposizione può essere regolata usando la ghiera anteriore o posteriore o i comandi touch.

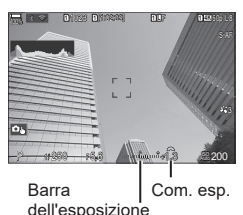

### Regolazione della compensazione dell'esposizione

### **Modalità** P**,** A **e** S

In modalità video, la compensazione dell'esposizione può essere regolata quando è selezionato [P], [A] o [S] per [@Modalità] (modalità esposizione video) (P. [62\)](#page-61-0).

- **1** Ruotate la ghiera anteriore per regolare la compensazione dell'esposizione.
	- Potete anche sceglier eun valore premendo il pulsante  $\mathbb Z$  e usando  $\text{d}$ .
- **2** Fotografare.

### **Modalità M**

In modalità video, la compensazione dell'esposizione può essere regolata quando è selezionato [M] per [ $\mathcal{Q}$ Modalità] (modalità esposizione video). Tuttavia, si deve prima selezionare [Acceso] per [ $\mathfrak{B}_{\mathsf{M}}$ ISO Auto] (P. [118\)](#page-117-0) e [Auto] per [ $\mathfrak{B}$  ISO] (P. [116\)](#page-115-0).

- **1** Premete il pulsante **[2]**, quindi ruotate la ghiera anteriore o posteriore per regolare la compensazione dell'esposizione.
- **2** Fotografare.

### Ripristinare la compensazione dell'esposizione

Per ripristinare la compensazione dell'esposizione, tenete premuto il pulsante  $\omega$ .

### <span id="page-109-0"></span>**Passi EV per il controllo dell'esposizione (Passo EV)**

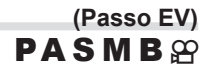

Scegliete la dimensione degli incrementi usati quando vengono regolati tempo di posa, diaframma, compensazione dell'esposizione e altre impostazioni relative all'esposizione. Scegliete tra 1/3, 1/2 e 1 EV.

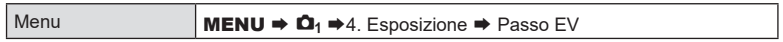

### **Regolazione dell'esposizione (Shift esposizione)**

# **PASMB**<sup>9</sup>

Regolate l'esposizione. Utilizzate questa opzione se desiderate che i risultati dell'esposizione automatica siano coerentemente più luminosi o più scuri.

Menu **MENU**  $\rightarrow \Omega_1 \rightarrow 4$ **.** Esposizione  $\rightarrow$  Shift esposizione

- $\mathcal D$  La regolazione normalmente non è richiesta. Utilizzate solo se necessaria. In circostanze normali, l'esposizione può essere regolata usando la compensazione dell'esposizione (P. [109](#page-108-0)).
- $\Omega$  La regolazione dell'esposizione riduce la quantità di compensazione dell'esposizione disponibile nella direzione (+ o -) in cui l'esposizione è stata regolata.

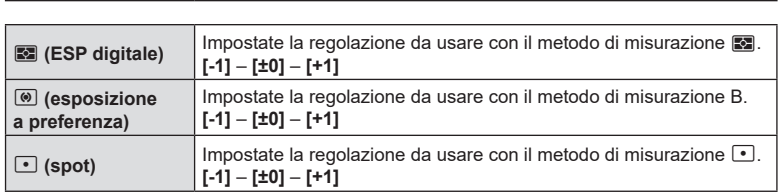

# **Riduzione dello sfarfallio in condizioni di illuminazione a LED (**K**Controllo sfarfallio/**n**Controllo sfarfallio)**  $P A S M B P$

Potrebbe verificarsi un fenomeno di banding nelle fotografie scattate con illuminazione a LED. Utilizzate [ncontrollo sfarfallio]/[@Controllo sfarfallio] per ottimizzare la velocità dell'otturatore mentre sono visualizzate le strisce sul display.

 $\oslash$   $\bigcap$  : Questo elemento può essere utilizzato in modalità S, M e in modalità silenziosa e con le riprese Pro Capture.

**e**: Questo elemento può essere utilizzato con [enModalità] (modalità di esposizione video) è impostato su [S] o [M].

 $O$  La gamma di tempi di posa disponibili è ridotta.

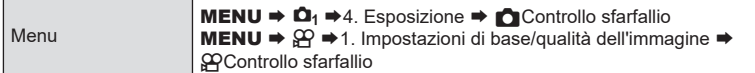

• Se impostato su [Acceso], verrà visualizzato «Controllo sfarfallio».

Controllo sfarfallio

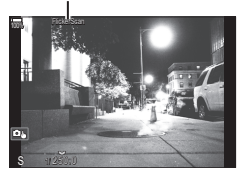

 $\Omega$  Il picco di messa a fuoco e il pannello di controllo super LV non sono disponibili nel display di controllo sfarfallio. Per visualizzare questi elementi, premete prima il pulsante INFO per uscire dalla visualizzazione della scansione del tremolio.

### ■ Scelta del tempo di posa

- Scegliete un tempo di posa usando la ghiera anteriore o posteriore o i pulsanti  $\Delta \nabla$ . Se desiderate, potete selezionare il tempo di scatto tenendo premuto  $\Delta \nabla$ .
- Potete inoltre ruotare la ghiera anteriore per regolare il tempo di scatto in incrementi di esposizione selezionati per [Passo EV] (P. [110](#page-109-0)).
- Continuate a regolare il tempo di posa fino a quando le strisce non sono più visibili sul display. Ingrandendo il display (P. [83\)](#page-82-0) rende più facile controllare la presenza di bande.
- Premete il pulsante INFO; il display cambierà e «Controllo sfarfallio» non verrà più visualizzato. È possibile regolare l'apertura e la compensazione dell'esposizione. Fatelo utilizzando la ghiera anteriore o posteriore o i tasti a freccia.
- Premete ripetutamente il pulsante INFO per tornare alla visualizzazione della scansione del tremolio.

 **(Esposizione) PASMB** 

<span id="page-111-1"></span>E' possibile scegliere in che modo la fotocamera misura la luminosità del soggetto.

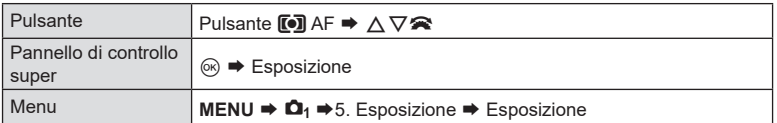

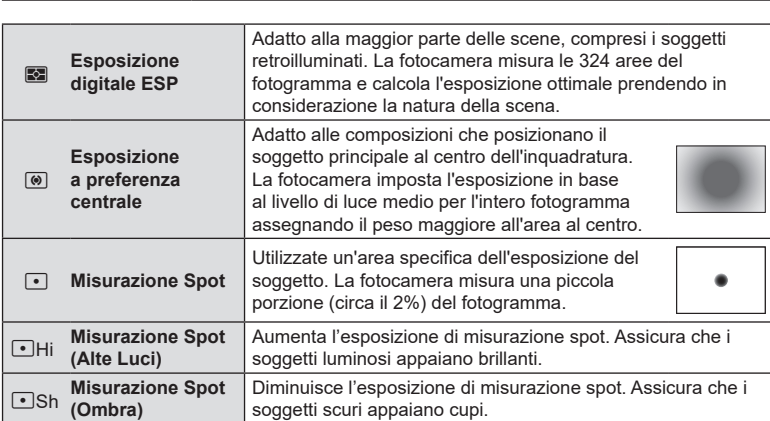

%La posizione di esposizione spot può essere impostata al crocino AF selezionato ■ [«Misurazione del crocino di messa a fuoco \(](#page-114-0)[…]Esposizione Spot)» (P. 115).

### <span id="page-111-0"></span>**Blocco dell'esposizione (Blocco AE)**

**PASMB**<sup>9</sup>

Potete bloccare solo l'esposizione premendo il pulsante **AEL**. Usate questo pulsante quando desiderate regolare la messa a fuoco e l'esposizione separatamente o quando desiderate scattare diverse immagini con la stessa esposizione.

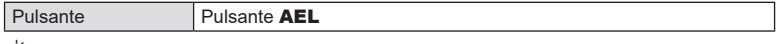

 $\mathscr{D}$  La fotocamera può essere configurata per rilasciare automaticamente il blocco dopo lo scatto.  $\mathbb{R}$  [AEL] Reset Auto] (P. [113](#page-112-0))

- Se al pulsante **AEL** è stato assegnato un ruolo diverso, dovrete assegnare [AEL] (P. [218](#page-217-0)) a un comando usando [Pulsante funzioni] (P. [213\)](#page-212-0).
- Se premete il pulsante AEL una volta, l'esposizione viene bloccata e viene visualizzato «AEL».
- Premete di nuovo il pulsante una volta per rilasciare il blocco AE.
- Il blocco verrà rilasciato ruotando la ghiera modalità, il pulsante MENU o il pulsante  $\textcircled{\tiny{\textsf{R}}}$ .

# **(Esposizione durante [AEL]) PASMB**

Scegliete il metodo di misurazione usato per misurare l'esposizione quando l'esposizione è bloccata utilizzando il pulsante AEL.

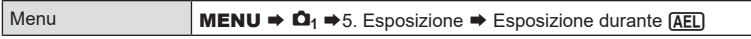

• Consultate la pagina P. [112](#page-111-0) per ulteriori informazioni sul blocco AE.

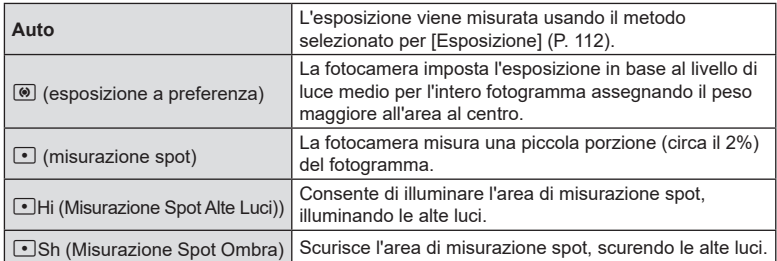

# <span id="page-112-0"></span>Rilasciare il blocco AE dopo lo scatto (AEL) Reset Auto)

# **PASMB**

Configurare la fotocamera in modo che rilasci automaticamente il blocco dopo lo scatto quando l'esposizione è bloccata con il pulsante AEL.

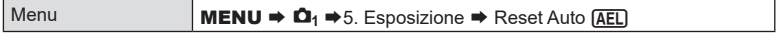

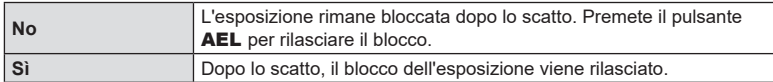

 $\hat{\mathcal{P}}$  Quando si scattano più foto usando funzioni come lo scatto in sequenza. l'autoscatto personalizzato o la fotografia a intervallo, il blocco dell'esposizione verrà rilasciato dopo aver scattato una serie di foto.

# <span id="page-113-0"></span>**Blocco dell'esposizione quando il pulsante di scatto viene premuto a metà** (AEL premendo = a metà)

**PASMB** 

Configurare la fotocamera in modo che blocchi l'esposizione quando il pulsante di scatto viene premuto a metà.

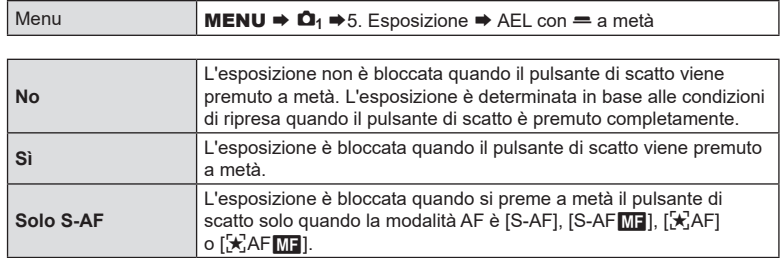

 $\oslash$  Se l'esposizione è bloccata premendo il pulsante **AEL**, rimane bloccata quando si preme a metà il pulsante di scatto, indipendentemente da questa impostazione.

 $\hat{\mathcal{D}}$  Se configurate la fotocamera in modo che non blocchi l'esposizione quando il pulsante di scatto viene premuto a metà, potete scegliere se la fotocamera debba misurare la luminosità per ogni fotogramma durante le riprese in sequenza.  $\mathbb{R}$  «Impostazione le [opzioni di misurazione per la ripresa in sequenza \(Esposizione durante](#page-114-1)  $\Box$ )» (P. 115)

### <span id="page-114-1"></span>**Impostazione le opzioni di misurazione per la ripresa in sequenza (Esposizione durante** j**)**

# **PASMB**

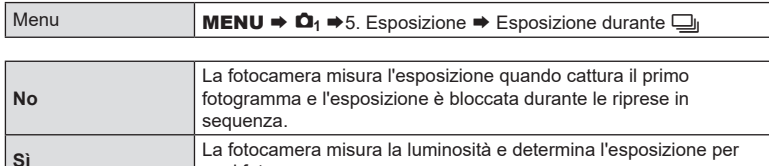

ogni fotogramma.  $\overline{O}$  Se l'esposizione è bloccata premendo il pulsante **AEL** (P. [112](#page-111-0)) o premendo il pulsante di scatto (P. [114](#page-113-0)), l'esposizione rimane bloccata durante le riprese in sequenza anche

quando [Misurazione durante ]] è impostato su [Sì].

*①* **Quando è impostato [♥□j**<sub>i</sub>SH1] o [ProCap SH1], [Esposizione dirante □j] è fissa su [No].

# <span id="page-114-0"></span>**Misurazione del crocino di messa a fuoco (**N**Esposizione Spot) PASMB**

Scegliete se la fotocamera misura il crocino AF corrente quando è selezionato  $[\cdot]$ per [Esposizione]. Le impostazioni possono essere regolate separatamente per evidenziare spot, spot alte luci e spot ombre.

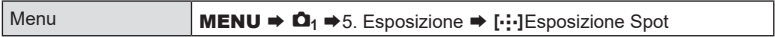

- **1** Selezionate un metodo di esposizione con il quale volete che la fotocamera misuri il crocino AF corrente e mettete un segno di spunta  $(\blacktriangleright)$  accanto ad esso.
	- Selezionate un'opzione con  $\Delta \nabla$  e premete il tasto  $\textcircled{\tiny{\textcircled{\tiny{R}}}}$  per mettere un segno di spunta  $(\blacktriangleright)$  accanto ad essa.

Per rimuovere la spunta, premete nuovamente il pulsante  $\omega$ .

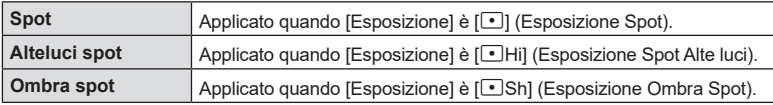

 $\Omega$  [Rilevamento viso e occhi] si spegne automaticamente.

 $\oslash$  L'opzione selezionata diventa effettiva quando [ = ]Single o [  $\cong$  ]Small viene selezionato come modalità target AF (P. [80\)](#page-79-0).

 $\Omega$  La fotocamera esegue lo zoom in avanti sul target AF selezionato durante lo zoom della messa a fuoco (P. [83](#page-82-0)).

<span id="page-115-0"></span>Selezionate un valore in base alla luminosità del soggetto. Valori più alti consentono di fotografare scene più scure, ma aumentano anche il «rumore» dell'immagine (mottling). Selezionate [Auto] per consentire alla fotocamera di regolare la sensibilità in base alle condizioni di illuminazione.

 $PASMB$  $R$ 

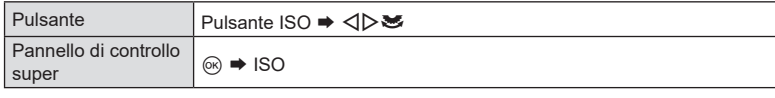

 $\Omega$  La sensibilità ISO è fissa ad [Auto] durante la registrazione di video quando è selezionato [P], [A] o [S] per [ $\Omega$ Modalità] (modalità di esposizione video). Impostare [ $\Omega$ Modalità] su [M] consente di selezionare altre opzioni.«Assegnazione dei ruoli alle ghiere anteriore e posteriore (CFunzione ghiera/ $\mathfrak P$ Funzione ghiera)» (P. 221)

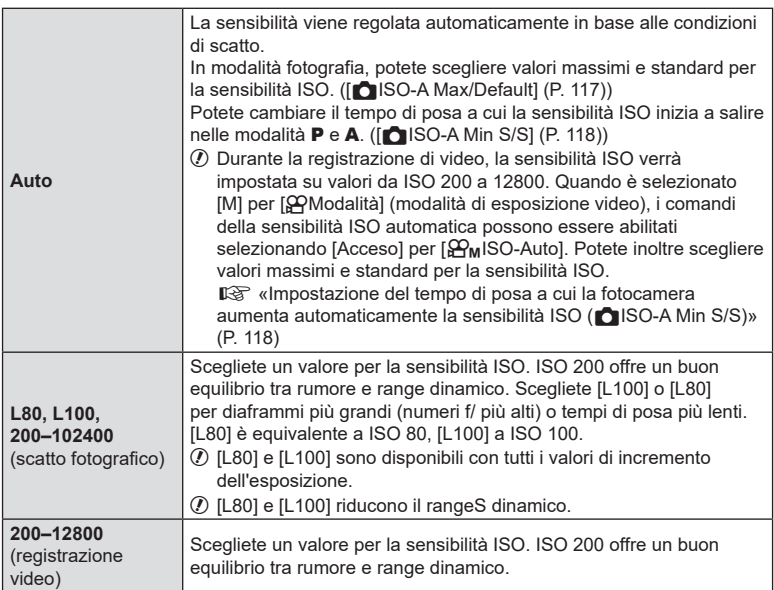

 $\Omega$  La combinazione di valori superiori a ISO 16000 con impostazioni che utilizzano l'otturatore elettronico (ad esempio modalità silenziosa o bracketing messa a fuoco) imposta la velocità di sincronizzazione del flash a 1/50 s.

- $\oslash$  Indipendentemente dal valore selezionato per la sensibilità ISO, la velocità di sincronizzazione del flash per le foto scattate utilizzando bracketing ISO in modalità silenziosa è 1/50 s.
- $\oslash$  Quando è selezionato [M] per [ $\spadesuit$ PModalità] (modalità esposizione video), la sensibilità ISO può essere regolata durante la registrazione usando i comandi touch (P. [64](#page-63-0)) o ruotando la ghiera anteriore o posteriore.
- $\Omega$  Se scegliete [Toni drammatici] o [Acquerello] per la modalità foto durante lo scatto fotografico, la sensibilità non supererà ISO 1600 quando è selezionato [Auto].

**PASMB**<sup>9</sup>

- $\mathcal D$  Le seguenti limitazioni si applicano quando è selezionato [M] per [ $\mathfrak{S}$  Modalità] (modalità esposizione video), a seconda della modalità foto:
	- $[3]_2^2$  OM-Log400] /  $[3]_2^2$  HLG]:
		- Se la velocità dei fotogrammi selezionata per  $[\mathcal{P} \leftarrow \exists$  è 23.98p, 24.00p, 25.00p o 29.97p, [Auto] è limitato a sensibilità di ISO 400–6400.
		- Se la velocità dei fotogrammi selezionata per [ $\mathbb{R}$   $\Longleftarrow$  i-] è 50.00p o 59.94p, [Auto] è limitato a sensibilità di ISO 400–12800.
		- Il valore più basso che può essere selezionato manualmente è ISO 400.
	- [Toni drammatici] / [Acquerello]:
		- [Auto] è limitato a sensibilità di ISO 200–3200.
	- Tutti i filtri diversi da [Toni drammatici] / [Acquerello]:
		- Se la velocità dei fotogrammi selezionata per  $[$  $\bigoplus$   $\leftarrow$   $\cdot$   $\cdot$  è 23.98p, 24.00p, 25.00p o 29.97p, [Auto] è limitato a sensibilità di ISO 200–3200.
		- Se la velocità dei fotogrammi selezionata per  $[\mathcal{P}_1 \leq i \cdot 1]$  è 50.00p o 59.94p, [Auto] è limitato a sensibilità di ISO 200–6400.
	- Altre modalità foto:
		- Se la velocità dei fotogrammi selezionata per [ $\Omega$  = i-1 è 23.98p, 24.00p, 25.00p o 29.97p, [Auto] è limitato a sensibilità di ISO 200–6400.

# **Passi EV per il controllo della sensibilità ISO (Passo ISO)**

Scegliete la dimensione degli incrementi utilizzati quando si regola la sensibilità ISO. Scegliete tra 1/3 e 1 EV.

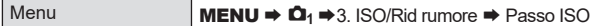

# <span id="page-116-0"></span>**Impostazione della gamma di valori di sensibilità ISO selezionati nel modo [Auto] (**K**ISO-A Max/Default /** b**ISO-A Max/Default)**  $PASM \triangle \varnothing$

Scegliete l'intervallo di valori di sensibilità ISO selezionati dalla fotocamera quando è selezionato [Auto] per [nisO] o [GPISO].

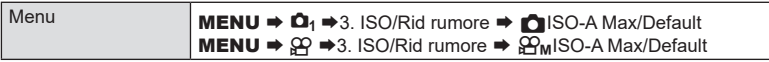

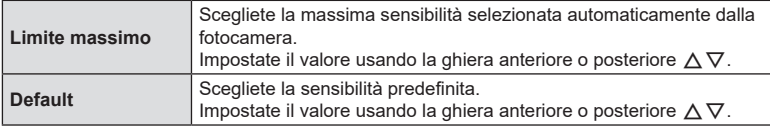

• Usate  $\triangleleft$  per passare da [Limite super.] a [Default].

 $\emptyset$  Il limite superiore e le impostazioni predefinite differiscono tra  $\Box$ ISO] e  $\Box$ PISO]. Se non è possibile ottenere l'esposizione ottimale nelle condizioni di apertura e tempo di posa, viene applicata una sensibilità inferiore.

# <span id="page-117-1"></span>**Impostazione del tempo di posa a cui la fotocamera aumenta automaticamente la sensibilità ISO (**K**ISO-A Min S/S)**

**PASMB** or

Scegliete il tempo di posa al quale la fotocamera inizierà a innalzare la sensibilità ISO quando è selezionato [**Auto**] per [n] ISO].

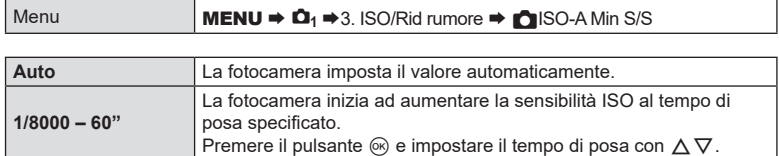

# <span id="page-117-0"></span>**Scelta delle modalità in cui [Auto] può essere usato per la sensibilità ISO (**K**ISO Auto /** b**ISO Auto)** PASM B  $99$

Scegliete le modalità in cui [Auto] può essere usato per la sensibilità ISO.

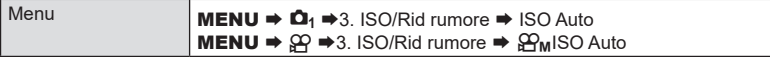

### K**ISO Auto**

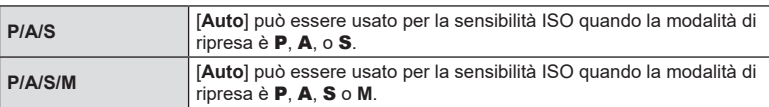

### b**ISO Auto**

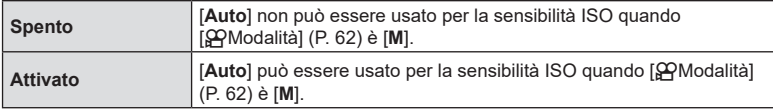

**Opzioni di riduzione del rumore con ISO alta**

# **(**K**Filtro rumore/**n**Filtro rumore) PASMB**<sup>9</sup>

Riducete gli artefatti dell'immagine («rumore») in filmati ripresi con sensibilità ISO elevate. Questo può aiutare a ridurre la «grana» nel filmato girato in condizioni di scarsa illuminazione. È possibile scegliere la quantità di riduzione del rumore eseguita.

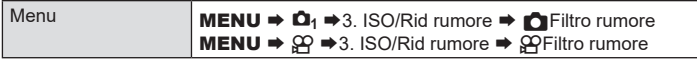

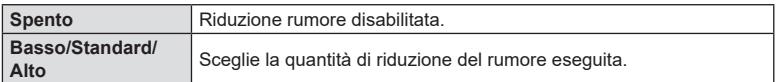

# **Opzioni di elaborazione dell'immagine (laborazione ISO bassa) PASMB**

Scegliete il tipo di elaborazione applicato alle fotografie scattate con sensibilità ISO ridotte e fotografia in sequenza.

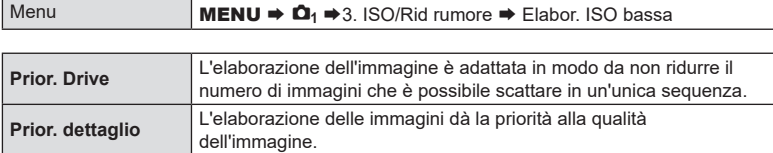

%Le fotografie scattate in scatto singolo vengono elaborate in modalità [Prior. dettaglio] anche se è selezionato [Prior. Drive].

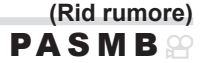

Scegliete se elaborare le foto scattate a tempi di posa lunghi per ridurre gli artefatti dell'immagine («rumore»). A velocità dell'otturatore basse, il rumore è causato dal calore generato dalla fotocamera stessa. Dopo aver scattato ogni foto, la fotocamera acquisisce una seconda immagine per la riduzione del rumore, provocando un ritardo pari al tempo di posa selezionato prima che sia possibile scattare la foto successiva.

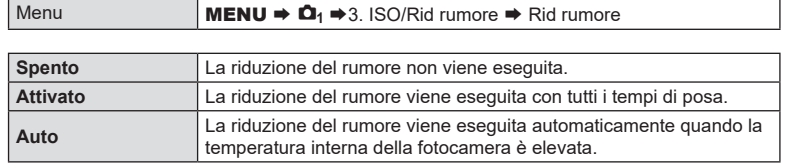

 $\oslash$  Durante la riduzione del rumore, il display della fotocamera mostra il tempo rimanente fino al completamento del processo.

 $\overline{O}$  Durante lo scatto in sequenza, [Spento] viene selezionato automaticamente e la riduzione del rumore non viene eseguita.

 $Q$  La riduzione del rumore potrebbe non produrre gli effetti desiderati in base al soggetto e alle condizioni di scatto.

%Per utilizzare questa funzione in modalità silenziosa, è necessario configurare l'impostazione [Impostazioni Silenzio<sup>[♥</sup>]] (P. [136](#page-135-0)).

# **Fotografia con flash**

# **Uso del flash (fotografia con flash)**

Quando si utilizza un'unità flash progettata per l'uso con la fotocamera, è possibile scegliere tra varie modalità di scatto per soddisfare le proprie esigenze.

### Unità flash progettate per l'uso con la fotocamera

Scegliete un'unità flash in base alle vostre esigenze, tenendo conto di fattori quali la potenza richiesta e se l'unità supporta la fotografia macro. Le unità flash progettate per comunicare con la fotocamera supportano una varietà di modalità flash, tra cui TTL auto e super FP. Le unità flash possono essere montate sulla slitta della fotocamera o collegate usando un cavo (disponibile separatamente) e la staffa del flash. La fotocamera supporta anche i seguenti sistemi di controllo flash wireless:

### **Fotografia con flash con radio-controllo: modalità CMD,** #**CMD, RCV e X-RCV**

La fotocamera controlla una o più unità flash remote tramite segnali radio. Il range di posizioni in cui possono essere posizionate le unità flash aumenta. Le unità flash possono controllare altre unità compatibili o essere dotate di radio-comandi/ricevitori per consentire l'uso di unità che non supportano il controllo radio del flash.

### **Fotografia con flash con telecomando wireless: modalità RC**

La fotocamera controlla una o più unità flash remote tramite segnali ottici. La modalità flash può essere selezionata utilizzando i comandi della fotocamera (P. [128\)](#page-127-0).

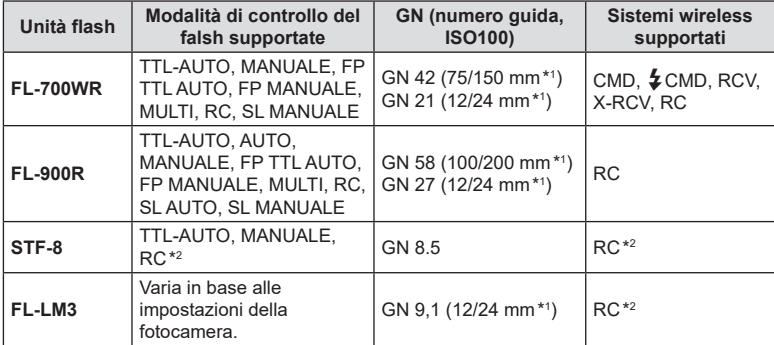

### Caratteristiche disponibili con unità flash compatibili

\*1 Lunghezza focale massima dell'obiettivo a cui l'unità può fornire copertura flash (le cifre che seguono la barra obliqua sono lunghezze focali equivalenti a formato 35 mm).

\*2 Funziona solo come comando (trasmettitore).

### Montaggio delle unità flash compatibili

I metodi utilizzati per collegare e azionare le unità flash esterne variano a seconda dell'unità. Consultate la documentazione fornita con l'unità per i dettagli. Le istruzioni che seguono si applicano a FL-LM3.

- $\overline{O}$  Assicuratevi che la fotocamera e l'unità flash siano spente. Se si collega o si rimuove un'unità flash mentre la fotocamera o l'unità flash è accesa, si potrebbe danneggiare l'apparecchiatura.
- **1** Rimuovete la protezione della slitta e collegate il flash.
	- Fate scorrere il flash finché il piedino non scatta in posizione nella parte posteriore della slitta.

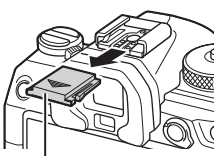

Protezione slitta di contatto a caldo

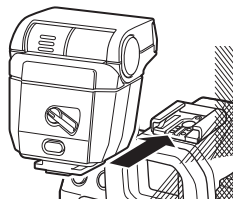

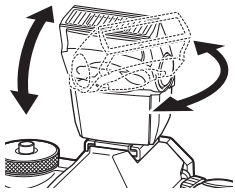

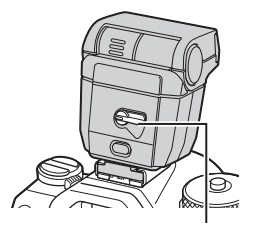

Leva ON/OFF

- **2** Posizionate la testina del flash per la fotografia con flash di rimbalzo o con illuminazione diretta.
	- La testina del flash può essere ruotata verso l'alto e verso sinistra o destra.
	- Si noti che la potenza del flash potrebbe essere insufficiente per una corretta esposizione quando si utilizza l'illuminazione con flash di rimbalzo.
- **3** Ruotate la leva ON/OFF del flash sulla posizione ON.
	- Ruotate la leva sulla posizione OFF quando il flash non è in uso.

### Rimozione delle unità flash

**1** Tenendo premuto il pulsante UNLOCK, fate scorrere l'unità flash dalla slitta.

# **Scelta della modalità flash (Modalità flash)**

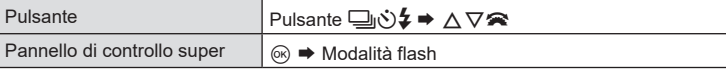

### Modalità flash

Le modalità flash che vengono visualizzate variano a seconda della configurazione di [Impostazioni modalità flash] (P. [127\)](#page-126-0).

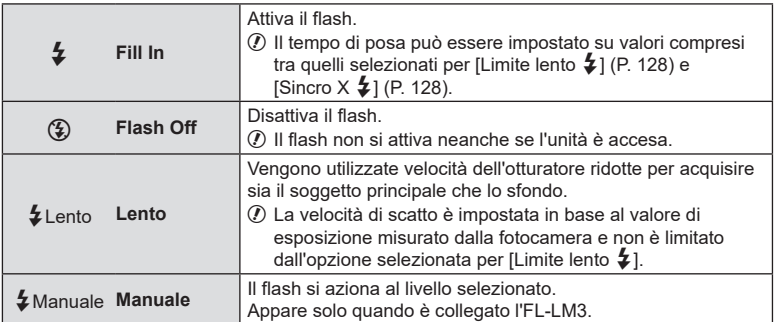

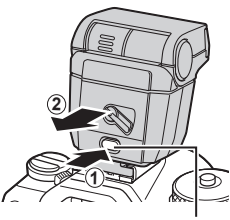

Pulsante UNLOCK

### Modalità flash e tempo di posa

La gamma di tempi di posa disponibili varia in base alla modalità flash. La gamma di tempi disponibili può essere ulteriormente ridotta usando le opzioni contenute nel menu.  $\mathbb{E}$  [Sincro X  $\frac{1}{4}$ ] (P. [128\)](#page-127-2),  $\frac{1}{4}$  Limite lento] (P. [128](#page-127-1))

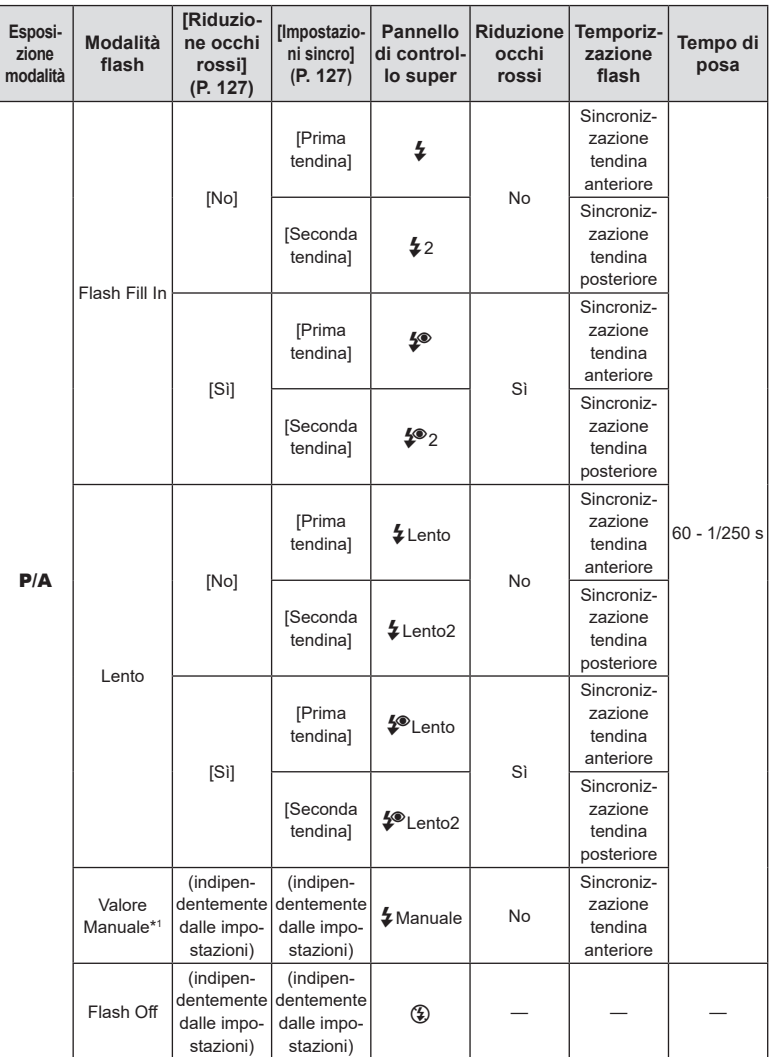

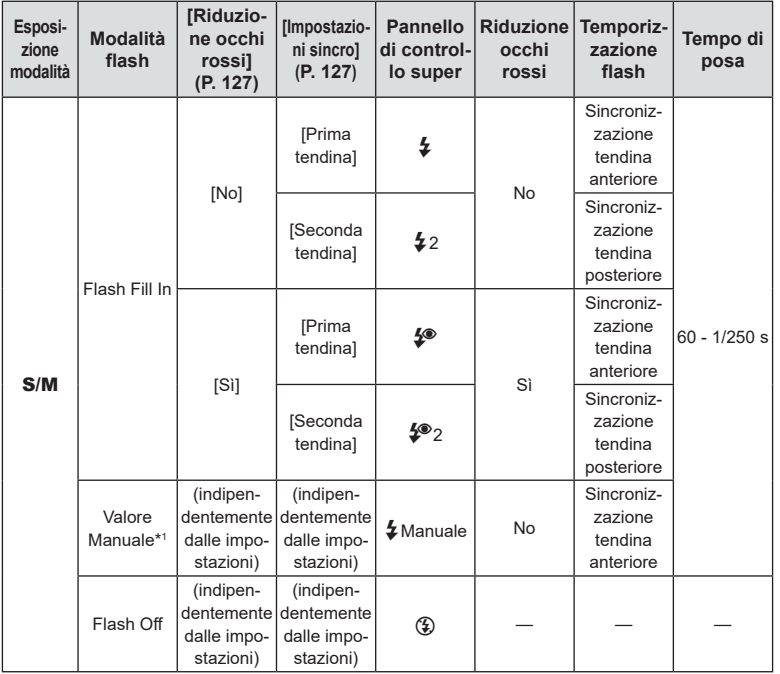

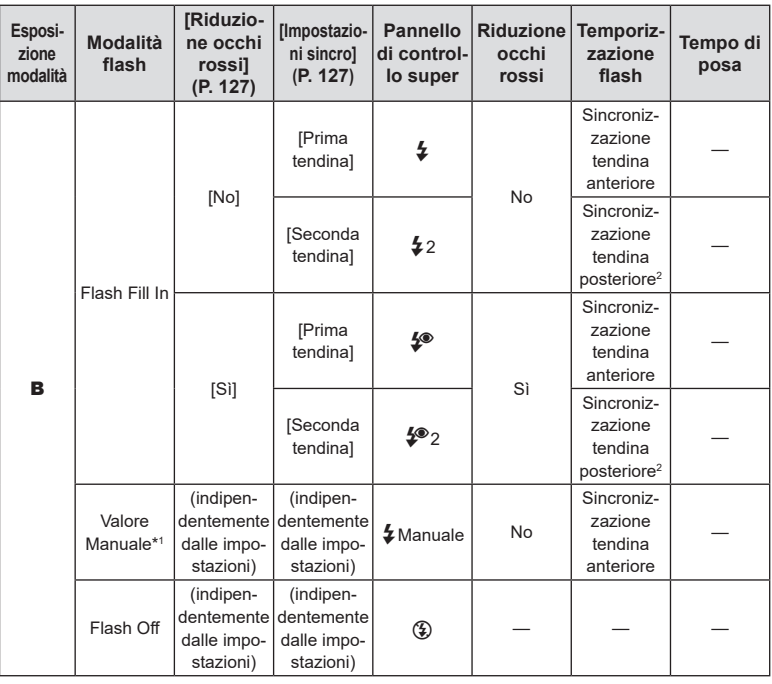

\*1 Appare solo quando è collegato l'FL-LM3. È possibile selezionare il valore selezionando [Valore Manuale] dal pannello di controllo super.

\*2 Se [ Live Composite] (P. [56\)](#page-55-0) è selezionato, il flash funziona in modalità [Prima tendina] anche quando è selezionato [Seconda tendina].

- In modalità di riduzione occhi rossi, l'otturatore verrà rilasciato circa un secondo dopo il primo flash riduzione occhi rossi. Non spostate la foto camera fino al completamento della fotografia. Si noti anche che la riduzione occhi rossi potrebbe non produrre i risultati desiderati in alcune condizioni.
- Il tempo di posa più rapido disponibile quando il flash si attiva è 1/250. Gli sfondi chiari nelle foto scattate con il flash potrebbero risultare sovraesposti.
- La velocità di sincronizzazione del flash per la modalità silenziosa (P. [136](#page-135-0)), Scatto alta risoluzione (P. [160\)](#page-159-0) e il bracketing messa a fuoco (P. [182](#page-181-0)) è 1/100 secondi. L'impostazione di  $\Box$  ISO] a un valore superiore a ISO 16000 quando si utilizza un'opzione che richiede l'otturatore elettronico (ad esempio modalità silenziosa o bracketing messa a fuoco) imposta la velocità di sincronizzazione del flash a 1/50 s. La velocità sincronizzazione flash è 1/50 sec durante il bracketing ISO (P. [180](#page-179-0)).
- Anche la potenza flash minima disponibile potrebbe essere troppo luminosa a breve distanza. Per evitare la sovraesposizione nelle foto scattate a breve distanza, selezionate la modalità  $\bf{A}$  o  $\bf{M}$  e scegliete un'apertura più piccola (numero f più alto) o scegliete un'impostazione inferiore per [n] ISO].

# <span id="page-126-0"></span>**Configurare le modalità flash (Impostazioni modalità flash) PASMB**

Scegliere quali modalità sono visualizzate nella schermata di selezione della modalità flash.

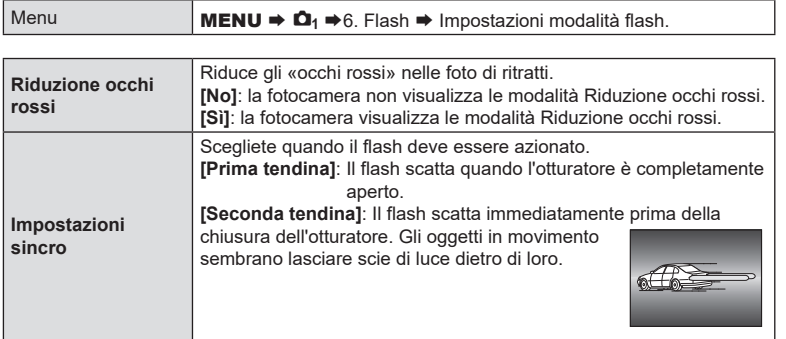

### <span id="page-126-1"></span>**Regolazione della potenza del flash (Comp. espos. flash)**

# **PASMB**

Potete regolare la potenza del flash se il soggetto è sovraesposto o sottoesposto anche se l'esposizione nel resto del fotogramma è adeguata.

La compensazione del flash è disponibile in modalità diverse da quella manuale.

Pannello di controllo super  $\Box$   $\otimes \Rightarrow$  Comp. espos. flash

• Le modifiche all'intensità del flash apportate con l'unità flash esterna vengono aggiunte a quelle apportate con la fotocamera.

*4*

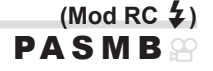

 $\mathbf{P}\mathbf{\Lambda}$  smb $\mathbf{R}$  or

**PASME** 

<span id="page-127-0"></span>Regolate le impostazioni per il controllo del flash remoto wireless. Il controllo remoto è disponibile con unità flash opzionali che supportano il controllo remoto wireless («Flash RC wireless»). Per informazioni sull'uso del controllo del flash remoto wireless, consultate P. [304.](#page-303-0)

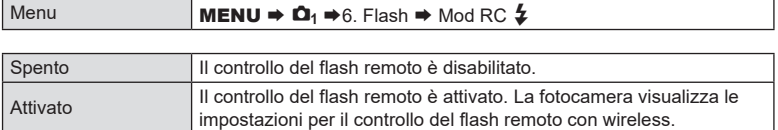

• Selezionando [Acceso] si visualizza il pannello di controllo super della modalità RC nel monitor della fotocamera. Per visualizzare il normale pannello di controllo super, premete il tasto INFO.

<span id="page-127-2"></span>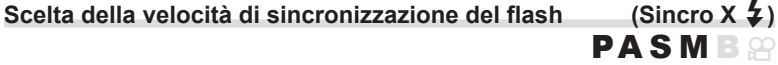

Scegliete il tempo di posa più rapido disponibile per la fotografia con flash. Scegliete il tempo di posa più rapido disponibile per la fotografia con flash, indipendentemente dalla luminosità del soggetto.

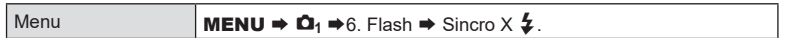

# <span id="page-127-1"></span>**Scelta del tempo di posa minimo** (Limite lento  $\frac{1}{4}$ )

Scegliete il tempo di posa più lento disponibile per la fotografia con flash nelle modalità P/A. Questo elemento è usato per selezionare l'impostazione più lenta disponibile per la fotocamera quando si seleziona automaticamente il tempo di posa durante la fotografia con flash, indipendentemente da quanto sia scuro il soggetto. Non ha effetto nelle modalità di sincronizzazione lenta ( $\sharp$  Lento,  $\sharp$  Lento2,  $\sharp$  Lento e  $\sharp$  Lento2). • Valori disponibili: da 60 s fino al valore selezionato per [Sincro X  $\sharp$ ]

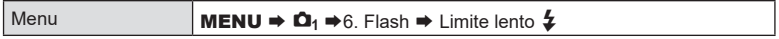

### Flash e compensazione dell'esposizione (**{** $\frac{1}{2}$  + $\frac{1}{2}$ )

Scegliete se la compensazione dell'esposizione viene aggiunta al valore per la compensazione del flash. Per informazioni sulla compensazione del flash, consultate P. [127](#page-126-1).

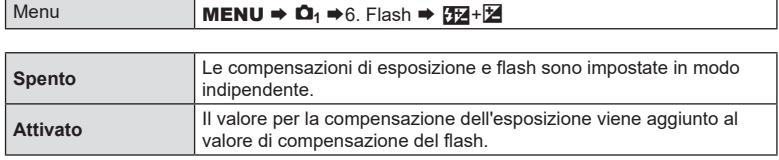

# **Impostazione del bilanciamento dell'esposizione per l'esposizione TTL (Misur. flash bilanciato)**

# **PASMB n**

Impostate il bilanciamento dell'esposizione da utilizzare quando si usa un flash esterno in modalità di esposizione TTL.

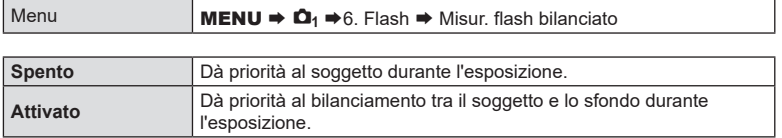

%Quando si seleziona [Acceso], è consigliabile impostare [KISO] su [**Auto**].

### <span id="page-129-0"></span>**Scatto in sequenza/Autoscatto**

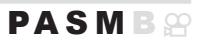

Regolate le impostazioni per la fotografia in sequenza o con autoscatto. Scegliete un'opzione in base al soggetto. Sono disponibili anche altre opzioni, tra cui le modalità silenziosa e antiurto.

 $\Omega$  Fissate in modo stabile la fotocamera su un treppiede per fotografare con l'autoscatto.

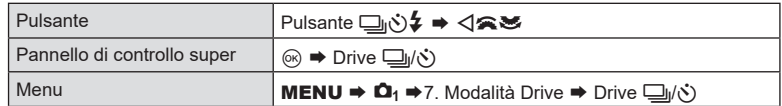

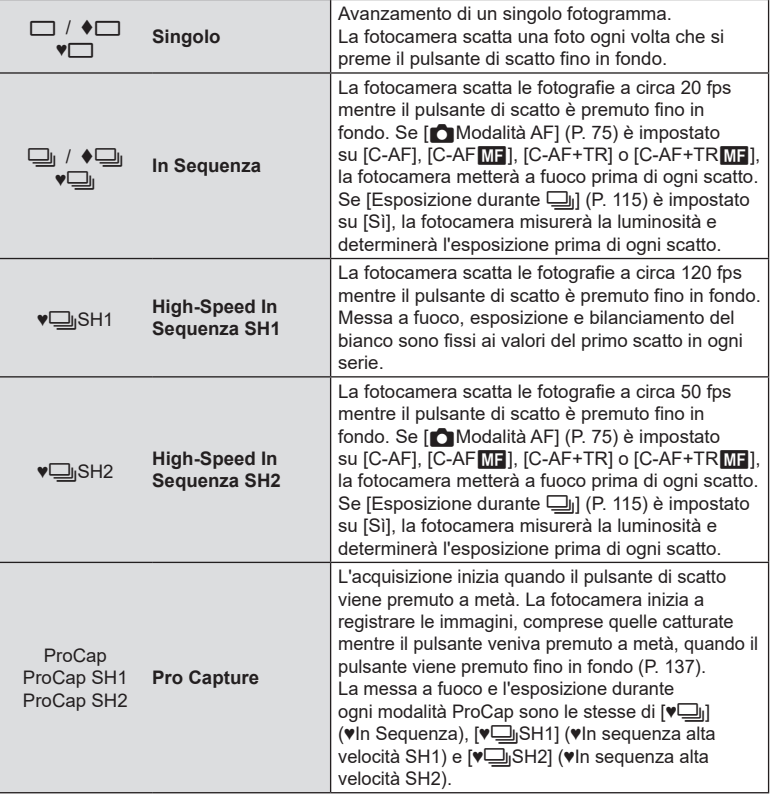

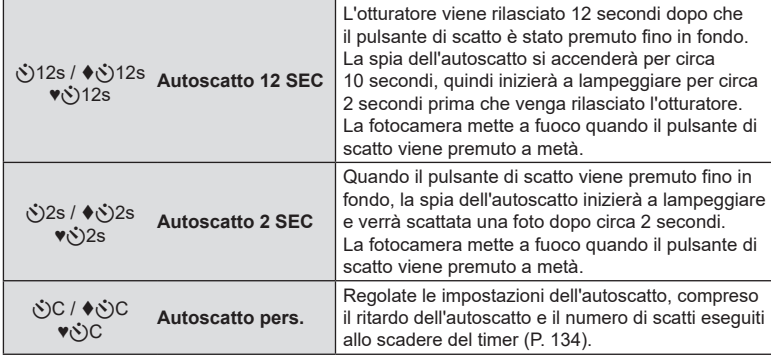

%Potete scegliere la velocità di avanzamento dei fotogrammi e il numero massimo di scatti in ciascuna serie (P. [132\)](#page-131-0).

- $\hat{\mathcal{D}}$  Le voci contrassegnate con  $\blacklozenge$  consentono di scattare foto riducendo la piccola quantità di sfocatura causata dal funzionamento dell'otturatore. Utilizzate questa opzione quando anche un leggero movimento della fotocamera può causare sfocature, ad esempio durante la fotografia macro o con teleobiettivo. Questa opzione è disponibile quando [Antiurto[ $\blacklozenge$ ]] è impostato su [Acceso] in [Impost. antiurto[ $\blacklozenge$ ]] (P. [135\)](#page-134-0).
- %Gli elementi contrassegnati con ♥ usano l'otturatore elettronico. Utilizzate questa funzione per tempi di posa più veloci di 1/8000 s o in situazioni in cui il suono dell'otturatore non sarebbe gradito.
- %♥jSH2 e ProCap SH2 può essere usato solo con obiettivi specifici. Visitate il nostro sito web per ulteriori dettagli.
- $\hat{\psi}$  Per annullare l'autoscatto attivato, premete  $\nabla$ .
- $\hat{\mathscr{A}}$  Nelle modalità  $\Box_{\mathsf{I}}$ ,  $\blacklozenge \Box_{\mathsf{I}}$ ,  $\blacktriangleright \Box_{\mathsf{I}}$  e ProCap, la fotocamera visualizza la vista attraverso l'obiettivo durante lo scatto. Nelle modalità  $\Psi \Box_{\mathsf{ij}} S H1$ ,  $\Psi \Box_{\mathsf{ij}} S H2$ , ProCap SH1 e ProCap SH2, visualizza lo scatto immediatamente prima il fotogramma corrente.
- $\overline{O}$  Quando si usano le modalità  $\overline{\Psi}$ iSH2 o ProCap SH2 con [C-AF], [C-AF $\overline{\text{M}}$ ], [C-AF+TR] o [C-AF+TRM] selezionato per [Modalità AF] (P. [75](#page-74-0)) e un valore dell'apertura maggiore di F8, la precisione della messa a fuoco diminuirà. Verrà visualizzato ● F.
- $\oslash$  Nelle modalità ♥ jSH2 e ProCap SH1, il limite inferiore della velocità dell'otturatore è 1/15 s.
- $\overline{O}$  Nelle modalità  $\overline{V}$ ||SH2 e ProCap SH2, il limite inferiore della velocità dell'otturatore è 1/640 s quando [Fps max] sotto [Impost. scatto in sequenza] è impostato su 50 e 1/320 s quando è impostato su 25.
- ta velocità di ripresa sarà inferiore quando [■ISO] è 16000 o superiore.
- (7) Quando [n]ISO] è impostato su 16000 o superiore in modalità  $\Psi$ , la velocità di sincronizzazione del flash sarà di 1/50 s e la velocità di ripresa sarà limitata a un massimo di 10 fps.
- $\oslash$  Se vi posizionate di fronte alla fotocamera per premere il pulsante di scatto quando usate l'autoscatto, la fotografia potrebbe risultare non a fuoco.
- $Q$  La velocità dello scatto in sequenza varia in base all'obiettivo in uso e al fuoco dell'obiettivo di zoom.
- $\oslash$  Durante la modalità sequenziale, se l'icona di livello della batteria lampeggia perché il livello di carica è basso. A seconda del livello di carica rimanente della batteria, la fotocamera potrebbe non salvare tutte le immagini.
- $\oslash$  Le fotografie scattate nelle modalità silenziosa e pro-capture possono risultare distorte se il soggetto o la fotocamera si sposta durante lo scatto.

*4* ||mpostazioni di scatto **132** IT **Impostazioni di scatto**

- # Per utilizzare il flash in modalità di scatto silenzioso (P. [136\)](#page-135-0), selezionare [Consenti] per [Modaliità flash] in [Impostazioni Silenzio<sup>[v]</sup>] (P. [136](#page-135-0)).
- $\Omega$  La velocità di ripresa può essere inferiore quando si scatta in un luogo buio. È possibile aumentare la velocità di scatto impostando [Mullisione notturna] su [Spento]. **■ KGU** «Rendere il display più facile da vedere in luoghi bui (■ Visione notturna)» (P. 230)

### Numero di foto che possono essere scattate

La fotocamera mostra il numero di immagini che possono essere memorizzate nel buffer rimanente nei seguenti casi:

Quando il pulsante di scatto viene premuto a metà, quando il pulsante di scatto viene premuto completamente, quando si scrive sulla scheda SD

Quando diventa [00] (rosso), la fotocamera non sarà in grado di registrare l'immagine successiva. Quando le immagini nel buffer vengono scritte sulla scheda, il numero aumenterà e il sistema sarà in grado di registrare immagini.

- $\Omega$  Non viene visualizzato quando non c'è una scheda nella fotocamera.
- $\Omega$  Potrebbe non essere visualizzato a seconda delle funzioni in uso.
- $\hat{\mathcal{D}}$  Il numero è approssimativo e non esatto. Può cambiare a seconda delle condizioni di ripresa.

### <span id="page-131-0"></span>**Configurazione delle funzioni di ripresa in sequenza**

 **(Impost. scatto in sequenza) PASMB** 

È possibile scegliere quali tipi di modalità di scatto in sequenza visualizzare quando si preme il pulsante  $\Box$  $\Diamond$  e la velocità massima/il numero massimo di fotogrammi per ogni modalità di scatto in sequenza.

MENU  $\rightarrow$  0<sub>1</sub>  $\rightarrow$  7. Modalità Drive  $\rightarrow$  Impost. scatto in

sequenza

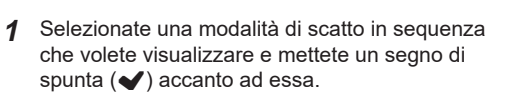

- Selezionate un'opzione con  $\Delta \nabla$  e premete il tasto  $\circledcirc$ per mettere un segno di spunta  $(\blacktriangleright)$  accanto ad essa. Per rimuovere la spunta, premete nuovamente il pulsante  $\circledcirc$ .
- *இ்* [♦<u></u>]]] è visualizzato quando [Antiurto[♦]] è impostato su [Acceso] in [Impostazioni Antiurto<sup>[4]</sup>] (P. [135\)](#page-134-0).

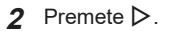

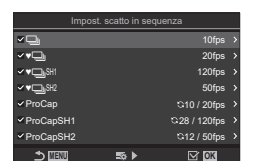

Schermata Impostazioni di scatto in sequenza

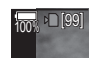

### **3** Configurate le opzioni

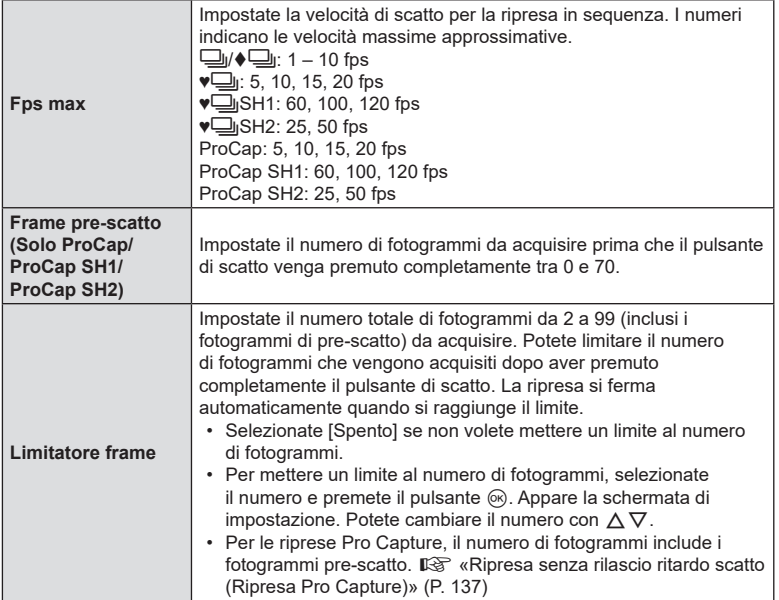

 $\overline{O}$  Quando [HDR], [Stack messa a fuoco] o [BKT messa a fuoco] sono abilitati, [Limitatore frame] sarà [Spento].

(?) Quando si usa ♥ jSH2 o ProCap SH2, il tempo di posa può essere configurato solo con obiettivi specifici. Per gli obiettivi compatibili, visitate il nostro sito web.

# <span id="page-133-0"></span>**Configurazione delle funzioni dell'autoscatto (Impost. autoscatto) PASM B @**

Potete scegliere i tipi di autoscatto visualizzati quando premete il pulsante  $\text{Q} \text{C}$ e cambiare le impostazioni dell'autoscatto, come il tempo di attesa della fotocamera prima di scattare una foto e il numero di fotogrammi acquisiti.

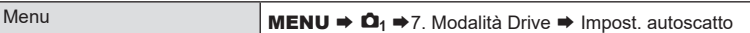

- **1** Selezionate una modalità di autoscatto che volete visualizzare e mettete un segno di spunta  $(\blacktriangledown)$ accanto ad essa.
	- Selezionate un'opzione con  $\Delta \nabla$  e premete il tasto  $\circledast$ per mettere un segno di spunta  $(\blacktriangleright)$  accanto ad essa. Per rimuovere la spunta, premete nuovamente il pulsante  $@$ .
	- $\hat{\mathscr{Q}}$ [♦় $\hat{\theta}$ 12s] / [♦ $\hat{\theta}$ 2s] / [♦ $\hat{\theta}$ C] sono visualizzati quando [Antiurtor] è impostato su [Acceso] in [Impostazioni Antiurtor] (P. [135\)](#page-134-0).

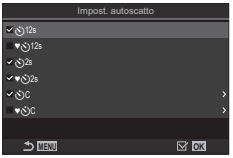

Schermata Impost. autoscatto

- **2** Quando impostate Autoscatto pers., selezionate [YC] / [tYC] / [♥YC] e premete  $\triangleright$ .
- **Numero di fotogrammi** Scegliete il numero di scatti effettuati allo scadere del timer. Y **Timer** Scegliete per quanto tempo la fotocamera deve attendere per iniziare a scattare dopo aver premuto fino in fondo il pulsante di scatto. Intervallo tempo | Se il numero di scatti è 2 o più, scegliete l'intervallo tra gli scatti eseguiti allo scadere del timer. **Ogni fotogramma AF** [Spento]: se il numero di scatti è 2 o più, la messa a fuoco è bloccata al primo scatto. [Acceso]: La fotocamera mette a fuoco prima di ogni scatto.
- **3** Configurate le opzioni

# <span id="page-134-0"></span>**Ripresa senza la vibrazione causata dal pulsante di scatto (Impostazioni Antiurto[+]) PASMB**

Le modalità di ripresa antiurto possono essere utilizzate per ridurre la leggera sfocatura causata dal movimento dell'otturatore.

Utilizzate questa opzione quando anche un leggero movimento della fotocamera può causare sfocature, ad esempio durante la fotografia macro o con teleobiettivo.

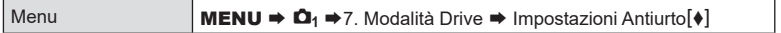

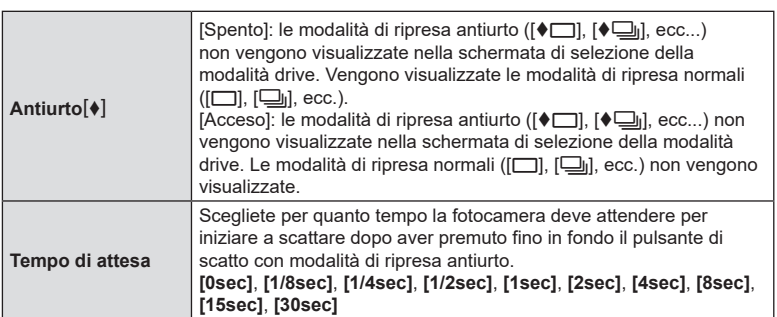

- Assicuratevi che ci sia un segno di spunta (v) accanto a una modalità di ripresa in sequenza con  $\blacklozenge$  in [Impost. scatto in sequenza] (P. [132\)](#page-131-0).
- Selezionare una modalità con  $\blacklozenge$  (P. [130\)](#page-129-0), premete il pulsante  $\textcircled{s}$  e quindi scattate. Una volta trascorso il tempo specificato, l'otturatore sarà rilasciato e le foto saranno scattate.

<span id="page-135-0"></span>Nelle situazioni in cui il rumore dell'otturatore potrebbe essere problematico, potete usare le modalità di ripresa silenziosa per effettuare scatti senza fare rumore. Un otturatore elettronico è utilizzato per ridurre le minuscole vibrazioni della fotocamera causate dal movimento dell'otturatore meccanico, come nel caso della fotografia antiurto.

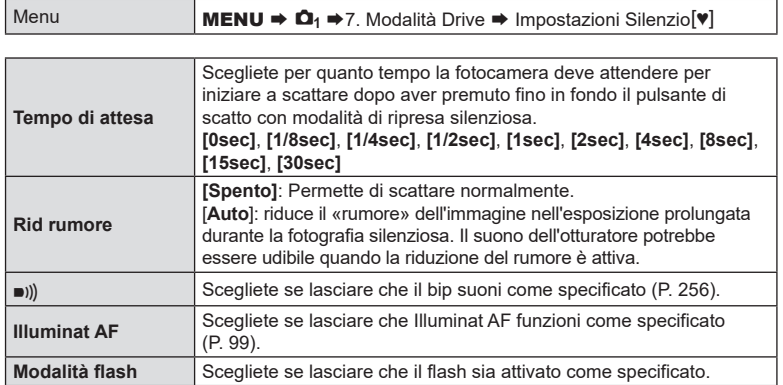

- 1 Durante gli scatti ad alta risoluzione (P. [160\)](#page-159-0), [■))], [Illuminat AF] e [Modalità Flash] funzionano in modalità [Consenti] anche se sono impostati su [Rifiuta]. Quando [Scatto alta risoluzione] è impostato su [Acceso<sup>s</sup>], tuttavia, [Modaliità flash] è fisso su [ $\circledA$ Flash Off].
- Assicuratevi che ci sia un segno di spunta  $(\blacktriangleright)$  accanto a una modalità di ripresa in sequenza con ♥ in [Impost. scatto in sequenza] (P. [132](#page-131-0)).
- Selezionare una modalità con  $\Psi$  (P. [130\)](#page-129-0), premete il pulsante  $\circledast$  e quindi scattate. Il monitor diventa scuro per un breve periodo quando si rilascia l'otturatore. L'otturatore non emette alcun suono.
- $\mathcal D$  E' possibile non ottenere i risultati desiderati in condizioni di sorgente luminosa con sfarfallio, quale lampade a fluorescenza o a LED, o se il soggetto si muove improvvisamente durante lo scatto.
- $\overline{O}$  Il tempo di posa più rapido disponibile quando il flash si attiva è 1/32000 s.
- $\overline{O}$  La velocità di sincronizzazione del flash sarà di 1/50 s quando  $\sim$ ISO] è 16000 o superiore.

<span id="page-136-0"></span>L'acquisizione inizia quando il pulsante di scatto viene premuto a metà; nel momento in cui il pulsante viene premuto fino in fondo, la fotocamera inizierà a salvare le ultime *n* immagini catturate sulla scheda di memoria, dove *n* è un numero selezionato prima dell'inizio dello scatto. Se il pulsante viene tenuto premuto fino in fondo, lo scatto continuerà fino a quando non viene registrato il numero di immagini selezionato. Usate questa opzione per catturare momenti che andrebbero altrimenti persi a causa della reazione del soggetto o del ritardo dell'otturatore.

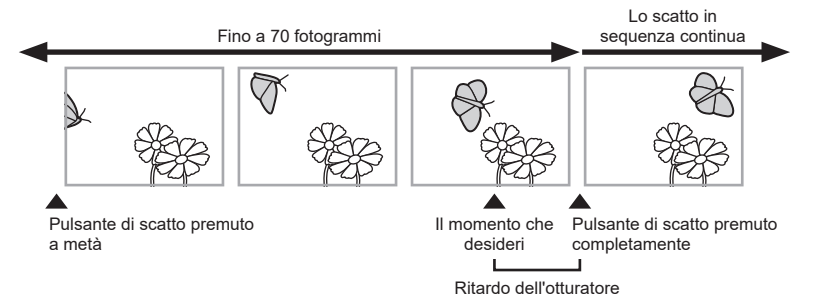

### **Pro Capture (ProCap)**

Scegliete questa opzione se prevedete che la distanza dal soggetto cambierà durante lo scatto. La fotocamera scatta fino a 20 fps. È possibile catturare un massimo di 70 fotogrammi prima che il pulsante di scatto sia premuto fino in fondo. Quando è selezionato [C-AF], [C-AF<sup>[M]]</sup>, [C-AF+TR] o [C-AF+TRM]] per [OModalità AF] (P. [75](#page-74-0)), la fotocamera mette a fuoco prima di ciascuno scatto.

### **Pro Capture SH1 (ProCap SH1)**

Scegliete questa opzione se è improbabile che la distanza dal soggetto cambi durante lo scatto. La fotocamera scatta fino a 120 fps. È possibile catturare un massimo di 70 fotogrammi prima che il pulsante di scatto sia premuto fino in fondo. La fotocamera utilizzerà [S-AF] quando è selezionato [C-AF] o [C-AF+TR] per [Modalità AF] (P. [75](#page-74-0)) e [**S-AF**b] quando è selezionato [**C-AF**b] o [**C-AF+TR**b].

### **Pro Capture SH2 (ProCap SH2)**

La fotocamera scatta fino a 50 fps. È possibile catturare un massimo di 70 fotogrammi prima che il pulsante di scatto sia premuto fino in fondo. Quando è selezionato [**C-AF**], [**C-AF**b], **[C-AF+TR**] o [**C-AF+TR**b] per [KModalità AF] (P. [75](#page-74-0)), la fotocamera mette a fuoco prima di ciascuno scatto.

- $\Omega$  Questa opzione può essere usata solo con obiettivi specifici. Visitate il nostro sito web per ulteriori dettagli
- $\overline{O}$  Quando si usa la modalità SH2 o con [**C-AF**], [**C-AFME**], [**C-AF+TR**] o [**C-AF+TR**ME] selezionato per [Modalità AF] (P. [75](#page-74-0)) e un valore dell'apertura maggiore di F8, la precisione della messa a fuoco diminuirà. Verrà visualizzato  $\bullet$ F.
- # Nella modalità **ProCap SH1**, il limite inferiore della velocità dell'otturatore è 1/15 s.
- # Nelae modalità **ProCap SH2**, il limite inferiore della velocità dell'otturatore è 1/640 s quando [Fps max] sotto [Impost. scatto in sequenza] è impostato su 50 e 1/320 s quando è impostato su 25.

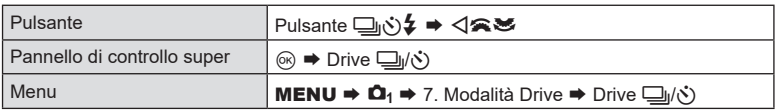

- **1** Selezionate ProCap, ProCap SH1 o ProCap SH2 e premete il pulsante  $\circledcirc$ .
- **2** Premete a metà il pulsante di scatto per avviare la ripresa.
	- Quando il pulsante di scatto viene premuto a metà, viene visualizzata un'icona di acquisizione ( $\bigcirc$ ). Se il pulsante viene tenuto premuto a metà per oltre un minuto, l'acquisizione terminerà e l'icona  $\mathbb G$  scomparirà dal display. Premete di nuovo a metà il pulsante di scatto per riprendere a scattare.
	- Gli scatti continueranno per tutto il tempo che il pulsante di scatto è premuto fino in fondo, fino al numero di scatti Icona di acquisizione selezionati per [Limitatore frame].

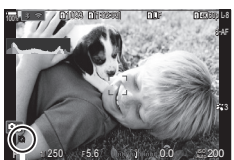

- %[Fps max], [Frame pre-scatto] e [Limitatore frame] possono essere regolati in [Impost. scatto in sequenza] (P. [132\)](#page-131-0).
- **3** Premete il pulsante di scatto fino in fondo per iniziare a salvare le immagini sulla scheda di memoria.
- $O$  Pro Capture non è disponibile mentre la fotocamera è collegata a uno smartphone (Wi-Fi).
- # Lo sfarfallio dovuto a luci fluorescenti o a grandi movimenti del soggetto possono determinare delle distorsioni nelle immagini.
- # Durante l'acquisizione, il monitor non diventerà nero e il suono dell'otturatore non sarà udibile.
- $\oslash$  Il tempo di posa più lento è limitato.
- $\Omega$  A seconda della luminosità del soggetto e delle opzioni selezionate per [ISO] e della compensazione dell'esposizione, la frequenza di fotogrammi del display potrebbe scendere al di sotto di quella selezionata per [Parte fotogr] (P. [230\)](#page-229-2).

# **Riduzione del tremolio nelle fotografie (Ripresa anti-sfarfallio)**

**PASMB** 

È possibile notare un'esposizione irregolare nelle foto scattate con luce tremolante. Quando questa opzione è abilitata, la fotocamera rileva la frequenza dello sfarfallio e regola di conseguenza il tempo di scatto dell'otturatore.

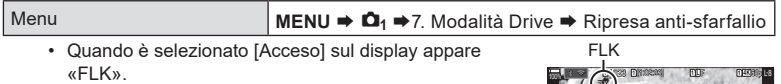

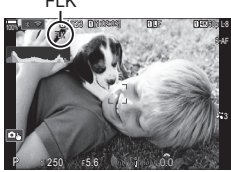

- $\Omega$  La fotocamera potrebbe non essere in grado di rilevare lo sfarfallio con alcune impostazioni. Verrà utilizzata la temporizzazione di rilascio normale se lo sfarfallio non viene rilevato.
- $\Omega$  La temporizzazione di rilascio normale viene utilizzata con tempi di posa ridotti.
- $O$  L'attivazione della riduzione dello sfarfallio potrebbe causare un ritardo di rilascio, rallentando la velocità di avanzamento dei fotogrammi durante la fotografia in sequenza.

# **Riduzione dell'oscillazione della fotocamera**

# **(**K**Stabilizz img/**n**Stabilizz img) PASMB**<sup>9</sup>

Potete ridurre la quantità di oscillazioni e spostamenti che si verificano quando fotografate in condizioni di scarsa luminosità o con forte ingrandimento.

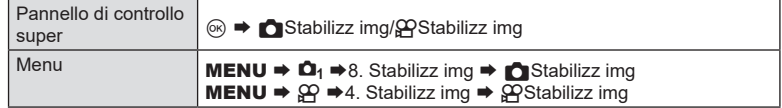

### Stabilizz img

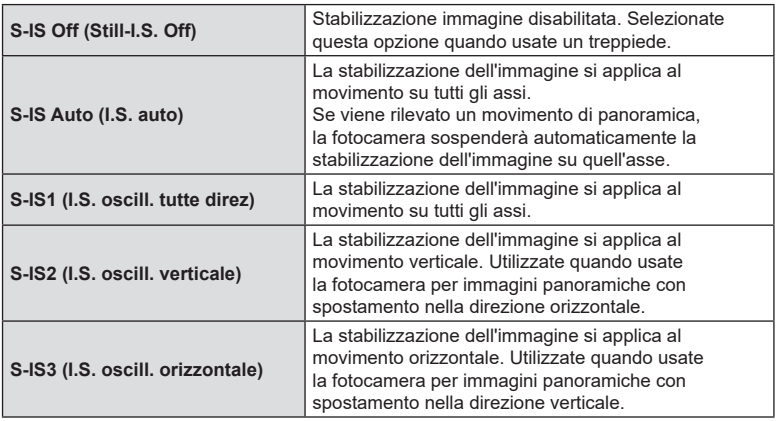

### nStabilizz img

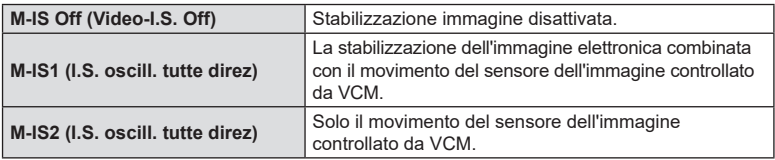

### Impostazione dell'opzione dettagliata dello stabilizzatore d'immagine

Quando si utilizzano obiettivi diversi dagli obiettivi con sistema Quattro Terzi o Micro Quattro Terzi è necessario specificare la lunghezza focale dell'obiettivo.

**1** Premete il pulsante INFO durante la configurazione di [Constabilizz img] o [Go] Stabilizz img]. Inserite la lunghezza focale usando  $\triangle \nabla \triangleleft \triangleright$ , quindi premete il pulsante  $(66)$ .

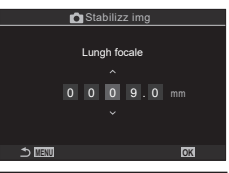

**PASMB**<sub>9</sub>

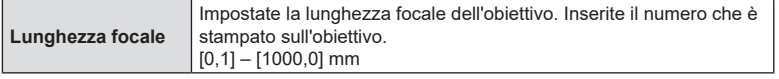

- $\overline{O}$  La stabilizzazione dell'immagine potrebbe non essere in grado di compensare il movimento eccessivo della fotocamera o i tempi di posa molto lenti. Utilizzate un treppiede in questi casi.
- $\Omega$  È possibile notare rumore o vibrazioni mentre è in atto la stabilizzazione dell'immagine.
- # L'impostazione selezionata con l'interruttore di stabilizzazione dell'immagine dell'obiettivo, se presente, ha la priorità su quella selezionata con la fotocamera. Questo può essere modificato.  $\mathbb{R}$  «Stabilizzazione dell'immagine per obiettivi IS (Priorità I.S. obiettivo)» (P. [143\)](#page-142-0)
- # [S-IS Auto] funziona come [S-IS1] quando è selezionato [Acceso] per [Priorità I.S. obiettivo] (P. [143\)](#page-142-0).
- (7) Quando selezionare [S-IS Auto] o [S-IS1] con ♥□jSH2/ProCap SH2 selezionato come modalità drive (P. [130](#page-129-0)), la stabilizzazione dell'immagine si adatterà ai movimenti della fotocamera nella direzione della profondità, rispetto a quando viene utilizzata con altre modalità di ripresa sequenziale.
- $\hat{\mathscr{D}}$  È possibile scegliere se la stabilizzazione dell'immagine verrà eseguita mentre si preme a metà il pulsante di scatto.  $\mathbb{R}$  («Stabilizzazione immagine con pressione a metà  $($ =[Stabilizz img\)» \(P.](#page-141-0) 142)).
- %Il valore selezionato non viene resettato quando si seleziona [Ripristina impostazioni di scatto] in [Ripristina/Inizializza impostaz] ([«Ripristino delle impostazioni predefinite](#page-261-0)  [\(Ripristina/Inizializza impostaz\)» \(P.](#page-261-0) 262)).

# Opzioni di stabilizzazione immagine (*PLivello IS*)

Scegliete la quantità di stabilizzazione dell'immagine applicata durante la registrazione di video.

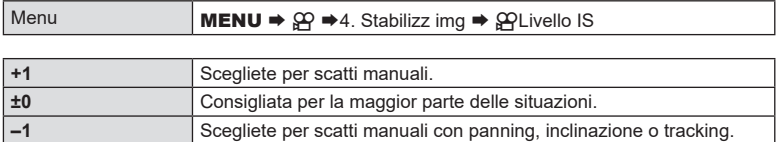

# <span id="page-141-0"></span>**Stabilizzazione immagine con pressione a metà** (=Stabilizz img)

Scegliete se si applica la stabilizzazione dell'immagine mentre il pulsante di scatto viene premuto a metà. Un esempio di situazione in cui si potrebbe desiderare di sospendere la stabilizzazione dell'immagine potrebbe essere quando si utilizza il misuratore di livello per mantenere in linea la fotocamera durante l'inquadratura delle fotografie.

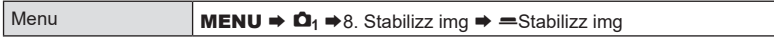

**PASMB** 

 **(**j**Stabilizz img) PASM B @** 

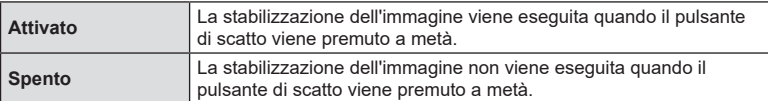

### **Stabilizzazione immagine con modalità in sequenza**

Scegliete il tipo di stabilizzazione dell'immagine applicata durante la ripresa in sequenza. Per ottimizzare gli effetti della stabilizzazione dell'immagine durante la ripresa in sequenza, la fotocamera centra il sensore di immagine per ogni scatto. Ciò riduce leggermente la velocità di avanzamento dei fotogrammi.

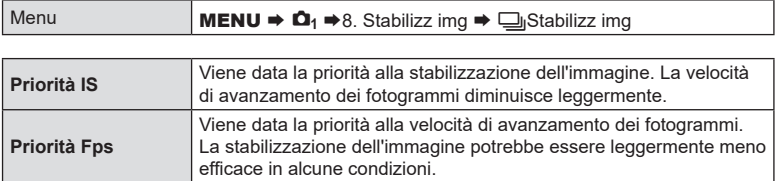

**Visualizzazione del movimento della fotocamera sul monitor**

 **(Assist. mano libera) PASMB** 

È possibile configurare la fotocamera per visualizzarne il movimento e i relativi limiti che possono essere corretti dallo stabilizzatore d'immagine quando il pulsante di scatto viene premuto a metà e durante l'esposizione. Questo è utile quando desiderate ridurre il movimento della fotocamera durante una lunga esposizione con la fotocamera tenuta a mano.

**<sup>1</sup>** 1023  $P = 1/250$   $h \approx 5.66$ **1** [1:02:03] **1** F 60p L-8 S-AF 200 **L 1 4K** ISO Auto  $\sim$  2010  $\,$ 0.0  $100% 3 = 7$ 

Limiti dei movimenti che possono essere corretti dallo stabilizzatore d'immagine (grigio)

Movimento fotocamera (orizzontale/ fotocamera verticale) (rollio) Movimento

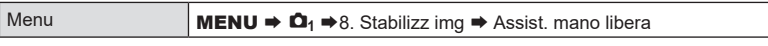

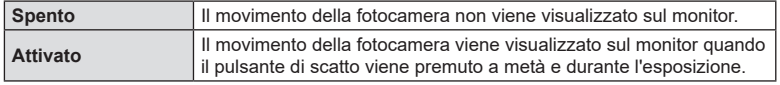

- $<sup>2</sup>$  Non c'è garanzia che l'immagine sia senza sfocature, anche se l'indicatore di movimento</sup> della telecamera rimane all'interno della cornice grigia.
- $\oslash$  Il movimento della fotocamera non può essere visualizzato correttamente quando la fotocamera è vicina al soggetto.
- $\oslash$  Il movimento della fotocamera non viene visualizzato se [ $\spadesuit$ Stabilizz img] è impostato su [Spento] o se si utilizzano obiettivi di terzi, con i quali funziona solo lo stabilizzatore d'immagine dell'obiettivo.
- $\oslash$  Se [=Stabilizz img] è impostato su [Spento], il movimento della fotocamera viene visualizzato solo durante l'esposizione.

# <span id="page-142-0"></span>**Stabilizzazione dell'immagine per obiettivi IS (Priorità I.S. obiettivo) PASMB**

Quando si utilizza un obiettivo di terze parti con uno stabilizzatore di immagine integrato, scegliete se la stabilizzazione dell'immagine dà priorità alla fotocamera o all'obiettivo.

 $\oslash$  Questa opzione non ha alcun effetto se l'obiettivo è dotato di un interruttore IS che può essere utilizzato per abilitare o disabilitare la stabilizzazione dell'immagine.

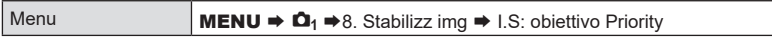

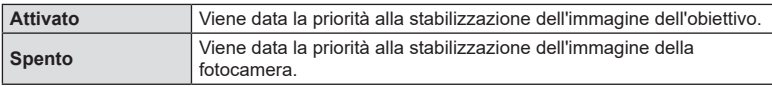

# **Colore e qualità**

# **Impostare la qualità di foto e filmati**  $(\bigcirc \bigcirc \Leftrightarrow \cdots)$   $\bigcirc \bigcirc \Leftrightarrow \cdots$

È possibile impostare le modalità di qualità dell'immagine per foto e filmati. Selezionate una qualità adatta all'applicazione (ad es. per l'elaborazione al computer, per l'uso su siti internet ecc.).

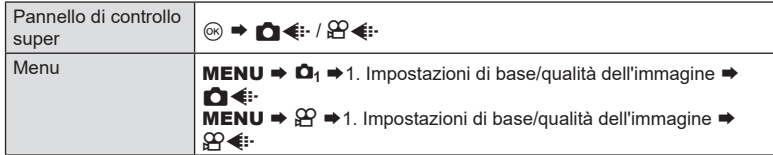

### ■ Impostazioni KK

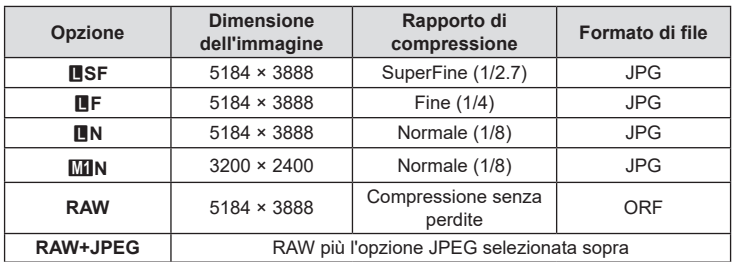

%Le combinazioni dimensione immagine/compressione disponibili possono essere selezionate nei menu.  $\square \simeq \neg$  «Combinazione di dimensioni e compressione delle immagini JPEG ( $\bigcirc$  ( in [Impost. dettagli\)» \(P.](#page-146-0) 147)

- $\hat{\mathcal{D}}$  Durante la ripresa ad alta risoluzione (P. [160](#page-159-0)), è possibile selezionare tra  $\blacksquare$ F,  $\blacksquare$ F, 25 F, Mg F+RAW, Mg F+RAW, e 25 F+RAW.
- $\oslash$  Quando [Standard], [Uguale doppio  $\downarrow$  []], [Uguale doppio  $\uparrow$  []] o [Passaggio Auto] è selezionato per [Salva impostazioni  $\bigcap$ ] (P. [247](#page-246-0)), l'opzione selezionata si applica alle schede in entrambi gli slot  $\mathbf{\hat{1}}$  e  $\mathbf{\hat{2}}$ .
- ① MF e MF+RAW non sono disponibili quando è selezionato [Acceso■] per Scatto alta risoluzione (P. [160](#page-159-0)).
- $Q$  La selezione di Scatto alta risoluzione (P. [160\)](#page-159-0) cambia l'opzione di qualità dell'immagine selezionata; assicuratevi di controllare l'impostazione della qualità dell'immagine prima di scattare.

%I file RAW memorizzano dati immagine non elaborati. Scegliete questo formato (estensione «.ORF») per immagini che saranno migliorate successivamente.

- Non possono essere visualizzati su altre fotocamere
- Possono essere visualizzati sui computer utilizzando il software OM Workspace Digital Photo Managing
- Possono essere salvati in formato JPEG utilizzando l'opzione di ritocco [Modifica dati RAW] (P. [205\)](#page-204-0) nei menu della fotocamera
#### Impostazioni  $\mathfrak{P}$

 $\cdot$  Per cambiare le impostazioni di ogni modalità di qualità dell'immagine, premere  $\triangleright$  mentre è selezionata una modalità di qualità dell'immagine.

#### **Icona Qualità del video**

Le modifiche delle impostazioni si riflettono nell'icona [ $\Omega$  = :-] come mostrato di seguito. Potete salvare fino a tre combinazioni.

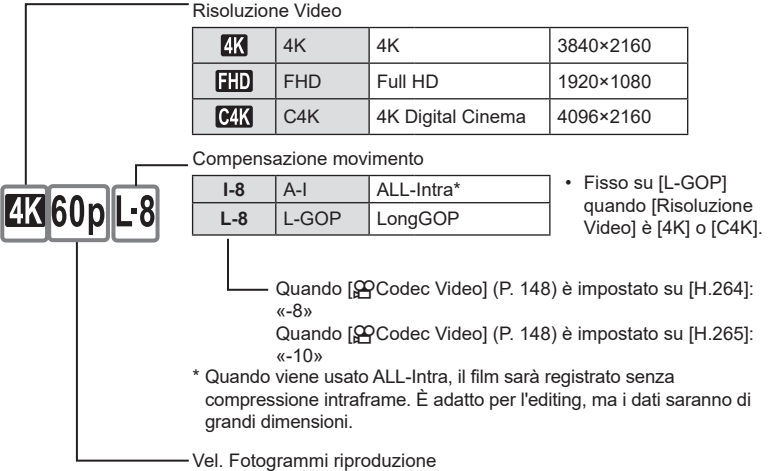

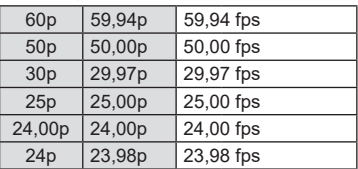

• [24.00p] può essere selezionato solo quando [Risoluzione Video] è [C4K].

Rallentato o veloce

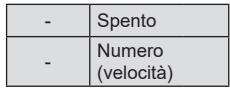

- Una velocità elevata indica una registrazione veloce mentre una velocità ridotta indica una registrazione lenta.
- Poiché i filmati vengono riprodotti alla velocità designata, sembreranno filmati al rallentatore/a velocità aumentata.
- $<sup>①</sup>$  L'audio non viene registrato.</sup>
- $\oslash$  I filtri artistici selezionati in [Modalità foto] sono disabilitati.
- $\oslash$  La registrazione lenta e/o la veloce potrebbe non essere disponibile a seconda dell'impostazione di  $[\mathcal{P}]$ .
- $\overline{O}$  È disponibile solo un tempo di posa di 1/24 o superiore. La disponibilità dipende dall'impostazione [Parte fotogr].
- $\oslash$  In base alla scheda usata, la registrazione potrebbe terminare prima di aver raggiunto la lunghezza massima.
- $\Omega$  La selezione della compensazione movimento potrebbe non essere disponibile in alcune impostazioni.
- $\overline{O}$  I filmati sono registrati con un rapporto di 16:9. I video C4K vengono registrati con un rapporto di 17:9.

#### **Riprendere filmati high speed**

Consente di filmare con frequenze di fotogrammi elevate. I filmati vengono registrati a 100 - 240 fps e riprodotti a 23.98 - 59.94 fps. L'allungamento della riproduzione fino a 2x - 10x il tempo di registrazione consente di visualizzare movimenti a rallentatore che nella vita reale durano solo un battito di ciglia.

L'opzione di filmato High-Speed può essere inclusa nel menu di qualità dell'immagine del video. La scelta della velocità dei fotogrammi di riproduzione determina il moltiplicatore della velocità di riproduzione. Le limitazioni si applicano alla combinazione di Parte fotogr del sensore e Vel. Fotogrammi riproduzione.

Le modifiche delle impostazioni si riflettono nell'icona della qualità del video come mostrato di seguito.

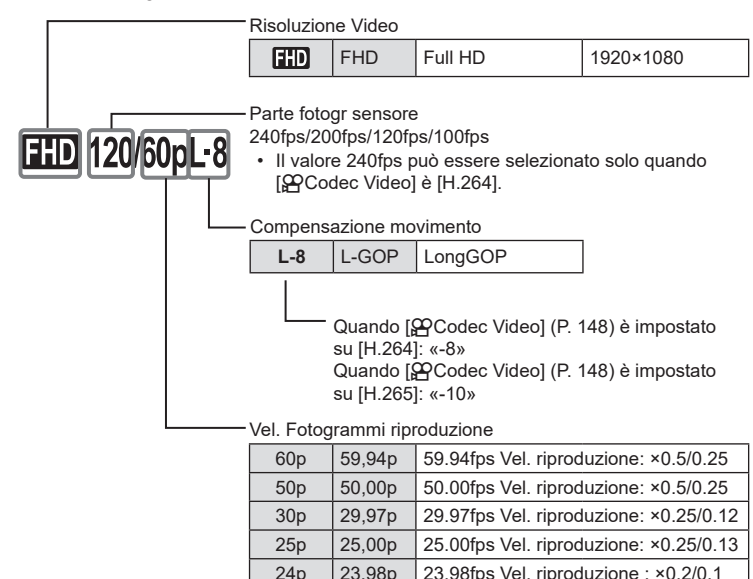

• Per cambiare le impostazioni dei filmati ad alta velocità, premete  $\triangleright$  mentre è selezionata una modalità di qualità dell'immagine.

- $\oslash$  Quando si usa una scheda SD/SDHC, la dimensione di un file è limitata a 4 GB. Quando si usa una scheda SDXC, la registrazione si ferma prima che il tempo di riproduzione raggiunga le 3 ore.
- $\overline{O}$  Messa a fuoco, esposizione e blocco del bilanciamento del bianco durante la registrazione.
- $\Omega$  L'audio non viene registrato.
- # L'angolo dell'immagine è leggermente ridotto.
- $<sup>2</sup>$  Apertura, tempo di posa, compensazione dell'esposizione e sensibilità ISO non possono</sup> essere modificati durante la registrazione.
- $\oslash$  I timecode non possono essere registrati o visualizzati.
- $\mathcal D$  La luminosità potrebbe cambiare se lo zoom viene regolato durante la registrazione.
- $\Omega$  La registrazione di filmati High-Speed non è disponibile mentre la fotocamera è collegata a un dispositivo HDMI.
- $\oslash$  Quando si registrano filmati ad alta velocità, [[ $\equiv$ ]Tutto] non può essere selezionato per Modal. target AF.
- $\oslash$  [M-IS1] non può essere selezionato per [ $\oslash$ Stabilizz img] (P. [140\)](#page-139-0).
- # [i-Enhance] e le modalità foto con filtro artistico (P. [149\)](#page-148-0) non sono disponibili.
- # [Ottimizzazione] (P. [151](#page-150-0)) è fissata su [Ottimizzazione normale].
- $\mathcal D$  La registrazione di filmati High-Speed non è disponibile durante la fotografia remota quando la fotocamera è collegata a uno smartphone.

## **Combinazione di dimensioni e compressione delle immagini JPEG (■E**:- Impost. dettagli) **PASMB**

Potete impostare la qualità delle immagini JPEG combinando la dimensione e il livello di compressione.

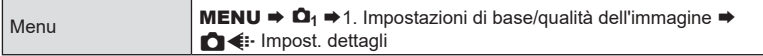

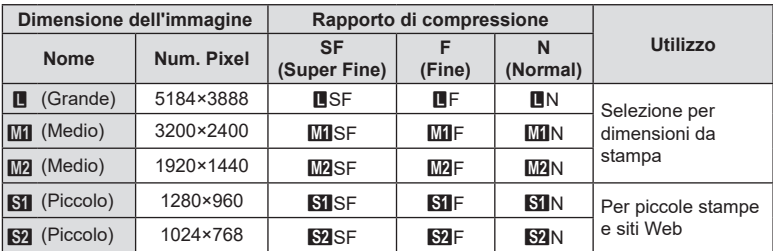

<span id="page-147-0"></span>Scegliete il codec da utilizzare durante la registrazione dei filmati.

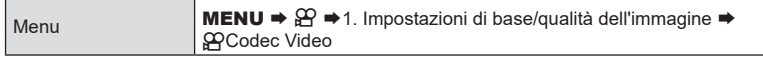

**PASMB**<sub>99</sub>

**PASMB** 

**PASMB** 

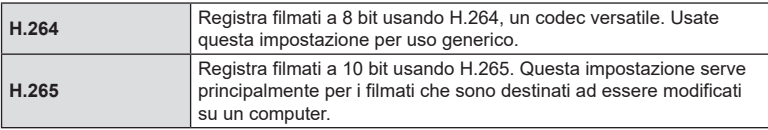

 $\overline{P}$  Quando è selezionato [H.265] sono disponibili solo [ $\frac{2}{2}$ a2 OM-Log400] e [ $\frac{2}{2}$ a3 HLG] per [ $\Omega$ Modalità foto] (P. [150\)](#page-149-0). Per ottenere una riproduzione con il colore e la luminosità corretti, è necessaria una TV o un display compatibile con l'ingresso a 10 bit. Quando l'output avviene su un dispositivo HDMI compatibile con ingresso a 10 bit, i colori delle icone possono apparire diversi da come appaiono di solito.

## **Impostazione dell'aspetto dell'immagine (Aspetto img)**

Selezionate il rapporto tra larghezza e altezza per le immagini in base al vostro intento o ai vostri obiettivi per la stampa o simili. Oltre al rapporto standard (larghezza-altezza) di [4:3], la fotocamera offre impostazioni di [16:9], [3:2] e [1:1], nonché di un'opzione [3:4].

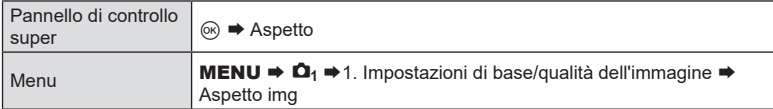

• Le immagini JPEG vengono registrate con il formato selezionato. Le immagini RAW hanno le stesse dimensioni del sensore di immagine e sono registrate con un formato di 4:3 con un tag indicante il rapporto selezionato. Un ritaglio indicante il formato selezionato viene visualizzato quando le immagini vengono riprodotte.

## **Illuminazione della periferica (Comp. vign.)**

Compensate la diminuzione di luminosità ai bordi del fotogramma a causa delle caratteristiche ottiche dell'obiettivo. Alcuni obiettivi possono mostrare una riduzione della luminosità ai bordi del fotogramma. La fotocamera può compensare rendendo i bordi più luminosi.

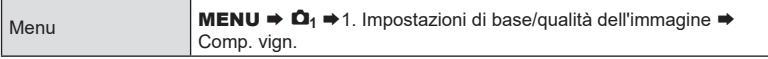

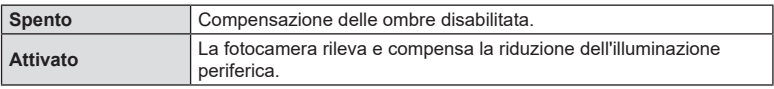

 $O$  [Acceso] non ha alcun effetto quando è collegato un teleconverter o un tubo di prolunga.

 $O$  Il rumore può essere più evidente ai bordi del fotogramma a sensibilità ISO elevate.

# <span id="page-148-0"></span>Opzioni di elaborazione (**O**Modalità foto/ $\mathfrak{D}$ Modalità foto) **PASMB**<sup>9</sup>

Scegliete come elaborare le immagini durante lo scatto per migliorare il colore, la tonalità e altre proprietà. Scegliete tra le modalità foto preimpostate in base al soggetto o all'intento artistico. Contrasto, nitidezza e altre impostazioni possono essere regolate separatamente per ciascuna modalità. Potete anche aggiungere effetti artistici usando i filtri artistici. I filtri artistici vi offrono la possibilità di aggiungere effetti cornice e simili. Le regolazioni dei singoli parametri sono memorizzate separatamente per ciascuna modalità foto e ciascun filtro artistico.

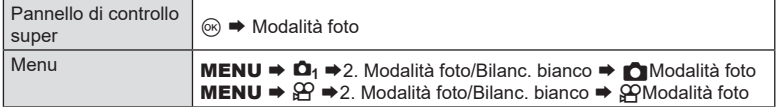

 $O$  Quando siete in modalità ripresa con la fotocamera configurata come segue, potete configurare la stessa impostazione di [Modalità foto] (P. [150\)](#page-149-0) selezionando [ $$$ Modalità foto] dal pannello di controllo super.

- [GPCodec Video] è impostato su [H.264] e [GPModalità foto] è impostato su [Uquale a **n**]

#### <span id="page-149-0"></span>Impostazione della KModalità foto

**1** Selezionate una Modalità foto con la ghiera posteriore o  $\triangleleft \triangleright$ .

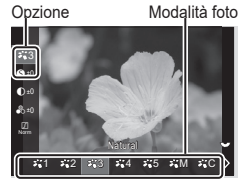

Schermata Impostazioni mod. foto

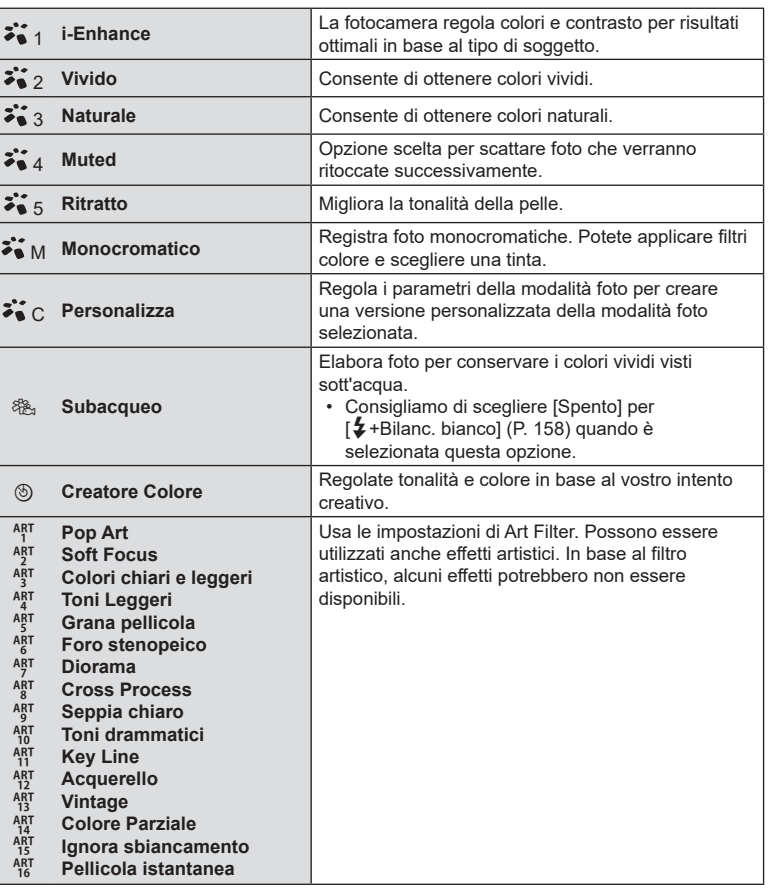

#### <span id="page-150-0"></span>■ Impostazione di opzioni dettagliate della nModalità foto

- **1** Premete  $\Delta \nabla$  sulla schermata Impostazioni mod. foto (P. [150\)](#page-149-0) per selezionare l'opzione da imposyare.
	- In base alla modalità foto selezionata, le opzioni disponibili potrebbero differire.

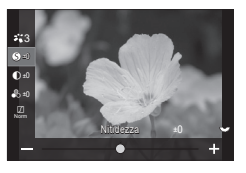

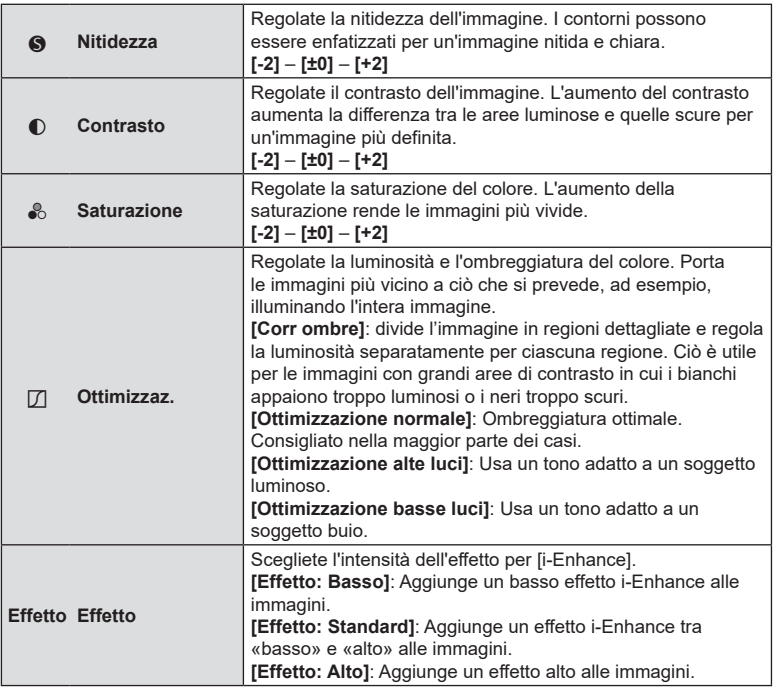

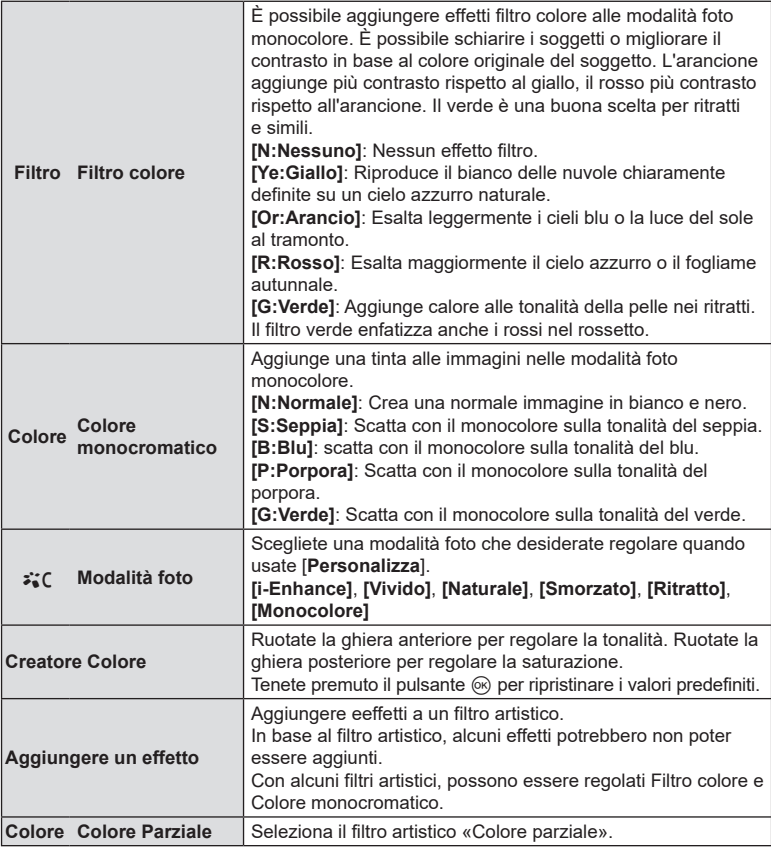

• I filtri artistici si applicano solo alla copia JPEG. [RAW+JPEG] viene selezionato automaticamente per la qualità dell'immagine al posto di [RAW].

 $O$  In base alla scena, gli effetti di alcune impostazioni potrebbero non essere visibili, mentre in altri casi le transizioni di tono potrebbero essere irregolari o l'immagine resa più «granulosa».

%Potete scegliere se mostrare o nascondere ogni modalità d'immagine usando il menu [Colmpostazioni mod. foto] (P. [153\)](#page-152-0).

#### <span id="page-152-1"></span> $\blacksquare$  Impostazione della  $\mathfrak P$ Modalità foto

- 1 Selezionate [Compodalità foto] dal menu.
- **2** Selezionate un'opzione usando  $\triangle \nabla \triangleleft \triangleright$ .

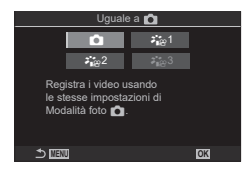

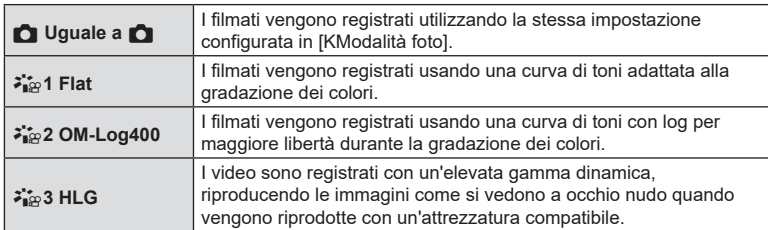

- $\circled{I}$  [ $\bullet$ <sub>187</sub> HLG] non può essere selezionato quando [ $\circ$ Codec Video] (P. [148\)](#page-147-0) è impostato su [H.264].
- $\circled{C}$  [ $\circled{C}$ ] e [ $\bullet$ <sub>is</sub> 1 Flat] non possono essere selezionati quando [ $\circled{C}$ Codec Video] (P. [148](#page-147-0)) è impostato su [H.265].

## <span id="page-152-0"></span>**Scegliere le opzioni vengono visualizzate quando si seleziona una modalità foto (**K**Impostazioni mod. foto) PASMB n**

Quando si seleziona una modalità foto è possibile visualizzare solo le opzioni necessarie.

• Per dettagli sulle modalità foto, vedere [«Opzioni di elaborazione \(](#page-148-0)MModalità foto/  $\mathfrak{D}\mathsf{Mod}$ alità foto)» (P. 149).

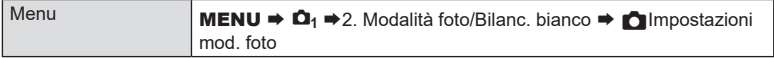

- **1** Selezionate una modalità foto che volete visualizzare e mettete un segno di spunta  $(\blacktriangleleft)$ accanto ad essa.
	- Selezionate un'opzione con  $\Delta \nabla$  e premete il tasto  $\circledR$  per mettere un segno di spunta  $(\blacktriangle\,)$  accanto ad essa. Per rimuovere la spunta, premete nuovamente il pulsante  $@$ .

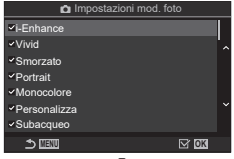

Schermata **Mumpostazioni** mod. foto

# <span id="page-153-0"></span>**Regolazione dei colori (Bilanc. bianco (bilanciamento del bianco)) PASMB**<sub>8</sub>

Il bilanciamento del bianco (WB) assicura che gli oggetti bianchi nelle immagini registrate dalla fotocamera appaiano bianchi. [Auto] è ideale per la maggior parte delle situazioni, ma potete scegliere altri valori in base alla sorgente luminosa quando [Auto] non consente di ottenere i risultati desiderati o intendete introdurre una deliberata resa dei colori nelle immagini.

#### Impostate il bilanciamento del bianco

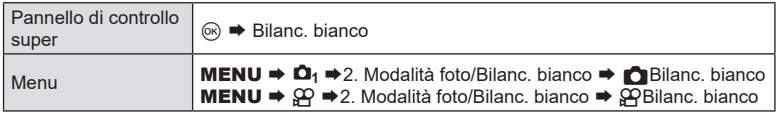

- **1** Selezionate una modalità Bilanc. bianco con la ghiera posteriore o  $\triangleleft$ .
- 2 Selezionare un'opzione con  $\Delta \nabla$  per impostare le opzioni dettagliate per la modalità foto selezionata.

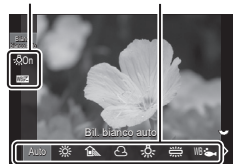

Modalità Bilanc. bianco

Opzione

Schermata di impostazione Bilanc. bianco

| Bil.<br>bianco<br>auto | <b>WB Auto</b>              | Scene normali (scene contenenti oggetti bianchi o con<br>un colore che si avvicina al bianco)<br>Questa modalità è consigliata per la maggior parte<br>delle situazioni<br>• È possibile scegliere il bilanciamento del bianco<br>usato in condizioni di luce incandescente (P. 158). |
|------------------------|-----------------------------|----------------------------------------------------------------------------------------------------|
| 澿                      | <b>Sole 5300K</b>           | Scene in ambienti esterni con luce solare, tramonto,<br>fuochi d'artificio<br>• La temperatura del colore è impostata su 5300K.                                                                                                    |
| û.                     | Ombra 7500K                 | Scatti effettuati di giorno di soggetti in ombra<br>· La temperatura del colore è impostata su 7500K.                                                                                                    |
| Spento<br>ት ን          | Nuvolo 6000K                | Scatti effettuati di giorno con cielo nuvoloso<br>· La temperatura del colore è impostata su 6000K.                                                                                                    |
| $\frac{1}{2}$          | Incandesc3000K              | Soggetti in condizioni di illuminazione incandescente<br>• La temperatura del colore è impostata su 3000K.                                                                                                    |
| 禜                      | Fluorescente 4000K          | Soggetti in condizioni di luce fluorescente<br>La temperatura del colore è impostata su 4000K.<br>$\bullet$                                                                                                    |
| $WB_{\text{max}}$      | <b>Subacqueo</b>            | Fotografia subacquea                                                                                                    |
| WB <sup>4</sup>        | Flash Bil. Bianco<br>5500 K | Fonti di luce con la stessa temperatura cromatica<br>dell'illuminazione flash<br>• La temperatura del colore è impostata su 5500K.                                                                                                    |

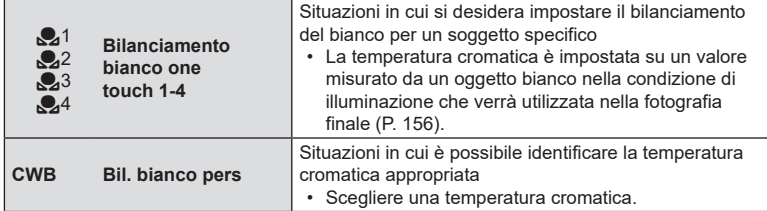

#### <span id="page-154-0"></span> Regolazione del bilanciamento del bianco di ogni modalità Bilanc. bianco

Potete effettuare una regolazione fine del bilanciamento del bianco. Le regolazioni possono essere fatte separatamente.

- **1** Configurate le opzioni
	- Premete  $\Delta \nabla$  sulla schermata Impostazioni Bilanc. bianco (P. [154](#page-153-0)) per selezionare l'opzione da regolare.

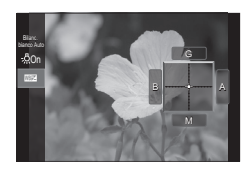

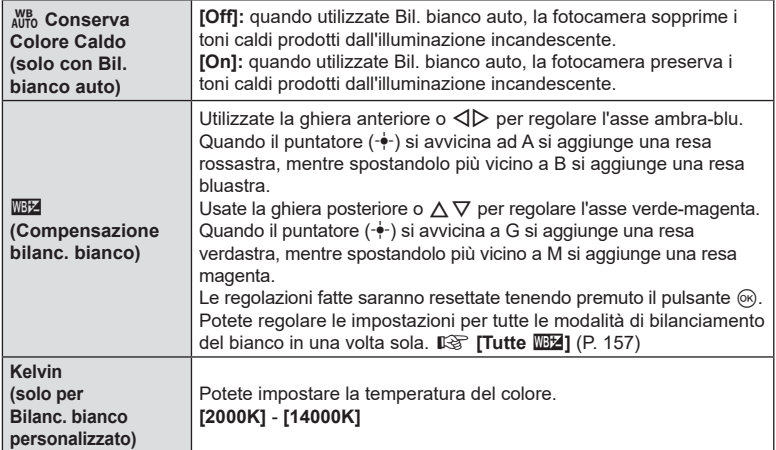

 $\hat{\mathcal{D}}$  Quando WX (Compensazione Bilanc. bianco) è completato, appare un segno (\*) accanto all'icona della modalità Bilanc. bianco.

#### <span id="page-155-0"></span>Bilanciamento del bianco one-touch

Misurate il bilanciamento del bianco inquadrando un foglio di carta o altro oggetto bianco con l'illuminazione che utilizzerete per la fotografia finale. Utilizzate questa opzione per regolare il bilanciamento del bianco quando è difficile ottenere i risultati desiderati con la compensazione del bilanciamento del bianco o le opzioni di bilanciamento del bianco preimpostate come  $\ddot{\ddot{\theta}}$  (luce del sole) o  $\bigcap$  (nuvoloso). La fotocamera memorizza il valore misurato per il richiamo rapido secondo necessità. Le impostazioni per la fotografia e la registrazione di filmati possono essere memorizzate individualmente.

- **1** Dopo aver selezionato  $\begin{bmatrix} 2 & 1 \end{bmatrix}$ ,  $\begin{bmatrix} 2 & 2 \end{bmatrix}$ ,  $\begin{bmatrix} 2 & 3 \end{bmatrix}$  o  $\begin{bmatrix} 2 & 4 \end{bmatrix}$  (bilanciamento del bianco one-touch 1, 2, 3 o 4) nella schermata di configurazione del bilanciamento del bianco, premete il pulsante  $\circledast$  seguito dal pulsante **INFO**.
- **2** Selezionate [**Q**Imposta].
- **3** Fotografate un foglio di carta non colorato (bianco o grigio).
	- Inquadrate la carta in modo che riempia il display. Assicuratevi che non siano presenti ombre.
	- Premete il pulsante **INFO**.
	- Viene visualizzata la schermata del bilanciamento del bianco one-touch.
- **4** Selezionate [Sì] e premete il pulsante  $\circledcirc$ .
	- Il nuovo valore viene salvato come opzione preimpostata di bilanciamento del bianco.
	- Il nuovo valore viene memorizzato finché non misurate di nuovo il bilanciamento del bianco one-touch. Spegnendo la fotocamera i dati non verranno cancellati.

#### **Misurazione del bilanciamento del bianco con il pulsante Bilanciamento del bianco one touch (**O)

L'assegnazione di [e] a un pulsante consente di utilizzare il comando per misurare il bilanciamento del bianco. Per impostazione predefinita, il pulsante  $\textcircled{\small{a}}$  può essere utilizzato per misurare il bilanciamento del bianco durante la fotografia. Per misurare il bilanciamento del bianco durante la registrazione di video, è necessario innanzitutto assegnare il bilanciamento del bianco one touch a un comando utilizzando [GPPulsante funzioni] (P. [213\)](#page-212-0).

- **1** Inquadrate un foglio di carta non colorata (bianca o grigia) al centro del display.
	- Inquadrate la carta in modo che riempia il display. Assicuratevi che non siano presenti ombre.
- **2** Tenete premuto il pulsante a cui è assegnato WB One-Touch e premete il pulsante di scatto fino in fondo.
	- Quando registrate i filmati, premete il pulsante di bilanciamento del bianco one touch per passare al passaggio 3.
	- Vi verrà richiesto di scegliere l'opzione di bilanciamento del bianco one touch che verrà utilizzata per memorizzare il nuovo valore.

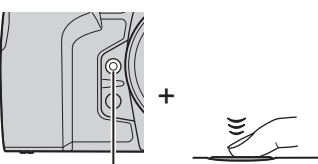

Pulsante Bilanciamento del bianco one touch  $(\circledcirc)$ 

- **3** Evidenziate un'impostazione di bilanciamento del bianco one touch utilizzando  $\wedge \nabla$  e premete il pulsante  $@s$ .
	- Il nuovo valore verrà salvato come valore per l'impostazione selezionata e la fotocamera tornerà al display di ripresa.

## **Bloccare il bilanciamento del bianco in modalità filmato (**n**Pulsante funzioni:** W**Blocco) PASMB**<sub>9</sub>

Quando la fotocamera è in modalità ripresa e il bilanciamento del bianco è impostato su [Bil. bianco auto], è possibile bloccare il bilanciamento del bianco per evitare che cambi anche se il soggetto o l'illuminazione cambiano.

 $\circled{P}$  È necessario assegnare  $\left[\begin{smallmatrix} W_{\text{D}}\end{smallmatrix}\right]$ Blocco] a un pulsante usando  $\left[\begin{smallmatrix} \Omega\end{smallmatrix}\right]$ Pulsante funzioni] (P. [213\)](#page-212-0).

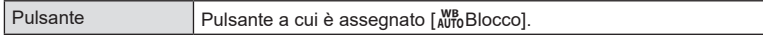

Quando si preme il pulsante, il bilanciamento del bianco viene bloccato con le impostazioni attualmente selezionate e appare «Blocco» a sinistra di «Bil. bianco auto». Il blocco viene rilasciato quando si preme nuovamente il pulsante.

## <span id="page-156-0"></span>**Regolazione del bilanciamento del bianco (**K**Tutto** x**/**n**Tutto** x**)**

bluastra.

**C<sub>T</sub>** Tutto **WBZ** /

Consente di regolare il bianco per tutte le modalità in una volta sola.

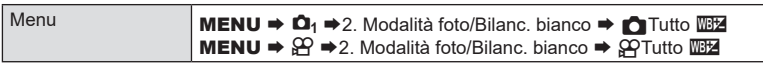

Utilizzate la ghiera anteriore o  $\triangleleft$  per regolare l'asse ambra-blu. Quando il puntatore  $(\cdot \cdot)$  si avvicina ad A si aggiunge una resa rossastra, mentre spostandolo più vicino a B si aggiunge una resa

Usate la ghiera posteriore o  $\Delta \nabla$  per regolare l'asse verde-magenta.

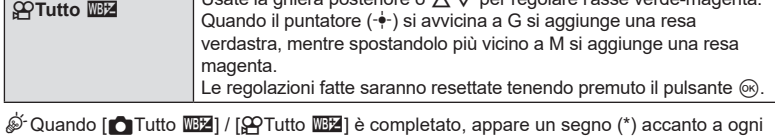

icona della modalità Bilanc. bianco.

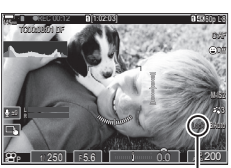

 $PASMB \ncong$ 

**Blocco** 

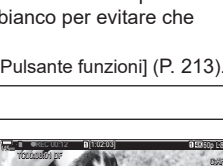

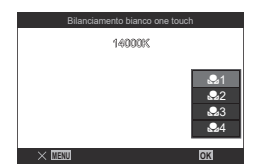

## <span id="page-157-1"></span>**Preservare i toni caldi dell'illuminazione a incandescenza in modalità Bil. bianco auto**

# **(C)**  $_{\text{AUTO}}^{\text{WB}}$  Tieni colori caldi/ $_{\text{AUTO}}^{\text{WB}}$  Tieni colori caldi) **PASMB**<sup>9</sup>

Scegliete il modo in cui la fotocamera regola il bilanciamento del bianco per immagini prese con il bilanciamento del bianco automatico sotto illuminazione a incandescenza.

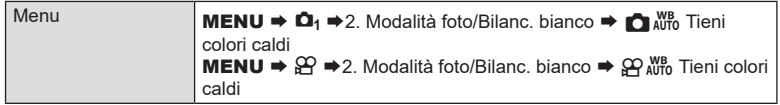

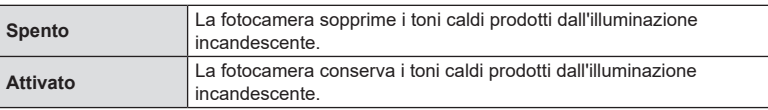

 $\hat{\mathcal{P}}$  Questo valore può anche essere impostato dalla schermata di impostazione Bilanc. bianco. L<sup>2</sup> [«Regolazione del bilanciamento del bianco di ogni modalità Bilanc.](#page-154-0) bianco» (P. [155\).](#page-154-0)

# <span id="page-157-0"></span>**Bilanciamento del bianco del flash (**#**+Bilanciam. bianco) PASMB**

Scegliete il bilanciamento del bianco usato per le foto scattate con un flash. Invece di utilizzare un'impostazione adattata all'illuminazione con flash, è possibile scegliere di dare la priorità al valore selezionato per la fotografia senza flash. Utilizzate questa opzione per passare automaticamente da un'impostazione di bilanciamento del bianco ad un'altra quando ci si trova spesso ad attivare e disattivare il flash.

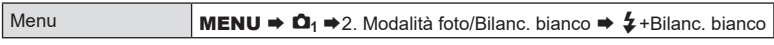

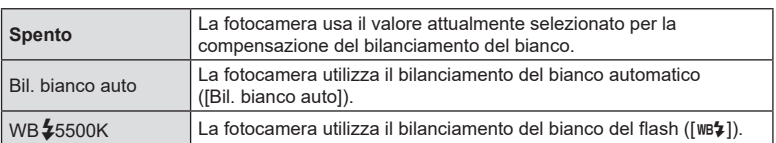

Potete selezionare un formato per assicuravi che il colori siano riprodotti correttamente quando le immagini scattate sono visualizzate su un monitor o stampate.

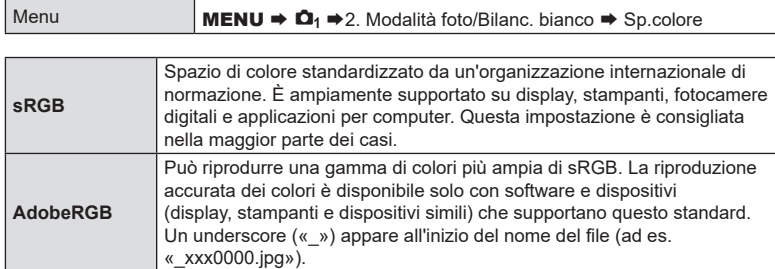

 $\circled{2}$  [AdobeRGB] non è disponibile in modalità video ( $\circled{2}$ ) o HDR o quando è selezionato un filtro artistico per la modalità foto.

## **Opzioni di anteprima per le modalità foto (** n**Assist. Vista)**

Il display può essere regolato per facilitare la visualizzazione quando è selezionata l'opzione modalità foto solo video ([ $\frac{2!}{102}$ 1 Flat] o [ $\frac{2!}{102}$ 2 OM-Log400]) (P. [153\)](#page-152-1).

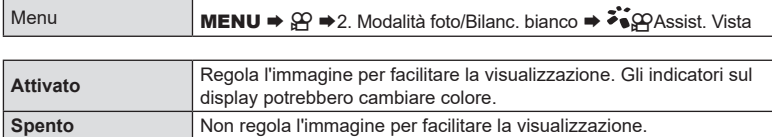

 $O$  Questa opzione si applica solo alla visualizzazione, non ai file di filmato effettivi.

 $\overline{P}$  Questa opzione non si applica quando i filmati registrati usando [ $\overrightarrow{P}$ ] Flatl o

[ $\frac{2}{30}$ ] vengono riprodotti sulla fotocamera. Inoltre non si applica quando i filmati vengono visti su un televisore.

 $\hat{\mathcal{D}}$ -L'istogramma (P. [40](#page-39-0)) e il pattern zebrato (P. [188](#page-187-0)) sono elaborati in base all'immagine prima che  $\sum_{n=1}^{\infty} P(A)$ ssist. Vista sia appplicato.

**PASMB** 

**PASMB**<sub>8</sub>9

# **Modalità di ripresa speciali (Modalità di calcolo)**

La fotocamera combina le immagini o le elabora digitalmente per creare effetti speciali che non possono essere ottenuti con le normali modalità di scatto.

## **Scattare foto con una risoluzione più alta (Scatto alta risoluzione) PASMB**

Scattate a risoluzioni superiori rispetto a quelle del sensore di immagine. La fotocamera acquisisce una serie di scatti mentre sposta il sensore dell'immagine e le combina per creare un'unica foto ad alta risoluzione. Usate questa opzione per catturare dettagli che normalmente non sarebbero visibili neanche ad alti rapporti di zoom.

Quando è abilitato Scatto alta risoluzione, la modalità qualità dell'immagine per Scatto alta risoluzione può essere selezionata usando [netaleta-1] (P. [144](#page-143-0), ).

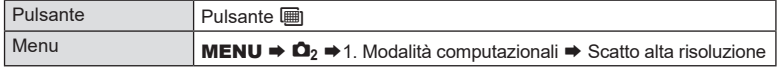

#### ■ Abilitare Scatto alta risoluzione

- **2** Usate  $\Delta \nabla$  per selezionare [Scatto alta risoluzione], quindi premete il pulsante  $@$ .
- 2 Usate <
D per selezionare [Acceso <sup>(2</sup>] (Treppiede) o  $[AccessO^{\Box}]\$  (portatile), quindi premete il pulsante  $\circledcirc$ .

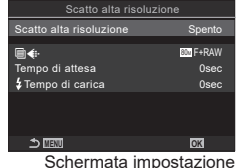

Scatto alta risoluzione

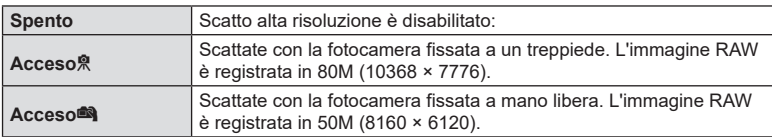

**3** Il display torna alla schermata di impostazione Scatto alta risoluzione.

 $\hat{\mathcal{D}}$  Quando si imposta dal pulsante, è possibile attivare e disattivare questa funzione usando il pulsante  $\mathbf{m}$ .

Potete anche passare da [Acceso !] (treppiede) a [Accreso ] (portatile) ruotando la ghiera anteriore o posteriore mentre premete il pulsante **D.** 

#### ■ Configurazione di Scatto alta risoluzione

#### **1** Configurate le opzioni

- Premete  $\Delta \nabla$  per selezionare una voce, quindi premete il pulsante  $\circledcirc$  per visualizzare il menu di impostazione.
- Dopo aver configurato le opzioni, premete il pulsante @ per tornare alla schermata di impostazione Scatto alta risoluzione. **MENU OK**

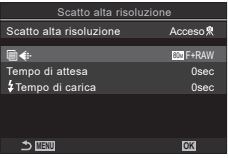

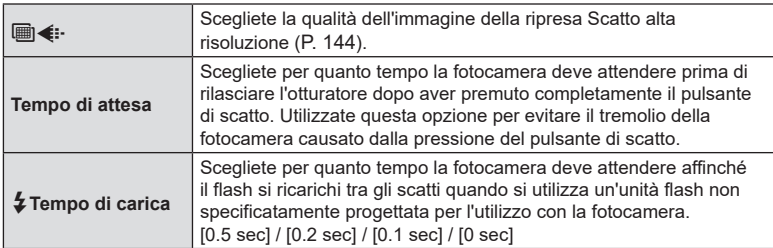

#### ■ Fotografia

- **1** Premete il pulsante MENU per chiudere la schermata di impostazione Scatto alta risoluzione e tornate alla schermata di ripresa.
	- Verrà visualizzata un'icona **in** L'icona lampeggerà se la fotocamera non è stabile. L'icona smette di lampeggiare quando la fotocamera è stabile e pronta a scattare.
	- Dopo aver attivato Scatto alta risoluzione, selezionate l'opzione scelta per la qualità dell'immagine. La qualità dell'immagine può essere regolata nel pannello di controllo super.

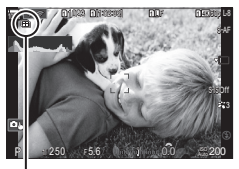

La fotocamera è pronta per Scatto alta risoluzione (lampeggia)

#### **2** Fotografare.

- Lo scatto è completato quando l'icona verde il scompare dal display.
- La fotocamera creerà automaticamente l'immagine composita una volta completato lo scatto. Durante questo processo verrà visualizzato un messaggio.
- Scegliete tra modalità JPEG ( $\mathbb{M}$ F,  $\mathbb{M}$ F o  $\mathbb{M}$ F) e RAW+JPEG. Quando la qualità dell'immagine è impostata su RAW+JPEG, la fotocamera salva una singola immagine RAW (estensione «.ORI») prima di combinarla in uno scatto alta risoluzione. Le immagini RAW precombinate possono essere riprodotte utilizzando l'ultima versione di OM Workspace.
- $\circled{2}$  M<sub>F</sub> =  $\circled{m}$ F+RAW non sono disponibili quando è selezionato [Acceso<sup>nos</sup>] [Portatile] come modalità di scatto.
- $\oslash$  Viene selezionato automaticamente [S-IS Spento] per [ $\oslash$  Stabilizz img] (P. [140\)](#page-139-0) quando [Acceso<sup>n]</sup>] (treppiede) viene scelto per [S-IS AUTO] se è selezionato [Acceso<sup>n]</sup>] (portatile).
- $\Omega$  Il tempo di attesa massimo per [Acceso $\blacksquare$ ] (Portatile) è 1 secondo.
- $\Omega$  Durante la fotografia con flash RC, il tempo massimo di attesa del flash è 4 secondi e la modalità di controllo del flash è fissa su MANUALE.

 $<sup>①</sup>$  Non potete utilizzare:</sup>

Esp Multip, Comp. eff. trapezio, Bracketing, Stack messa a fuoco, Correzione fisheye e HDR.

- (f) Quando [Scatto alta risoluzione] è impostato su [Acceso恩] (treppiede), [Video Time Lapse] passa su [Spento].
- $\overline{P}$  Quando Scatto alta risoluzione è abilitato, [Drive **J**||√vi}] è impostato su [♥□]. [♥v<sup>3</sup>)12s] è possibile impostare (Autoscatto silenzioso 12s), [♥Y2s] (Autoscatto silenzioso 2s) e [♥় $\circ$ )C] (Autoscatto pers silenzioso).
- $\Omega$  Le foto scattate con un filtro artistico selezionato per la modalità immagine verranno registrate in modalità [Naturale].
- $\overline{O}$  La qualità dell'immagine potrebbe diminuire in condizioni di sorgente luminosa con sfarfallio, quale lampade a fluorescenza o a LED.
- (2) Se la fotocamera non è in grado di registrare un'immagine composita a causa di sfocatura o altri fattori, verrà registrata solo la prima immagine. Se è selezionato [JPEG] per la qualità dell'immagine, lo scatto verrà registrato in modalità JPEG, mentre se è selezionato [RAW+JPEG], la fotocamera registrerà due copie, una in formato RAW (.ORF) e l'altra in formato JPEG.

## **Rallentamento dell'otturatore in ambienti luminosi**

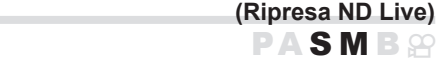

La fotocamera esegue una serie di esposizioni e combina per creare una singola foto che sembra essere stata scattata con una bassa velocità dell'otturatore.

• La modifica della compensazione dell'esposizione o del tempo di posa ripristina la visualizzazione di [Simulazione LV].

## Abilitazione di Ripresa ND Live

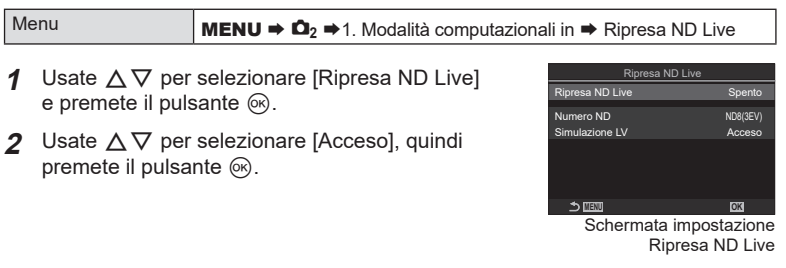

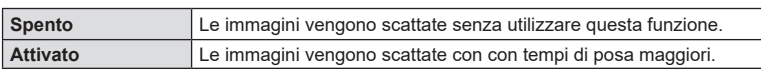

**3** Il display torna alla schermata di impostazione Ripresa ND Live.

## ■ Configurazione di Ripresa ND Live

- **1** Configurate le opzioni
	- Premete  $\wedge \nabla$  per selezionare una voce, quindi premete il pulsante  $\circledcirc$  per visualizzare il menu di impostazione.
	- Dopo aver configurato le opzioni, premete il pulsante  $\circledcirc$ per tornare alla schermata di impostazione Ripresa ND **Live.** 2008년 2월 20일 - 2월 20일 - 2월 20일 - 2월 20일 - 2월 20일 - 2월 20일 - 2월 20일 - 2월 20일 - 2월 20일 - 2월 20일 - 2월 20일

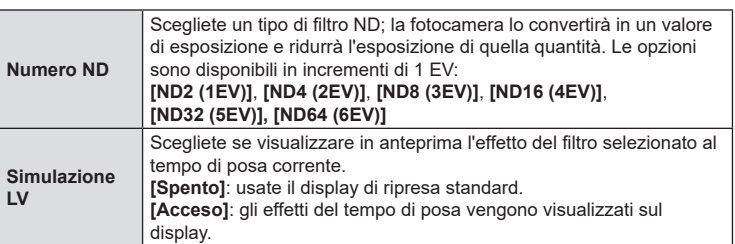

#### ■ Fotografia

- **1** Premete il pulsante MENU per chiudere la schermata di impostazione Ripresa ND Live e tornate alla schermata di ripresa.
	- Se si seleziona [Acceso] per [Ripresa ND Live], la fotografia con filtro ND live inizierà immediatamente.
	- Quando il filtro ND live è abilitato la relativa icona appare sul display.
	- Per terminare la fotografia con filtro ND live, selezionate [Spento] nel display [Ripresa ND Live] mostrato al punto 2.
- **2** Regolate il tempo di posa mentre visualizzate in anteprima i risultati sul display.
	- Regolate il tempo di posa utilizzando la ghiera posteriore.
	- Il tempo di posa più basso disponibile varia a seconda del filtro ND selezionato.

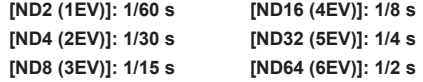

- Se è selezionato [Acceso] per [Simulazione LV], gli effetti delle modifiche al tempo di posa possono essere visualizzati in anteprima sul display.
- La fotocamera richiede un tempo equivalente al tempo di posa selezionata per produrre risultati [Simulazione LV] simili all'immagine finale.
- Quando è passato un intervallo equivalente al tempo di posa selezionato, la parte «LV» dell'icona sullo schermo diventa verde. Quando l'icona è verde, il display è simile all'immagine finale.

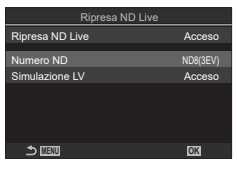

Ripresa ND Live

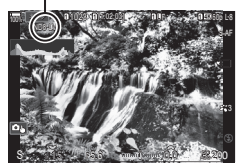

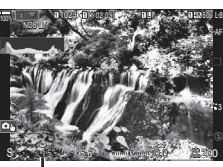

Tempo di posa

#### **3** Fotografare.

- $\circledR$  [Parte fotogr] sarà [Normale] durante la fotografia ND dal vivo.
- $①$  Il limite superiore per [1 ISO] durante la fotografia live ND è ISO 800. Ciò vale anche quando è selezionato [Auto] per [n] ISO].
- $\oslash$  Non potete utilizzare:

HDR, Scatto alta risoluzione, esposizione multipla, compensazione effetto trapezio, bracketing, stack messa a fuoco, fotografia a intervalli, **K** Controllo sfarfallio, fotografia senza sfarfallio e correzione fisheye.

- $\overline{P}$  Quando Ripresa ND Live è abilitato, [Drive  $\Box$ |/ $\Diamond$ ] è impostato su [♥ $\Box$ ]. [♥ $\Diamond$ ]12s] è possibile impostare (Autoscatto silenzioso 12s), [**♥**Y**2s**] (Autoscatto silenzioso 2s) e [**♥**Y**C**] (Autoscatto pers silenzioso).
- $\oslash$  A differenza dei filtri ND fisici, il filtro ND live non riduce la quantità di luce che raggiunge il sensore di immagine e di conseguenza i soggetti molto luminosi possono risultare sovraesposti.

### **Profondità di campo crescente (Stack messa a fuoco)**

**PASMB** 

Combinate più immagini per una profondità di campo maggiore di quella ottenibile con un singolo scatto. La fotocamera scatta una serie di scatti a distanze di messa a fuoco più vicine e più lontane rispetto alla posizione di messa a fuoco corrente e crea una singola immagine dalle aree messe a fuoco in ogni scatto.

Scegliete questa opzione se desiderate mettere a fuoco tutte le aree del soggetto nelle fotografie scattate a distanze brevi o ampie (numeri f bassi). Le foto vengono scattate in modalità silenziosa usando l'otturatore elettronico.

- # L'immagine composita viene registrata in formato JPEG, indipendentemente dall'opzione selezionata per la qualità dell'immagine.
- $\oslash$  L'immagine composita viene ingrandita del 7% orizzontalmente e verticalmente.
- $Q$  Gli scatti termineranno se la messa a fuoco o lo zoom vengono regolati dopo aver premuto fino in fondo il pulsante di scatto per iniziare lo stacking messa a fuoco.
- $O$  Se lo stacking messa a fuoco non riesce, la fotocamera registra il numero selezionato di foto senza creare un'immagine composita.
- $\Omega$  Questa opzione è disponibile solo con obiettivi che supportano lo stacking messa a fuoco. Consultate il nostro sito Web per informazioni sugli obiettivi compatibili.
- $\overline{Q}$  Le foto scattate con un filtro artistico selezionato per la modalità immagine verranno registrate in modalità [Naturale].

Menu **MENU**  $\Rightarrow \mathbf{Q}_2 \Rightarrow$  1. Modalità computazionali  $\Rightarrow$  Stack messa a fuoco

#### Abilitazione di Stack messa a fuoco

- **1** Usate  $\Delta \nabla$  per selezionare [Stack messa a fuoco], quindi premete il pulsante  $\circledcirc$ .
- 2 Usate  $\Delta \nabla$  per selezionare [Acceso], quindi premete il pulsante  $\infty$ .

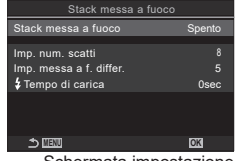

Schermata impostazione Stack messa a fuoco

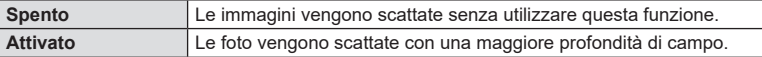

#### ■ Configurazione di Stack messa a fuoco

- **1** Configurate le opzioni
	- Premete  $\Delta \nabla$  per selezionare una voce, quindi premete il pulsante (%) per visualizzare il menu di impostazione.
	- Dopo aver configurato le opzioni, premete il pulsante  $\circledR$ per tornare alla schermata di impostazione Stack messa a fuoco. **MENU OK**

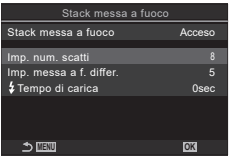

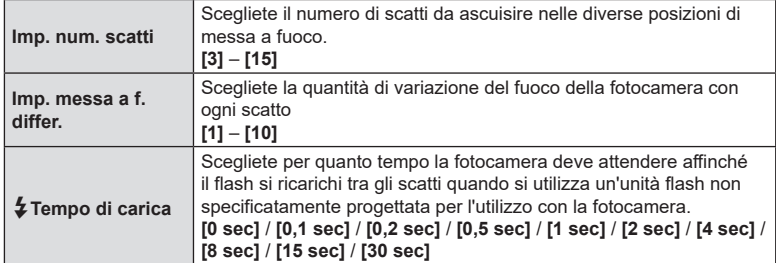

#### ■ Fotografia

- **1** Premete il pulsante MENU per chiudere la schermata di impostazione Stack messa a fuoco e tornate alla schermata di ripresa.
	- $\cdot$  Sulla schermata appare  $\mathbf{E}$ .
	- La modalità foto sarà impostata su [Naturale].
	- Nel display viene visualizzato un riquadro indicante il ritaglio finale. Componete lo scatto con il soggetto nel riquadro.

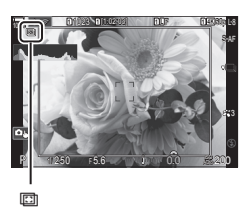

## **2** Fotografare.

- La fotocamera effettuerà automaticamente il numero selezionato di scatti quando il pulsante di scatto viene premuto fino in fondo.
- $\Omega$  Quando [Stack messa a fuoco] è impostato su [Acceso], le [Modaliità flash] in  $[Impostazioni silenzio[**v**]] (P. 136) sono consentite.$  $[Impostazioni silenzio[**v**]] (P. 136) sono consentite.$  $[Impostazioni silenzio[**v**]] (P. 136) sono consentite.$
- # La velocità sincronizzazione flash è 1/100 sec. Selezionare un valore superiore a ISO 16000 per [CISO] imposta la velocità di sincronizzazione del flash su 1/50 s.
- $\hat{\mathcal{D}}$  Si consiglia di utilizzare un telecomando (P. [284\)](#page-283-0) per ridurre la sfocatura provocata dal tremolio della fotocamera. In [Impostazioni Silenzio<sup>ru</sup>]] (P. [136\)](#page-135-0) è possibile scegliere per quanto tempo la fotocamera attenderà prima di rilasciare l'otturatore dopo aver premuto a fondo il pulsante di scatto.

La fotocamera varia l'esposizione in una serie di scatti, seleziona da ogni gamma di toni con il livello più alto di dettagli e li combina per creare una singola immagine con un ampio range dinamico. Se la foto presenta un soggetto a contrasto elevato, verranno conservati i dettagli che altrimenti andrebbero persi in ombre o alte luci.  $<sup>①</sup>$  Utilizzate un treppiede o adottate misure simili per fissare la fotocamera in posizione.</sup>

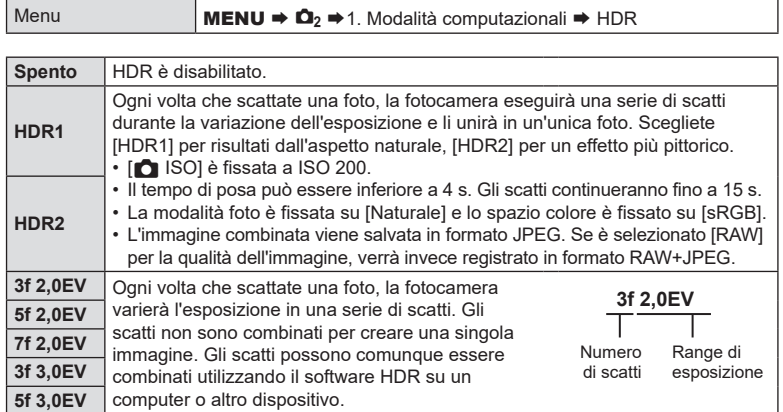

• Sulla schermata appare «HDR». The matter of the HDR

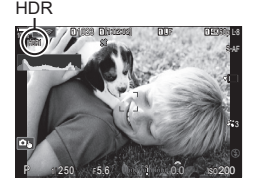

**PASMB** 

 **(Esp Multip) PASMB**  *4*

#### **1** Fotografare.

- Ogni volta che premete il pulsante di scatto, la fotocamera eseguirà il numero selezionato di scatti.
- In modalità [HDR1] e [HDR2], la fotocamera combina automaticamente gli scatti in una singola immagine.
- La compensazione dell'esposizione è disponibile nelle modalità  $P$ . A e S.
- $\mathcal D$  L'immagine visualizzata nel monitor o nel mirino durante la ripresa differisce dall'immagine HDR finale.
- $\oslash$  Potrebbe apparire del rumore nell'immagine finale quando è selezionato un tempo di posa più lento in modalità [HDR1] o [HDR2].
- $\overline{O}$  Quando [HDR1] o [HDR2] è abilitato, [Drive  $\Box$ |**/** $\Diamond$ )] è impostato su [♥ $\Box$ ]. [♥ $\Diamond$ **12s**] è possibile impostare (Autoscatto silenzioso 12s), [**♥**Y**2s**] (Autoscatto silenzioso 2s) e [**♥**Y**C**] (Autoscatto pers silenzioso).
- $Q$  Non potete utilizzare:

fotografia con flash, bracketing, stack messa a fuoco, esposizione multipla, fotografia a intervalli, compensazione effetto trapezio, filtro ND live, correzione fisheye e scatto ad alta risoluzione.

## **Registrazione di esposizioni multiple in una singola immagine**

Scattate due foto e combinatele in un'unica immagine. In alternativa, potete scattare una foto e combinarla con un'immagine esistente memorizzata sulla scheda di memoria.

L'immagine combinata viene registrata con le impostazioni correnti della qualità dell'immagine. Solo le immagini RAW possono essere selezionate per esposizioni multiple che includono un'immagine esistente.

Se si registra un'esposizione multipla con RAW selezionato per  $\Box$  ii-1, è possibile selezionarla per le esposizioni multiple successive utilizzando [Overlay], consentendo di creare più esposizioni combinando tre o più fotografie.

Menu **MENU**  $\rightarrow \Omega$ ,  $\rightarrow$  1. Modalità computazionali  $\rightarrow$  Esp Multip

#### Abilitare Esp Multip

- **1** Usate  $\triangle \nabla$  per selezionare [Esp Multip] e premete il pulsante  $@$ .
- 2 Usate  $\triangle \nabla$  per selezionare [Acceso], quindi premete il pulsante  $\circledcirc$ .

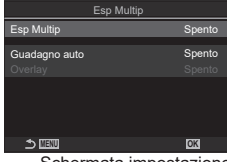

Schermata impostazione Esp Multip

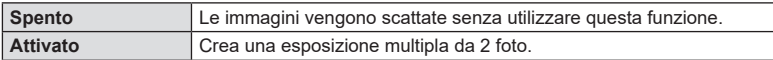

**3** Il display torna alla schermata di impostazione Esp Multip.

#### ■ Configurazione di Esp Multip

- **1** Configurate le opzioni
	- Premete  $\Delta \nabla$  per selezionare una voce, quindi premete il pulsante (%) per visualizzare il menu di impostazione.
	- Dopo aver configurato le opzioni, premete il pulsante  $\circledR$ per tornare alla schermata di impostazione Esp Multip.

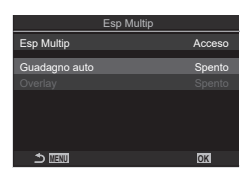

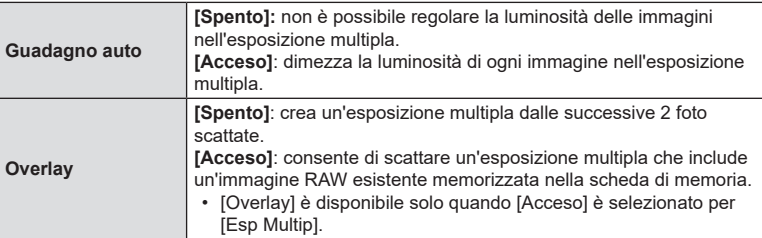

#### ■ Fotografia

- **1** Premete il pulsante MENU per chiudere la schermata di impostazione Esp Multip e tornate alla schermata di ripresa.
	- Verrà visualizzata un'icona  $\Box$ .

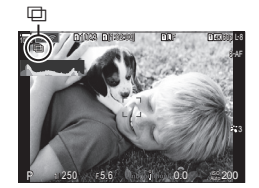

## **2** Fotografare.

- Il primo scatto sarà visibile sovrapposto nella vista attraverso l'obiettivo mentre si compone lo scatto successivo.
- $\cdot$  L'icona  $\boxplus$  diventa verde.
- Normalmente, verrà creata un'esposizione multipla dopo il secondo scatto.
- Premendo il pulsante  $\widehat{m}$  è possibile rifare il primo scatto.
- Premete il pulsante **MENU** o premete il pulsante  $\blacktriangleright$  per terminare la fotografia con esposizione multipla.
- $\cdot$  L'icona  $\Box$  scompare dal display quando termina la fotografia con esposizione multipla.

## ■ Quando [Overlay] è selezionato

Quando si seleziona [Acceso] per [Overlay], viene visualizzata una lista di immagini.

- **1** Evidenziate una foto usando  $\triangle \nabla \triangleleft \triangleright$  e premete il pulsante  $\circledcirc$ .
	- È possibile selezionare solo immagini RAW.
- **2** Premete il pulsante MENU per uscire dal menu.
	- Verrà visualizzata un'icona  $\Box$ .
	- L'immagine selezionata viene sovrapposta allo schermo.
- **3** Fotografare.
	- Potete scattare altre immagini che saranno sovrapposte alla fotografia scelta in precedenza.
- $\mathcal D$  La fotocamera non entrerà in modalità di riposo durante la fotografia con esposizione multipla.
- $\mathcal D$  Le foto scattate con altre fotocamere non possono essere utilizzate per esposizioni multiple.
- $\mathcal D$  Le foto RAW scattate con Scatto alta risoluzione non possono essere utilizzate per esposizioni multiple.
- $O$  Le immagini RAW elencate nella visualizzazione di selezione immagini quando è selezionato [**Acceso**] per [Overlay] sono quelle elaborate utilizzando le impostazioni abilitate al momento in cui è stata scattata la foto.
- $\oslash$  Uscite dalla modalità esposizione multipla prima di regolare le impostazioni di scatto. Alcune impostazioni non possono essere regolate mentre è attiva la modalità esposizione multipla.
- $\Omega$  L'esecuzione di una delle seguenti operazioni dopo aver scattato il primo scatto interrompe la fotografia con esposizione multipla: spegnere la fotocamera, premere il pulsante  $\blacktriangleright$  o **MENU**, scegliere una modalità di scatto diversa o collegare cavi di qualsiasi tipo. L'esposizione multipla viene annullata anche quando la batteria è scarica.
- $\Omega$  La visualizzazione di selezione immagini per [Overlay] mostra le copie JPEG delle foto scattate con RAW + JPEG selezionato per la qualità dell'immagine.
- # La fotografia Composita Live ([Composita Live]) non è disponibile nella modalità **B**.
- $\oslash$  Le seguenti funzioni non sono disponibili in modalità esposizione multipla: HDR, bracketing, stack messa a fuoco, fotografia a intervalli, compensazione effetto trapezio, filtro ND live, correzione fisheye e scatto ad alta risoluzione.
- $\hat{\mathcal{P}}$  Le foto scattate con RAW selezionato per [ $\bigcap$   $\bigoplus$   $\bigoplus$  index anche essere sovrapposte durante la riproduzione.  $\mathbb{I}\mathbb{R}\$  «Combinazione di immagini (Overlay immagini)» (P. 208)

# **Zoom digitale** (**C** Teleconverter digitale /  $\mathcal{L}$  Teleconverter digitale) **PASMB**<sup>9</sup>

Questa opzione consente di ritagliare al centro del fotogramma le stesse dimensioni dell'opzione di dimensione attualmente selezionata per la qualità dell'immagine e ingrandirla per riempire il display. Ciò consente di eseguire lo zoom oltre la massima lunghezza focale dell'obiettivo, rendendola una buona scelta quando non si ha la possibilità di cambiare obiettivo o quando è difficile avvicinarsi al soggetto.

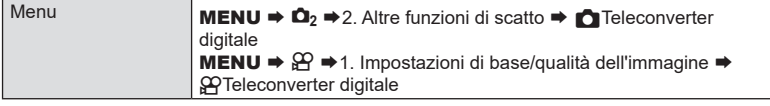

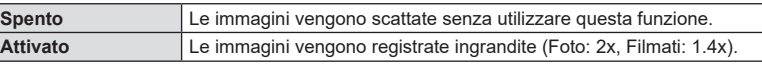

- Quando è selezionato [Acceso], viene visualizzata un'icona; quando la visualizzazione dal vivo è abilitata, viene ingrandita.
- Durante lo zoom, la dimensione dei crocini AF [\(«Scelta](#page-79-0)  [di una modalità target AF \(Modal. target AF\)» \(P.](#page-79-0) 80)) aumenta e il loro numero diminuisce.
- Le immagini JPEG vengono registrate con il rapporto di zoom selezionato. Nel caso di immagini RAW, una cornice mostra il ritaglio zoom. Sull'immagine viene visualizzata una cornice che mostra il ritaglio dello zoom durante la riproduzione.

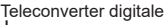

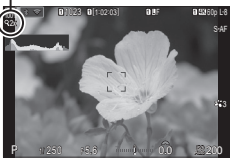

- $\Omega$  In modalità fotografia, non è possibile utilizzare le sequenti funzioni: Esp Multip, Comp. eff. trapezio e Correzione Fish Eye.
- $\oslash$  In modalità filmato, questa funzione non può essere utilizzata durante la registrazione di filmati ad alta velocità.
- $\oslash$  Questa funzione non può essere usata quando si emettono segnali HDMI in modalità RAW (P. [186](#page-185-0)).
- $\overline{O}$  Non è possibile ingrandire il display (P. [43](#page-42-0), P. [83](#page-82-0), P. [105\)](#page-104-0) quando [ $\overline{S}$ Teleconverter digitale] è abilitato.

# **Ripresa automatica con un intervallo fisso (Fotografia a intervallo) PASMB**

Potete impostare la fotocamera per scattare automaticamente fotogrammi ad un predeterminato intervallo di tempo. I fotogrammi possono anche essere registrati come filmato singolo.

Menu **MENU**  $\Rightarrow \Omega_2 \Rightarrow$  2. Altre funzioni di scatto  $\Rightarrow$  Fotografia a intervallo

#### Abilitare Fotografia a intervallo

- **1** Usate  $\triangle \nabla$  per selezionare [Fotografia a intervallo] e premete  $@s$ .
- 2 Usate  $\Delta \nabla$  per selezionare [Acceso], quindi premete il pulsante  $\circledcirc$ .

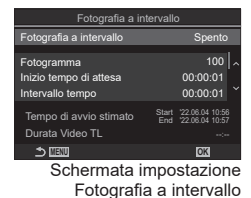

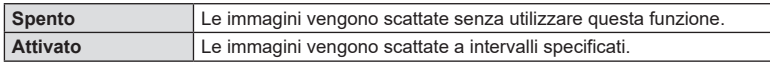

**3** Il display torna alla schermata di impostazione Fotografia a intervallo.

#### ■ Configurazione di Fotografia a intervallo

- **1** Configurate le opzioni
	- Premete  $\Delta \nabla$  per selezionare una voce, quindi premete il pulsante (%) per visualizzare il menu di impostazione.
	- Dopo aver configurato le opzioni, premete il pulsante @ per tornare alla schermata di impostazione Fotografia a intervallo. **MENU OK**

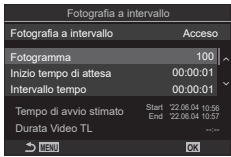

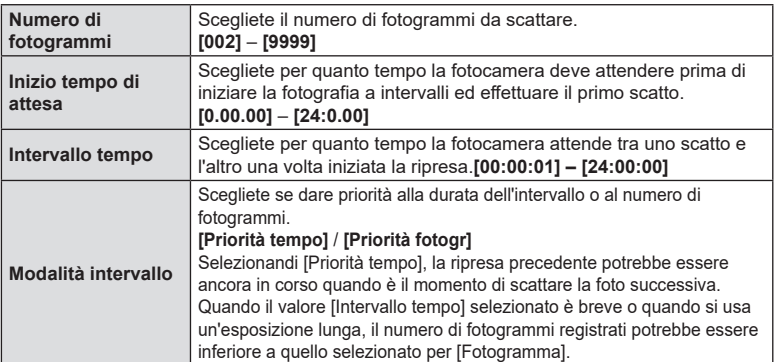

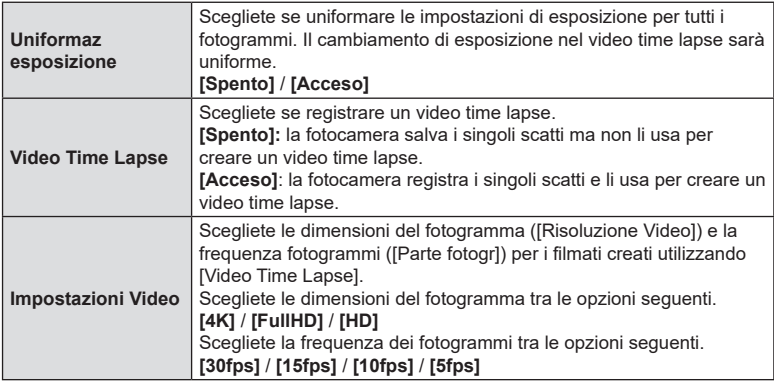

 $\Omega$  [Inizio tempo di attesa], [Intervallo tempo] e [Tempo stimato] possono cambiare a seconda delle impostazioni di ripresa. Usate queste opzioni solo come linee guida.

#### ■ Fotografia

- **1** Premete il pulsante MENU per chiudere la schermata di impostazione Fotografia a intervallo e tornate alla schermata di ripresa.
	- Un'icona **U** e il numero di fotogrammi selezionati appaiono sullo schermo di ripresa.

Fotografia a intervalli

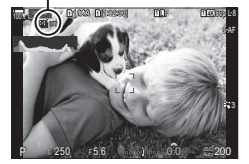

## **2** Fotografare.

- Il numero di fotogrammi specificato verrà scattato automaticamente.
- L'icona  $\Box$  diventa verde e verrà visualizzato il numero di scatti rimanenti.
- La ripresa Time Lapse viene annullata se viene usato uno degli elementi seguenti: ghiera modalità, pulsante MENU, pulsante in, pulsante di rilascio dell'obiettivo o collegamento a un computer mediante un cavo USB.
- Spegnendo la fotocamera si interrompe la fotografia a intervalli.
- # Gli scatti sono effettuati anche se l'immagine non è a fuoco dopo l'AF. Se desiderate bloccare la posizione di messa a fuoco, fotografate in MF.
- $\overline{Q}$  [Revisione immagine] (P. [44](#page-43-0)) è fisso a 0.5 secondi.
- # Se l'attesa che precede il primo scatto, o intervallo di ripresa sono impostati su 1 minuto e 31 secondi o più, il monitor si spegne e la fotocamera entrerà in modalità di sospensione se non vengono eseguite operazioni per 1 minuti. Si accendono di nuovo automaticamente 10 secondi prima dello scatto e possono essere riattivati manualmente premendo il pulsante di scatto.
- $O$  La fotocamera seleziona automaticamente [S-AF] per la modalità AF (P. [75](#page-74-0)) al posto di [C-AF] e [C-AF+TR], e [S-AF**ME]** al posto di [C-AF**ME]** e [C-AF+TR**ME**].
- $\overline{O}$  Quando è selezionato  $\overline{[K]}$ AF] come modalità AF (P. [75\)](#page-74-0), mettete a fuoco per avviare la ripresa, quindi bloccate la messa a fuoco e iniziate a registrare.
- $\Omega$  Le operazioni sullo schermo tattile sono disattivate durante la ripresa Time Lapse.
- $\mathcal D$  La ripresa time-lapse non può essere combinato con HDR, bracketing, Stack messa a fuoco, esposizione multipla o filtro ND live.
- $\Omega$  Il flash non funziona se il suo tempo di ricarica è superiore a quello che intercorre tra due scatti.
- $\overline{O}$  Quando viene selezionato un numero pari a 1000 o maggiore per [Fotogramma], [Video Time Lapse] sarà impostato su [Spento].
- ① Quando [Scatto alta risoluzione] è impostato su [Accesoਊ] (treppiede), [Video Time Lapse] passa su [Spento].
- $\mathcal D$  Se una delle fotografie non viene registrata correttamente, il video Time Lapse non viene generato.
- $\Omega$  Se lo spazio sulla scheda non è sufficiente, il video Time Lapse non viene registrato.
- $\overline{D}$  Se la carica della batteria non è sufficiente, è possibile che la ripresa venga interrotta a metà. Durante gli scatti utilizzate una batteria sufficientemente carica o collegate alla fotocamera l'adattatore USB-AC in dotazione (P. [19](#page-18-0)); in alternativa, utilizzate una batteria mobile conforme allo standard USB-PD.

 **(Comp. eff. trapezio) PASMB** 

La distorsione effetto trapezio dovuta all'influenza della lunghezza focale e della prossimità del soggetto può essere corretta o aumentata per esagerare gli effetti della prospettiva. La compensazione effetto trapezio può essere visualizzata in anteprima sul monitor durante lo scatto. L'immagine corretta viene creata da un ritaglio più piccolo, aumentando leggermente il rapporto di zoom effettivo.

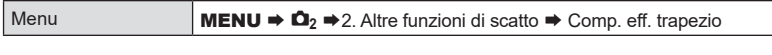

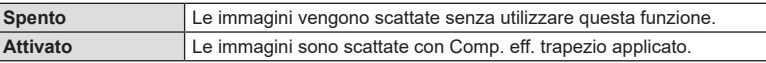

• Quando si seleziona [Acceso], viene visualizzata un'icona  $\mathbb{H}$  e i cursori appaiono sul monitor.

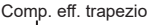

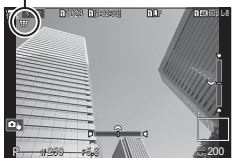

- **1** Inquadrate il soggetto da scattare e regolate la compensazione effetto trapezio durante la visualizzazione del soggetto sul display.
	- Ruotare la ghiera anteriore per effettuare regolazioni orizzontali e la ghiera posteriore per effettuare regolazioni verticali.
	- Utilizzate F $\nabla \triangleleft \triangleright$  per posizionare il ritaglio. La direzione in cui è possibile spostare il ritaglio è indicata da una freccia  $(\triangle)$ .
	- Per annullare le modifiche, tenete premuto il pulsante  $\circledast$ .
- **2** Per regolare il diaframma, il tempo di posa e altre impostazioni di scatto, premete il pulsante INFO.
	- Vengono visualizzati gli indicatori di ripresa standard.
	- L'icona  $\boxplus$  viene visualizzata mentre è abilitata la compensazione effetto trapezio. L'icona viene visualizzata in verde se sono state apportate modifiche alle impostazioni di compensazione effetto trapezio.
	- Per tornare al display di compensazione effetto trapezio mostrato nel passaggio 1, premete ripetutamente il pulsante INFO.
- **3** Fotografare.
- $\Omega$  Le immagini possono sembrare «granulose» a seconda della quantità di compensazione eseguita. La quantità di compensazione determina anche la quantità dell'immagine che verrà ingrandita una volta ritagliata e se il ritaglio può essere spostato o meno.
- $\Omega$  In base alla quantità di compensazione, potrebbe non essere possibile riposizionare il ritaglio.
- $\oslash$  In base alla quantità di compensazione eseguita, il crocino AF selezionato potrebbe non essere visibile sul display. Se il crocino AF si trova all'esterno dell'inquadratura, la sua direzione è indicata da un'icona  $\hat{a}, \hat{a}$ ,  $\leftrightarrow$  o  $\Rightarrow$  sul display.

*4*

- $\oslash$  Le fotografie scattate quando è selezionato [RAW] per la qualità dell'immagine sono registrare in formato RAW + JPEG.
- $\oslash$  Non potete utilizzare:

fotografia Composita Live, fotografia in sequenza, bracketing, stack messa a fuoco, HDR, esposizione multipla, filtro ND live, correzione fisheye, teleconverter digitale, registrazione filmati, [C-AF], [C-AF MF], [C-AF+TR] e [C-AF+TR MF] modalità AF, [e-Ritratto] e modalità foto con filtro artistico, autoscatto personalizzato e scatto alta risoluzione.

- $\Omega$  I convertitori dell'obiettivo potrebbero non produrre i risultati desiderati.
- $\Omega$  Assicuratevi di fornire i dati  $\Omega$ Stabilizz img] per obiettivi che non fanno parte della famiglia Quattro Terzi o Micro Quattro Terzi (P. [140](#page-139-0)). Dove applicabile, la compensazione effetto trapezio sarà effettuata usando la lunghezza focale fornita per [C Stabilizz img] (P. [140\)](#page-139-0) o [Impost. Info Obiettivo] (P. [251\)](#page-250-0).

**Correzione della distorsione Fisheye (Compensazione Fisheye)**

# **PASM B**

Potete correggere la distorsione causata dagli obiettivi fisheye per dare alle foto l'aspetto di immagini scattate con un obiettivo grandangolare. La quantità di correzione può essere selezionata da tre diversi livelli. Potete anche scegliere contemporaneamente l'opzione per correggere la distorsione nelle foto scattate sott'acqua.

• Questa opzione è disponibile solo con obiettivi fisheye compatibili.

A partire da febbraio 2022, potrebbe essere utilizzata con M.ZUIKO DIGITAL ED 8mm F1.8 Fisheye PRO.

#### ■ Abilitare la Compensazione fisheye

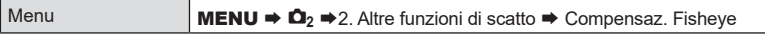

- **1** Usate  $\triangle \nabla$  per selezionare [Compensaz. Fisheye], quindi premete il pulsante  $\circledcirc$ .
- 2 Usate  $\triangle \nabla$  per selezionare [Acceso], quindi premete il pulsante  $@$ .

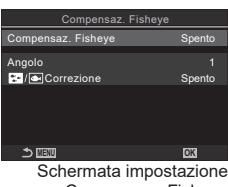

Compensaz. Fisheye

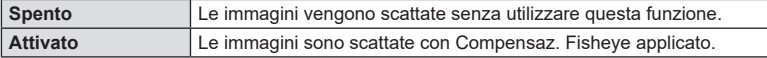

**3** Il display torna alla schermata di impostazione Compensaz. Fisheye.

#### ■ Configurare la Compensazione fisheye

- **1** Configurate le opzioni
	- Premete  $\Delta \nabla$  per selezionare una voce, quindi premete il pulsante (%) per visualizzare il menu di impostazione.
	- Dopo aver configurato le opzioni, premete il pulsante  $\circledcirc$  per tornare alla schermata di impostazione della Compensazione Fisheye. **MENU OK**

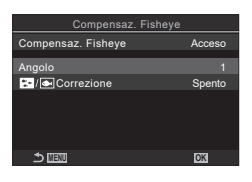

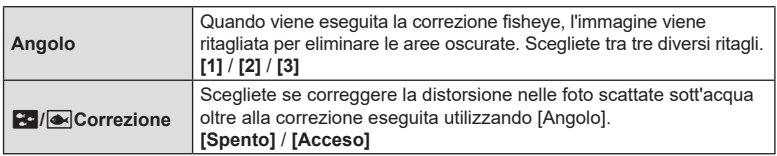

#### **■ Fotografia**

- **1** Premete il pulsante MENU per chiudere la schermata di impostazione Compensaz. Fisheye e tornate alla schermata di ripresa.
	- Quando la compensazione fisheye è abilitata, verrà visualizzata un'icona Z insieme al ritaglio selezionato. Compensazione fisheye

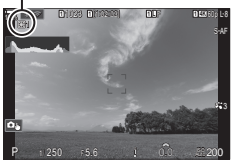

## **2** Fotografare.

- $\overline{D}$  Le fotografie scattate quando è selezionato [RAW] per la qualità dell'immagine sono registrare in formato RAW + JPEG. La compensazione fisheye non viene applicata all'immagine RAW.
- $\overline{O}$  Il picco di messa a fuoco non è disponibile nel display di compensazione fisheye.
- $Q$  La selezione del crocino AF è limitata ai modelli a crocino singolo e crocino piccolo  $(I - ]$ Singolo /  $[$   $\equiv$   $]$ Small).
- $\oslash$  Non potete utilizzare:

fotografia Composita Live, fotografia in sequenza, bracketing, stack messa a fuoco, HDR, esposizione multipla,

filtro ND live, compensazione effetto trapezio, teleconverter digitale, registrazione filmati, [C-AF], [C-AF**ME]**, [C-AF+TR] e [C-AF+TR**ME]** modalità AF, [e-Ritratto] e modalità foto con filtro artistico, autoscatto personalizzato e scatto alta risoluzione. **Configurazione delle Impostazioni BULB/TIME/COMP**

 **(Impost. BULB/TIME/COMP)**

**PASMB**<sub>8</sub>

Impostate le voci relative alla fotografia bulb/time/composita.

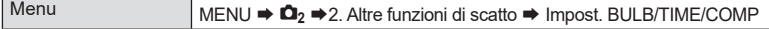

- **1** Configurate le opzioni
	- Premete  $\Delta \nabla$  per selezionare una voce, quindi premete il pulsante (%) per visualizzare il menu di impostazione.

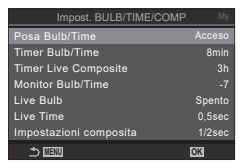

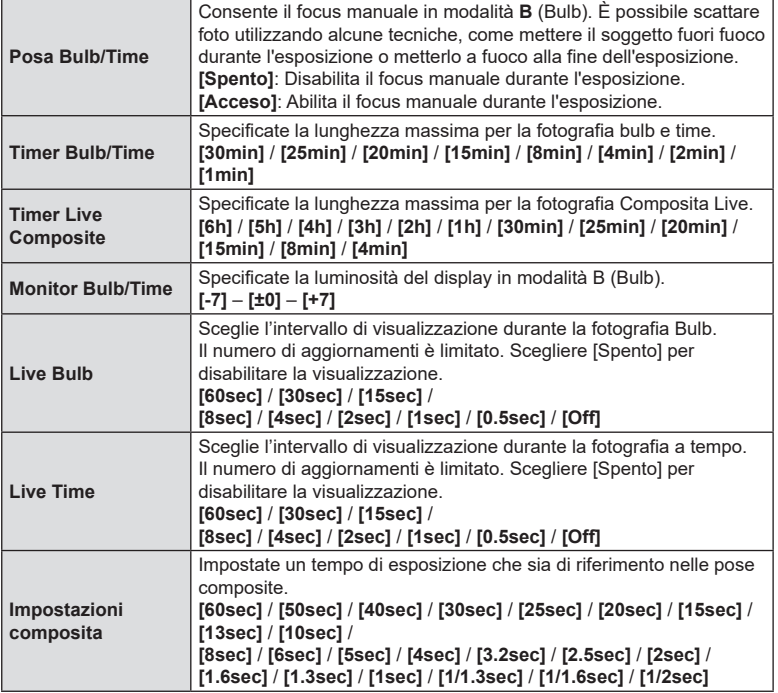

 **(BKT AE) PASMB** 

<span id="page-177-0"></span>Variate l'esposizione su una serie di scatti. Scegliete la quantità di variazione e il numero di scatti. La fotocamera fa una serie di scatti con diverse impostazioni di esposizione. La fotocamera scatta foto mentre il pulsante di scatto viene premuto fino in fondo, e si interrompe quando il numero selezionato di scatti è stato raggiunto.

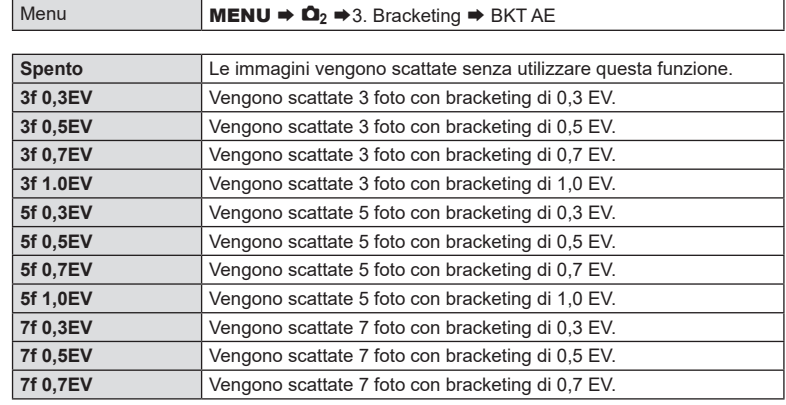

«BKT» è visualizzato in verde finché non sono stati acquisiti tutti gli scatti nella sequenza di bracketing. Il primo scatto viene eseguito con le impostazioni di esposizione correnti, seguito dagli scatti con esposizione ridotta prima e dagli scatti con maggiore esposizione poi.

Le impostazioni utilizzate per alterare l'esposizione variano in base alla modalità di scatto.

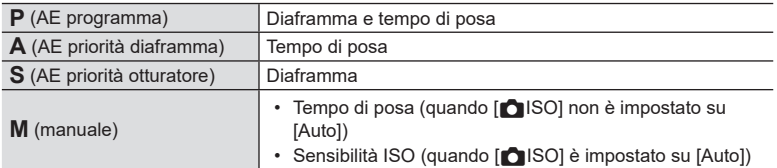

• Se la compensazione dell'esposizione è attivata prima che inizi la ripresa, la fotocamera varierà l'esposizione intorno al valore selezionato.

• Modificando l'opzione selezionata per [Passo EV] (P. [110\)](#page-109-0) si modificano le opzioni disponibili per la quantità di bracketing.

# Non è possibile combinare il bracketing dell'esposizione con il bracketing flash (P. [179](#page-178-0)) o messa a fuoco (P. [182\)](#page-181-0).

## **Registrare immagini con bilanciamento del bianco diversificato**

 **(BKT Bil bian) PASMB** 

**PASME** 

La fotocamera varia il bilanciamento del bianco per registrare una serie di immagini. Scegliete l'asse del colore e la quantità di bracketing.

La ripresa termina dopo un singolo scatto. La fotocamera scatta una foto quando il pulsante di scatto viene premuto fino in fondo e la elabora automaticamente per registrare le immagini.

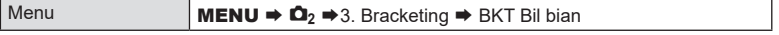

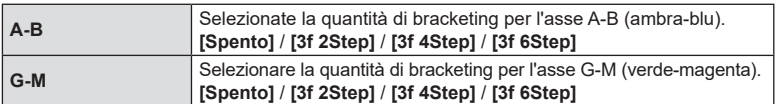

Vengono create tre immagini per ogni asse di colore. La prima copia viene registrata con le impostazioni correnti del bilanciamento del bianco, la

- seconda con un valore negativo per la compensazione e la terza con un valore positivo. • Se la regolazione del bilanciamento del bianco viene abilitata prima dell'inizio della
- ripresa, la fotocamera varierà il bilanciamento del bianco intorno al valore selezionato.  $\overline{O}$  Non è possibile combinare il bracketing di bilanciamento del bianco con il bracketing Art Filter (P. [181\)](#page-180-0) o il bracketing messa a fuoco (P. [182\)](#page-181-0).

## <span id="page-178-0"></span>**Registrare immagini con livello flash diversificato (BKT FL)**

La fotocamera varia il livello del flash (potenza) su una serie di scatti. Scegliete la quantità di variazione. La fotocamera scatta con un nuovo livello di flash ogni volta che si preme il pulsante di scatto fino in fondo. Il bracketing termina dopo aver scattato il numero selezionato di immagini. Nelle modalità di scatto sequenziale, la fotocamera scatta foto mentre il pulsante di scatto viene premuto fino in fondo, e si interrompe quando il numero richiesto di scatti è stato raggiunto.

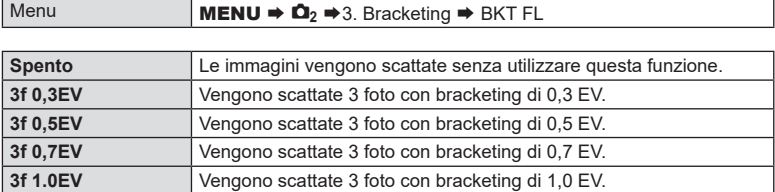

«BKT» è visualizzato in verde finché non sono stati acquisiti tutti gli scatti nella sequenza di bracketing. Il primo scatto viene eseguito con le impostazioni di flash correnti, seguito dallo scatto con potenza ridotta del flash prima e dallo scatto con maggiore potenza del flash poi.

- $\hat{\mathcal{D}}$  Se cambiate l'impostazione [Passo EV] (P. [110\)](#page-109-0) cambia anche la quantità di bracketing del flash.
- Se la compensazione del flash è attivata prima che inizi la ripresa, la fotocamera varierà la potenza del flash intorno al valore selezionato.
- $\overline{O}$  Non è possibile combinare il bracketing del flash con il bracketing di esposizione (P. [178](#page-177-0)) o messa a fuoco (P. [182\)](#page-181-0).

# **Registrare immagini con sensibilità ISO diversificata (BKT ISO) PASMB**

La fotocamera varia la sensibilità ISO per registrare una serie di immagini. Scegliete la quantità di bracketing. La ripresa termina dopo un singolo scatto. La fotocamera scatta una foto quando il pulsante di scatto viene premuto fino in fondo e la elabora automaticamente per registrare il numero di scatti richiesto.

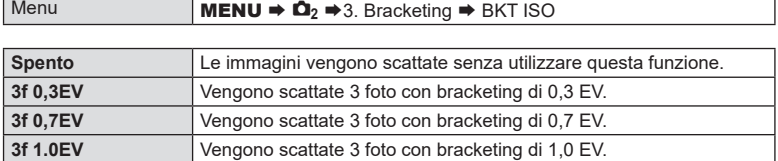

La prima copia viene registrata con l'impostazione della sensibilità ISO corrente, la seconda con la sensibilità ridotta della quantità selezionata e la terza con la sensibilità ISO aumentata della quantità selezionata.

- Se sono stati modificati il tempo di posa o il diaframma per modificare l'esposizione dal valore selezionato dalla fotocamera, la fotocamera varierà la sensibilità ISO intorno al valore di esposizione corrente.
- $\Omega$  La sensibilità massima selezionata per [ $\bigcap$ ISO-A Max/Default] non si applica.
- $\overline{\mathcal{D}}$  Durante la fotografia silenziosa, la velocità sincronizzazione flash è 1/50 sec.
- $\oslash$  Modificando l'opzione selezionata per [Passo ISO] (P. [117\)](#page-116-0) non si modificano le opzioni disponibili per la quantità di bracketing.
- $\overline{O}$  Non è possibile combinare il bracketing della sensibilità ISO con il bracketing Art Filter (P. [181](#page-180-0)) o il bracketing messa a fuoco (P. [182\)](#page-181-0).
### **Registrazione di copie di un'immagine con diversi filtri artistici applicati (ART BKT) PASMB**

Create immagini multiple di ciascuna foto, ognuna con un filtro artistico diverso (modalità foto).

### Abilitazione del bracketing di messa a fuoco

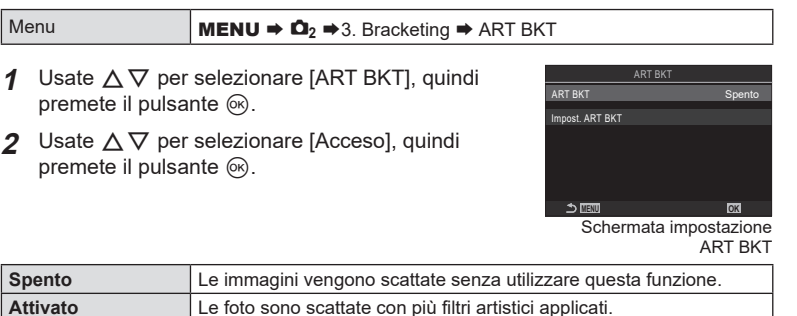

**3** Il display torna alla schermata di impostazione ART BKT.

### Configurazione del bracketing dei filtri artistici

- **1** Selezionate [Impost. ART BKT] nella schermata impostazione ART BKT e premete  $(66)$ .
- **2** Selezionate un filtro artistico da applicare e mettete un segno di spunta  $(\blacktriangleright)$  accanto ad esso.
	- Selezionate un'opzione con  $\Delta \nabla$  e premete il tasto  $\circledast$ per mettere un segno di spunta  $(\blacktriangleright)$  accanto ad essa. Per rimuovere la spunta, premete nuovamente il pulsante  $@$ .

**Impost. ART BKT** Selezionate i filtri artistici che desiderate applicare. Potete anche selezionare modalità foto come [Vivido], [Naturale] e [Flat].

- $\mathcal D$  Quando è necessario applicare molti filtri artistici, potrebbe essere necessario molto tempo per registrare le immagini dopo lo scatto.
- $\overline{O}$  Ad eccezione di bracketing di esposizione (P. [178\)](#page-177-0) e flash (P. [179](#page-178-0)), il bracketing Art Filter non può essere combinato con altre forme di bracketing.

### ■ Fotografia

- **1** Premete il pulsante MENU per chiudere la schermata di impostazione ART BKT e tornate alla schermata di ripresa.
- **2** La fotocamera scatta una foto quando il pulsante di scatto viene premuto fino in fondo e crea automaticamente più copie, ognuna con un Art Filter diverso applicato.

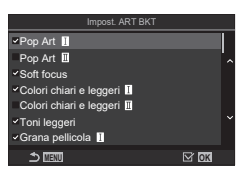

*4*

La fotocamera varia il fuoco per registrare una serie di immagini. Scegliete la quantità di variazione e il numero di scatti. La serie completa viene scattata con una singola pressione del pulsante di scatto. Ogni volta che viene premuto a fondo il pulsante di scatto, la fotocamera scatta il numero selezionato di foto, variando il fuoco in ogni scatto. Le foto vengono scattate in modalità silenziosa usando l'otturatore elettronico.

### Abilitazione del bracketing dei filtri artistici

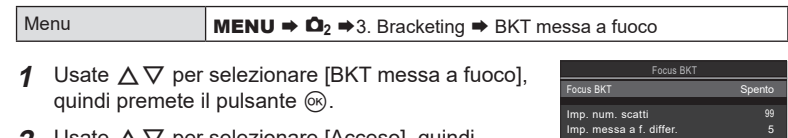

**2** Usate  $\Delta \nabla$  per selezionare [Acceso], quindi premete il pulsante  $\circledcirc$ .

**MENU OK**  $\sharp$  Tempo di carica Schermata impostazione

BKT messa a fuoco

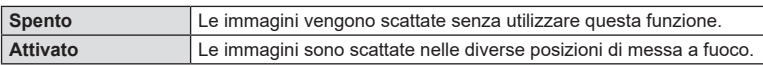

**3** Il display torna alla schermata di impostazione BKT messa a fuoco.

### ■ Configurazione del bracketing messa a fuoco

- **1** Configurate le opzioni
	- Premete  $\Delta \nabla$  per selezionare una voce, quindi premete il pulsante  $\circledast$  per visualizzare il menu di impostazione.
	- Dopo aver configurato le opzioni, premete il pulsante  $@$ per tornare alla schermata di impostazione BKT messa a fuoco. **MENU OK**

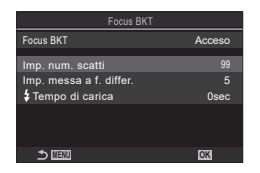

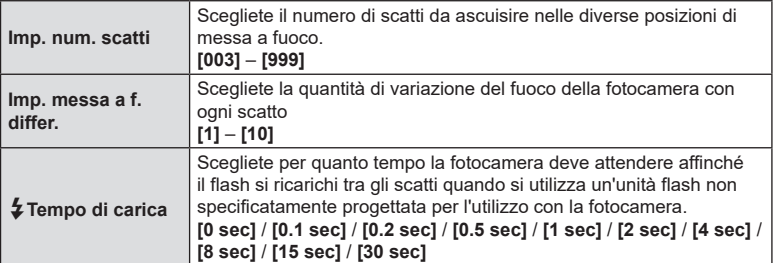

# IT **183 Impostazioni di scatto 1** Impostazioni di scatto

### ■ Fotografia

- **1** Premete il pulsante MENU per chiudere la schermata di impostazione BKT messa a fuoco e tornate alla schermata di ripresa.
- **2** Premete completamente il pulsante di scatto.
	- La ripresa continuerà fino a quando non viene scattato il numero selezionato di scatti.
	- Per interrompere il bracketing, premete il pulsante di scatto dell'otturatore fino in fondo una seconda volta.
	- La fotocamera varia la distanza di messa a fuoco con ogni scatto del valore selezionato per Imp. messa a f. differ. Gli scatti termineranno se la distanza di messa a fuoco raggiunge l'infinito.
- $Q$  Gli scatti termineranno se la messa a fuoco o lo zoom vengono regolati dopo aver premuto fino in fondo il pulsante di scatto per iniziare il bracketing.
- $\Omega$  Quando [BKT messa a fuoco] è impostato su [Acceso], le [Modaliità flash] in  $[Impostazioni silenzio[ $\Psi$ ](P. 136) sono consentite.$  $[Impostazioni silenzio[ $\Psi$ ](P. 136) sono consentite.$  $[Impostazioni silenzio[ $\Psi$ ](P. 136) sono consentite.$
- $Q$  Il bracketing messa a fuoco non è disponibile con lenti Quattro Terzi.
- $\overline{O}$  Non è possibile combinare il bracketing messa a fuoco con altre forme di bracketing.
- $\Omega$  La velocità sincronizzazione flash è 1/100 sec. Selezionare un valore superiore a ISO 16000 per [KISO] imposta la velocità di sincronizzazione del flash su 1/50 s.

### **Funzioni disponibili solo in modalità filmato**

### <span id="page-183-0"></span>**Opzioni di registrazione suono (Impost. registrazione suono)**

**PASMB** 

Regolate le impostazioni per la registrazione dell'audio durante le riprese. È inoltre possibile accedere alle impostazioni da utilizzare quando è collegato un microfono o un registratore esterno.

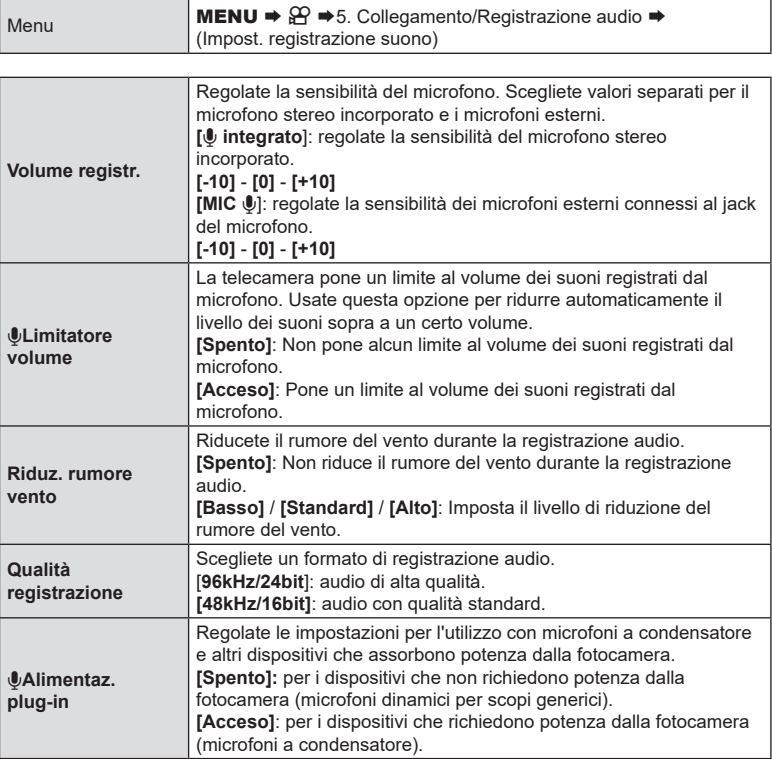

 $\Omega$  L'audio non viene registrato:

con video slow-motion o fast-motion o High-Speed o quando RT  $7\blacksquare$  (ART  $7\blacksquare$  (diorama) è selezionato per la modalità foto.

- $\overline{O}$  L'audio può essere riprodotto solo su dispositivi che supportano l'opzione selezionata per [Qualità registrazione].
- %Potrebbero venire registrati i suoni emessi dal funzionamento dell'obiettivo e della fotocamera. Per evitarne la registrazione, riducete tali suoni impostando [nModalità AF] (P. [75](#page-74-0)) su [S-AF], [MF] o [PreME] o riducendo al minimo l'utilizzo dei pulsanti della fotocamera.

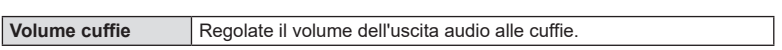

## <span id="page-184-0"></span>**Timecode (Impostazioni timecode) PASMB**<sub>8</sub>

Regolate le impostazioni del timecode. I timecode vengono utilizzati per sincronizzare immagini e suoni durante le modifiche e operazioni simili. Scegliete tra le opzioni seguenti.

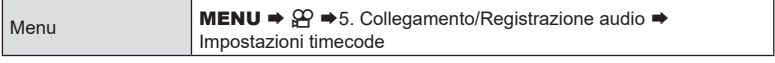

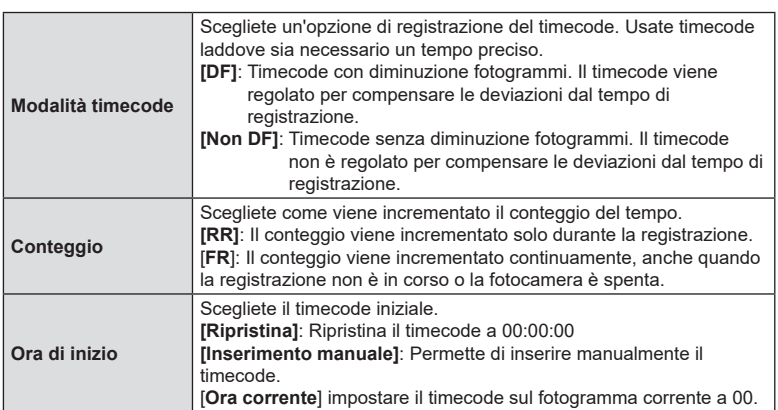

 $\oslash$  Quando impostate [Ora di inizio] su [Ora corrente], assicuratevi che la fotocamera mostri l'ora corrente. g [«Impostazioni dell'orologio della fotocamera \(](#page-261-0) $\Phi$  Impostazioni)» (P. 262)

 $Q$  I timecode non vengono registrati sui filmati ad alta velocità (P. [146\)](#page-145-0).

Regolate le impostazioni per l'uscita ai dispositivi HDMI. Sono disponibili opzioni per il controllo dei registratori HDMI dalla fotocamera o l'aggiunta di timecode da utilizzare durante la modifica di filmati.

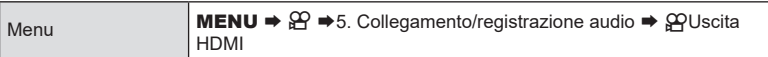

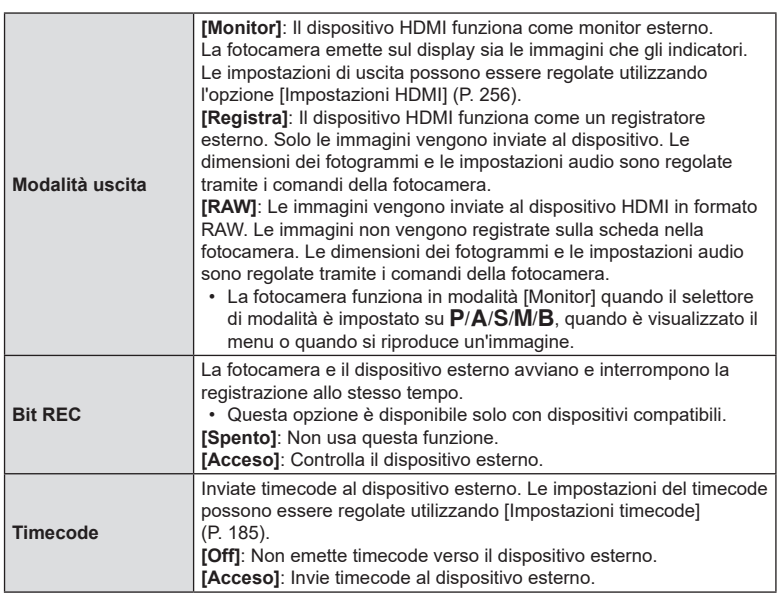

### ■ Informazioni su [RAW]

Quando viene selezionato [RAW] possono essere registrate immagini raw, alle quali non sono state applicate impostazioni di ripresa come la compensazione dell'esposizione e il bilanciamento del bianco.

- Per informazioni sui dispositivi HDMI compatibili con [RAW], visitate il nostro sito web.
- Quando si seleziona [RAW], sul monitor della fotocamera appare «HDMI" mentre vengono emessi segnali a un dispositivo HDMI.
- $\oslash$  Le immagini in uscita dalla fotocamera quando è selezionato [RAW] sono registrate in formato ProRes RAW.
- $\Omega$  Quando si seleziona [RAW] e si collega un dispositivo HDMI compatibile, [ $\Omega$ Modalità foto] sarà impostato su [ $\frac{22}{10}$  2 OM-Log400].
- $Q$  Quando si seleziona [RAW] si applicano le seguenti limitazioni.
	- $[\mathfrak{P} \leftarrow :]$ : È possibile selezionare solo  $[CAK]$  e  $[4K]$ . Non sono disponibili video slow/ quick motion.
	- [@Stabilizz img]: È possibile selezionare solo [M-IS Off] e [M-IS2].
- [OPTeleconverter digitale] sarà impostato su [Off].
- [ $\Omega$ Modalità AF] quando si usa un obiettivo con sistema Quattro Terzi: È possibile selezionare solo [MF] e [Pre**MF**].

### **Visualizzazione di un segno + al centro dello schermo durante la**  registrazione di filmati

**PASMB** 

Durante la registrazione di un filmato, è possibile visualizzare un segno «+» che permette di capire dove si trova il centro dello schermo.

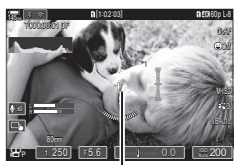

contrassegno +

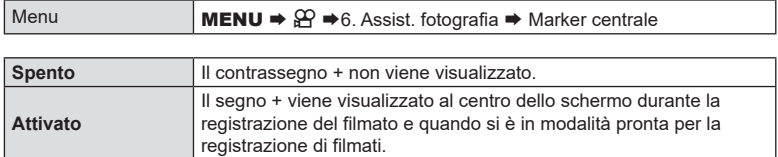

### **Visualizzazione di pattern zebrati su aree ad alta luminanza durante la registrazione di filmati (Impost. pattern zebrato)**

Durante la registrazione di video, è possibile visualizzare pattern zebrati (strisce) sulle aree in cui i livelli di luminanza superano le soglie predeterminate. È possibile specificare due soglie e verranno visualizzati pattern zebrati con angoli diversi.

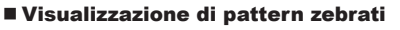

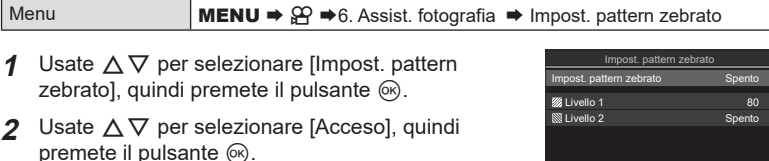

**MENU OK** Schermata di configurazione Impost. pattern zebrato

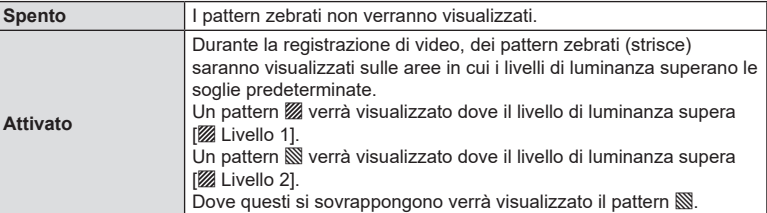

**3** Il display torna alla schermata di configurazione Impost. pattern zebrato

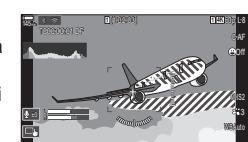

1. 250 F 5.6 ISO AUTO AUTO AUTO - <sup>0</sup> <sup>+</sup>

 $0.0$   $200$ 

n<sup>P</sup>

**PASMB**<sub>8</sub>9

### ■ Configurazione di Impost. pattern zebrato

### **1** Configurate le opzioni

- Premete  $\Delta \nabla$  per selezionare una voce, quindi premete il pulsante (%) per visualizzare il menu di impostazione.
- Dopo aver configurato le opzioni, premete il pulsante  $\circledast$ per tornare alla schermata di impostazione Fotografia a intervallo. **MENU OK**

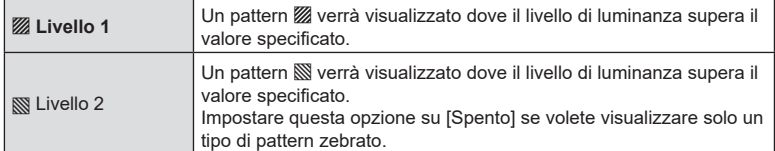

### **Visualizzazione di una cornice rossa durante la registrazione**  di filmati (Riq rosso durante  $\odot$ REC) **PASMB**

È possibile visualizzare una cornice esterna rossa sullo schermo per rendere più facile capire se la videocamera sta registrando un filmato.

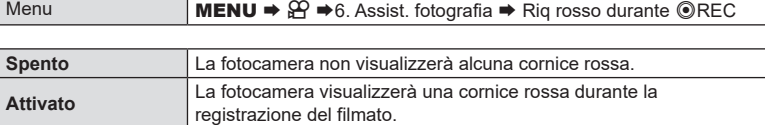

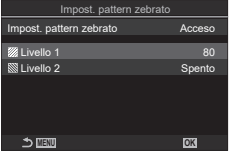

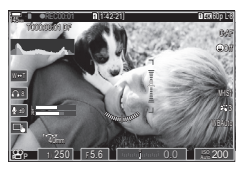

# *5* **Riproduzione**

## **Visualizzazione delle informazioni durante la riproduzione**

### <span id="page-189-0"></span>**Informazioni sulla riproduzione dell'immagine**

### **Visualizzazione di base**

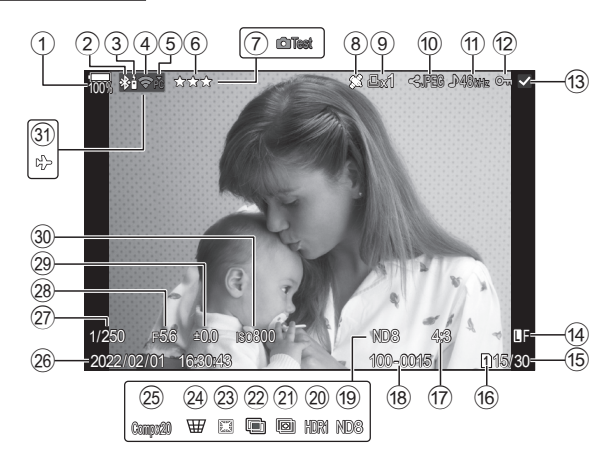

### **Visualizzazione generale**

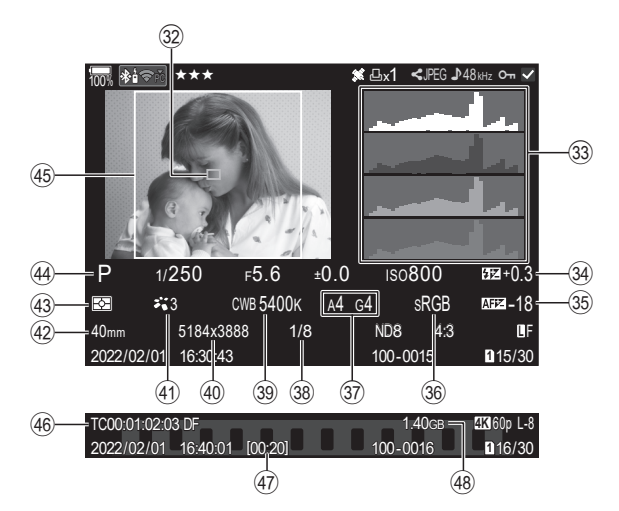

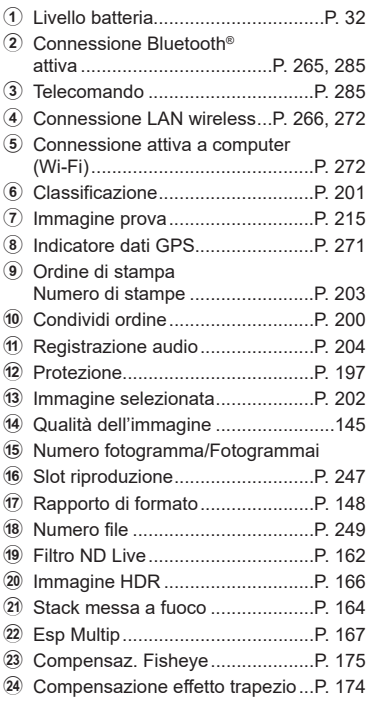

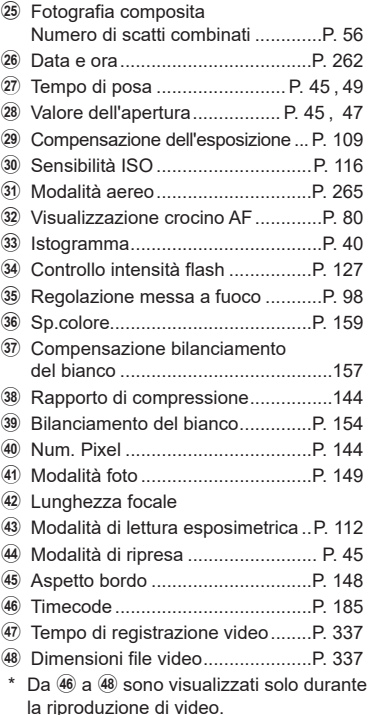

# **Visualizzazione dei dettagli** Pulsante Pulsante INFO

Premendo il pulsante INFO, è possibile navigare tra le informazioni visualizzate sul monitor durante la riproduzione.

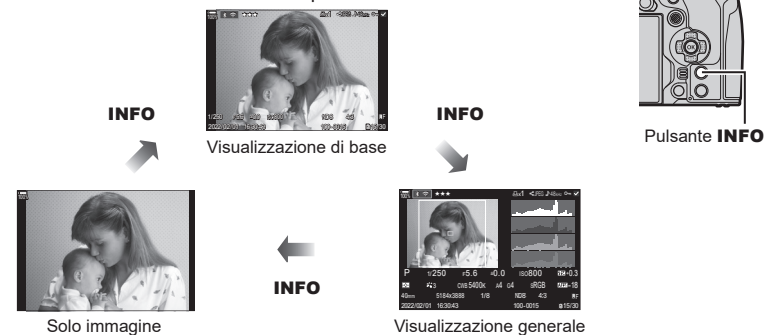

*S* Potete scegliere se visualizzare o meno ognuno dei tre tipi di visualizzazione. I s «Scelta [delle informazioni visualizzate durante la riproduzione \(](#page-210-0)Filmpostaz. info)» (P. 211)

**5**<br>Siproduzione

### **Visualizzazione di fotografie e filmati**

### **Visualizzazione delle fotografie**

- **1** Premete il pulsante  $\boxed{\blacktriangleright}$ .
	- Verranno visualizzati le fotografie e i filmati più recenti.
	- Selezionate la fotografia o il filmato desiderato usando la ghiera anteriore o i tasti a freccia.
	- Premete a metà il pulsante di scatto per riattivare la modalità fotografia.

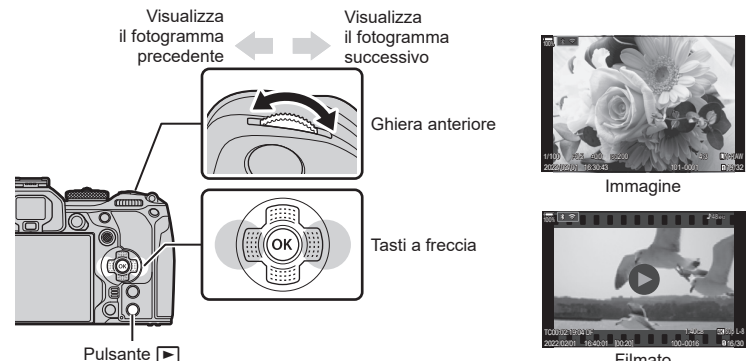

Filmato

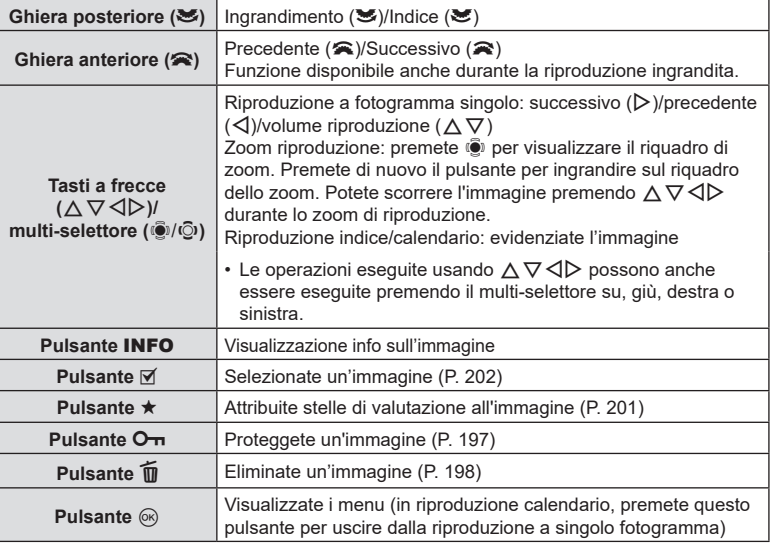

### Cambiare scheda durante la visualizzazione delle fotografie

• Potete usare il pulsante  $\blacktriangleright$  per cambiare scheda mentre la riproduzione è in corso. Tenete premuto il pulsante  $\blacktriangleright$  ruotate la ghiera anteriore o posteriore per scegliere una scheda. Questo non modifica l'opzione selezionata per  $\Box$ Impost. slot scheda] >  $[$  $\Box$ Slot].

### **Visualizzazione dei filmati**

- **1** Premete il pulsante  $\blacktriangleright$ .
	- Verrà visualizzata la foto più recente.
- **2** Selezionate un filmato e premete il pulsante  $\omega$ .
	- Verrà visualizzato il menu di riproduzione.
- **3** Selezionate [Riproduci Video] e premete il pulsante  $@$ .
	- Verrà avviata la riproduzione del video.

Avanzamento rapido e avvolgimento selezionando  $\triangleleft$ / $\triangleright$ . Premete nuovamente il pulsante (®) per interrompere temporaneamente la riproduzione. Mentre la riproduzione è in pausa, premete  $\triangle$  per visualizzare il primo fotogramma e  $\nabla$  per visualizzare l'ultimo. Usate  $\triangleleft$  o la ghiera anteriore per visualizzare il fotogramma precedente o successivo. Premete il pulsante **MENU** per terminare la riproduzione.

### **Riproduzione di filmati separati**

I filmati lunghi vengono registrati automaticamente su più file quando la dimensione del file supera i 4 GB o il tempo di registrazione supera le 3 ore (P. [61\)](#page-60-0). I file possono essere riprodotti come un singolo filmato.

### **1** Premete il pulsante  $\blacktriangleright$ .

• Verrà visualizzata la foto più recente.

**2** Visualizzate un filmato lungo che volete visualizzare e premete il pulsante  $\omega$ .

- Verranno visualizzate le seguenti opzioni. [Riproduce dall'inizio]: Riproduce interamente un filmato diviso [Riproduci Video]: Riproduce file separatamente  $[Elimina tutto  $QQ$ ]:  
Elimina tutte le parti di un filmato diviso$ [Cancella]: Cancella file separatamente
- $\Omega$  Consigliamo di utilizzare la versione più recente di OM Workspace per riprodurre i video su un computer (P. [272\)](#page-271-1). Prima di avviare il software per la prima volta, collegate la fotocamera al computer.
- $\overline{O}$  I filmati registrati con [ $\Omega$ Codec video] (P. [148](#page-147-1)) impostato a [H.265] non possono essere riprodotti usando OM Workspace.

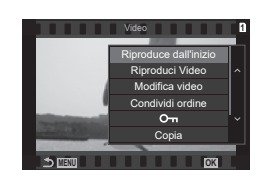

### **Trovare le foto rapidamente (Riproduzione indice e calendario)**

- Nella riproduzione del singolo fotogramma, ruotate la ghiera posteriore su E-I per la riproduzione Indice. Ruotate ulteriormente per la riproduzione calendario.
- Ruotate la ghiera posteriore su  $\mathbf Q$  per tornare alla riproduzione a fotogramma singolo.

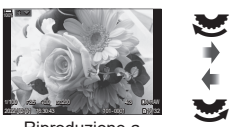

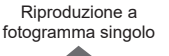

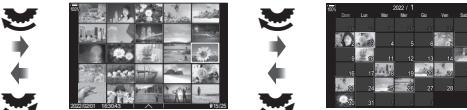

Visualizzazione indice

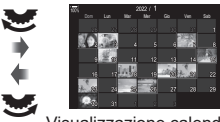

Visualizzazione calendario

(OK)

- Potete modificare il numero di fotogrammi per visualizzazione indice.
- D<sup>§</sup> [«Configurazione della visualizzazione dell'indice \(](#page-211-0)**E-** Impostazioni)» (P. 212)

### **Ingrandimento (Zoom di riproduzione)**

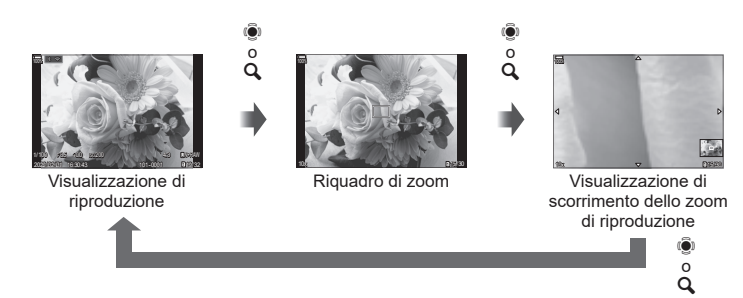

Quando premete  $\ddot{\bullet}$  o un pulsante a cui è stato assegnato  $\lbrack \mathbf{Q} \rbrack$  (ingrandimento) (P. [213\)](#page-212-0) un riquadro dello zoom viene visualizzato sopra la parte dell'immagine che era a fuoco o la parte in cui è stato rilevato il soggetto. Premete di nuovo il pulsante per ingrandire sul riquadro dello zoom. Premete  $\mathbb Q$  o  $\Delta \nabla \langle \mathcal{P} \rangle$  per scorrere l'immagine durante lo zoom di riproduzione.

- Potete cambiare le impostazioni della cornice dello zoom e dello scorrimento dell'immagine.  $\mathbb{R}$  «Scelta delle informazioni visualizzate durante la riproduzione ingrandita ( $\Box$ Q [Impostaz. info\)» \(P.](#page-210-1) 211)
- Per modificare il rapporto dello zoom, ruotate la ghiera posteriore.
- $\cdot$  Lo zoom di riproduzione termina quando si preme il pulsante  $\circledast$ .
- Se [Rilevamento viso e occhi] è abilitato, premendo il pulsante INFO mentre è visualizzato il riquadro dello zoom si sposta il riquadro dello zoom sul volto rilevato. Durante la riproduzione dei primi piani, il volto rilevato verrà ingrandito.

### **Riproduzione mediante i comandi touch**

Usate i comandi touch per ingrandire e ridurre le immagini, scorrere le immagini e scegliere l'immagine visualizzata.

- $\oslash$  Non toccate il display con le unghie o altri oggetti appuntiti.
- # Guanti o protezioni del monitor possono interferire con il funzionamento del touch screen.

### **Riproduzione di tutti i fotogrammi**

- Visualizzazione dell'immagine precedente o successiva
- Spostate il dito a sinistra per vedere l'immagine successiva, a destra per vedere l'immagine precedente.

### ■ Ingrandisci

- Nella riproduzione a fotogramma singolo, toccate leggermente lo schermo per visualizzare il cursore e **P.** Toccate leggermente lo schermo due volte per ingrandire l'immagine al rapporto specificato in  $\mathsf{F} \mathsf{Q}$ lmp. predef.] (P. [210\)](#page-209-0).
- Spostate la barra su o giù per aumentare o ridurre lo zoom.
- Usate il dito per scorrere il display quando l'immagine è ingrandita.
- Toccate **P** per visualizzare la riproduzione indice. Toccate **com** per la riproduzione del calendario.

### Riproduzione dei video

- $\cdot$  Toccate per avviare la riproduzione.
- Toccate la parte inferiore dello schermo per visualizzare la barra di controllo che vi permette di terminare la riproduzione e cambiare il volume di riproduzione.
- Toccate il centro dello schermo per mettere in pausa la riproduzione. Toccate di nuovo per riprendere la riproduzione.
- Facendo scorrere la barra nella parte inferiore dello schermo durante la pausa della riproduzione, è possibile cambiare la posizione da cui il video sarà riprodotto quando la riproduzione viene ripresa.
- Toccate  $\Box$  per terminare la riproduzione.

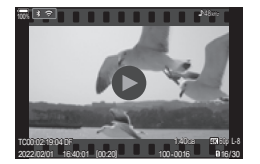

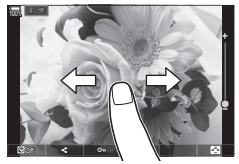

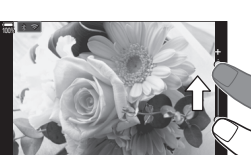

P

 $\sim$  0  $\sim$ 

### **Riproduzione Indice/Calendario**

### Visualizzazione della pagina precedente o successiva

- Spostate il dito in alto per vedere la pagina successiva, in basso per vedere la pagina precedente.
- Il menu di controllo tattile viene visualizzato quando si tocca  $\triangle$  durante la riproduzione dell'indice. Toccate <sub>o</sub> o <sup>c</sup>o per cambiare il numero di immagini visualizzate.  $\mathbb{R}$  «Configurazione della visualizzazione dell'indice ( $\blacksquare$ Impostazioni)» (P. 212)
- Premete co più volte per tornare alla riproduzione a singolo fotogramma.

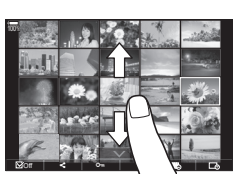

### Visualizzazione delle immagini

• Toccate un'immagine per visualizzarla a schermo intero.

### **Altre funzioni**

Per visualizzare il menu tattile, toccate leggermente lo schermo durante la riproduzione a fotogramma singolo o toccate  $\triangle$  durante la riproduzione dell'indice. Successivamente, potete effettuare l'operazione desiderata toccando le icone nel menu tattile.

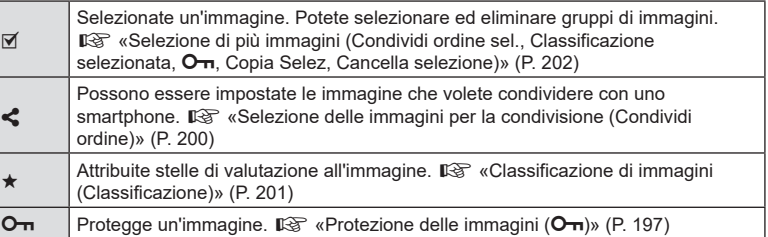

### **Impostazione delle funzioni di riproduzione**

### **Rotazione delle immagini (Ruota)**

Scegliete se ruotare le fotografie.

- **1** Riproducete la fotografia e premete il pulsante  $\circledcirc$ .
- **2** Selezionate [Ruota] e premete il pulsante  $\textcircled{\tiny{\textcircled{\tiny{R}}}}$ .
- **3** Premete  $\triangle$  per ruotare l'immagine in senso antiorario,  $\nabla$  per ruotarla in senso orario; l'immagine ruota a ogni pressione del pulsante.
	- Premete il pulsante ® per salvare le impostazioni e uscire.
	- Non potete ruotare filmati e immagini protette.
- %La fotocamera può essere configurata per ruotare automaticamente le immagini con orientamento verticale durante la riproduzione. L<sup>2</sup> «Rotazione automatica delle [immagini in orientamento verticale per la riproduzione \(](#page-209-1) $\bigoplus$ )» (P. 210) [Ruota] non è disponibile quando è selezionato [Spento] per  $[\overrightarrow{f}$ ].

### <span id="page-196-0"></span>**Protezione delle immagini (**0**)**

Proteggete le immagini dall'eliminazione involontaria.

- **1** Visualizzate l'immagine da proteggere e premete il pulsante  $O_{\overline{m}}$ .
	- Sull'immagine appare  $O_{\overline{11}}$  (icona di protezione). Premete di nuovo il pulsante O<sub>TI</sub> per rimuovere la protezione.
	- Quando viene visualizzata un'immagine non protetta, è possibile tenere premuto il pulsante  $O<sub>m</sub>$  e ruotare la ghiera anteriore o posteriore per proteggere tutte le immagini visualizzate mentre si ruota la ghiera. Le immagini protette in precedenza e visualizzate durante la rotazione della ghiera non saranno interessate.
	- Quando viene visualizzata un'immagine protetta, è possibile tenere premuto il pulsante O<sub>TT</sub> e ruotare la ghiera anteriore o posteriore per rimuovere la protezione da tutte le immagini visualizzate mentre si ruota la ghiera. Tutte le immagini precedentemente non protette visualizzate mentre la ghiera viene ruotata non saranno interessate.
	- Le stesse operazioni possono essere eseguite durante lo zoom di riproduzione o quando si seleziona un'immagine nella visualizzazione indice.
- $\hat{\mathcal{D}}$  Inoltre, potete proteggere più immagini selezionate.  $\mathbb{I}\mathcal{F}$  «Selezione di più immagini [\(Condividi ordine sel., Classificazione selezionata,](#page-201-0) OT, Copia Selez, Cancella [selezione\)» \(P.](#page-201-0) 202)
- $\Omega$  La formattazione della scheda comporta la cancellazione di tutte le immagini, anche quelle protette.

### **Copia di immagini (Copia)**

Se sono presenti schede con spazio disponibile nelle slot 1 e 2, è possibile copiare un'immagine nell'altra scheda.

- **1** Visualizzate l'immagine da copiare e premete il pulsante  $\circledcirc$ .
- **2** Evidenziate [Copia] e premete il pulsante  $\circledcirc$ .

Icona O<sub>m</sub> (protezione)

*5*

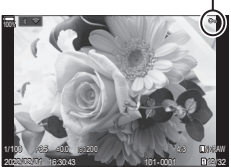

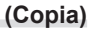

- **3** Scegliete se specificare la cartella di destinazione.
	- Se avete selezionato [Assegna], scegliete una cartella di destinazione.
	- Se è già stata specificata una cartella, viene visualizzato il nome della stessa. Per selezionare un'altra cartella, premete  $\triangleright$ .

### $\blacktriangle$  Evidenziate [Sì] e premete il pulsante  $\circledcirc$ .

• L'immagine verrà copiata nell'altra scheda.

 $\hat{\mathcal{D}}$  E' inoltre possibile copiare tutte le immagini di una scheda sull'altra scheda in un'unica azione.  $\mathbb{R}$  [Copia Tutto] (P. [198\)](#page-197-1)

### <span id="page-197-1"></span>**Copiare tutte le immagini su una scheda (Copia Tutto)**

Tutte le immagini possono essere copiate da una scheda inserita nella fotocamera all'altra (slot scheda 1 e 2).

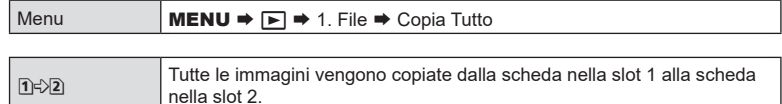

**2 Tutte le immagini vengono copiate dalla scheda nella slot 2 alla scheda**<br>
and a slot 4 alla slot 4 nella slot 1.

 $\overline{Q}$  La copia termina quando la scheda di destinazione è piena.

 $\overline{P}$  Se la scheda di destinazione è una scheda SD o una scheda SDHC, i filmati che superano i 4 GB non verranno copiati.

### <span id="page-197-0"></span>**Eliminazione delle immagini (Cancella)**

- **1** Visualizzate l'immagine da eliminare e premete il pulsante  $\overline{m}$ .
- **2** Selezionate [Sì] e premete il pulsante  $(6k)$ .
	- L'immagine sarà eliminata.
- $\oslash$  È possibile cancellare le immagini senza conferma, modificando le impostazioni del pulsante.  $\mathbb{R}$  «Disattivazione della [conferma di eliminazione \(Canc rapida\)»](#page-198-0)  (P. [199\)](#page-198-0)

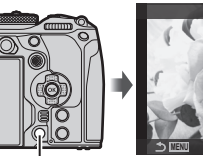

Pulsante  $\widehat{\mathbb{m}}$ 

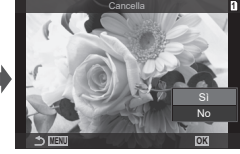

%Potete scegliere se eliminare entrambe le copie delle immagini registrate con RAW+JPEG selezionato per la qualità dell'immagine o solo la copia RAW.  $\mathbb{R}$  «Opzioni di [eliminazione RAW+JPEG \(Cancella RAW+JPEG\)» \(P.](#page-198-1) 199)

### <span id="page-198-2"></span>**Eliminazione di tutte le immagini (Cancella tutto)**

Elimina tutte le immagini. Le immagini protette non saranno eliminate. Potete anche escludere le immagini a cui sono state assegnate stelle di valutazione (P. [201\)](#page-200-0) ed eliminare tutte le altre.

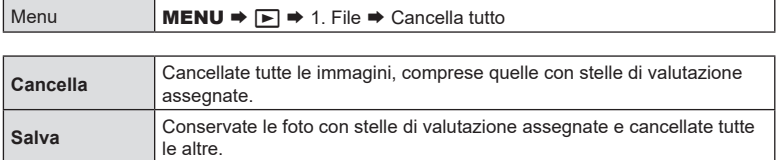

- Se sono inserite schede di memoria in entrambi gli slot, verrà richiesto di scegliere uno slot. Scegliete uno slot e premete il tasto @.
- $O$  Se scegliete [Salva] ed eseguite [Cancella tutto], potrebbe volerci del tempo, a seconda della classe di velocità della scheda e del numero di immagini presenti su di essa.

### <span id="page-198-0"></span>**Disattivazione della conferma di eliminazione (Canc rapida)**

Se questa opzione è abilitata quando si preme il pulsante  $\overline{10}$  per eliminare foto o filmati, la fotocamera non visualizzerà una finestra di conferma, ma eliminerà immediatamente le immagini.

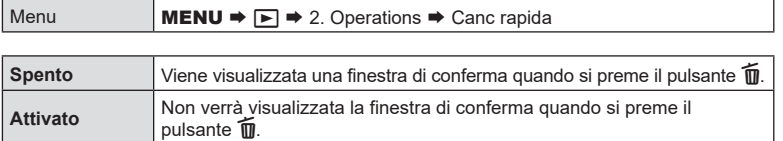

### <span id="page-198-1"></span>**Opzioni di eliminazione RAW+JPEG (Cancella RAW+JPEG)**

Scegliete l'operazione eseguita quando le immagini [RAW+JPEG] vengono eliminate una alla volta.

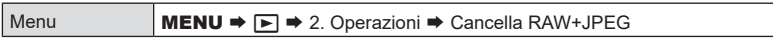

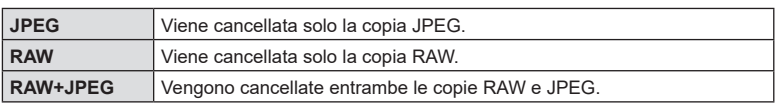

%Quando le immagini [RAW+JPEG] vengono cancellate utilizzando [Cancella tutto] (P. [199](#page-198-2)) o [Cancella selezione] (P. [202\)](#page-201-0), entrambe le copie RAW e JPEG verranno eliminate.

### <span id="page-199-0"></span>**Selezione delle immagini per la condivisione (Condividi ordine)**

Potete selezionare in anticipo le immagini che volete trasferire su uno smartphone.

- **1** Visualizzate l'immagine da trasferire e premete il pulsante  $\circledcirc$ .
	- Verrà visualizzato il menu di riproduzione.
- **2** Selezionate [Condividi ordine] e premete il pulsante  $\otimes$ . Quindi premete  $\wedge$  o  $\nabla$ .
	- L'immagine viene contrassegnata per la condivisione. Verrà visualizzata un'icona < e il tipo di file.
	- Possono essere contrassegnate fino a 200 immagini alla volta da condividere su ogni slot.
	- Per annullare un ordine di condivisione, premete  $\triangle$  o  $\nabla$ .
- $O$  Un file video la cui dimensione supera i 4GB non può essere contrassegnato per la condivisione.
- %Potete selezionare in anticipo le immagini che volete trasferire e impostare un ordine di condivisione con un'unica azione.  $\mathbb{R} \$  «Selezione di più immagini (Condividi ordine sel., Classificazione selezionata,  $O_{\overline{11}}$ [, Copia Selez, Cancella selezione\)» \(P.](#page-201-0) 202), [«Trasferimento delle immagini a uno smartphone» \(P.](#page-268-0) 269)
- $\mathcal{D}$  Potete anche contrassegnare le immagini per la condivisione assegnando  $[\leq]$  a un pulsante in [**F**] ■Funzione] (P. [210\)](#page-209-2).

Premete il pulsante [<] quando un'immagine non contrassegnata viene visualizzata durante la visualizzazione di un singolo fotogramma/indice/ zoom di riproduzione. Quando tenete premuto il pulsante  $\leq$  e ruotate la ghiera anteriore o posteriore, tutte le immagini visualizzate mentre la ghiera è ruotata saranno contrassegnate per la condivisione. Le immagini contrassegnate in precedenza e visualizzate durante la rotazione della ghiera non saranno interessate.

Quando tenete premuto il pulsante  $\leq$ ] e ruotate la ghiera anteriore o posteriore mentre è visualizzata un'immagine contrassegnata, tutte le immagini visualizzate mentre la ghiera è ruotata non saranno contrassegnate. Le immagini già non contrassegnate e visualizzate durante la rotazione della ghiera non saranno interessate.

### **Selezione delle immagini RAW+JPEG per la condivisione**

In caso di immagini registrate con [RAW+JPEG] per la qualità dell'immagine, potete scegliere di condividere solo le copie JPEG, solo le copie RAW o entrambe le copie JPEG e RAW.

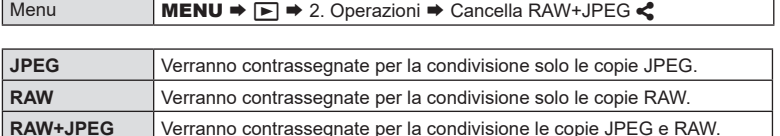

- $\oslash$  Modificando l'opzione selezionata per [RAW+JPEG <) non si influisce sulle immagini già contrassegnate per la condivisione.
- $\Omega$  Indipendentemente dall'opzione selezionata, rimuovendo il contrassegno di condivisione rimuove il contrassegno da entrambe le copie.

### <span id="page-200-0"></span>**Classificazione di immagini (Classificazione)**

Potete assegnare da una a cinque stelle di valutazione a una foto. Questo può essere utile quando si organizzano e si cercano le immagini usando OM Workspace o altre utility.

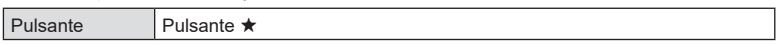

Se premete il pulsante  $\star$  quando l'immagine selezionata non ha stelle di valutazione, le verranno assegnate. Il numero di stelle corrisponderà al numero precedentemente impostato.

Se premete il pulsante  $\star$  quando l'immagine selezionata ha delle stelle di valutazione, queste verranno eliminate.

Per cambiare il numero di stelle basta ruotare la ghiera anteriore o posteriore mentre si tiene premuto il pulsante  $\star$ .

- $\Omega$  Le stelle di valutazione possono essere assegnate solo alle fotografie.
- # Se l'immagine è stata registrata con [RAW+JPEG], la stessa classificazione sarà applicata a entrambi i file RAW e JPEG.
- $\oslash$  Non è possibile assegnare stelle di valutazione alle immagini protette.
- $\mathcal D$  Le stelle di valutazione non possono essere assegnate alle foto scattate con un'altra fotocamera.

### **Selezione dei numeri di stelle da utilizzare per la valutazione (Impostazioni di classificazione)**

È possibile selezionare i numeri di stelle che verranno visualizzati come opzioni di valutazione.

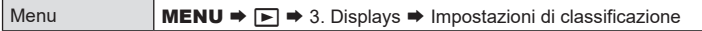

- **1** Selezionate il numero di stelle che volete visualizzare come opzione quando valutate le immagini e mettete un segno di spunta  $(\blacktriangle)$  accanto ad esso.
	- Selezionate un'opzione con  $\Delta \nabla$  e premete il tasto  $\otimes$  per mettere un segno di spunta  $(\blacktriangleright)$  accanto ad essa.

Per rimuovere la spunta, premete nuovamente il pulsante  $\infty$ .

- $\oslash$  Quando non sono presenti elementi con un segno di spunta ( $\blacktriangledown$ ), non è possibile assegnare stelle di valutazione alle immagini.
- $Q$  La modifica delle impostazioni di [Impostazioni classificazione] non influisce sulle classificazioni delle immagini che sono già state assegnate.

### <span id="page-201-0"></span>**Selezione di più immagini (Condividi ordine sel., Classificazione selezionata,**  0**, Copia Selez, Cancella selezione)**

Potete selezionare più immagini per [Condividi ordine sel.], [Classificazione selezionata], [O¬], [Copia Selez] o [Cancella selezione].

- **1** Visualizzate l'immagine da selezionare e premete il pulsante H.
	- $\cdot$  L'immagine verrà selezionata e verrà visualizzato  $\blacktriangleright$ . Per annullare la selezione, premete di nuovo il pulsante.
	- Potete selezionare un'immagine durante la riproduzione di un singolo fotogramma e la riproduzione dell'indice.
- **2** Premete (%) per visualizzare il menu quindi selezionate [Condividi ordine sel.], [Classificazione selezionata], [O¬], [Copia Selez] o [Cancella selezione].
	- Quando viene visualizzata un'immagine senza contrassegno, è possibile tenere premuto il pulsante  $\blacktriangleright$  e ruotare la ghiera anteriore o posteriore per selezionare tutte le immagini visualizzate mentre si ruota la ghiera. Le immagini contrassegnate in precedenza e visualizzate durante la rotazione della ghiera non saranno interessate.
	- Quando viene visualizzata un'immagine contrassegnata, è possibile tenere premuto il pulsante  $\mathbb X$  e ruotare la ghiera anteriore o posteriore per deselezionare tutte le immagini visualizzate mentre si ruota la ghiera. Le immagini già non contrassegnate e visualizzate durante la rotazione della ghiera non saranno interessate.

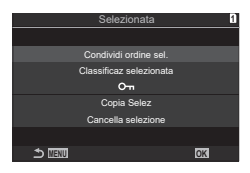

### <span id="page-202-0"></span>**Ordine di stampa (DPOF)**

Potete salvare gli «ordini di stampa» digitali nelle scheda di memoria elencando le immagini da stampare e il numero di copie di ogni stampa. Potete quindi far stampare le immagini presso un laboratorio che supporti DPOF. Per creare un ordine di stampa è necessario utilizzare una scheda di memoria.

### ■ Configurazione degli ordini di stampa

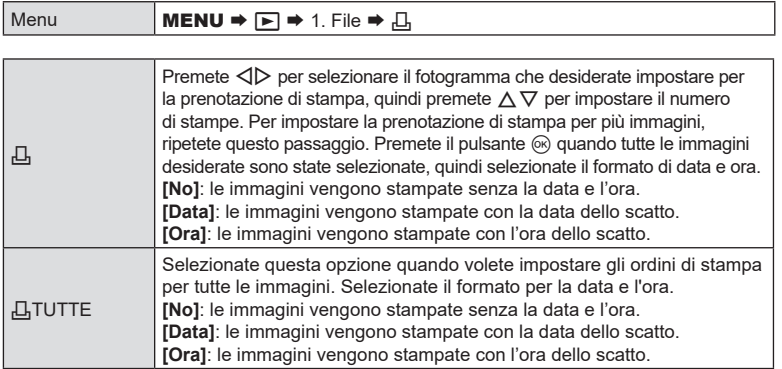

 $O$  Durante la stampa delle immagini, non potete modificare l'impostazione tra un'immagine e l'altra.

### Impostazione degli ordini di stampa

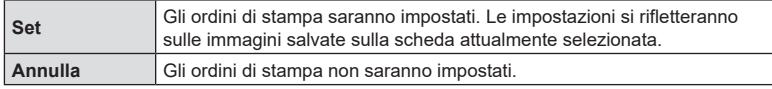

# Non potete usare la fotocamera per modificare gli ordini di stampa creati con altri dispositivi.

La creazione di un nuovo ordine di stampa elimina ordini precedenti creati con altri dispositivi.

 $Q$  Gli ordini di stampa non possono includere filmati o immagini RAW.

### **Ripristino di tutte le protezioni/ordini di condivisione/ordini di stampa/valutazioni (Ripristina tutte le immagini)**

Potete reimpostare tutte le protezioni/ordini di condivisione/ordini di stampa/valutazioni delle immagini su una scheda in uno slot in una volta sola.

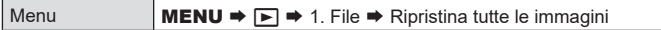

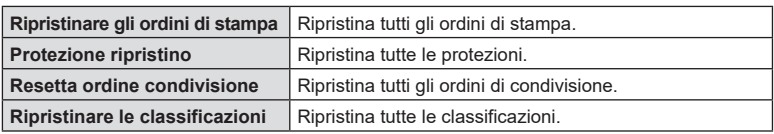

• Se sono inserite schede di memoria in entrambi gli slot, verrà richiesto di scegliere uno slot. Scegliete uno slot e premete il tasto (®). Successivamente verrà visualizzata la schermata di conferma.

 $\oslash$  Quando ci sono molte immagini classificate, [Ripristina classificazioni] richiederà molto tempo.

<span id="page-203-0"></span>Potete registrare l'audio usando il microfono stereo integrato o un microfono stereo esterno e aggiungerlo alle immagini. L'audio registrato fornisce una semplice sostituzione alle note scritte sulle immagini. Le registrazioni audio possono avere una durata massima di 30 secondi.

- **1** Visualizzate l'immagine a cui aggiungere un audio, quindi premete il pulsante  $\omega$ .
	- La registrazione audio non è disponibile con le immagini protette.
- **2** Selezionate  $[\mathbb{Q}]$  e premete il pulsante  $\textcircled{\tiny{\textcircled{\tiny{R}}}}$ .
	- Per uscire senza aggiungere alcun audio, selezionate [No].

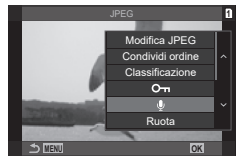

- **3** Selezionate [ $\bigcirc$  Avvia] e premete il pulsante  $\circledcirc$  per iniziare la registrazione.
- **4** Premete il pulsante  $\circledcirc$  per terminare la registrazione.
	- Le immagini con audio sono indicate da icone  $\Box$  e indicatori che mostrano la qualità di registrazione.
	- Per eliminare l'audio registrato, selezionate [Cancella] nel passaggio 3.

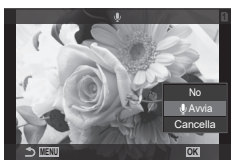

%L'audio viene registrato nella qualità selezionata per i video. La velocità può essere selezionata usando [Impost. registrazione suono] (P. [184](#page-183-0)).

### ■ Riproduzione dell'audio

La riproduzione inizia automaticamente quando viene visualizzata un'immagine con audio. Per regolare il volume:

- **1** Visualizzate l'immagine di cui volete riprodurre l'audio.
- **2** Premete  $\land$  o  $\nabla$ .
	- Pulsante  $\triangle$ : consente di aumentare il volume.
	- Pulsante  $\nabla$ : consente di abbassare il volume.

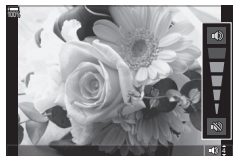

Crea copie ritoccate delle immagini. Nel caso di immagini RAW, è possibile regolare le impostazioni in vigore nel momento in cui la foto è stata scattata, ad esempio il bilanciamento del bianco e la modalità foto (inclusi i filtri artistici). Con le immagini JPEG, è possibile apportare modifiche semplici come ritaglio e ridimensionamento.

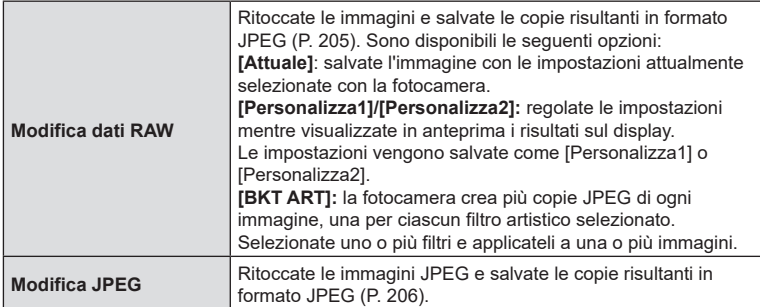

### <span id="page-204-0"></span>**Ritocco delle immagini RAW (Modifica dati RAW)**

[Modifica dati RAW] può essere utilizzato per regolare le seguenti impostazioni. Queste sono inoltre le impostazioni applicate quando si seleziona [Attuale].

Qualità dell'immagine Modalità foto Colore/saturazione (Creatore colore) Colore (Colore parziale) Bilanciamento del bianco Temperatura colore Com. esp. **Ombre** 

Mezzitoni Alte luci Rapporto di formato Riduzione del rumore con ISO alta Sp. colore Comp. eff. trapezio

- $Q$  [Sp.colore] è fissato su [sRGB] quando viene selezionato un filtro artistico per la modalità foto.
- $Q$  Le immagini RAW non possono essere ritoccate se: non c'è spazio sufficiente sulla scheda di memoria o la foto è stata creata con una fotocamera diversa
- **1** Visualizzate l'immagine da modificare e premete il pulsante  $@s$ .

2 Usate  $\triangle \nabla$  per selezionare [Modifica dati RAW],

quindi premete il pulsante  $@$ . • Il menu di editing viene visualizzato.

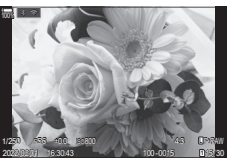

RAW/JPEG Modifica dati RAWModifica JPEG Condividi ordine Classificazione  $O<sub>m</sub>$ **OK MENU**

- **3** Visualizzate gli elementi utilizzando i pulsanti  $\triangle \nabla$ .
	- Per applicare le impostazioni correnti della fotocamera, evidenziate [Attuale] e premete il pulsante  $\circledast$ . Verranno applicate le impostazioni correnti.
		- Usate  $\triangle \nabla$  per selezionare [Sì], quindi premete il pulsante  $\circledast$  per registrare l'immagine.
	- Per [Personalizza1] o [Personalizza2], evidenziate l'opzione desiderata e premete  $\triangleright$ , quindi modificate le impostazioni come segue:
		- Verranno visualizzate le opzioni di ritocco. Evidenziate gli elementi usando  $\triangle \nabla$  e usate  $\triangle \triangleright$ per scegliere le impostazioni. Ripetete finché non avete scelto tutte le impostazioni. Premete il pulsante  $\odot$  per visualizzare in anteprima i risultati.

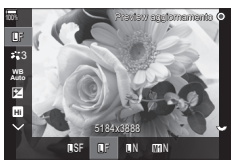

- Premete  $\circledast$  per confermare le impostazioni. L'elaborazione verrà applicata all'immagine.
- Usate  $\Delta \nabla$  per selezionare [Sì], quindi premete il pulsante  $\otimes$  per registrare l'immagine.
- $\cdot$  Evidenziando [ART BKT] e premendo  $\triangleright$  viene visualizzato un elenco di filtri artistici. Evidenziate i filtri artistici e premete il pulsante ® per selezionare o deselezionare; i filtri selezionati sono contrassegnati con una  $\blacktriangledown$ . Premete il pulsante MENU per tornare al display precedente una volta selezionati tutti i filtri desiderati.
	- Premete il pulsante  $\circledast$  per registrare l'immagine dopo l'elaborazione con il filtro artistico selezionato.
- **4** Per creare copie aggiuntive dello stesso originale, evidenziate [Ripristina] e premete il pulsante  $\circledcirc$ . Per uscire senza creare più copie, evidenziate [No] e premete il pulsante  $\circledcirc$ .
	- Selezionando [Reset] verranno visualizzate le opzioni di editing. Ripetete il processo dal passaggio 3.

### <span id="page-205-0"></span>**Ritocco delle immagini JPEG (Modifica JPEG)**

Il menu [Modifica JPEG] contiene le seguenti opzioni.

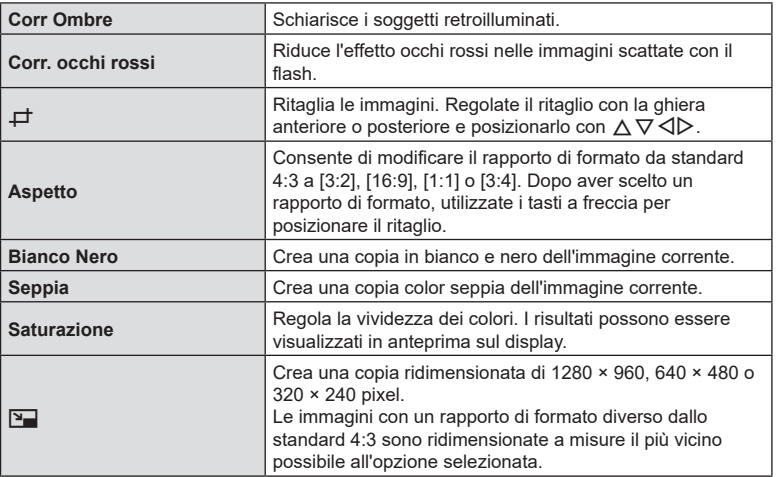

- $Q$  La correzione degli occhi rossi potrebbe non funzionare su certe immagini.
- $Q$  La modifica di immagini JPEG non è consentita nei casi seguenti: Quando un'immagine viene memorizzata su un PC, quando sulla scheda di memoria non c'è sufficiente spazio, quando un'immagine viene memorizzata su un'altra fotocamera.
- $\overline{O}$  L'immagine non può essere ridimensionata ( $\overline{Q}$ ) a un formato più grande del formato originale.
- $\oslash$  Alcune immagini non possono essere ridimensionate.
- $\mathcal{D}$  [ $\pm$ ] (ritaglio) e [Aspetto] possono essere utilizzati solo per modificare immagini con un formato di 4:3 (standard).
- **1** Visualizzate l'immagine da modificare e premete il pulsante  $(\infty)$ .

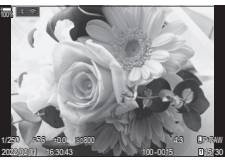

JPEG

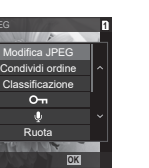

IT **207 Riproduzione** *5*

- 2 Usate  $\triangle \nabla$  per selezionare [Modifica JPEG], quindi premete il pulsante  $\circledcirc$ .
	- Il menu di editing viene visualizzato.
- **3** Evidenziate un elemento usando  $\triangle \nabla$  e premete il pulsante  $(6k)$ .
	- L'effetto può essere visualizzato in anteprima sul display. Se vengono elencate più opzioni per l'elemento selezionato, usate  $\Delta \nabla$  per scegliere l'opzione desiderata.
	- Quando è selezionato [+1], potete dimensionare il ritaglio usando le ghiere e posizionarlo usando  $\land \nabla \triangleleft \triangleright$ .
	- Quando è selezionato [Aspetto], potete selezionare un'opzione usando  $\Delta \nabla$ , quindi impostare la posizione usando  $\Delta \nabla \Delta$ .
- **4** Evidenziate [Sì] usando  $\Delta \nabla$  e premete il pulsante  $\textcircled{\tiny{\textcircled{\tiny{R}}}}$ .
	- La nuova copia verrà salvata con le impostazioni selezionate e la fotocamera tornerà alla visualizzazione di riproduzione.

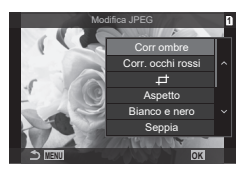

### **Combinazione di immagini (Overlay immagini)**

Sovrapponete foto RAW esistenti per creare una nuova immagine. È possibile includere fino a 3 immagini nella sovrapposizione.

I risultati possono essere modificati regolando la luminosità (guadagno) separatamente per ciascuna immagine.

- La sovrapposizione viene salvata nel formato attualmente selezionato per la qualità dell'immagine. Le sovrapposizioni create con [RAW] selezionato per la qualità dell'immagine vengono salvate nel formato RAW e nel formato JPEG usando l'opzione di qualità dell'immagine selezionata per [(:-2] (P. [144\)](#page-143-0).
- Le sovrapposizioni in formato RAW possono a loro volta essere combinate con altre immagini RAW per creare sovrapposizioni contenenti 4 o più immagini.
- **1** Visualizzate l'immagine da modificare e premete il pulsante  $\infty$ .
- **2** Usate  $\Delta \nabla$  per selezionare [Overlay immagini] e premete il pulsante  $\textcircled{s}.$
- **3** Selezionate il numero di immagini nella sovrapposizione e premete il pulsante  $@s$ .
- **4** Usate  $\triangle \nabla \triangleleft \triangleright$  per selezionare le immagini RAW da sovrapporre.
	- $\cdot$  Le immagini selezionate sono contrassegnate da  $\blacktriangleright$ . Per deselezionare, premete di nuovo il pulsante  $\circledcirc$ .
	- L'immagine sovrapposta verrà visualizzata se viene selezionato il numero di immagini specificate al passo 3.
- **5** Regolate il guadagno per ciascuna immagine da sovrapporre.
	- Usate  $\triangle$  per selezionare un'immagine e  $\triangle \triangledown$  per regolare il guadagno.
	- Il guadagno può essere regolato nell'intervallo 0,1-2,0. Verificate i risultati nel monitor.
- **6** Premete il pulsante  $\circledcirc$  per visualizzare la finestra di conferma.
	- Selezionate [Sì] e premete il pulsante  $\circledcirc$ .

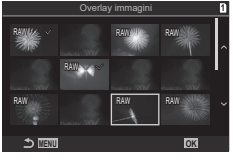

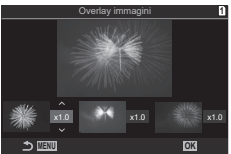

### **Ritaglio di video (Video Trimming)**

Tagliate le parti selezionate dai video. I filmati possono essere ritagliati ripetutamente per creare file contenenti solo le parti che si desidera conservare.

 $\hat{\mathcal{D}}$  Questa opzione è disponibile solo con i video registrati con la fotocamera.

- **1** Visualizzate un filmato che desiderate modificare e premete il pulsante  $\textcircled{s}$ .
- **2** Selezionate [Modifica video] e premete il pulsante Q.
- **3** Usate  $\Delta \nabla$  per selezionare [Video Trimming], quindi premete il pulsante  $\omega$ .
	- Vi verrà richiesto di scegliere dove salvare il video modificato. [Nuovo File]: salva il video ritagliato come nuovo file video. [Sovrasc.]: sovrascrive il video esistente. [No]: esce senza ritagliare il video.
	- Se il filmato è protetto, non potete selezionare [Sovrasc.].
- **4** Evidenziate l'opzione desiderata e premete il pulsante  $\textcircled{\tiny{\textcircled{\tiny{R}}}}$ .
	- Verrà visualizzato un display di modifica.
- **5** Ritagliate il video.
	- Usate il pulsante  $\triangle$  per saltare al primo fotogramma o il pulsante  $\nabla$  per saltare all'ultimo fotogramma.
	- Utilizzando la ghiera anteriore o posteriore o il pulsante  $\triangleleft$ , evidenziate il primo fotogramma di ripresa che volete eliminare e premete il pulsante  $\infty$ .
	- Utilizzando la ghiera anteriore o posteriore o il pulsante  $\triangleright$ , evidenziate l'ultimo fotogramma di ripresa che volete eliminare e premete il pulsante  $\circledast$ .
- **6** Evidenziate [Sì] e premete il pulsante  $\omega$ .
	- Il video modificato verrà salvato.
	- Per selezionare una ripresa diversa, evidenziate  $[No]$  e premete il pulsante  $[No]$ .
	- Se selezionate [Sovrasc.] vi verrà chiesto di scegliere se ritagliare una parte aggiuntiva dal video. Per ritagliare una parte aggiuntiva dal video, evidenziate [Continua] e premete il pulsante  $\circledcirc$ .

### **Creazione di fermi immagine (In-Movie Image Capture)**

Salvate una copia del fermo immagine dal frame selezionato.  $\mathscr{D}$  Questa opzione è disponibile solo con i video [4K] registrati con la fotocamera.

- **1** Visualizzate un filmato che desiderate modificare e premete il pulsante  $\omega$ .
- **2** Selezionate [Modifica video] e premete il pulsante  $\circledcirc$ .
- **3** Usate  $\Delta \nabla$  per selezionare [In-Movie Image Capture], quindi premete il pulsante  $@$ .
- **4** Usate  $\triangle$  per selezionare un fotogramma da salvare come immagine fissa e premete il pulsante  $@$ .
	- La fotocamera salverà una copia del fotogramma selezionato.
	- Usate il pulsante  $\triangle$  per tornare indietro e il pulsante  $\nabla$  per saltare avanti. Il tempo in cui torna indietro o salta avanti varia a seconda della lunghezza del video.

### <span id="page-209-2"></span>**Cambiare il ruolo del pulsante** R **(**H**) durante la riproduzione**

 **(**qR**Funzione)**

Scegliete la funzione del pulsante  $\textcircled{f}$  ( $\textcircled{f}$ ) durante la riproduzione.

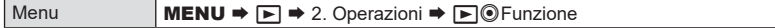

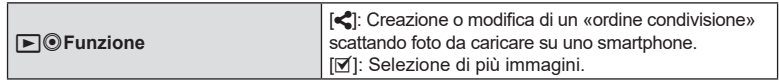

### **Cambiare il ruolo delle ghiere anteriore e posteriore durante la riproduzione** ( $\blacktriangleright$ Funzione ghiera)

Scegliete i ruoli riprodotti dalle ghiere anteriore e posteriore durante la riproduzione.

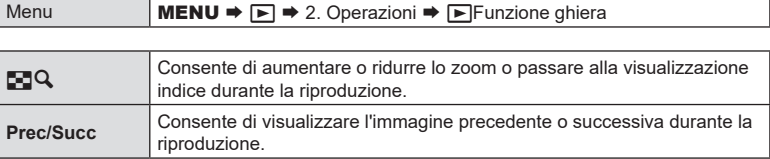

### <span id="page-209-0"></span>**Scelta del rapporto di zoom per la riproduzione**

### **(**qa **Impostazione predefinita)**

Scegliete il rapporto di zoom iniziale per lo zoom in riproduzione (riproduzione in primo piano).

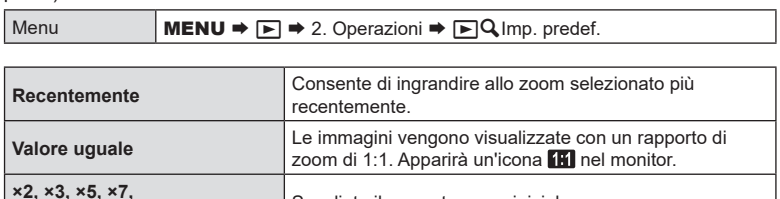

# **×2, ×3, ×5, ×1,**<br>**×10, ×14** Scegliete il rapporto zoom iniziale.

### <span id="page-209-1"></span>**Rotazione automatica delle immagini in orientamento**  verticale per la riproduzione  $(\hat{\mathsf{f}})$

Scegliete se le foto scattate con orientamento verticale vengono ruotate automaticamente per la visualizzazione sulla fotocamera.

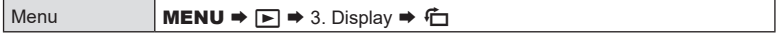

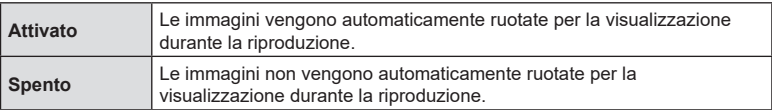

### <span id="page-210-0"></span>**Scelta delle informazioni visualizzate durante la riproduzione (**q**Impostaz. info)**

Scegliete le informazioni visualizzate durante la riproduzione. Premendo il pulsante INFO durante la riproduzione, il display cambierà tra le visualizzazioni selezionate.

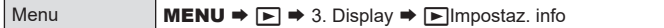

- **1** Selezionate il tipo di visualizzazione e mettete un segno di spunta  $(\blacktriangle)$ accanto ad esso.
	- Selezionate un'opzione con  $\Delta \nabla$  e premete il tasto  $\textcircled{\tiny{\textcircled{\tiny{R}}}}$  per mettere un segno di spunta  $(\blacktriangleright)$  accanto ad essa. Per rimuovere la spunta, premete nuovamente il pulsante  $\infty$ .

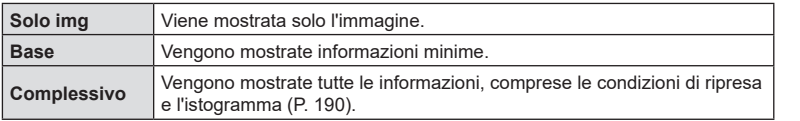

### <span id="page-210-1"></span>**Scelta delle informazioni visualizzate durante la riproduzione ingrandita** ( $\Box$ Q Impostaz. info)

Scegliete la visualizzazione quando ingrandite l'immagine premendo i o un pulsante a cui è stato assegnato  $\lbrack \mathbf{Q} \rbrack$  (ingrandimento) (P. [213](#page-212-0)).

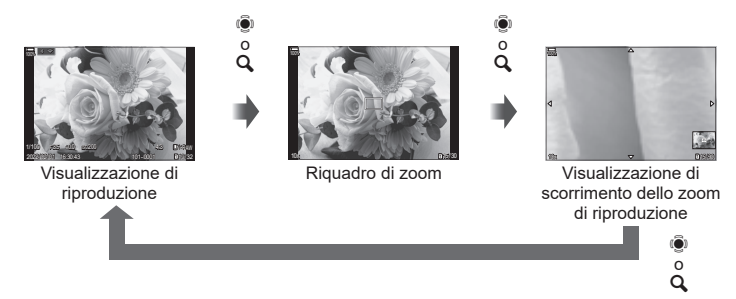

 $\Omega$  Se rimuovete le spunte da tutte le opzioni, non sarete in grado di ingrandire l'immagine usando  $\ddot{Q}$  o un pulsante  $Q$  cui è stato assegnato  $[Q]$  (ingrandimento).

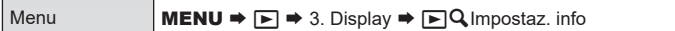

- **1** Selezionate il tipo di visualizzazione e mettete un segno di spunta  $(\blacktriangle)$ accanto ad esso.
	- Selezionate un'opzione con  $\Delta \nabla$  e premete il tasto  $\otimes$  per mettere un segno di spunta  $(\blacktriangleright)$  accanto ad essa.

Per rimuovere la spunta, premete nuovamente il pulsante  $\circledast$ .

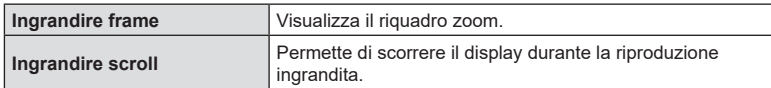

### <span id="page-211-0"></span>**Configurazione della visualizzazione dell'indice (**G **Impostazioni)**

Potete cambiare il numero di fotogrammi da visualizzare sul display dell'indice e scegliere se utilizzare il display del calendario.

Menu **MENU**  $\rightarrow$  $\rightarrow$  3. Displays  $\rightarrow$  **G** Impostazioni

- **1** Selezionate il tipo di visualizzazione e mettete un segno di spunta  $(\blacktriangleright)$ accanto ad esso.
	- Selezionate un'opzione con  $\Delta \nabla$  e premete il tasto  $\circledast$  per mettere un segno di spunta  $(\blacktriangleright)$  accanto ad essa.

Per rimuovere la spunta, premete nuovamente il pulsante  $\circledast$ .

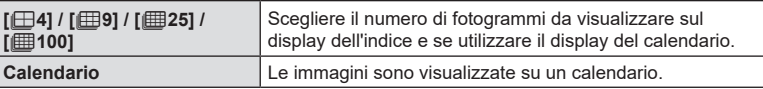

# **Funzioni per la configurazione dei controlli della fotocamera**

### <span id="page-212-0"></span>**Modificare i ruoli dei pulsanti (impostazioni pulsanti)**

*6*

# **PASMB**<sup>9</sup>

Alcuni ruoli possono essere assegnati ai pulsanti al posto delle loro funzioni esistenti.

Le funzioni assegnate usando [O Pulsante funzioni] hanno effetto solo durante la fotografia. Le funzioni assegnate usando  $[$ <sup> $\alpha$ </sup>Pulsante funzioni] hanno effetto in modalità  $\mathfrak{g}$  (video).

### ■ Comandi personalizzabili

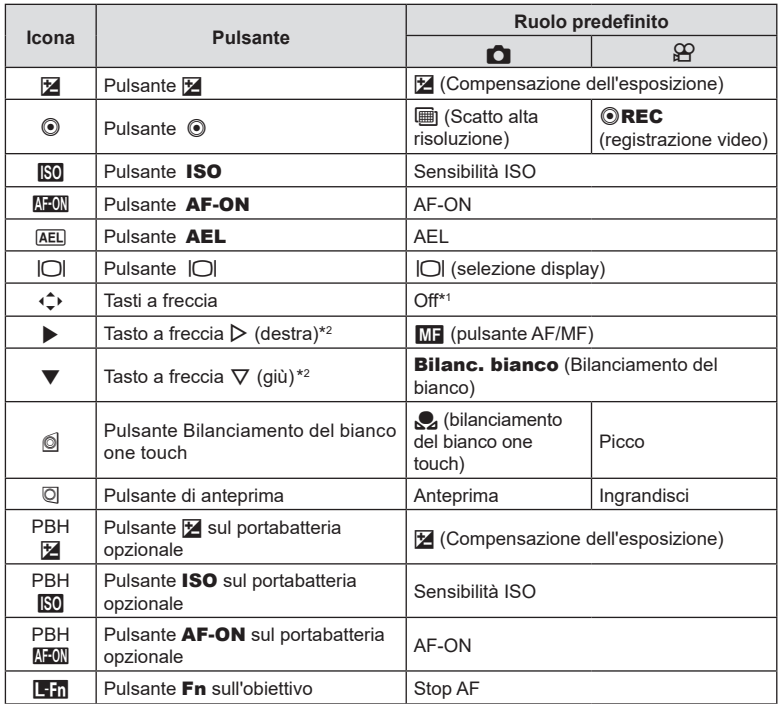

\*1 Per impostazione predefinita al tasto a freccia non è assegnata nessuna funzione.

\*2 Per utilizzare  $\triangleright$  e  $\nabla$  sui tasti a freccia nei rispettivi ruoli assegnati, selezionate [Funz. diretta] per  $[\downarrow \downarrow]$  (tasti a freccia).

*6*

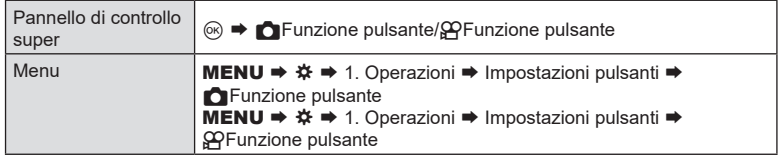

- **1** Evidenziate il comando desiderato utilizzando i pulsanti  $\Delta \nabla$  e premete  $\otimes$ .
- **2** Evidenziate una funzione usando i pulsanti  $\Delta \nabla \langle \cdot \rangle$  e premete il pulsante Q per assegnarla al comando selezionato.

### ■ Ruoli disponibili

«Solo  $\bigcirc$ »: questo ruolo è disponibile solo nel menu  $\bigcirc$  Pulsante funzioni]. «Solo  $\mathfrak{P}_\mathcal{P}$ »: questo ruolo è disponibile solo nel menu  $\widetilde{[\mathfrak{P}]}$ Pulsante funzioni].  $\oint$  Le opzioni disponibili variano in base ai pulsanti.

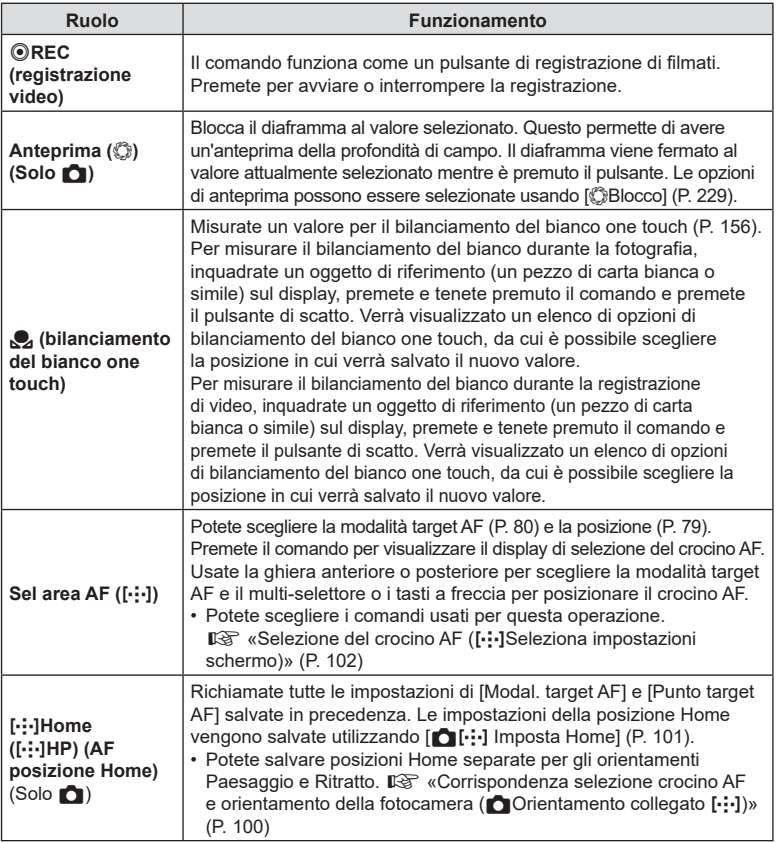

<span id="page-214-0"></span>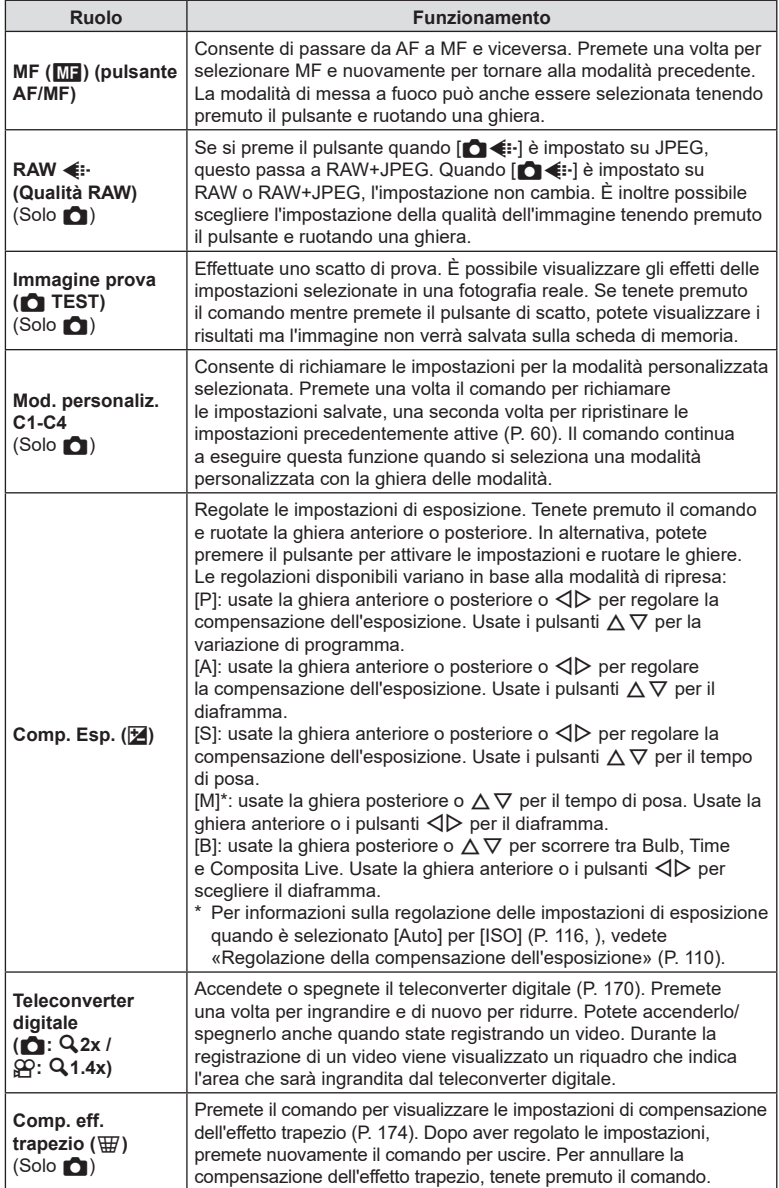

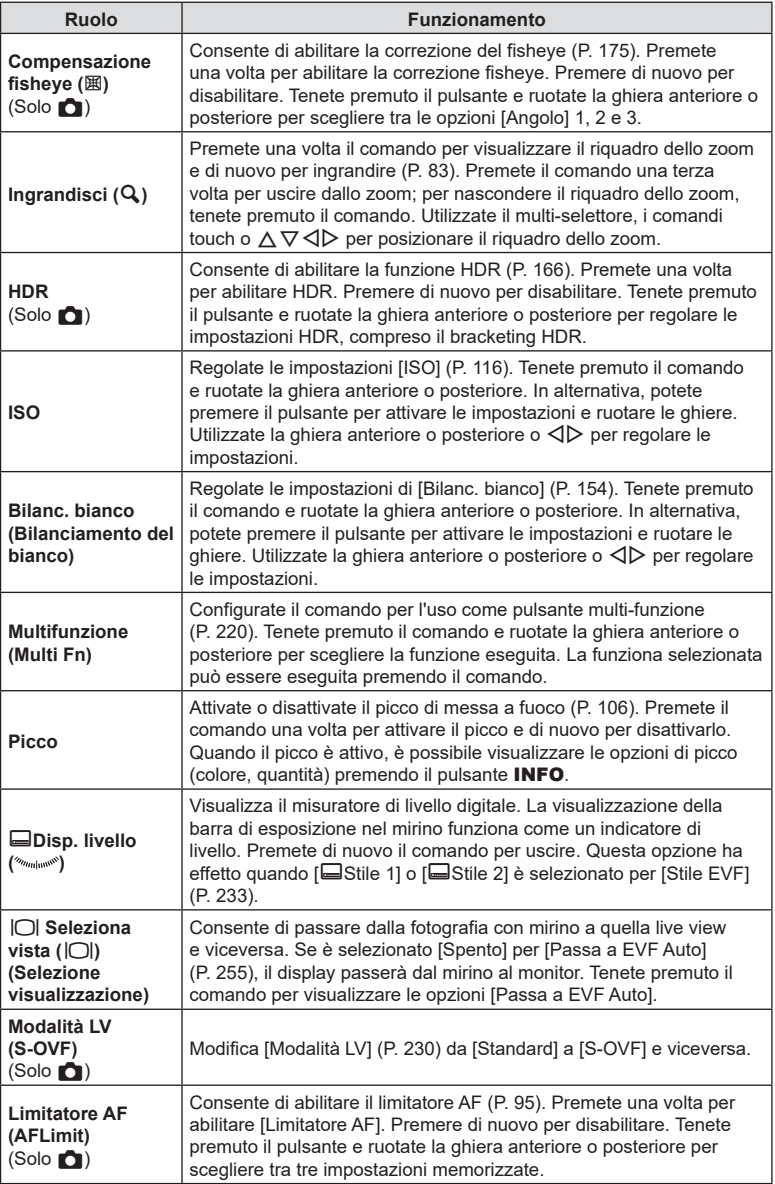
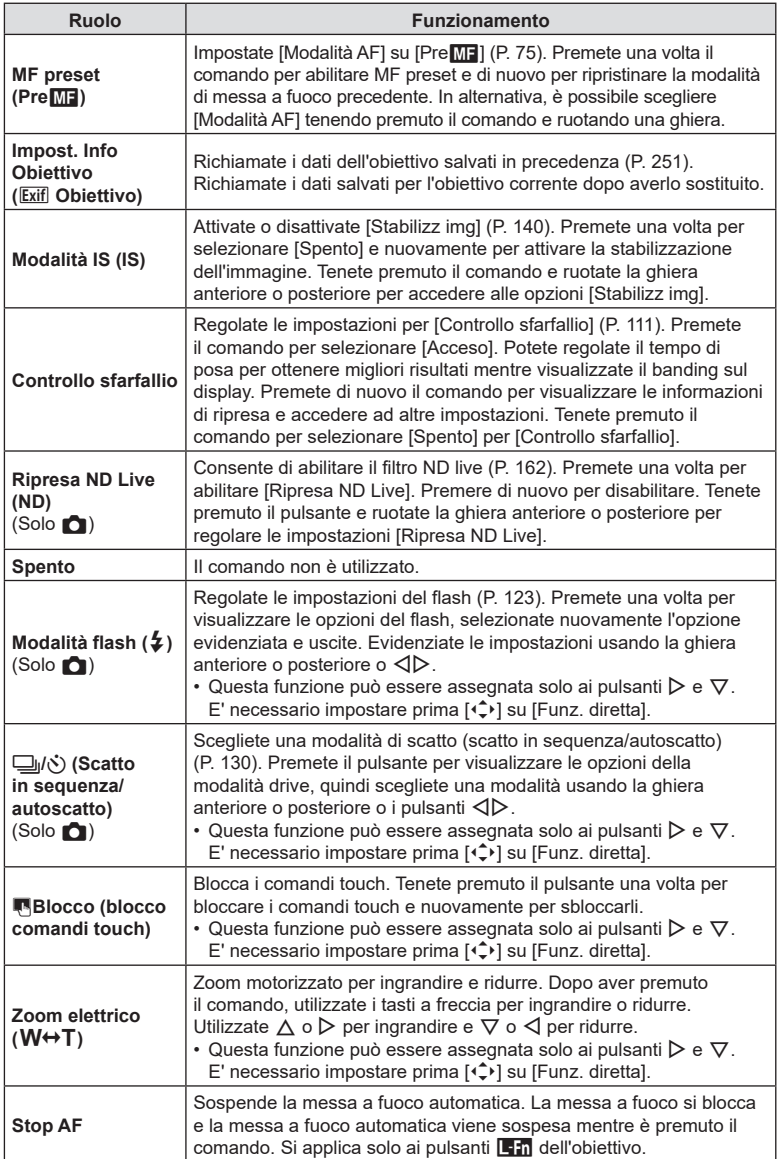

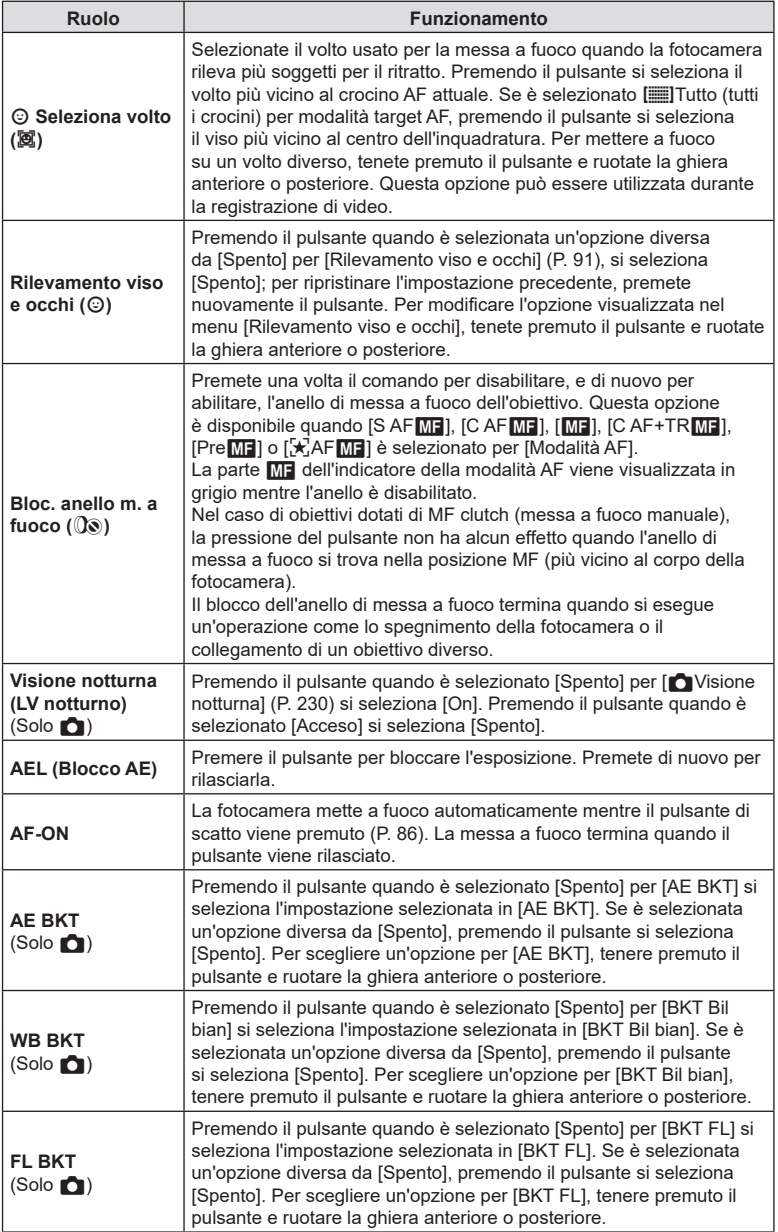

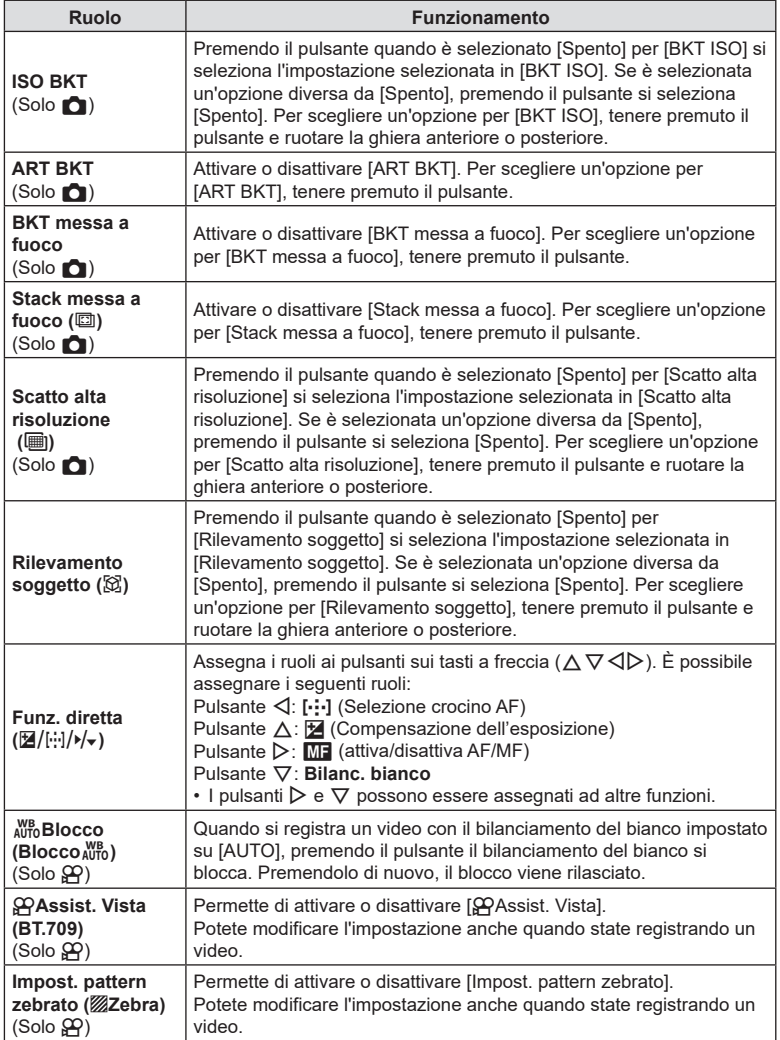

#### <span id="page-219-0"></span>Uso delle opzioni multifunzione (Multifunzione)

Assegnate più ruoli a un singolo pulsante.

%Per utilizzare l'opzione multifunzione, dovete prima assegnare [Multifunzione] a un comando della fotocamera usando [Impostazioni pulsanti] (P. [213\)](#page-212-0).

#### **Scelta di una funzione**

- **1** Tenete premuto il pulsante a cui è stato assegnato [Multifunzione] e ruotate la ghiera anteriore o la ghiera posteriore.
	- Ruotate la ghiera fino ad evidenziare la funzione desiderata. Rilasciate il pulsante per selezionare l'elemento evidenziato.

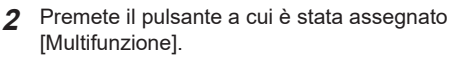

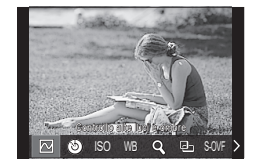

**3** Regolate le impostazioni.

Il pulsante multifunzione può essere usato per:

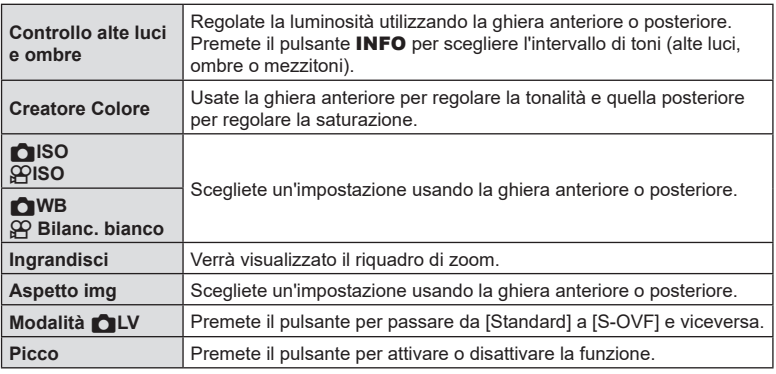

• Potete scegliere le opzioni visualizzate.  $\mathbb{R}$  [Impostazioni multifunzione] (P. [241\)](#page-240-0)

 $\hat{\mathcal{D}}$  Durante la ripresa, [Controllo alte luci e ombre] può essere impostato anche premendo  $\mathbf{\Sigma}$ (compensazione dell'esposizione) e poi premendo il pulsante INFO.

#### Registrazione di un video premendo il pulsante dell'otturatore  $(funzione \, \Omega\)$ Shutter)

**PASMB**<sub>9</sub>

Configurate il pulsante di scatto come pulsante  $\textcircled{\tiny{\textcircled{\tiny\textcirc}}}$  (registrazione video). Potete dunque utilizzare un telecomando facoltativo per avviare o interrompere la registrazione quando la ghiera delle modalità viene ruotata su  $\mathfrak{P}$  (video).

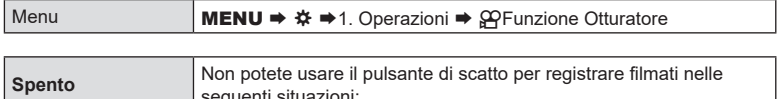

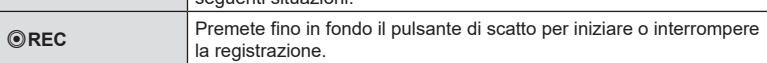

 $\oslash$  Il pulsante  $\odot$  non può essere utilizzato per registrare un video quando è selezionate [ $\odot$  REC].

## <span id="page-220-0"></span>**Assegnazione dei ruoli alle ghiere anteriore e posteriore (**K**Funzione ghiera/**n**Funzione ghiera) PASMB**<sup>9</sup>

Scegliete i ruoli svolti dalle ghiere anteriore e posteriore.

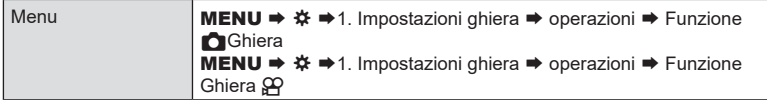

- **1** Scegliere una voce da impostare, quindi premete il pulsante  $\infty$ .
	- Scegliete una ghiera usando i pulsanti  $\triangle \triangleright$  e usate i pulsanti  $\triangle \triangledown$  per scegliere un ruolo.
	- Premete il pulsante INFO per spostarvi tra le posizioni della leva.
	- Premete il pulsante @ quando le impostazioni sono complete.
- $\overline{O}$  Quando [ $\overline{O}$  Funzione Leva Fn] / [ $\Omega$  Funzione Leva Fn] è impostato su un valore diverso da [modalità1], le funzioni assegnate alla leva 1 sono abilitate anche se la leva è in posizione 2.

Le funzioni che possono essere assegnate in [CFunzione ghiera] sono elencate di seguito.

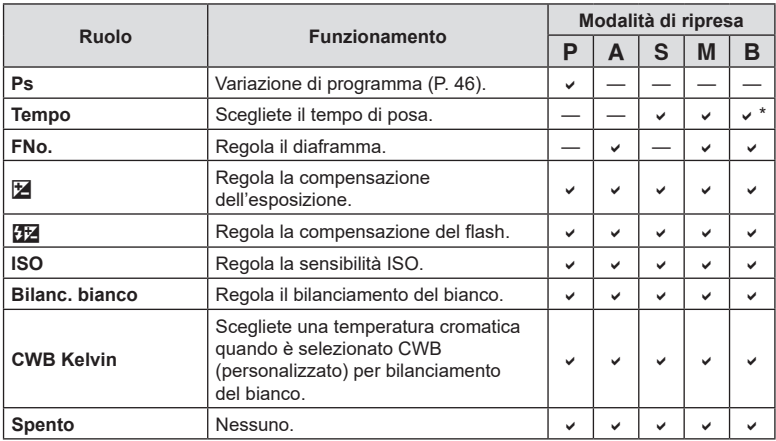

\* Consente di passare da Bulb, Time e Composita Live.

Le funzioni che possono essere assegnate in [@Funzione ghiera] sono elencate di seguito.

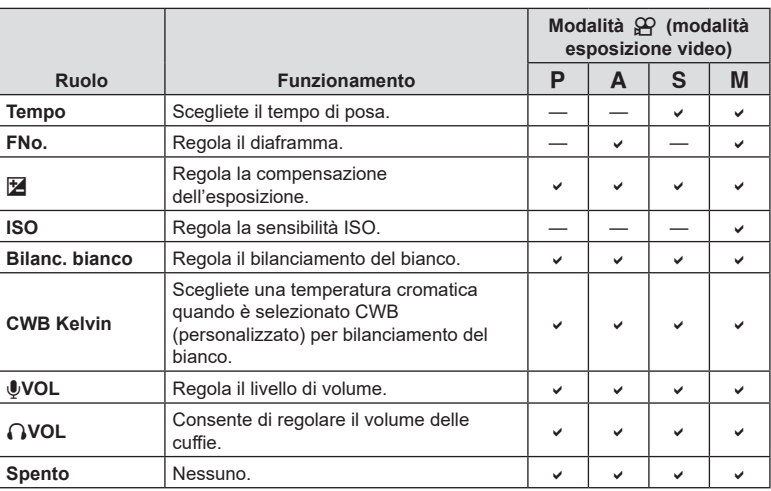

**PASMB**<sup>9</sup>

Scegliete la direzione verso cui ruotare le ghiera per impostare l'esposizione.

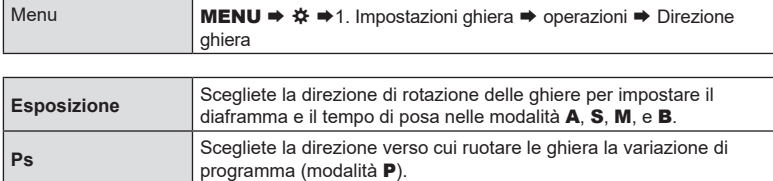

## **Cambiare le funzioni del multi-selettore (Impostazioni del multi-selettore)**

#### Scegliete la direzione verso cui ruotare le ghiera per impostare l'esposizione.

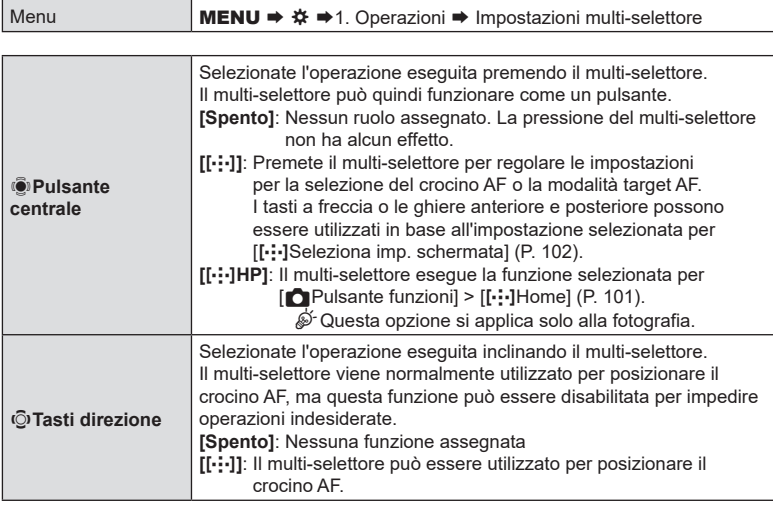

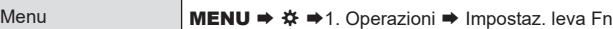

### ■ Configurare la leva Fn

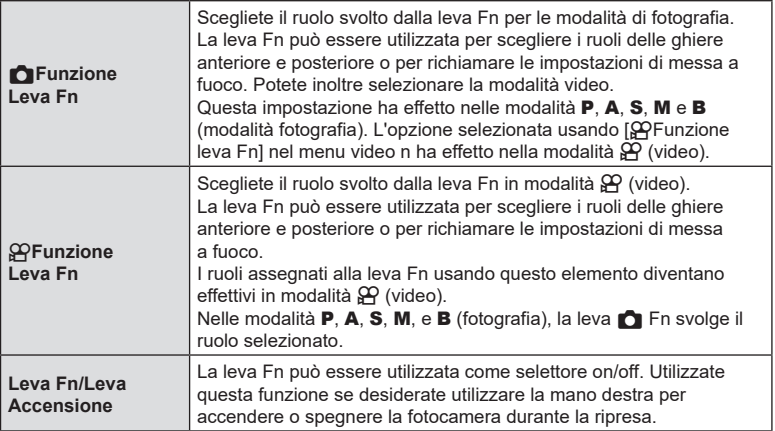

#### <span id="page-224-0"></span>■ Configurazione di [CFunzione Leva Fn]

1 Selezionare [CFunzione Leva Fn] nella schermata [Impostazioni leva Fn] e premere il pulsante  $\circledcirc$ .

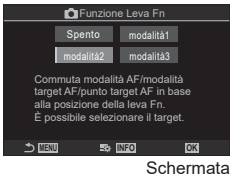

**C**Funzione Leva Fn

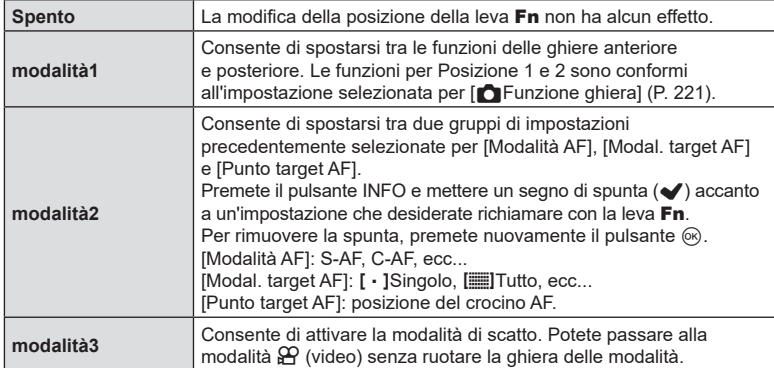

 $O$  Quando è selezionato [modalità3], [ $\Omega$ Funzione leva Fn] non può essere usato (P. [226](#page-225-0)).

- $Q$  Questa funzione non può essere usata nei seguenti casi.
	- [Leva Fn/Leva Accen] (P. [227](#page-226-0)) è impostato su [ON/OFF] o [OFF/ON].

#### ■ Configurazione di [ $\mathcal{P}$ Funzione Leva Fn]

1 Selezionare [ $\Omega$ Funzione Leva Fn] nella schermata [Impostazioni leva Fn] e premere il pulsante  $\circledcirc$ .

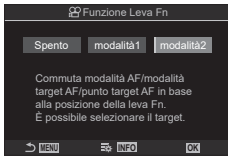

Schermata **PFunzione** Leva Fn

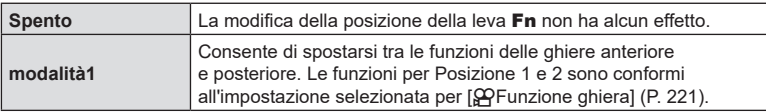

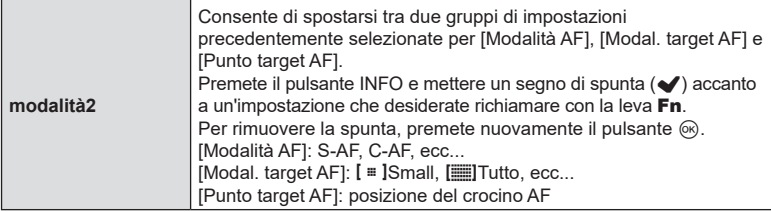

 $\oslash$  Questa funzione non può essere usata nei seguenti casi.

- Imodalità31 è selezionato per la Funzione leva Fn1 (P. [225\)](#page-224-0).
- [Leva Fn/Leva Accen] (P. [227\)](#page-226-0) è impostato su [ON/OFF] o [OFF/ON].

### <span id="page-225-0"></span>■ Uso di [modalità2] di [立Funzione leva Fn] / [ $\Omega$ Funzione leva Fn]

Quando è selezionato [modalità2] per [no Funzione leva Fn]/[@PFunzione leva Fn], la fotocamera memorizzerà impostazioni di messa a fuoco separate per le posizioni 1 e 2.

**1** Ruotate la leva Fn sulla posizione 1 e configurare le impostazioni AF.

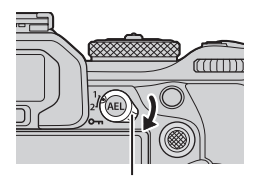

• La fotocamera può memorizzare le impostazioni spuntate  $(\blacktriangleright)$  in: [Modalità AF]: S-AF, C-AF, ecc...

[Modal. target AF]:  $\left[\cdot\right]$ Small,  $\left[\blacksquare\right]$ Tutto, ecc... [Punto target AF]: Posizione crocino AF

**2** Ripetete il processo per la posizione 2.

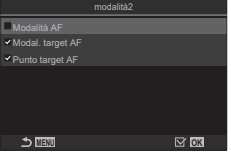

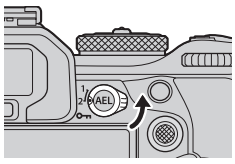

**3** Ruotate la leva nella posizione desiderata per richiamare le impostazioni salvate.

#### <span id="page-226-0"></span>■ Configurare [Leva Fn/Leva Accensione]

**1** Selezionare [Leva Fn/Leva Accen] nella schermata [Impostazioni leva Fn] e premere il pulsante  $\circledcirc$ .

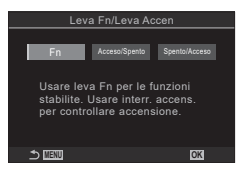

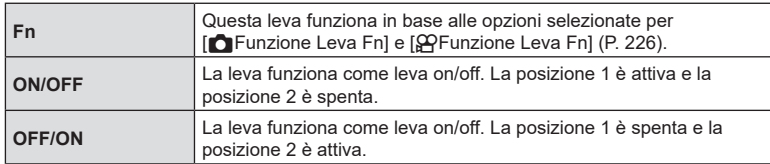

 $\Omega$  La leva ON/OFF non può essere utilizzata per spegnere la fotocamera quando è selezionato [ON/OFF] o [OFF/ON]. Anche [CFunzione Leva Fn] e [OPFunzione Leva Fn] non sono disponibili.

#### **Obiettivi con zoom motorizzato (Impost. zoom elettronico)**

# **PASMB**<sup>9</sup>

Scegliete la velocità alla quale gli obiettivi zoom motorizzati aumentano o diminuiscono quando viene ruotata la ghiera dello zoom. Regolate la velocità dello zoom se è così veloce da risultare difficile inquadrare il soggetto.

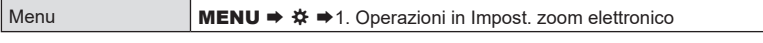

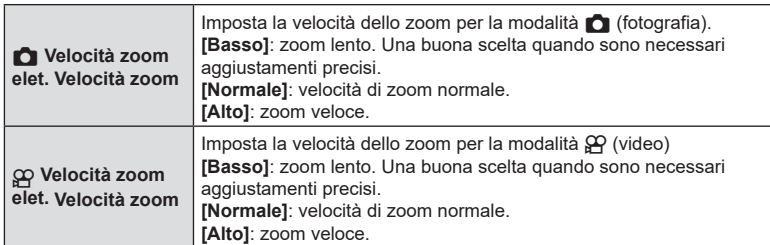

 $\overline{P}$  Anche se sono visualizzate le stesse opzioni per la modalità  $\bigcap$  (fotografia) e la modalità n (video), le velocità effettive dello zoom sono diverse.

**PASMB**<sup>8</sup>

1

Il pulsante  $\bigcirc$  può essere disabilitato.

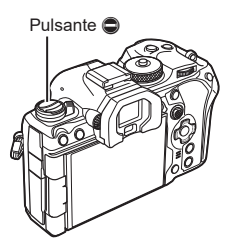

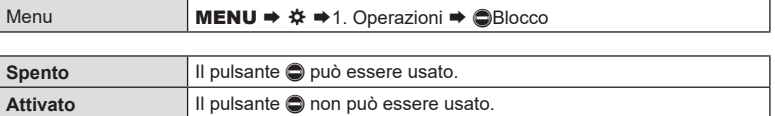

## **Scegliere cosa succede quando si preme il pulsante di scatto**  durante lo zoom in Live View **PASMB**<sup>2</sup>

Scegliete opzioni di visualizzazione da utilizzare con lo zoom di messa a fuoco.

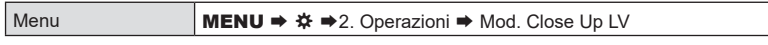

• Per ulteriori informazioni sulle opzioni di zoom in live view, leggete la spiegazione a pagina P. [83](#page-82-0).

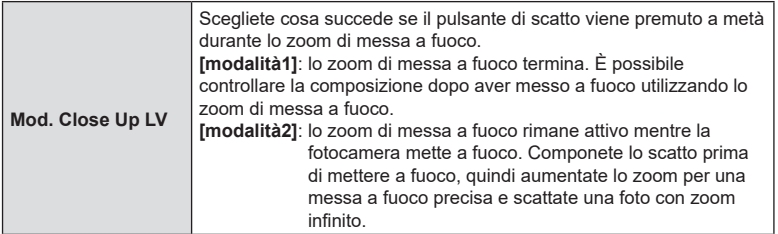

## <span id="page-228-0"></span>**Scegliere il comportamento del controllo usato per l'anteprima profondità di campo (**z**Blocco)**

**PASMB** 

Scegliete il comportamento del comando utilizzato per l'anteprima della profondità di campo.

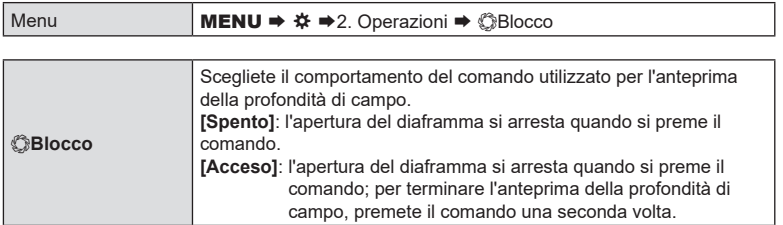

## **Opzioni della pressione prolungata del pulsante (Tempo della pressione prolungata) PASMB**<sup>9</sup>

Scegliete per quanto tempo i pulsanti devono essere premuti per eseguire ripristini e altre funzioni simili per varie funzioni. Per facilità d'uso, i tempi di attesa dei pulsanti possono essere impostati separatamente per caratteristiche diverse.

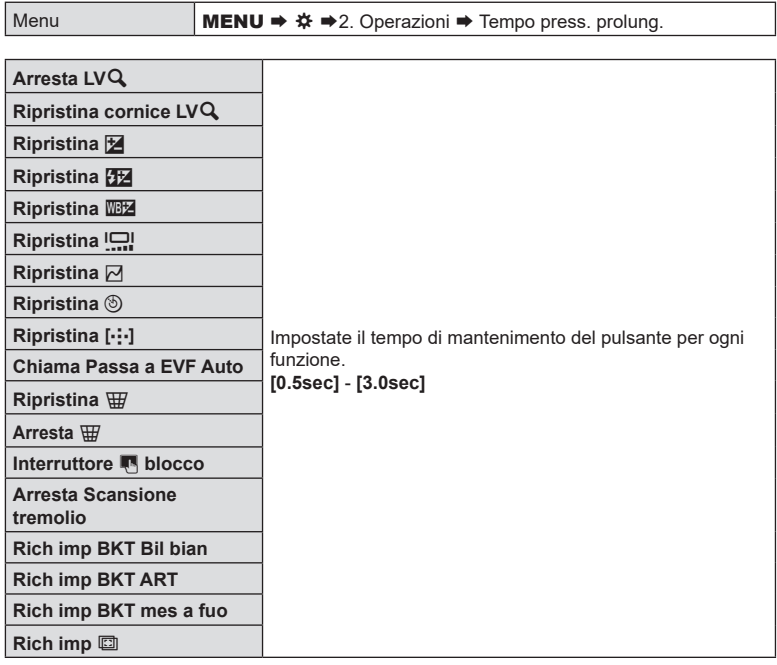

# **Funzioni per la regolazione della visualizzazione Live View**

## <span id="page-229-1"></span>Cambiare l'aspetto del display (**AModalità LV**)

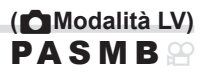

Aumentate il range dinamico del display del mirino, aumentando la quantità di dettagli visibili in alte luci e ombre in modo simile ai mirini ottici. Questa impostazione ha effetto sul mirino, sul monitor e sull'uscita HDMI.

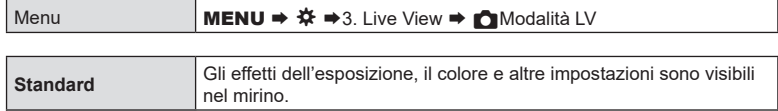

**S-OVF** Gli effetti dell'esposizione, del bilanciamento del bianco, degli Art Filter e altre impostazioni di scatto non sono visibili nel mirino.

• Quando è selezionato [S-OV] appare sul display «S-OV».

## <span id="page-229-0"></span>**Rendere il display più facile da vedere in luoghi bui**

 **(**K**Visione notturna) PASMB** 

Aumentate la luminosità del display per renderlo più facile da vedere in luoghi bui.

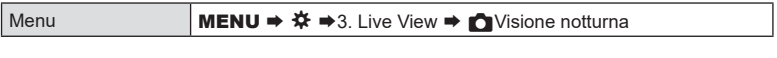

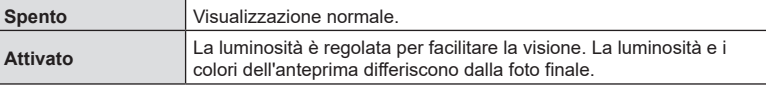

• Quando è selezionato [Acceso] appare sul display «LV notturno».

# [Parte fotogr] verrà impostato su [Normale] quando è selezionato [Acceso].

## **Velocità di visualizzazione nel mirino (Parte fotogr)**

**PASMB** 

Scegliete la velocità di aggiornamento del mirino.

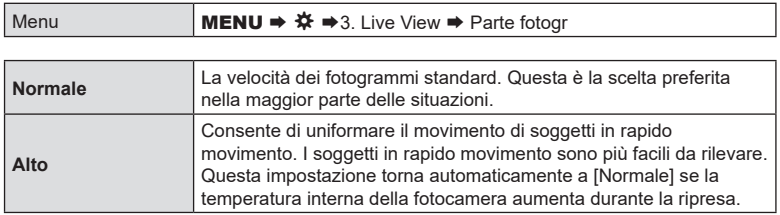

**Anteprima filtri artistici (Modalità art Live View) PASMB** 

Potete visualizzare in anteprima gli effetti dei filtri artistici nel monitor o nel mirino durante le riprese. Alcuni filtri possono far sì che il movimento del soggetto appaia a scatti, ma questo fenomeno può essere ridotto al minimo in modo da non influenzare la fotografia.

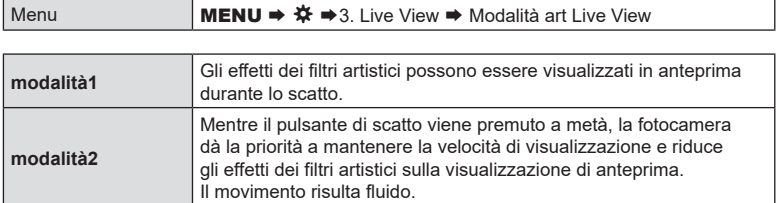

## **Riduzione del tremolio in Live View (LV anti-sfarfallio)**

# **PASMB**<sup>9</sup>

Ridurre lo sfarfallio con illuminazione fluorescente e simile. Selezionate questa opzione se lo sfarfallio rende il display difficile da visualizzare.

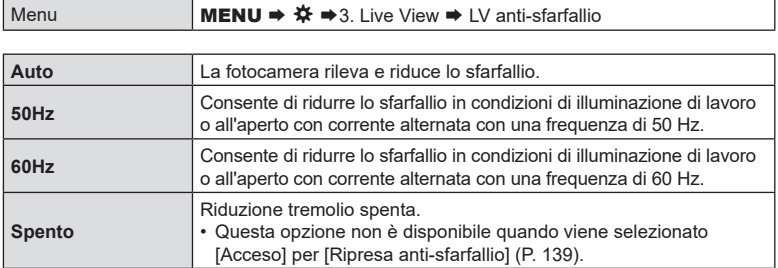

Scegliete la visualizzazione usata quando il monitor è invertito per autoritratti.

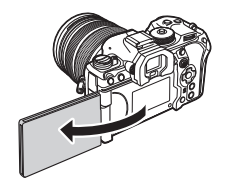

**PASMB**<sup>2</sup>

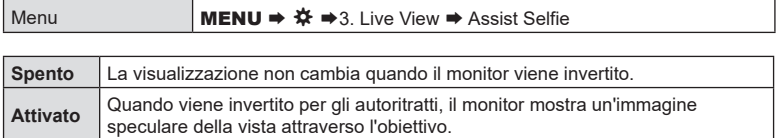

# **Funzioni per la configurazione della visualizzazione delle informazioni**

<span id="page-232-0"></span>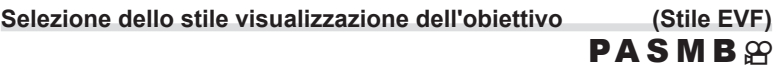

Menu **MENU**  $\Rightarrow$  $\hat{\mathbf{x}} \Rightarrow$  4. Informazioni  $\Rightarrow$  Stile EVF

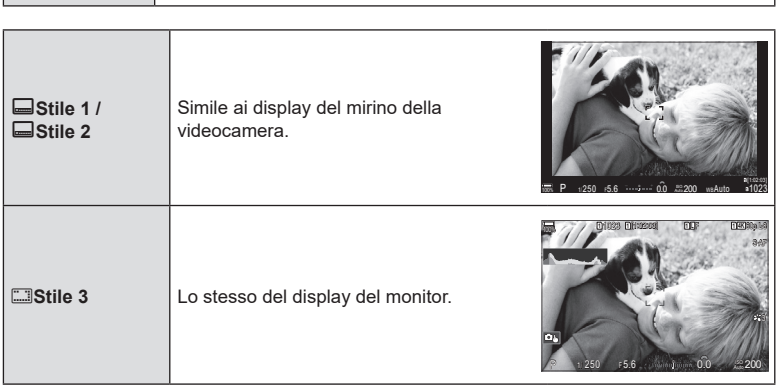

#### Visualizzazione del mirino durante la ripresa con il mirino (Stile 1/ Stile 2)

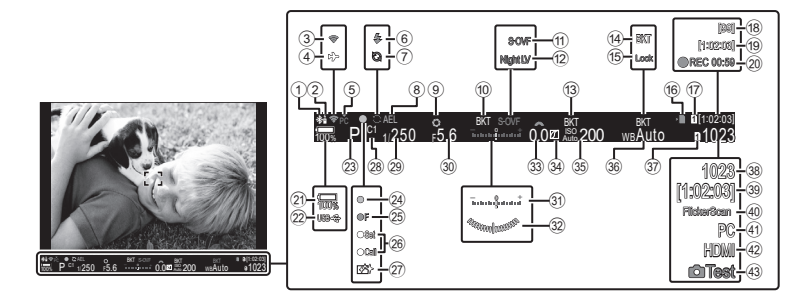

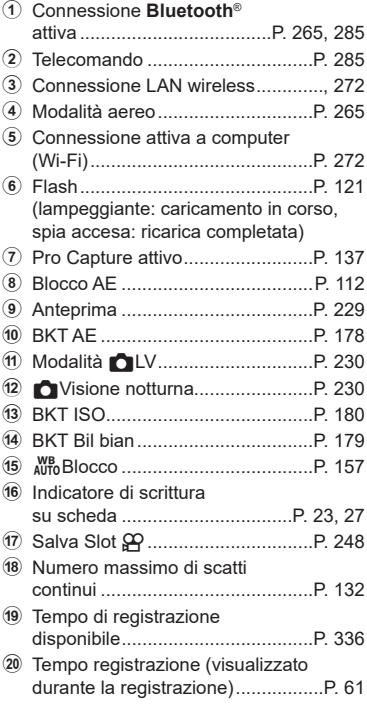

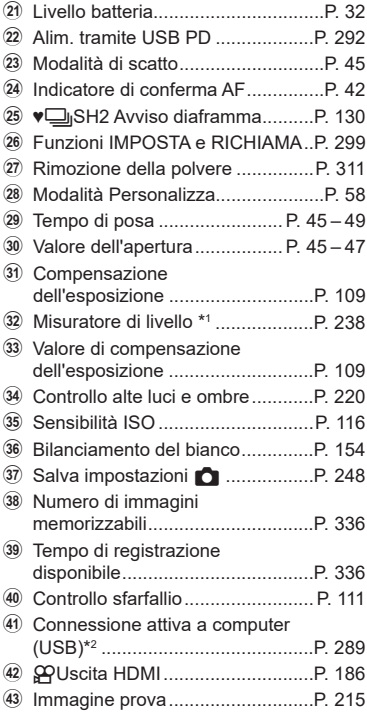

- \*1 Visualizzato quando si preme a metà il pulsante di scatto.  $\mathbb{Q}$  [ $\Box$  = Misuratore di livello] (P. [238](#page-237-0))
- \*2 Visualizzato solo quando si è collegati a OM Capture e il computer è attualmente selezionato nel menu [QraRAW/Controllo] come unica destinazione delle nuove immagini (P. 281).

# **Indicatori di ripresa (**K**Impostazioni Info/**n**Impostazioni Info)**  $PASMBM$

Scegliete gli indicatori elencati nel display Live View.

Potete visualizzare o nascondere gli indicatori di impostazione della ripresa. Usate questa opzione per scegliere le icone che appaiono sul display.

Potete configurare tre set di impostazioni di visualizzazione per la modalità di fotografia e due set per la modalità di registrazione dei filmati.

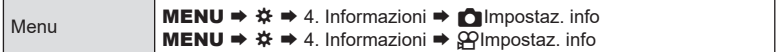

#### ■ Configurare KImpostaz. info

- **1** Selezionate un indicatore che desiderate visualizzare quando viene premuto il pulsante INFO e mettete un segno di spunta  $(\blacktriangleright)$  accanto ad esso.
	- Selezionate un'opzione con  $\Delta \nabla$  e premete il tasto  $\circledast$ per mettere un segno di spunta (v) accanto ad essa. Per rimuovere la spunta, premete nuovamente il pulsante  $(6)$ .

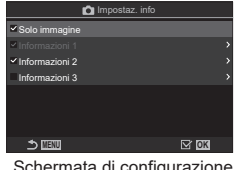

Schermata di configurazione<br>Impostaz. info

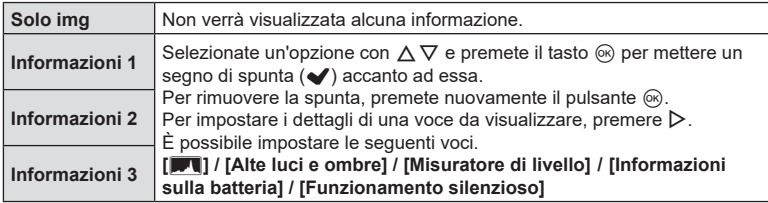

 $\hat{\mathcal{D}}$  Il set attualmente in uso non può essere disabilitato, ma qli elementi da visualizzare possono essere configurati.

#### <span id="page-235-0"></span>■ Configurare nImpostaz. info

- **1** Selezionate un indicatore che desiderate visualizzare quando viene premuto il pulsante INFO e mettete un segno di spunta  $(\blacktriangleright)$  accanto ad esso.
	- Selezionate un'opzione con  $\Delta \nabla$  e premete il tasto  $\circledast$ per mettere un segno di spunta  $(\blacktriangleright)$  accanto ad essa. Per rimuovere la spunta, premete nuovamente il pulsante  $@$ .

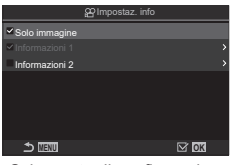

Schermata di configurazione nImpostaz. info

٦

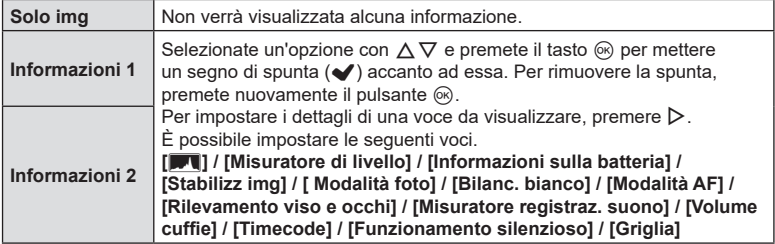

%Il set attualmente in uso non può essere disabilitato, ma gli elementi da visualizzare possono essere configurati.

#### ■ Scelta di un display

Premete il pulsante **INFO** durante la ripresa per scorrere le schermate selezionate. ■ [«Visualizzazione dei dettagli» \(P.](#page-39-0) 40)

### **Configurazione del display quando si preme il pulsante di scatto a metà (Info premendo** a **a metà) PASMB**<sup>9</sup>

È possibile configurare il display per quando il pulsante di scatto viene premuto a metà.

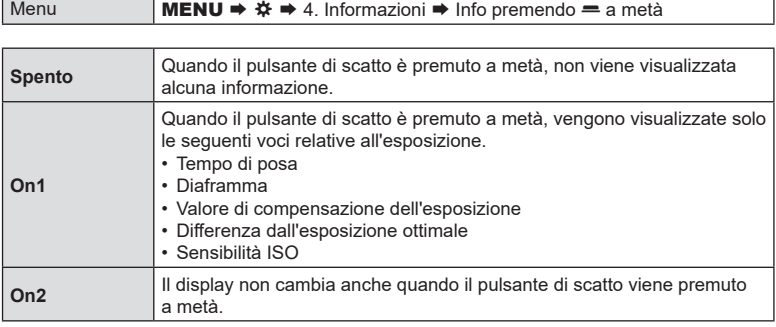

## **Opzioni visualizzazione info mirino** ( $\Box$  **numpostazioni Info)**

## **PASMB** Scegliete le informazioni che possono essere visualizzate premendo il pulsante INFO nel display del mirino. Solo come è possibile con il monitor, potete visualizzare un istogramma o un misuratore di livello nel mirino premendo il pulsante INFO. Questo elemento è usato per scegliere i tipi di display disponibili. Questa opzione ha effetto quando la fotocamera è in modalità fotografia e [Stile 1] o [Stile 2] è selezionato

per [Stile EVF] (P. [233\)](#page-232-0). L'opzione selezionata per [@P|mpostaz. Info] ha effetto in modalità  $\mathcal{Q}$  (P. [236](#page-235-0)).

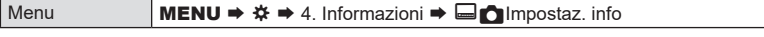

- **1** Selezionate un indicatore che desiderate visualizzare quando viene premuto il pulsante INFO e mettete un segno di spunta  $(\blacktriangleright)$  accanto ad esso.
	- Selezionate un'opzione con  $\triangle \nabla$  e premete il tasto  $\circledast$ per mettere un segno di spunta (v) accanto ad essa. Per rimuovere la spunta, premete nuovamente il pulsante  $(6)$ .

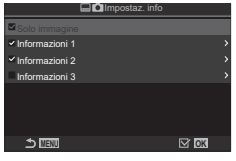

Schermata di configurazione  $\blacksquare$  Impostaz. info

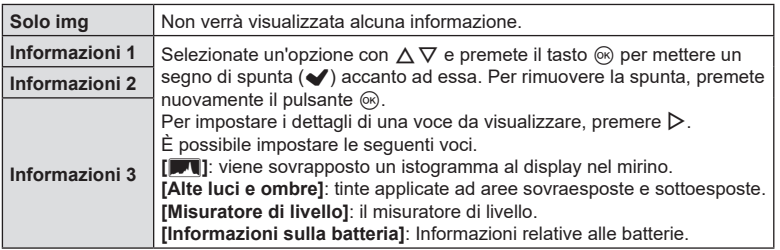

 $\hat{\mathcal{P}}$  Il set attualmente in uso non può essere disabilitato, ma gli elementi da visualizzare possono essere configurati.

## <span id="page-237-0"></span>**Visualizzare il misuratore di livello quando il pulsante di scatto viene premuto a metà** (□= Misuratore di livello) **PASMB n**

Scegliete se il misuratore di livello può essere visualizzato nel mirino premendo a metà corsa il pulsante di scatto quando [VStile 1] o [VStile 2] è selezionato per [Stile EVF].

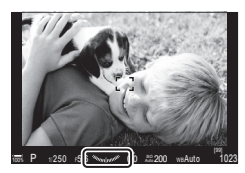

Viene visualizzato quando si preme il pulsante di scatto a metà

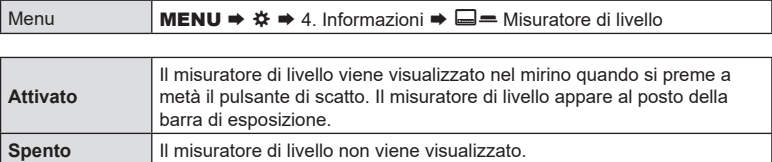

## **Opzioni guida per inquadratura (**K**Impostazioni griglia/**n**Impostazioni griglia) PASMB**<sup>2</sup>

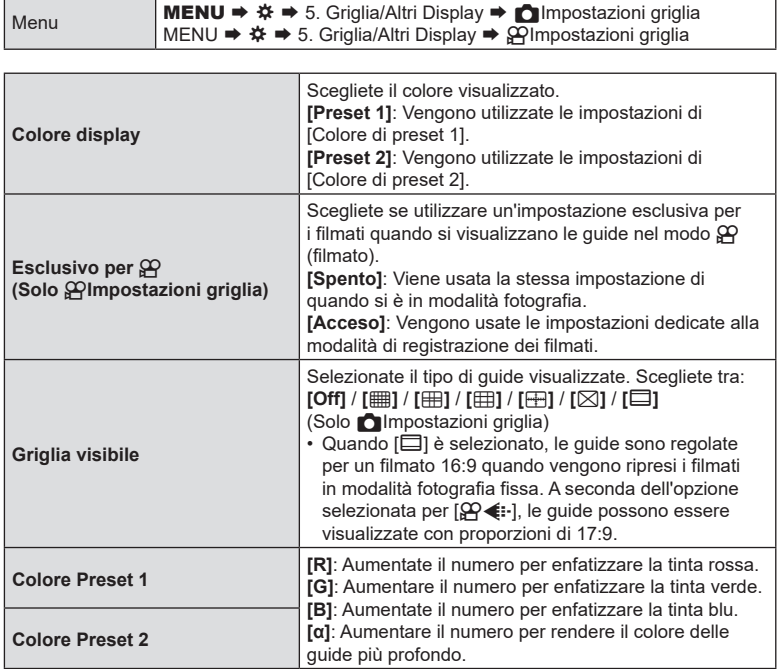

 $\overline{O}$  Le guide configurate qui non sono visualizzate durante lo Stack messa a fuoco (P. [164](#page-163-0)).

te impostazioni regolate qui vengono usate anche quando si seleziona [□Stile 3] per [Stile EVF].

## **Opzioni griglia per inquadratura nel mirino**

# **(**VK**Impostazioni griglia) PASMB**

Scegliete se visualizzare una griglia di inquadratura nel mirino. Potete anche scegliere il colore e il tipo della guida. Questa opzione ha effetto quando la fotocamera è in modalità fotografia e [Stile 1] o [Stile 2] è selezionato per [Stile EVF] (P. [233\)](#page-232-0). L'opzione selezionata per  $[Q$ Impostaz. Info] ha effetto in modalità  $[Q]$  (P. [236\)](#page-235-0).

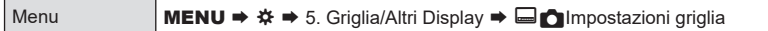

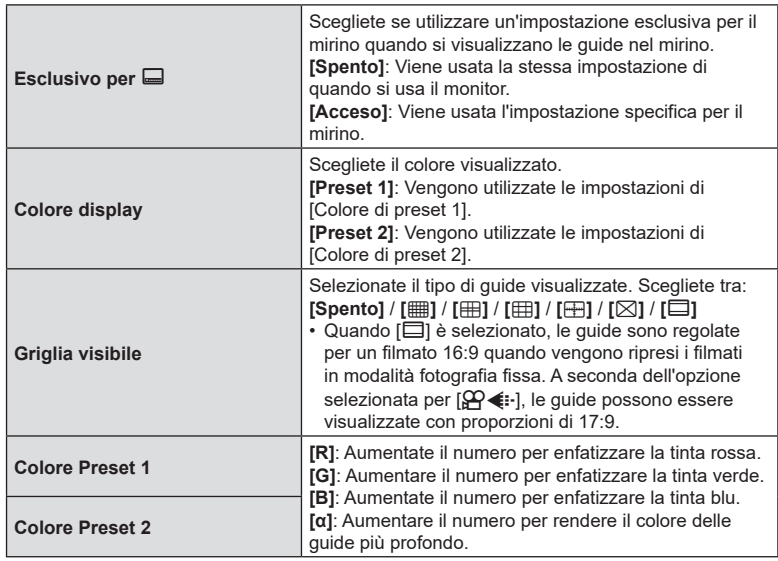

#### $IT$  241

# <span id="page-240-0"></span>**Scelta delle impostazioni disponibili mediante Multi-Fn**

# **(Impostazioni multifunzione)**

**PASMB** 

Scegliete le impostazioni a cui è possibile accedere tramite pulsanti multifunzione.

Menu **MENU**  $\Rightarrow$  $\hat{x} \Rightarrow$  5. Griglia/Altri Display  $\Rightarrow$  Impostazioni multifunzione

- **1** Selezionate un indicatore che desiderate visualizzare quando viene premuto il pulsante **INFO** e mettete un segno di spunta  $(\blacktriangleright)$  accanto ad esso.
	- Selezionate un'opzione con  $\wedge \nabla$  e premete il tasto  $\circledast$  per mettere un segno di spunta (v) accanto ad essa. Per rimuovere la spunta, premete nuovamente il pulsante  $(6)$ .

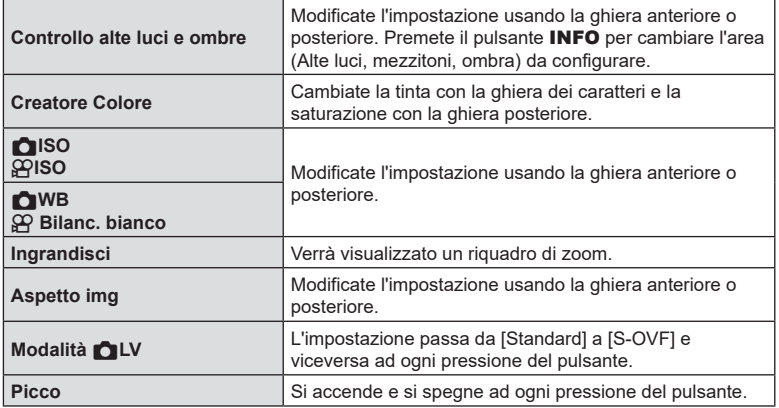

## **Avviso esposizione istogramma (Imposta Istogramma)**

# **PASMB**<sup>9</sup>

Scegliete i livelli di luminosità che l'istogramma mostra come sovraesposti (alte luci) o sottoesposti (ombre). Questi livelli vengono utilizzati per gli avvisi riguardanti l'esposizione nelle visualizzazioni dell'istogramma durante lo scatto e la riproduzione di foto.

• Le aree visualizzate in rosso o in blu nel monitor e nel mirino [Alte luci e ombre] vengono anche selezionate in base ai valori scelti per questo opzione.

Menu  $\downarrow$  MENU  $\Rightarrow$   $\hat{\mathbf{x}} \Rightarrow$  5. Griglia/Altri Display  $\Rightarrow$  Imposta Istogramma

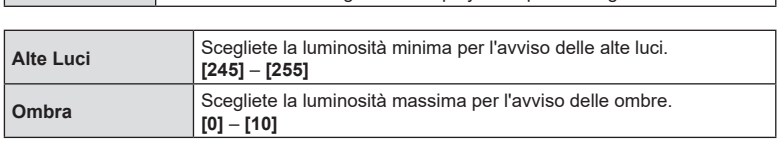

## <span id="page-241-0"></span>**Configurazione del cursore nella schermata del menu (Impostazioni menu cursore) PASMB**<sup>9</sup>

Scegliete dove verrà visualizzato il cursore quando si apre il menu o si passa a una pagina diversa.

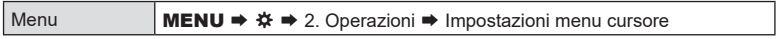

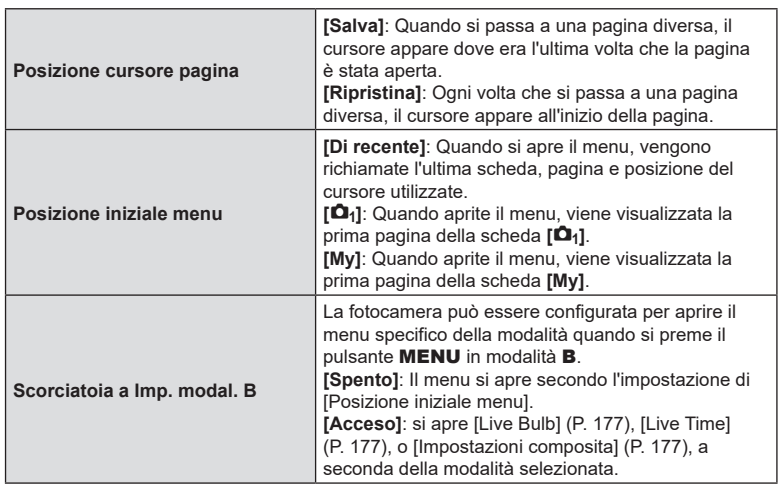

## **Scegliere come muoversi tra le pagine con la ghiera posteriore (**g **Loop scheda Menu) PASMB**<sup>9</sup>

Scegliere se scorrere le pagine solo all'interno della stessa scheda di menu quando si gira la ghiera posteriore.

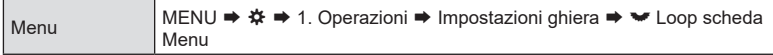

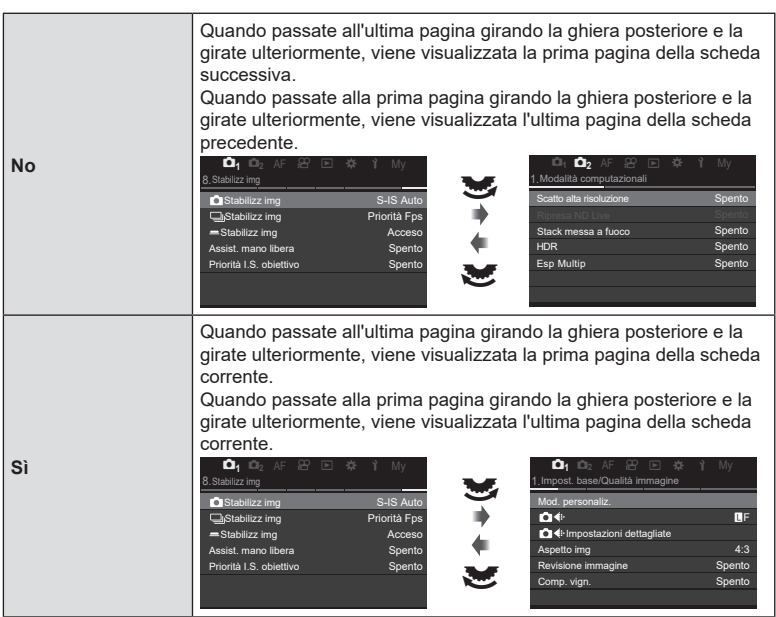

 $\hat{\mathcal{D}}$  Questa impostazione è efficace solo quando si aziona la ghiera posteriore. Quando usate  $\triangleleft$  per cambiare pagina, funziona esattamente allo stesso modo di quando è selezionato [No].

**[Sì]/[No] Predefinito (Imp. Priorità)**

**PASMB**<sup>9</sup>

Selezionate l'opzione evidenziata per impostazione predefinita quando viene visualizzata una conferma [Sì]/[No].

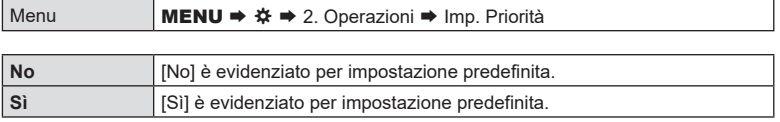

### **Utilizzo di «Il mio menu»**

Potete utilizzare «Il mio menu» per creare una scheda menu personalizzata contenente solo gli elementi selezionati. «Il mio menu» può contenere fino a 5 pagine di 7 elementi ciascuna. È possibile eliminare elementi o modificare la pagina o l'ordine degli elementi.

«Il mio menu» non contiene elementi al momento dell'acquisto.

- **1** Premete il pulsante MENU per visualizzare i menu.
- **2** Evidenziate un elemento da includere in «Il mio menu».
	- Qualsiasi voce dei menu da  $\mathbf{D}_1$  a e può essere aggiunta a «Il mio menu» se appare sullo schermo con le schede visualizzate.
	- A «Il mio menu» possono essere aggiunte anche altre voci. Se la voce di menu può essere aggiunta, viene visualizzato «My» nell'angolo in alto a destra del display.

• Vi verrà richiesto di scegliere una pagina. Usate  $\triangle \nabla$ sui tasti a freccia per scegliere la pagina «Il mio menu»

**3** Premete il pulsante  $\odot$ .

a cui aggiungere l'elemento.

L'elemento può essere aggiunto a «Il mio menu»

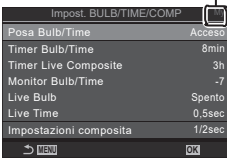

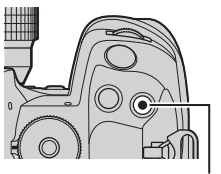

Pulsante <sup>®</sup>

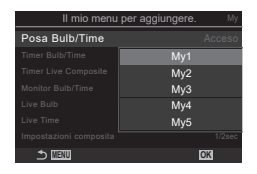

- **4** Premete il pulsante  $\circledcirc$  per aggiungere l'elemento alla pagina selezionata.
	- La fotocamera mostrerà un messaggio che informa che l'elemento è stato aggiunto a «Il mio menu».
	- Gli elementi che sono stati aggiunti a «Il mio menu» sono indicati dal numero della pagina «Il mio menu».
	- Gli elementi possono essere rimossi da «Il mio menu» premendo il pulsante (.). Verrà visualizzata una finestra di conferma; per procedere, evidenziate [Sì] e premete il pulsante  $(6)$ .
	- Gli elementi salvati in «Il mio menu» vengono aggiunti alla scheda My («Il mio menu»).

**5** Per accedere a «Il mio menu», selezionate la scheda «MY».

%È possibile fare in modo che la fotocamera visualizzi prima «Il mio Menu» quando si preme il pulsante MENU.  $\mathbb{R}$  «Configurazione del cursore nella schermata del menu [\(Impostazioni menu cursore\)» \(P.](#page-241-0) 242)

#### Gestione di «Il mio menu»

È possibile riordinare gli elementi in «Il mio menu» o spostarli da una pagina all'altra, oppure rimuoverli tutti insieme.

- **1** Premete il pulsante MENU per visualizzare i menu.
- **2** Visualizzate la pagina de «Il mio menu» che desiderate modificare e premete il pulsante  $\textcircled{\small{}}$ .

• Verranno visualizzate le opzioni di seguito. [Riorganizza ordine]: consente di modificare l'ordine degli elementi o delle pagine. Usate i tasti a freccia  $(\triangle \nabla \triangle)$  per scegliere la nuova posizione. [Rimuovi questo elemento]: consente di rimuovere l'elemento evidenziato da «Il mio menu». Evidenziate [Sì] e premete il pulsante  $\circledcirc$ . [Rimuovi questa pagina]: consente di rimuovere da

«Il mio menu» tutti gli elementi nella scheda corrente. Evidenziate [Sì] e premete il pulsante  $\circledcirc$ .

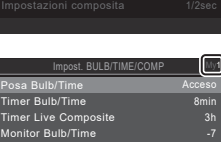

**MENU OK**

Impostazioni composita 1/2sec

Live Bulb Spento

 $Live Time$ 

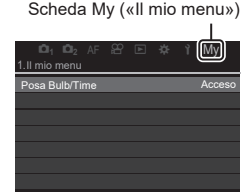

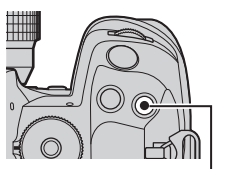

Pulsante <sup>O</sup>

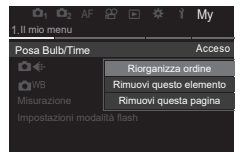

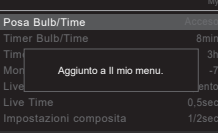

**Impostazione della fotocamera**

# **Impostazioni scheda/cartella/file**

#### **Formattazione della scheda (Config. sch)**

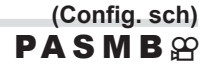

Occorre formattare le schede con questa fotocamera prima di utilizzarle per la prima volta o se sono state utilizzate con altre fotocamere o computer.

Durante la formattazione tutti i dati memorizzati sulla scheda, comprese le immagini protette, vengono cancellate.

Se formattate una scheda usata, controllate che su di essa non vi siano immagini che desiderate conservare.  $\mathbb{R}$  «Schede di memoria utilizzabili» (P. 27)

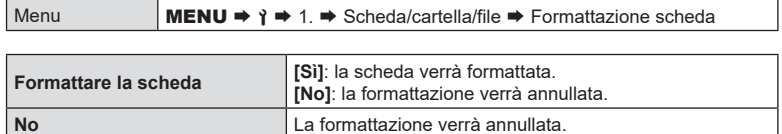

• Se sono presenti schede nelle slot 1 e 2, viene visualizzata la selezione della slot. Selezionate una slot e premete il pulsante  $\circledcirc$ .

## **Impostazione della scheda in cui registrare (**K**Impostazioni slot scheda/**n**Impostazioni slot scheda) PASMB**<sup>9</sup>

Se sono presenti schede con spazio disponibile nelle slot 1 e 2, è possibile selezionare la scheda in cui registrare immagini e video.

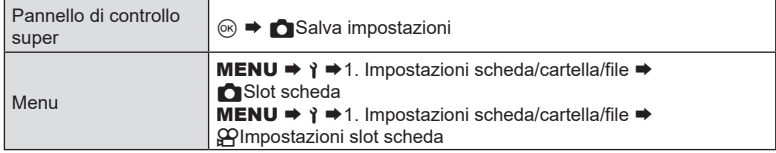

#### <span id="page-246-0"></span>■ Configurare CImpostazioni slot scheda

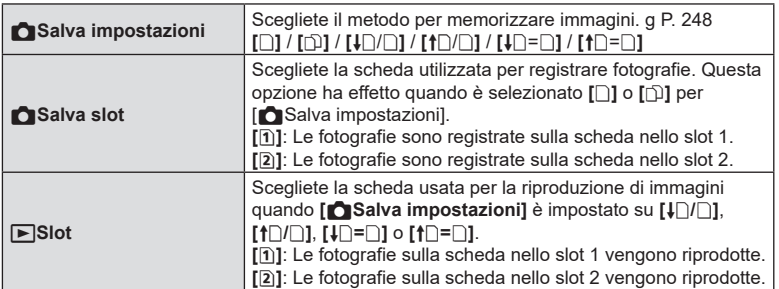

 $\hat{\mathcal{P}}$  Potete inoltre scegliere una scheda per la riproduzione usando il pulsante  $\blacktriangleright$ . Tenete premuto il pulsante  $\blacktriangleright$  e ruotate la ghiera anteriore o posteriore per cambiare scheda mentre la riproduzione è in corso. Questo non modifica l'opzione selezionata per [▶Slot].

#### <span id="page-247-0"></span>■ Configurare CSalva impostazioni

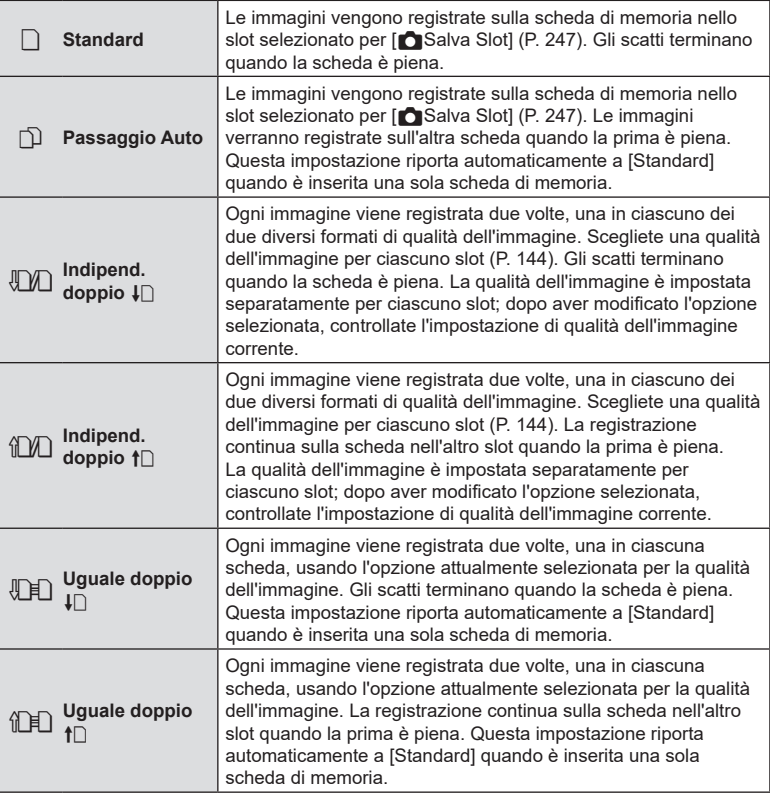

- $\overline{D}$  La modalità qualità dell'immagine può cambiare modificando l'opzione selezionata per [Kalva impostazioni] o sostituendo la scheda memoria con una che contiene una quantità diversa di fotografie aggiuntive. Controllate la qualità immagine prima di scattare fotografie.
- $\hat{\mathcal{D}}$  Quando [ $\hat{\mathbb{D}}$ ] (Passaggio Auto) è selezionato per [ $\hat{\bullet}$ Salva impostazioni], la fotocamera passa automaticamente dall'ultima foto sulla prima scheda di memoria alla prima foto sulla seconda scheda.

### ■ Configurare <sup>21</sup>Impostazioni slot scheda

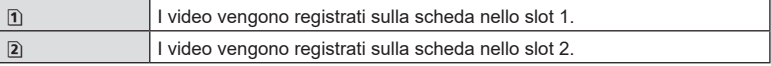

**Specificare una cartella in cui salvare le immagini in**

# **(Assegna cartella salv.) PASMB**<sup>2</sup>

**PASMB**<sup>9</sup>

Specificate la cartella sulla scheda in cui verranno salvate le immagini.

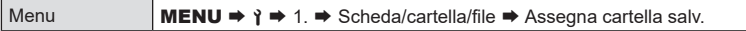

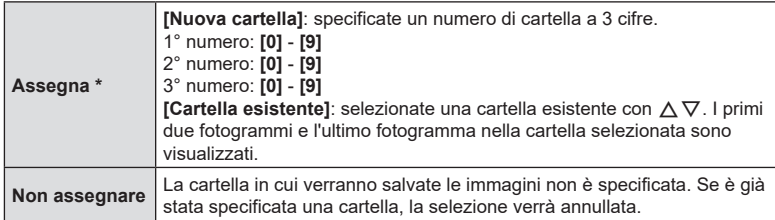

\* Se è già stata specificata una cartella, viene visualizzato il nome della stessa. Per selezionare un'altra cartella, premete  $\triangleright$ .

### **Opzioni per i nomi dei file (Nome file)**

Scegliete in che modo la fotocamera denomina i file quando vengono salvati foto o video sulle schede di memoria. I nomi dei file sono composti da un prefisso di quattro caratteri e un numero di quattro cifre. Utilizzate questa opzione per scegliere in che modo vengono assegnati i numeri di file.

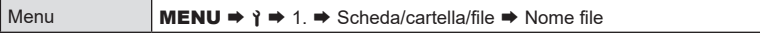

 $\hat{\mathcal{D}}$  Quando si inseriscono due schede, la fotocamera potrebbe creare nuove cartelle o non riuscire a numerare i file consecutivamente a seconda del numero di file e di cartelle attualmente in uso su ciascuna scheda.

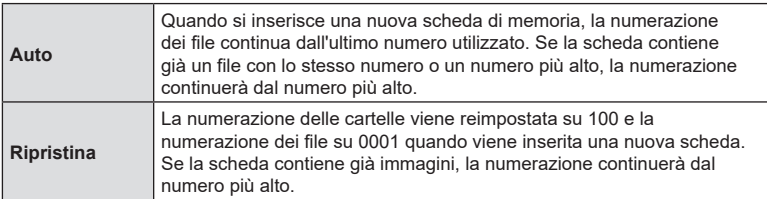

## **Denominazione dei file (Mod. nome file)**

Cambiate i nomi dei file che la fotocamera usa quando salva foto e video sulle schede di memoria.

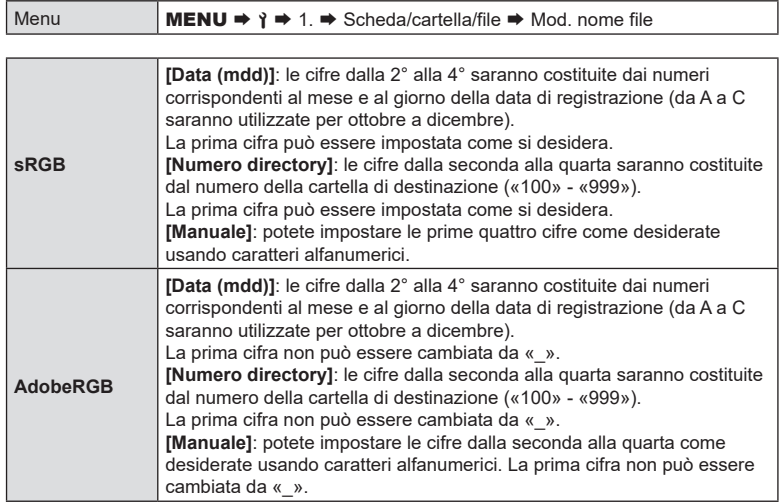

## **Salvataggio info obiettivo (Impost. Info Obiettivo)**

# **PASMB**<sup>9</sup>

La fotocamera può memorizzare informazioni per un massimo di 10 obiettivi diversi dal sistema standard Micro Quattro Terzi o Quattro Terzi. Questi dati forniscono anche la lunghezza focale utilizzata per le funzioni di stabilizzazione dell'immagine e di correzione dell'effetto trapezio. I dati sono salvati come tag Exif.

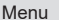

 $MENT \rightarrow \gamma \rightarrow 2$ . Registro informazioni  $\rightarrow$  Impost. Info Obiettivo

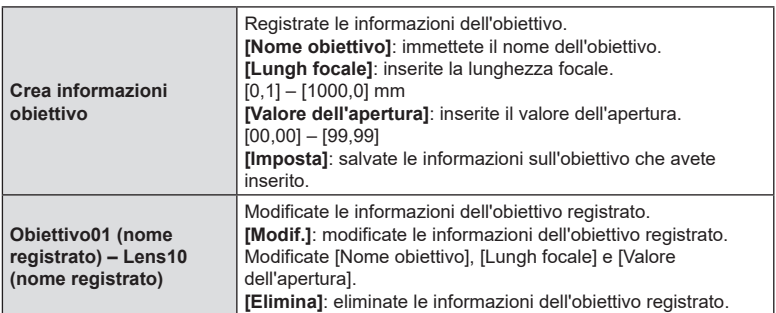

#### **Immissione di caratteri**

- **1)** Premete il pulsante INFO per passare dalle maiuscole alle minuscole e ai simboli.
- **2)** Selezionate un carattere con  $\Delta \nabla \triangleleft \triangleright$  e premete il tasto  $(6k)$ .
	- Il carattere selezionato appare nell'area di inserimento dei caratteri.
	- Per eliminare un carattere, premete il tasto  $\overline{u}$ .
- **3)** Per eliminare un carattere nell'area di inserimento dei caratteri, spostate il cursore usando le ghiere anteriore e posteriore.
	- Selezionate un carattere e premete il pulsante  $\widehat{\mathbb{m}}$  per cancellarlo.
- **4)** Una volta terminato l'inserimento, selezionate [Fine] e premete il pulsante  $@$ .
- L'obiettivo sarà aggiunto al menu informazioni obiettivo.
- Quando viene utilizzato un obiettivo che non fornisce informazioni automaticamente, le informazioni utilizzate vengono contrassegnate dalle spunte  $(\blacktriangledown)$ . Evidenziate gli obiettivi a cui aggiungere le spunte  $(\blacktriangleright)$  e premete il pulsante  $\circledcirc$ .

Area di immissione caratteri.

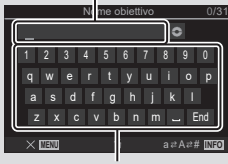

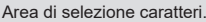

Scegliete le informazioni sulla risoluzione di uscita (in punti per pollice o dpi) memorizzate con file di immagini fotografiche. La risoluzione selezionata verrà utilizzata quando verranno stampate le immagini. L'impostazione dpi è memorizzata come tag Exif.

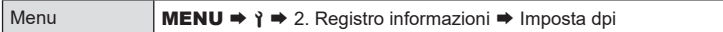

# **Aggiunta delle informazioni sul copyright (Info copyright)**

Scegliete le informazioni sul copyright memorizzate quando le foto vengono salvate. Le informazioni sul copyright sono memorizzate come tag Exif.

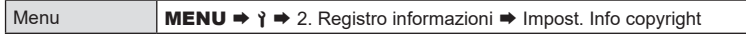

- $\oslash$  Olympus non sarà ritenuto responsabile per eventuali controversie o danni derivanti dall'uso della funzione [Info copyright]. L'uso è a vostro esclusivo rischio.
- %Per cancellare le informazioni sul copyright inserite, eliminate i caratteri nella schermata di inserimento di ogni voce (P. [253\)](#page-252-0).

#### Abilitare Info copyright.

- **1** Usate  $\Delta \nabla$  per selezionare [Info copyright] e premete il pulsante  $\circledcirc$ .
- 2 Usate  $\Delta \nabla$  per selezionare [Acceso], quindi premete il pulsante  $(\infty)$ .

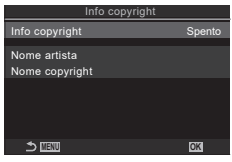

**PASMB** 

**PASMB** 

Schermata impostazione Info copyright

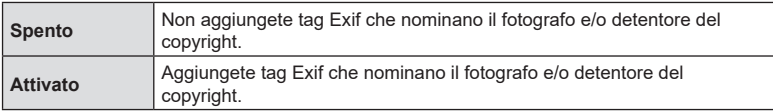

**3** Il display torna alla schermata di impostazione di Info copyright.
### ■ Configurare Info copyright.

- **1** Configurate le opzioni
	- Premete  $\Delta \nabla$  per selezionare una voce, quindi premete il pulsante (%) per visualizzare il menu di impostazione.
	- Dopo aver configurato le opzioni, premete il pulsante  $@$  per tornare alla schermata di impostazione Info copyright.

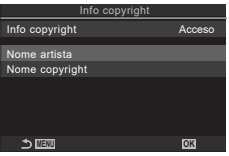

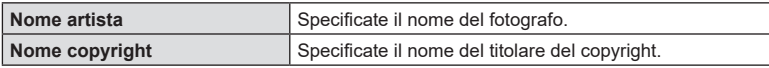

### **Immissione di caratteri**

- **1)** Premete il pulsante INFO per passare dalle maiuscole alle minuscole e ai simboli.
- **2)** Selezionate un carattere con  $\Delta \nabla \triangleleft P$  e premete il tasto (ok).
	- Il carattere selezionato appare nell'area di inserimento dei caratteri.
	- Per eliminare un carattere, premete il tasto  $\overline{u}$ .
- **3)** Per eliminare un carattere nell'area di inserimento dei caratteri, spostate il cursore usando le ghiere anteriore e posteriore.
	- Selezionate un carattere e premete il pulsante  $\widehat{\mathbb{II}}$  per cancellarlo.
- **4)** Una volta terminato l'inserimento, selezionate [Fine] e premete il pulsante  $\circledcirc$ .

**MENU** <sup>S</sup> a A# **INFO** 0/63  $\bullet$ 1 2 3 4 5 6 7 8 9 0 q w e r t y u i o a s d f g h j k l z x c v b n m End Nome copyright

Area di immissione caratteri.

Area di selezione caratteri.

# **Disattivazione dei comandi touch (Impost. touch screen)**

# **PASMB**<sub>8</sub>

Abilitare o disabilitare i comandi touch.

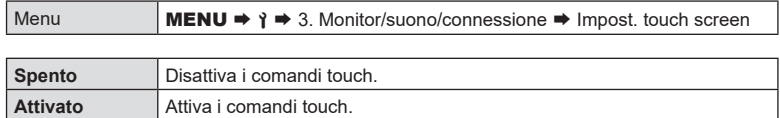

# **Monitorare la luminosità e la tonalità (Correzione monitor) PASMB**<sub>8</sub>

Regolate la luminosità, la temperatura del colore e la tonalità del monitor. Questa opzione si applica sia alla fotografia che ai video.

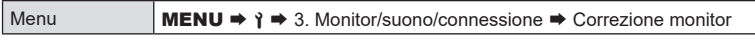

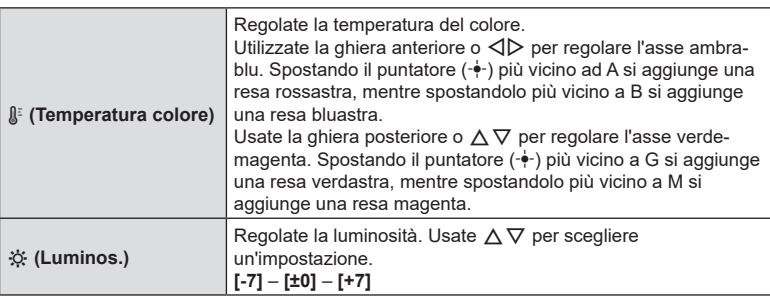

- Premete il pulsante INFO per passare dalla temperatura colore alla luminosità e impostarle.
- È possibile resettare le impostazioni tenendo premuto il tasto  $\circledast$ .
- In modalità B, il monitor utilizza la luminosità selezionata per [Monitor Bulb/Time]. ■ «Configurazione delle Impostazioni BULB/TIME/COMP (Impost. BULB/TIME/COMP)» (P. 177)

Regolate luminosità e tonalità del mirino. Il display passa al mirino mentre queste impostazioni vengono regolate.

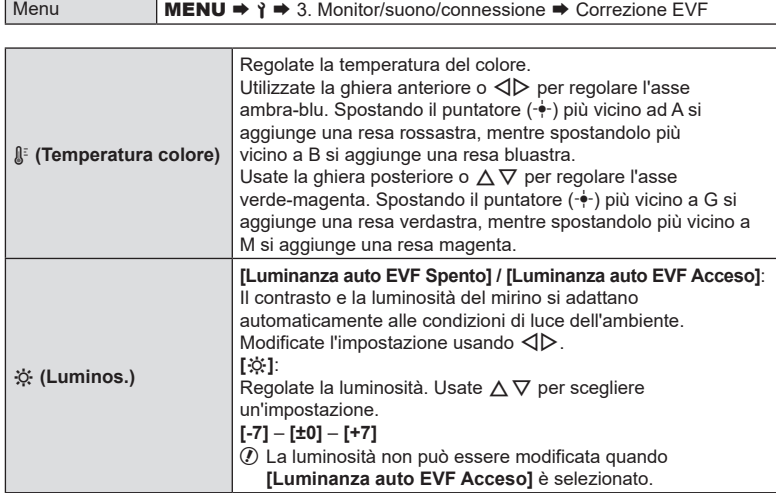

• Premete il pulsante INFO per passare dalla temperatura colore alla luminosità e impostarle.

 $\cdot$  È possibile resettare le impostazioni tenendo premuto il tasto  $\circledast$ .

# **Configurazione del sensore ottico (Impostazioni sensore ottico) PASMB**<sup>9</sup>

È possibile specificare come funziona la fotocamera quando si mette l'occhio nel mirino.

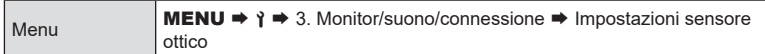

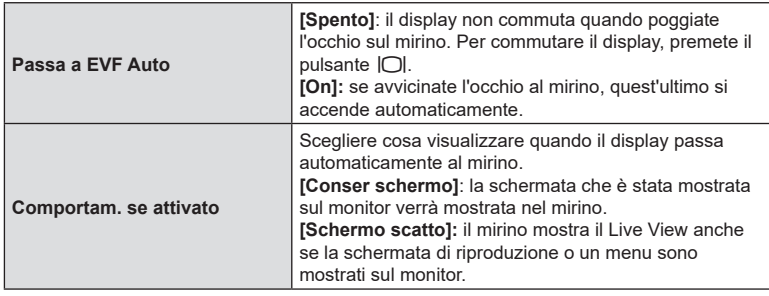

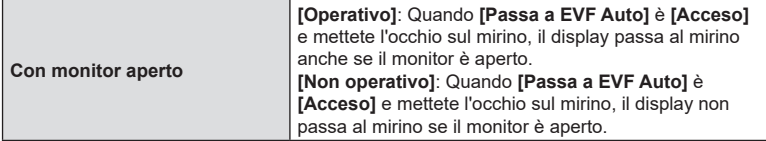

%E' possibile visualizzare il menu di impostazione **[Passa a EVF Auto]** tenendo premuto il pulsante  $|O|$ .

# **Disattivazione segnale acustico della messa a fuoco (**8**) PASMB**

Disattivate il segnale acustico emesso quando la fotocamera mette a fuoco.

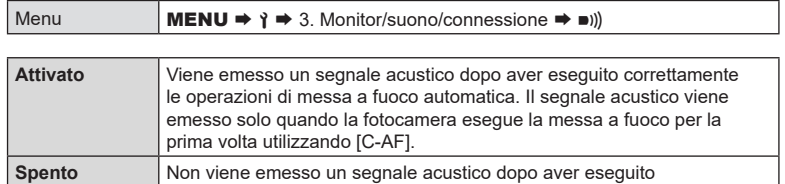

 $\hat{\mathcal{D}}$  Potrebbe essere necessario regolare le impostazioni nel menu [Impostazioni Silenzio $[\mathbf{v}]$ ] per attivare il segnale acustico durante le riprese silenziose (P. [136](#page-135-0)).

correttamente le operazioni di messa a fuoco automatica.

# **Opzioni di visualizzazione sul monitor esterno**

# **(Impostazioni HDMI) PASMB**<sub>8</sub>

Scegliete l'uscita del segnale a monitor esterni collegati tramite HDMI. Regolate la frequenza dei fotogrammi, la dimensione dei fotogrammi del filmato e altre impostazioni in base alle specifiche del monitor.

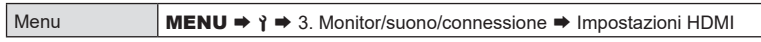

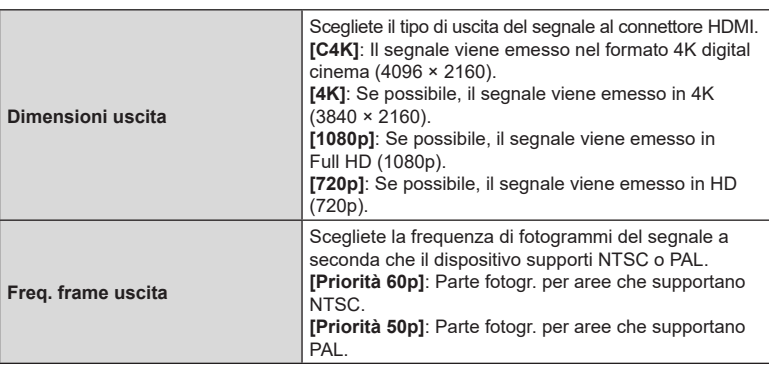

- $O$  Le impostazioni [Freq. frame uscita] non possono essere modificate mentre la fotocamera è collegata a un altro dispositivo tramite HDMI.
- $\Omega$  Il suono non verrà riprodotto a meno che il dispositivo collegato non sia compatibile con il formato audio.
- %Potete configurare opzioni dettagliate per quando vengono emessi segnali a un dispositivo HDMI in modalità filmato.  $\mathbb{R}$  «Uscita HDMI ( $\mathbb{Q}$ PUscita HDMI)» (P. 186)

# <span id="page-256-0"></span>**Scelta di una modalità di collegamento USB (Impostazioni USB) PASMB**<sup>9</sup>

Scegliete come funziona la fotocamera quando connessa a dispositivi esterni tramite USB.

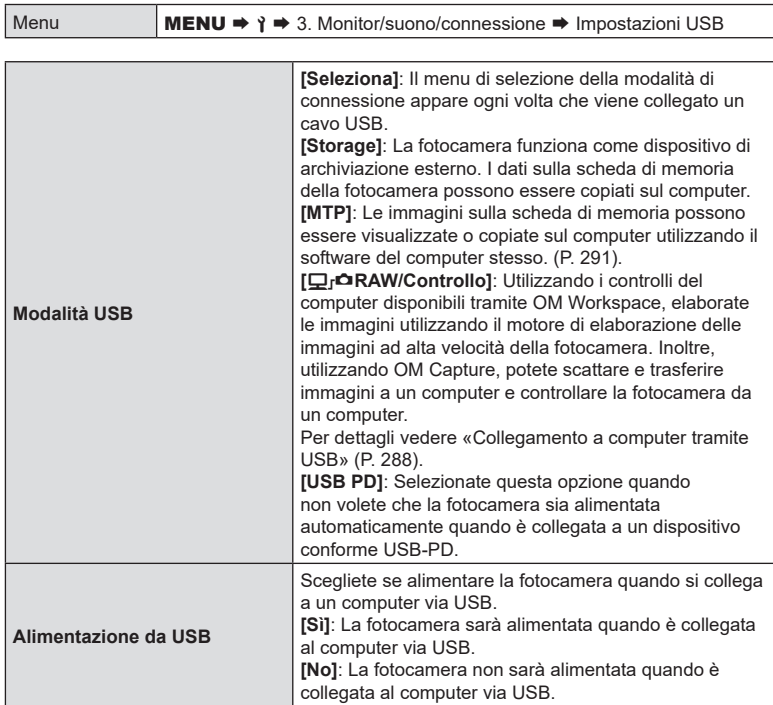

 $\hat{\mathcal{P}}$  Quando collegate la fotocamera a un computer via USB mentre è selezionato [Storage], [MTP] o [Q]<sup>O</sup>RAW/Controllo], potete usare la fotocamera mentre è in carica.

## **Visualizzare lo stato della batteria (**N**Stato batteria)**

**PASMB**<sub>2</sub>

Visualizzate lo stato delle batterie inserite nella fotocamera. Lo stato della batteria nella fotocamera e di quella nel portabatteria sono visualizzati individualmente.

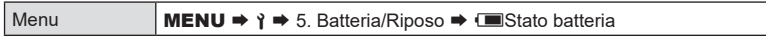

 $\Omega$  Alcune voci non vengono visualizzate quando la fotocamera è alimentata dall'adattatore USB-AC in dotazione o da un dispositivo USB conforme a USB PD.

# **Selezionare la batteria da utilizzare per prima (**N**Priorità batteria) PASMB**<sup>9</sup>

Scegliete quale batteria utilizzare per prima quando sono presenti batterie sia nella fotocamera che nel portabatterie opzionale (P. [301](#page-300-0)).

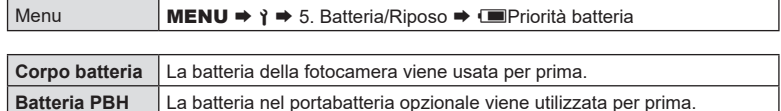

# **Cambiare la visualizzazione del livello della batteria durante la registrazione di un filmato** ( $\mathbb{Q}$ <sup>C</sup>Visualizza simbolo) **PASMB**<sub>8</sub>9

Scegliete un formato per la visualizzazione del livello di batteria. Il livello della batteria può essere visualizzato come percentuale o come quantità di tempo di ripresa rimanente.

• La visualizzazione del tempo di ripresa è destinata a essere utilizzata esclusivamente come guida.

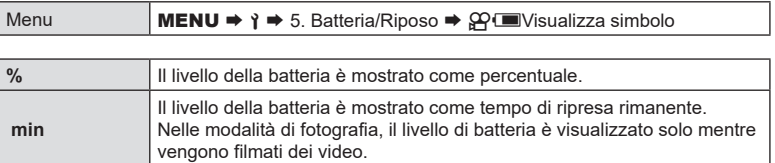

### **Ridurre la retroilluminazione (LCD retroil)**

Scegliete il periodo di tempo prima che la retroilluminazione del monitor si attenui quando non vengono eseguite operazioni. La riduzione della retroilluminazione riduce il consumo della batteria.

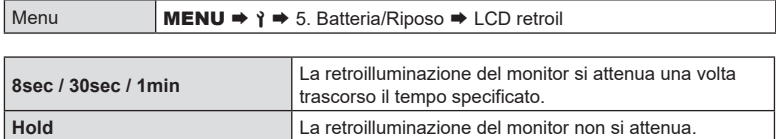

# <span id="page-258-0"></span>**Impostare le opzioni di riposo (risparmio energetico) (Riposo) PASMB**<sup>9</sup>

Scegliete il ritardo prima che la fotocamera passi alla modalità di riposo quando non vengono eseguite operazioni. Nella modalità di riposo, le operazioni della fotocamera sono sospese e il monitor si spegne.

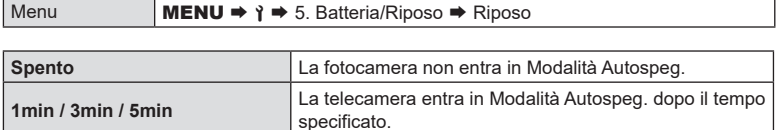

• Il normale funzionamento può essere ripristinata premendo a metà il pulsante di scatto.

# La fotocamera non entrerà in Modalità Autospeg. nelle situazioni seguenti.

mentre è in corso un'esposizione multipla, mentre è collegato a un dispositivo HDMI, mentre è collegata a uno smartphone via Wi-Fi, mentre è collegata a un computer via Wi-Fi o USB, mentre è collegata a un telecomando in modalità wireless o mentre è alimentata tramite USB.

# **Impostare le opzioni di autospegnimento (Spegnimento auto.) PASMB**<sup>9</sup>

La fotocamera si spegne automaticamente se non viene eseguita alcuna operazione per un periodo di tempo impostato dopo l'attivazione della modalità di riposo. Questa opzione viene utilizzata per scegliere il ritardo prima che la fotocamera si spenga automaticamente.

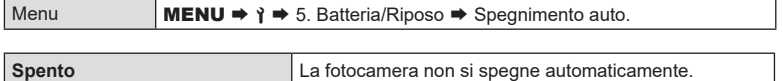

**5min / 30min / 1h / 4h** La fotocamera si spegne dopo il tempo specificato. %Per riattivare la fotocamera dopo che si è spenta automaticamente, accendete la fotocamera utilizzando la leva ON/OFF.

**PASMB**<sup>9</sup>

Riducete ulteriormente il consumo energetico durante la fotografia tramite mirino. Il ritardo prima che la retroilluminazione si spenga o che la fotocamera entri in modalità di riposo può essere ridotto.

 $\oslash$  Il risparmio energetico non è disponibile:

durante la fotografia live view, mentre il mirino è acceso, durante la fotografia con esposizione multipla o timer a intervalli, mentre è collegata a un dispositivo HDMI, mentre è collegata a uno smartphone tramite Wi-Fi, mentre è collegata a un computer tramite Wi-Fi o USB o mentre è abilitato il Bluetooth

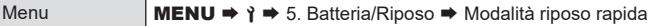

### Abilitare la Modalità riposo rapida

- **1** Usate  $\triangle \nabla$  per selezionare [Modalità riposo rapida] e premete il pulsante  $@$ .
- 2 Usate  $\triangle \nabla$  per selezionare [Acceso], quindi premete il pulsante  $\circledcirc$ .

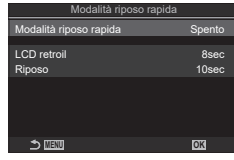

Schermata impostazione Modalità riposo rapida

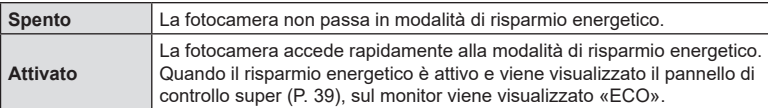

**3** Il display torna alla schermata di impostazione Modalità riposo rapida.

### Configurare la Modalità riposo rapida

- **1** Configurate le opzioni
	- Premete  $\wedge \nabla$  per selezionare una voce, quindi premete il pulsante ® per visualizzare il menu di impostazione.
	- Dopo aver configurato le opzioni, premete il pulsante @ per tornare alla schermata di impostazione Modalità riposo rapida.

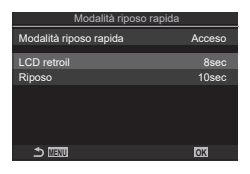

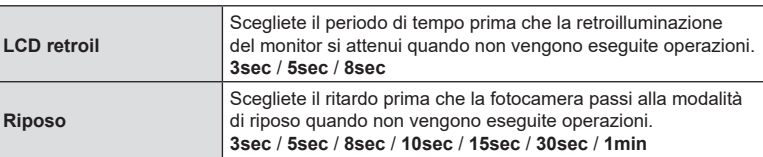

• Quando il risparmio energetico è attivo e viene visualizzato il pannello di controllo super (P. [39](#page-38-0)), sul monitor viene visualizzato «ECO».

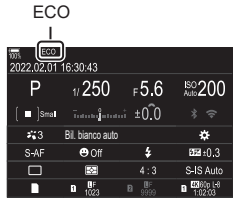

# <span id="page-261-0"></span>**Ripristino delle impostazioni predefinite**

# **(Ripristina/Inizializza impostaz) PASMB**<sup>9</sup>

**PASMB**<sup>9</sup>

Ripristinate le impostazioni predefinite della fotocamera. Potete scegliere di ripristinare tutte le impostazioni o solo quelle direttamente connesse alla fotografia.

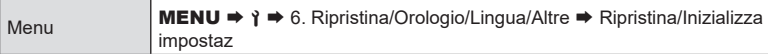

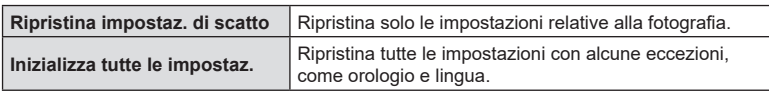

- %Consultate [«Impostazioni predefinite» \(P.](#page-317-0) 318) per informazioni sulle impostazioni che vengono ripristinate.
- Le impostazioni possono essere salvate usando OM Workspace oppure OM Image Share. Per ulteriori informazioni, visitate il nostro sito Web.

 $M$ enu  $M$ ENII  $\Rightarrow$   $\Rightarrow$  6. Ripristina/Orologio/Lingua/Altre  $\Rightarrow$  Impostazioni  $\Phi$ 

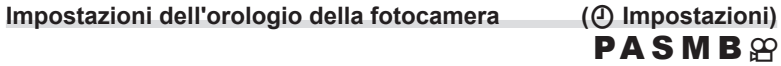

Impostate l'orologio della fotocamera.

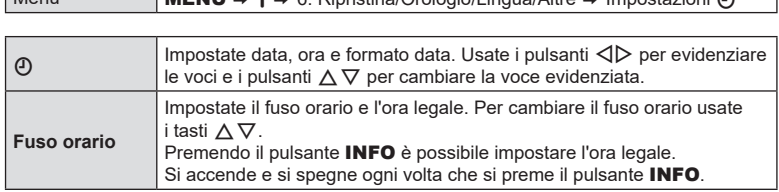

### **Scelta della lingua**

Scegliete una lingua per i menu della fotocamera e i suggerimenti.

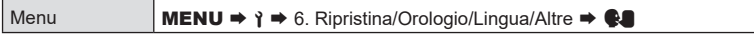

# **Calibrazione del misuratore di livello (Correggi livello)**

Deviazione errata nel misuratore di livello. Calibrate il misuratore se osservate che non è più livellato.

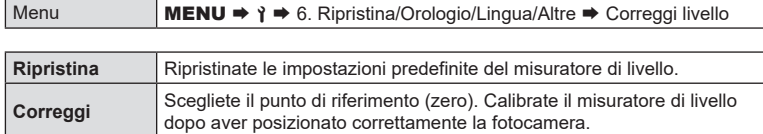

# **Controllo dell'elaborazione delle immagini (Mapp. pixel)**  $PASMB$  $\varphi$

Eseguite un controllo simultaneo sia del sensore di immagine che delle funzioni di elaborazione dell'immagine. Per risultati ottimali, terminate le riprese e la riproduzione e attendete almeno un minuto prima di procedere.

 $\Omega$  Assicuratevi di eseguire nuovamente il controllo se la fotocamera si spegne accidentalmente mentre è in corso il controllo.

Menu **MENU**  $\rightarrow$  **1**  $\rightarrow$  6. Ripristina/Orologio/Lingua/Altre  $\rightarrow$  Mapp. pixel

# **Visualizzazione della versione firmware (Versione Firmware) PASMB**<sup>9</sup>

Visualizzate le versioni del firmware per la fotocamera ed eventuali obiettivi o altre periferiche attualmente collegate. Potreste aver bisogno di queste informazioni quando contattate l'assistenza clienti o eseguite gli aggiornamenti del firmware.

Menu **MENU**  $\Rightarrow$  **a** 6. Ripristina/Orologio/Lingua/Altre  $\Rightarrow$  Versione Firmware

### **Visualizzazione dei certificati (Certificazione)**

Visualizzate i certificati di conformità per alcuni degli standard a cui la fotocamera è conforme. I certificati rimanenti possono essere trovati sulla fotocamera stessa o nel manuale della fotocamera.

Menu **MENU**  $\rightarrow$  **1**  $\rightarrow$  6. Ripristina/Orologio/Lingua/Altre  $\rightarrow$  Certificazione

**PASMB**<sup>9</sup>

**PASMB**<sup>9</sup>

È possibile eseguire una serie di attività collegando la fotocamera a un dispositivo esterno come un computer o uno smartphone. Scegliete un tipo di collegamento e un software in base ai vostri obiettivi.

# **Precauzioni per l'utilizzo di Wi-Fi e Bluetooth®.**

Disabilitate LAN wireless e **Bluetooth**® in paesi, regioni o luoghi in cui ne è vietato l'uso. La fotocamera è dotata di LAN wireless e **Bluetooth**®. L'utilizzo di queste funzionalità in paesi al di fuori dell'area di acquisto potrebbe violare le normative locali wireless.

Alcuni paesi e regioni potrebbero proibire l'acquisizione di dati sulla posizione senza previa autorizzazione governativa. In alcune aree di vendita, la fotocamera può quindi essere spedita con le visualizzazioni dei dati di posizione disabilitati.

Ogni paese e regione ha leggi e regolamenti propri. Controllateli prima di viaggiare e osservateli mentre siete all'estero. Olympus non si assume alcuna responsabilità per eventuali errori da parte dell'utente nell'osservazione di leggi e regolamenti locali.

Disabilitate il Wi-Fi su aeroplani e in altri luoghi in cui ne è vietato l'uso.

GG «Disabilitare la comunicazione wireless della fotocamera (Modalità aereo)» (P. [265\)](#page-264-0)

- $\overline{D}$  Le trasmissioni wireless sono vulnerabili all'intercettazione da parte di terzi. Utilizzate le funzioni wireless tenendo presente questo aspetto.
- # Il ricevitore wireless si trova all'interno dell'impugnatura. Tenerlo il più lontano possibile da oggetti metallici.
- $\overline{O}$  Quando si trasporta la fotocamera in una borsa o in un altro contenitore, tenere presente che il contenuto del contenitore o i materiali di cui è costituito possono interferire con le trasmissioni wireless, il che può impedire la connessione della fotocamera a uno smartphone.
- $\overline{Q}$  Le connessioni Wi-Fi aumentano il consumo delle batterie. La connessione potrebbe andare persa durante l'uso se le batterie sono scariche.
- $\Omega$  I dispositivi come i forni a microonde e i telefoni cordless che generano emissioni in radiofrequenza, campi magnetici o elettricità statica possono rallentare o comunque interferire con la trasmissione dei dati wireless.
- $\mathcal D$  Alcune funzioni LAN wireless non sono disponibili quando l'interruttore di protezione dalla scrittura della scheda di memoria si trova nella posizione «LOCK».

<span id="page-264-0"></span>**Disabilitare la comunicazione wireless della fotocamera**

 **(Modalità aereo) PASMB**<sup>8</sup>

La comunicazione wireless (Wi-Fi/**Bluetooth®**) della fotocamera può essere disattivata.

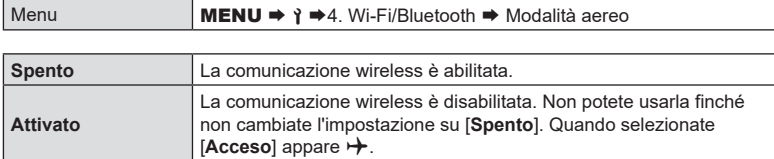

 $\hat{\mathscr{D}}$  La comunicazione con il Radiowave Commander FC-WR è possibile anche se si seleziona [**Acceso**].

# **Collegamento della fotocamera a uno smartphone**

Usate le funzioni LAN (Wi-Fi) e **Bluetooth**® wireless per il collegamento a uno smartphone, dove potete usare l'app dedicata per migliorare la fruizione della fotocamera sia prima sia dopo le riprese. Una volta stabilito il collegamento, potete scaricare e scattare fotografie a distanza e aggiungere informazioni sulla posizione alle immagini sulla fotocamera.

• Non è garantito il funzionamento su tutti gli smartphone.

### **Operazioni possibili con l'applicazione specifica, OM Image Share**

- Scaricamento delle immagini dalla fotocamera allo smartphone Potete caricare le immagini presenti nella fotocamera che sono state contrassegnate per la condivisione (P. [200](#page-199-0)) su uno smartphone. Potete usare lo smartphone per selezionare immagini da scaricare dalla fotocamera.
- Scatto in remoto da smartphone Tramite uno smartphone, è possibile utilizzare la fotocamera in remoto e fotografare.
- Eccezionale elaborazione delle immagini Usate i controlli intuitivi per applicare fantastici effetti alle immagini scaricate sul vostro smartphone.
- Aggiunta di tag GPS alle immagini della fotocamera Utilizzando la funzione GPS dello smartphone, potete aggiungere informazioni sulla posizione quando scattate foto con la fotocamera.

Visitate il nostro sito web per ulteriori dettagli.

# <span id="page-265-0"></span>**Associazione della fotocamera e dello smartphone**

### **(Connessione Wi-Fi)**

Attenetevi ai passaggi seguenti quando si collegano i dispositivi per la prima volta.

• Regolate le impostazioni di associazione utilizzando OM Image Share, non l'app di impostazioni che fa parte del sistema operativo dello smartphone.

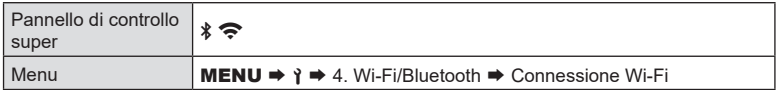

- Potete anche connettervi toccando  $\sqrt[3]{\bullet}$  sul display Live View.
- **1** Avviate la copia dell'app OM Image dedicata precedentemente installata sul vostro smartphone.
- **2** Selezionate [Connessione dispositivo] e premete il pulsante  $\textcircled{s}.$
- **3** Seguite la guida sullo schermo per regolare le impostazioni di Wi-Fi/**Bluetooth®.**
	- Il nome locale e il passcode **Bluetooth**, l'SSID e la password del Wi-Fi e il codice QR vengono visualizzati sul monitor.

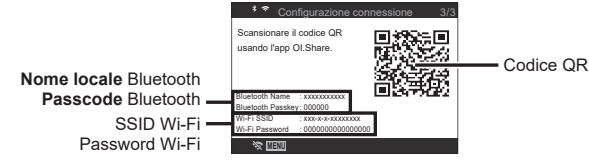

- **4** Toccate l'icona della fotocamera sulla parte inferiore del display OM Image.
	- Viene visualizzata una scheda [Easy Setup].
- **5** Sequite le istruzioni sullo schermo in OM Image per leggere il codice QR e regolare le impostazioni di collegamento.
	- Se non riuscite a scansionare il codice QR, seguite le istruzioni sullo schermo in OM Image per regolare le impostazioni manualmente.
		- **Bluetooth®**: Per avviare la connessione, selezionate il nome locale e inserite il passcode visualizzato sul monitor della fotocamera nella finestra di dialogo delle impostazioni **Bluetooth** in OM Image.
		- Wi-Fi: Per avviare la connessione, inserite l'SSID e la password visualizzati sul monitor della fotocamera nella finestra di dialogo delle impostazioni Wi-Fi in OM Image.
	- $\hat{\mathcal{F}}$  sullo schermo diventerà verde quando l'associazione è completa.
	- L'icona **Bluetooth**® indica lo stato come segue:
		- r: la fotocamera emette il segnale wireless.
		- s: il collegamento wireless è stato disabilitato.
- **6** Per terminare la connessione Wi-Fi, premete MENU sulla fotocamera oppure toccate  $\sqrt{\frac{m}{m}}$  sullo schermo del monitor.
	- Potete anche spegnere la fotocamera e terminare la connessione da OM Image Share.
	- Per impostazione predefinita, la connessione **Bluetooth®** viene mantenuta attiva anche una volta terminata la connessione Wi-Fi, consentendovi di scattare da remoto con uno smartphone. Per impostare la fotocamera per terminare la connessione **Bluetooth®** quando si termina la connessione Wi-Fi, impostare [Bluetooth] su [Spento].

# <span id="page-266-0"></span>**Impostazione di standby della connessione wireless quando la fotocamera è accesa (Bluetooth)**

Potete scegliere se la fotocamera passa in standby per il collegamento wireless con lo smartphone o il telecomando opzionale quando è accesa.

%Completa prima l'associazione della fotocamera e dello smartphone o del telecomando opzionale. [Bluetooth] può essere selezionato solo una volta completata l'associazione.

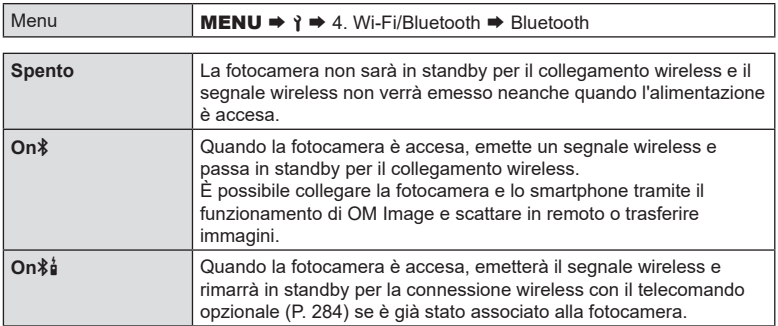

 $\hat{\mathcal{D}}$  Quando è selezionato [On $\hat{\mathbf{z}}$ ] e l'applicazione OM Image Share sta registrando i log GPS, la fotocamera riceve le informazioni sulla posizione e le aggiunge all'immagine scattata.

# <span id="page-267-0"></span>**Impostazioni wireless quando la fotocamera è spenta (Standby)**

Potete scegliere se la fotocamera deve mantenere il collegamento wireless con lo smartphone quando è spenta.

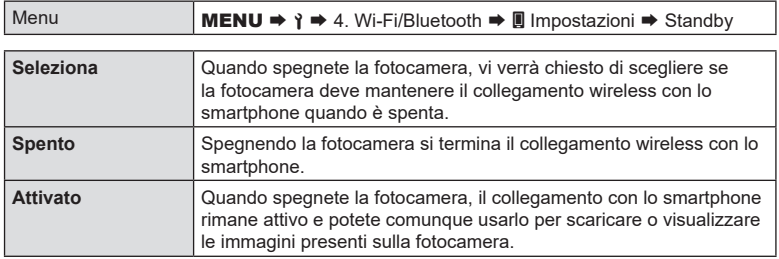

### ■ Seleziona

Se scegliete [Seleziona] per [Off Standby], viene visualizzata una finestra di dialogo prima dello spegnimento della fotocamera se sono soddisfatte tutte le condizioni seguenti:

- [Spento] è selezionato per [Modalità aereo]
- La fotocamera è attualmente collegata a uno smartphone (P. [266](#page-265-0))
- La scheda di memoria è inserita correttamente

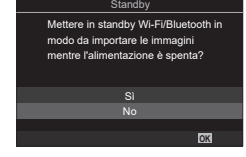

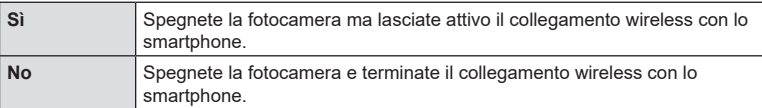

- $\oslash$  Se non vengono eseguite operazioni per circa un minuto dopo la visualizzazione della finestra di conferma, la fotocamera interrompe la connessione wireless allo smartphone e si spegne automaticamente.
- $O$  Se lasciato attivo, il collegamento wireless terminerà automaticamente nel caso in cui:
	- rimane inattivo per 12 ore
	- la scheda di memoria viene rimossa
	- la batteria viene sostituita
	- si è verificato un errore durante la ricarica a bordo
	- Il collegamento può essere ripristinato accendendo la fotocamera.
- %Nota che se è selezionato [Acceso] per [Standby], la fotocamera potrebbe non accendersi immediatamente quando la leva ON/OFF è ruotata su ON.

*8*

### **Trasferimento delle immagini a uno smartphone**

Potete selezionare immagini presenti nella fotocamera e caricarle su uno smartphone. Potete inoltre usare la fotocamera per selezionare in anticipo le immagini che desiderate condividere.  $\mathbb{R} \$  «Selezione delle immagini per la condivisione (Condividi ordine)» (P. 200)

- Se [Bluetooth] (P. [267\)](#page-266-0) è impostato su [Spento] o [On $\frac{1}{2}$ , impostarlo su [On $\frac{1}{2}$ ].
- Se [Bluetooth] (P. [267\)](#page-266-0) è impostato su [On \$], la fotocamera passerà in standby per il collegamento wireless non appena viene accesa.
- **1** Toccate [Importa foto] in OM Image sullo smartphone.
	- $\mathcal D$  A seconda dello smartphone, potrebbe apparire una schermata di conferma della connessione Wi-Fi. Per collegare lo smartphone e la videocamera, seguite la guida sullo schermo.
		- Le immagini della fotocamera sono visualizzate in un elenco.
- **2** Selezionate le fotografie che desiderate trasferire e premete il pulsante Salva.
	- Una volta completato il salvataggio è possibile spegnere la fotocamera tramite lo smartphone.
	- Anche se [Bluetooth] (P. [267](#page-266-0)) è impostato su [Spento] o [On\$], è possibile utilizzare [Importa foto] avviando [Connessione Wi-Fi] → [Connessione dispositivo] sulla fotocamera.

### **Caricamento automatico delle immagini quando la fotocamera è spenta**

Configurate la fotocamera per il caricamento automatico delle immagini sullo smartphone quando è spenta:

- Contrassegnate le immagini per la condivisione (P. [200](#page-199-0))
- Attivate Off standby (P. [268\)](#page-267-0)
- Se utilizzate un dispositivo iOS, avviate OM Image Share
- Quando contrassegnate un'immagine per la condivisione sulla fotocamera e spegnete la fotocamera, appare una notifica in OM Image Share. Quando toccate la notifica, le immagini vengono automaticamente trasferite allo smartphone.

# **Fotografare in remoto con uno smartphone (Live View)**

Potete scattare in remoto azionando la fotocamera con uno smartphone mentre controllate Live View sullo schermo dello smartphone.

- La fotocamera mostra la schermata di connessione e tutte le operazioni vengono eseguite dallo smartphone.
- Se [Bluetooth] (P. [267](#page-266-0)) è impostato su [Spento] o [On $\frac{1}{2}$ i], impostarlo su [On $\frac{1}{2}$ ].
- Se [Bluetooth] (P. [267](#page-266-0)) è impostato su [On $\$$ ], la fotocamera passerà in standby per il collegamento wireless non appena viene accesa.
- **1** Avviate OM Image e toccate [Telecomando].
- **2** Toccate [Live View].
- **3** Premete il pulsante di scatto per fotografare.
	- L'immagine scattate viene salvate sulla scheda di memoria nella fotocamera.
- Anche se [Bluetooth] (P. [267\)](#page-266-0) è impostato su [Spento] o [On $\frac{1}{2}$ i], è possibile utilizzare [Live View] avviando [Connessione Wi-Fi]  $\blacktriangleright$  [Connessione dispositivo] sulla fotocamera.
- Le opzioni di scatto sono in parte limitate.

# **Fotografare in remoto con uno smartphone (Remote Shutter)**

Potete scattare fotografie in remoto azionando la fotocamera con lo smartphone (Remote Shutter).

- Tutte le operazioni sono disponibili sulla fotocamera. Inoltre, potete scattare foto e registrare filmati utilizzando il pulsante di scatto visualizzato sullo schermo dello smartphone.
- Se [Bluetooth] (P. [267](#page-266-0)) è impostato su [Spento] o [On $\frac{1}{2}$ i], impostarlo su [On $\frac{1}{2}$ ].
- Se [Bluetooth] (P. [267](#page-266-0)) è impostato su [On \$], la fotocamera passerà in standby per il collegamento wireless non appena viene accesa.
- **1** Avviate OM Image e toccate [Telecomando].
- **2** Toccate [Remote Shutter].
- **3** Premete il pulsante di scatto per fotografare.
	- L'immagine scattate viene salvate sulla scheda di memoria nella fotocamera.
- Anche se [Bluetooth] (P. [267\)](#page-266-0) è impostato su [Spento] o [On $\frac{4}{9}$ ], è possibile utilizzare [Scatto remoto] avviando [Connessione Wi-Fi] → [Connessione dispositivo] sulla fotocamera.

# *8* Collegamento della fotocamera a dispositivi esterni IT **271 Collegamento della fotocamera a dispositivi esterni**

# **Aggiunta di informazioni sulla posizione alle immagini**

Utilizzando la funzione GPS dello smartphone, potete aggiungere informazioni sulla posizione quando scattate foto con la fotocamera.

- Se [Bluetooth] (P. [267\)](#page-266-0) è impostato su [Spento] o [On $\frac{1}{2}$ i], impostarlo su [On $\frac{1}{2}$ ].
- Se [Bluetooth] (P. [267\)](#page-266-0) è impostato su [On \$], la fotocamera passerà in standby per il collegamento wireless non appena viene accesa.
- **1** Prima di scattare foto con la fotocamera, lanciate OM Image Share e attivate la funzione di aggiunta di informazioni sulla posizione.
	- Quando vi viene richiesto di sincronizzare gli orologi dello smartphone e della fotocamera, seguite le indicazioni visualizzate in OM Image Share.

### **2** Scattate foto con la fotocamera.

- Quando è possibile aggiungere informazioni sulla posizione,  $\mathcal X$  si accende sulla schermata di ripresa. Quando la fotocamera non può acquisire informazioni sulla posizione, **«** lampeggia.
- Potrebbe essere necessario un po' di tempo prima che la fotocamera sia pronta ad aggiungere informazioni sulla posizione quando è stata accesa o ha ripreso dalla modalità sleep.
- Le informazioni sulla posizione saranno aggiunte alle foto scattate mentre  $\mathcal X$  viene visualizzata sullo schermo.
- $\hat{\mathbf{x}}$  viene visualizzato sullo schermo quando si visualizza un'immagine con informazioni sulla posizione.
- Le informazioni sulla posizione non vengono aggiunte ai video.
- **3** Quando avete finito di scattare, spegnete la funzione di aggiunta di informazioni sulla posizione in OM Image Share.

# **Ripristino delle impostazioni di connessione dello smartphone (Ripristina -** d **- Impostazioni)**

È possibile ripristinare le impostazioni di connessione dello smartphone ai valori predefiniti.

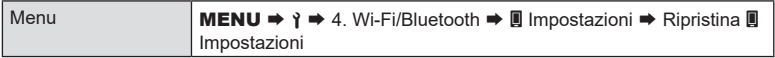

%Le seguenti voci di menu saranno resettate.

[B] Password di connessione] (P. [272\)](#page-271-0) / [Standby] (P. [268](#page-267-0))

 $\hat{\mathcal{D}}$  Per connettere la fotocamera a uno smartphone, avviare nuovamente [Connessione dispositivo] (P. [266](#page-265-0)).

<span id="page-271-0"></span>**Modificare la password (d** Password di connessione)

Per modificare le password sia del Wi-Fi che del **Bluetooth**®:

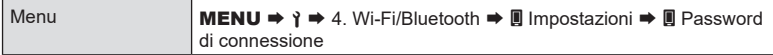

- **1** Attenetevi alla guida operativa e premete il pulsante  $\odot$ .
	- Viene impostata una nuova password.

%Potete modificare sia la password di connessione Wi-Fi sia il passcode **Bluetooth®**.

%Eseguite nuovamente il collegamento con lo smartphone dopo aver modificato le password.  $\mathbb{R}$  «Associazione della fotocamera e dello smartphone (Connessione Wi-Fi)» (P. [266\)](#page-265-0)

# **Collegamento a computer tramite Wi-Fi**

Collegate la fotocamera al computer tramite Wi-Fi. Usando il Wi-Fi, la fotocamera può connettersi tramite router a un computer su una rete domestica o simile.

### **Installazione del software**

Utilizzate «OM Capture» per collegare la fotocamera e il computer tramite Wi-Fi.

### **OM Capture**

Usate «OM Capture» per scaricare e visualizzare automaticamente le foto scattate con una fotocamera collegata tramite Wi-Fi alla stessa rete del computer. Per ottenere ulteriori informazioni o per scaricare il software, visitate il nostro sito Web. Quando scaricate il software, preparatevi a fornire il numero di serie della fotocamera.

Per installare il software, seguite le istruzioni visualizzate. I requisiti di sistema e le istruzioni di installazione sono disponibili sul nostro sito Web.

# <span id="page-272-0"></span>**Preparazione del computer (Windows)**

Se Windows non è in grado di rilevare una fotocamera collegata tramite router o access point, seguire i passaggi seguenti per registrare il dispositivo manualmente.

- **1** Fate clic sul pulsante [Avvia] sul desktop del computer per visualizzare il menu di avvio.
- 2 Fate clic su « (Impostazioni) per visualizzare le opzioni [Impostazioni di Windows].
- **3** Fate clic su [Dispositivi] per visualizzare le opzioni per [Bluetooth e altri dispositivi].

- **4** Fate clic su [Aggiungi Bluetooth o altri dispositivi].
- **5** Fate clic su [+ Tutto il resto].
	- Si aprirà la finestra [Aggiungi dispositivo] e verrà visualizzato [OM-1] dopo una breve pausa.
- **6** Fate clic su [OM-1].
	- Quando viene visualizzato un messaggio che indica che la preparazione è completa, fate clic su [Fine].

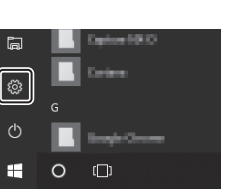

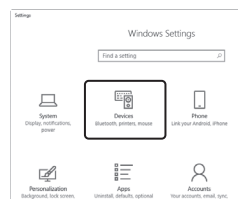

# **(Nuovo collegamento) PASMB**

<span id="page-273-0"></span>La fotocamera e il computer devono essere associati per poter essere collegati. È possibile associare alla fotocamera fino a quattro computer alla volta. Per associare un computer con la fotocamera, collegatelo tramite USB. L'associazione deve essere eseguita solo una volta per computer.

- **1** Dopo aver verificato che la fotocamera è spenta, collegatela al computer tramite il cavo USB.
	- Quando viene collegato il cavo USB, utilizzate il proteggi cavo e il fermacavo in dotazione per evitare di danneggiare i connettori. L<sup>2</sup> «Fissaggio dei proteggi cavi» (P. 21)

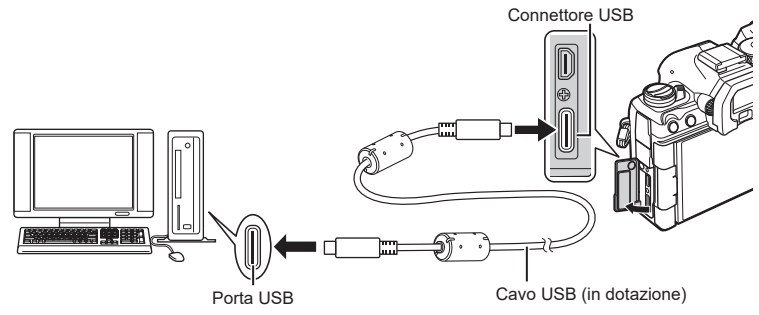

- Le posizioni delle porte USB variano da un computer all'altro. Consultate la documentazione fornita con il computer per informazioni sulle porte USB.
- Se la porta USB del computer è di tipo A, utilizzate il cavo opzionale CB-USB11.
- **2** Accendete la fotocamera.
	- La fotocamera visualizzerà un messaggio che richiede di identificare il dispositivo a cui è collegato il cavo USB.
	- $\hat{\mathscr{D}}$  Se il messaggio non viene visualizzato, selezionate [Seleziona] per [Modalità USB] (P. [257](#page-256-0)).
	- $\oslash$  Se le batterie sono molto scariche, la fotocamera non visualizzerà un messaggio quando si collega a un computer. Assicuratevi che le batterie siano cariche.
- **3** Evidenziate [ $\mathbf{Q}_I \mathbf{\triangle}$ RAW/Controllo] usando  $\Delta \nabla$  sui tasti a freccia e premete il pulsante  $\circledcirc$ .
- **4** Avviate la copia di «OM Capture» installata sul computer.
	- Dopo l'avvio, «OM Capture» vi chiederà di scegliere il tipo di connessione.

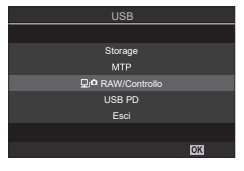

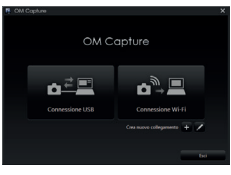

### **5** Fate clic su [+] a destra di [Crea nuovo collegamento].

• Se non accade nulla, ricollegate la fotocamera.

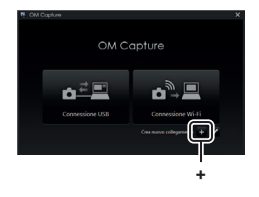

OM Capture

vo collegamento

Crea nue

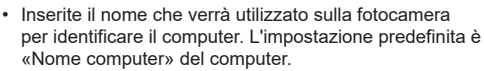

- Il nome utilizzato sulla fotocamera può avere una lunghezza massima di 15 caratteri.
- **6** Fate clic su [Impostazioni] in «OM Capture».
	- Quando viene visualizzato un messaggio che informa del completamento dell'associazione, scollegate la fotocamera come indicato.

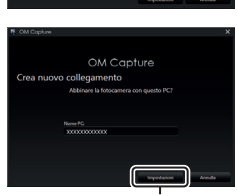

**[Impostazioni]** 

- Ripetete i passaggi precedenti per associare la fotocamera con ciascun computer aggiuntivo.
- Le informazioni di associazione memorizzate sulla fotocamera possono essere visualizzate e cancellate utilizzando «OM Capture».

*8*

Regolate le impostazioni per la connessione alla rete a cui appartiene il computer associato.

Prima che la fotocamera possa connettersi al computer tramite Wi-Fi, è necessario configurarla per la connessione alla rete tramite il router Wi-Fi o l'access point. Più profili di rete possono essere memorizzati sulla fotocamera e richiamati come desiderato. Le impostazioni [Connessione Wi-Fi] possono essere regolate con i seguenti metodi:

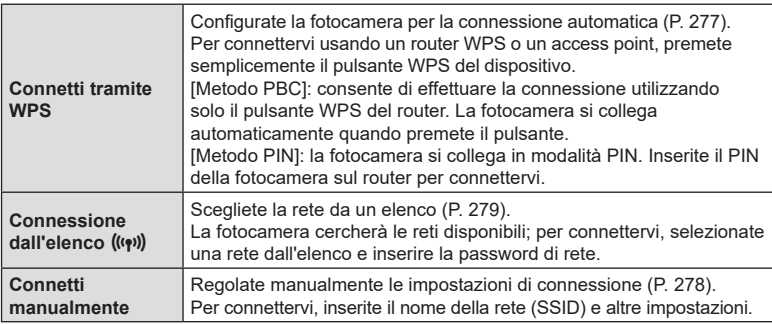

- Le connessioni WPS richiedono un router o un access point compatibile con WPS.
- La connessione tramite WPS in modalità PIN richiede che il router stesso sia connesso a un computer amministratore da cui è possibile immettere il PIN.
- La connessione manuale richiede di avere informazioni sulla rete a cui vi state sta collegando.
- La fotocamera può connettersi tramite router o access point dei seguenti tipi:
	- Standard: IEEE802.11a/b/g/n/ac
	- Banda: 2,4 GHz o 5 GHz
	- Sicurezza: WPA2, WPA3
- La fotocamera può memorizzare le impostazioni per un massimo di otto reti. La fotocamera si connetterà automaticamente alle reti a cui è stata precedentemente collegata.
- Ogni nuova connessione dopo l'ottava sovrascrive le impostazioni per la connessione che è stata lasciata inutilizzata per il periodo di tempo più lungo.
- L'aggiunta di un profilo di rete per un access point con lo stesso indirizzo MAC del profilo esistente sovrascrive le impostazioni per il profilo esistente.
- Per informazioni sull'utilizzo di router o access point, consultate la documentazione fornita con il dispositivo.
- I profili di rete non vengono resettati quando si seleziona [Inizializza tutte le impostazioni] per [Ripristina/Inizializza impostazioni] (P. [262\)](#page-261-0). Per resettare le impostazioni di rete, usare [Impostazioni PC Wi-Fi] (P. [281\)](#page-280-0) > [Ripristina impost. PC Wi-Fi].

### Abilitazione del Wi-Fi della fotocamera

Prima di connettervi a una rete tramite Wi-Fi, è necessario abilitare Wi-Fi sulla fotocamera. Se [Modalità aereo] (P. [265](#page-264-0)) è impostato su [Acceso], impostatelo su [Spento].

### <span id="page-276-0"></span>Connessione tramite WPS (Connetti tramite WPS)

Consente di effettuare la connessione utilizzando la funzionalità WPS del router o l'access point.

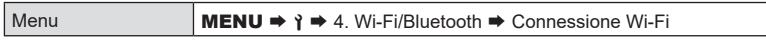

- **1** Evidenziate [Connessione PC] usando i pulsanti  $\wedge \nabla$  e premete il pulsante  $\circledcirc$ . • Verranno visualizzate le opzioni per [Connessione PC].
- **2** Evidenziate [Connetti tramite WPS] usando i pulsanti  $\wedge \nabla$  e premete il pulsante  $(6k)$ .
- **3** Evidenziate un'opzione usando i pulsanti  $\Delta \nabla$  e premete il pulsante  $\omega$ .
	- Se avete selezionato [Metodo PBC], premete il pulsante WPS sul router o sull'access point.
	- Premete il pulsante @ sulla fotocamera per avviare la connessione.
	- Potrebbe essere necessario un po' di tempo per la connessione dopo aver premuto il pulsante.
	- Se avete selezionato [Metodo PIN], la fotocamera visualizza un PIN; immettetelo sul router o sull'access point. Premete il pulsante  $\circledR$  della fotocamera quando il router è pronto per la connessione.

SSID\_001 c o H **OK**  $\hat{\mathbf{h}}$ Connetti tramite WPS Connetti man Collegamento PC

**4** Se la fotocamera è in grado di connettersi, la rete verrà visualizzata con un segno di spunta  $(\blacktriangledown)$ accanto al nome della rete.

- Se la fotocamera viene associata ed è presente più di un computer, verrà richiesto di scegliere un computer prima che venga visualizzato l'elenco delle reti. Evidenziate il computer desiderato utilizzando i pulsanti  $\Delta \nabla$  e premete  $\infty$ .
- La fotocamera può essere utilizzata solo con il computer selezionato. Per selezionare un computer diverso, è necessario prima terminare la connessione corrente.
- Se la connessione non riesce, la fotocamera visualizzerà un messaggio, seguito dalle opzioni mostrate nel passaggio 3. Ripetete i passaggi 3-4.

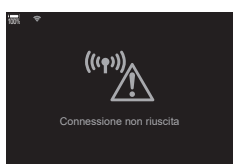

**5** Premete il pulsante  $\circledcirc$  per tornare al display di ripresa.

• La fotocamera tornerà al display di ripresa standard. sullo schermo diventerà verde.

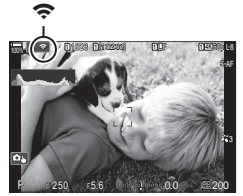

### <span id="page-277-0"></span>■ Connessione manuale (Connetti manualmente)

Regolate manualmente le impostazioni di rete. È necessario fornire:

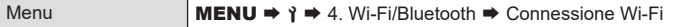

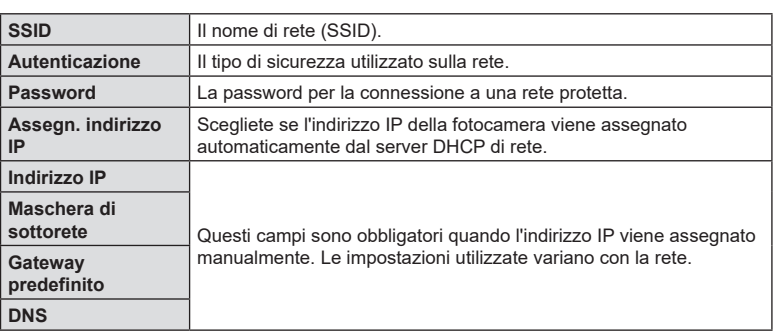

- **1** Evidenziate [Connessione PC] usando i pulsanti  $\Delta \nabla$  e premete il pulsante  $\otimes$ . • Verranno visualizzate le opzioni per [Connessione PC].
- **2** Evidenziate [Connetti manualmente] usando i pulsanti  $\triangle \nabla$  e premete il pulsante  $\circledcirc$ .
- **3** Evidenziate gli elementi usando i pulsanti  $\Delta \nabla$  e premete il pulsante  $\textcircled{s}.$ 
	- Verranno visualizzate le opzioni per l'elemento selezionato.

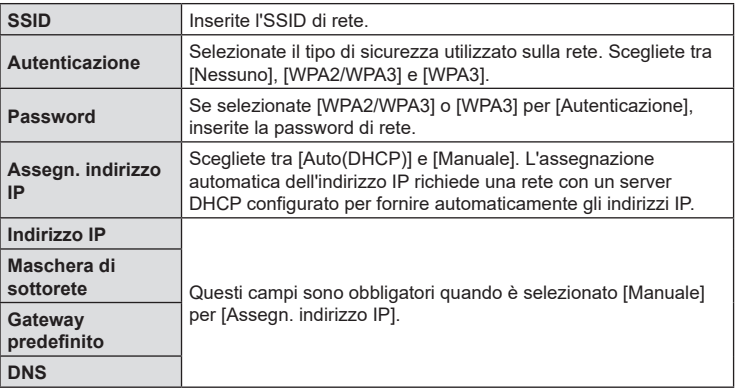

**4** Evidenziate [Avvia connessione] usando i pulsanti  $\triangle \nabla$  e premete il pulsante  $@s$ .

**5** Se la fotocamera è in grado di connettersi, la rete verrà visualizzata con un segno di spunta  $(\blacktriangleleft)$ accanto al nome della rete.

- Se la fotocamera viene associata ed è presente più di un computer, verrà richiesto di scegliere un computer prima che venga visualizzato l'elenco delle reti. Evidenziate il computer desiderato utilizzando i pulsanti  $\Delta \nabla$  e premete  $\omega$ .
- La fotocamera può essere utilizzata solo con il computer selezionato. Per selezionare un computer diverso, è necessario prima terminare la connessione corrente.
- Se la connessione non riesce, la fotocamera visualizzerà un messaggio, seguito dalle opzioni mostrate nel passaggio 4. Ripetete i passaggi 4-5.

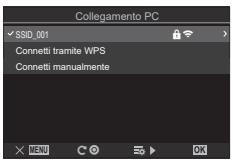

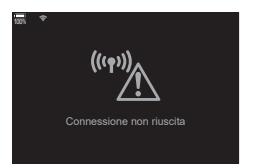

**6** Premete il pulsante  $\circledcirc$  per tornare al display di ripresa.

- Vengono visualizzati gli indicatori di ripresa standard.
	- $\epsilon$  sullo schermo diventerà verde.

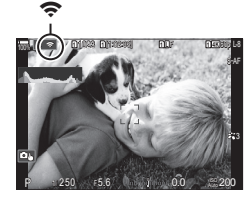

### <span id="page-278-0"></span> Scelta di una rete da un elenco (Connetti dall'elenco degli access point)

La fotocamera cercherà le reti disponibili e le visualizzerà in un elenco da cui potete scegliere la rete a cui connettervi.

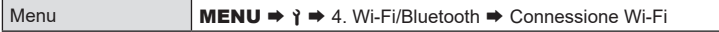

- **1** Evidenziate [Connessione PC] usando i pulsanti  $\wedge \nabla$  e premete il pulsante  $\circledcirc$ .
	- Verranno visualizzate le opzioni per [Connessione PC].
- **2** Evidenziate [Connetti da lista  $(\mathbf{F})$ ] usando i pulsanti  $\Delta \nabla$  e premete il pulsante  $@$ .
	- Verrà visualizzato un elenco delle reti disponibili.
- **3** Evidenziate la rete desiderata utilizzando i pulsanti  $\wedge \nabla$  e premete il pulsante  $@s$ .
	- Se la rete è protetta da password, vi verrà richiesto di inserire la password. Inserite la password e premete  $@$ .
	- Premete il pulsante  $\triangleright$  per visualizzare [Impost. dettagli] per la rete evidenziata. Potete inserire un indirizzo IP e regolare altre impostazioni manualmente.
	- $\bullet$  Premete il pulsante  $\odot$  per ripetere la ricerca e aggiornare l'elenco delle reti.
- **4** Se la fotocamera è in grado di connettersi, la rete verrà visualizzata con un segno di spunta  $(\blacktriangleright)$  accanto al nome della rete.
	- Le reti protette da password sono indicate da un'icona  $\mathbf{a}$ .
	- Se la fotocamera viene associata ed è presente più di un computer, verrà richiesto di scegliere un computer prima che venga visualizzato l'elenco delle reti. Evidenziate il computer desiderato utilizzando i pulsanti  $\Delta \nabla$  e premete  $\textcircled{\tiny{\textcircled{\tiny{A}}}}$ .
	- La fotocamera può essere utilizzata solo con il computer selezionato. Per selezionare un computer diverso, è necessario prima terminare la connessione corrente.
	- Se la connessione non riesce, la fotocamera visualizzerà un messaggio, seguito dalle opzioni mostrate nel passaggio 3. Ripetete i passaggi 3-4.

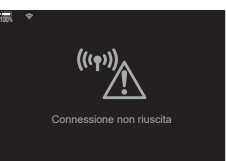

- **5** Premete il pulsante  $\circledcirc$  per tornare al display di ripresa.
	- Vengono visualizzati gli indicatori di ripresa standard.
		- sullo schermo diventerà verde.

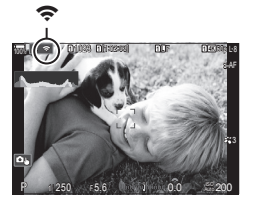

### ! **Collegamento di una rete precedentemente selezionata**

- La fotocamera si riconnetterà alle reti precedentemente selezionate quando selezionate [Connessione access point] dall'icona  $\sqrt[3]{\widehat{\mathcal{P}}}$ . Non vi verrà richiesto di inserire una password.
- Se sono disponibili più reti, la fotocamera si collegherà prima alla rete utilizzata più di recente.
- Dopo aver collegato la fotocamera, verrà visualizzato un elenco di reti disponibili con la rete corrente indicata da un segno di spunta  $\blacktriangledown$ .
- Per connettervi a una rete diversa, evidenziatela nell'elenco e premete il pulsante  $\omega$ .
- Se la fotocamera viene associata ed è presente più di un computer sulla rete, verrà richiesto di scegliere un computer prima che venga visualizzato l'elenco delle reti. Evidenziate il computer desiderato utilizzando i pulsanti  $\Delta \nabla$  e premete  $\otimes$ .

### <span id="page-280-0"></span> Visualizzazione dell'indirizzo MAC / Ripristino delle impostazioni Wi-Fi per la connessione al PC (Impostazioni Wi-Fi PC)

È possibile visualizzare l'indirizzo MAC della fotocamera per la connessione Wi-Fi e ripristinare le impostazioni Wi-Fi utilizzate per la connessione a un computer.

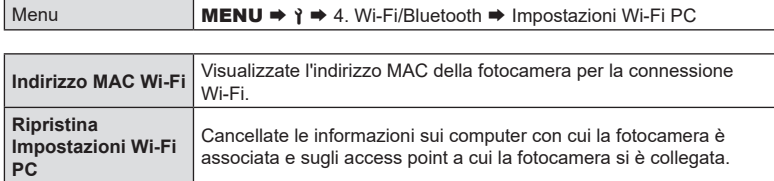

# **Caricamento di foto nel momento in cui vengono scattate**

Scattate le foto e caricalete su un computer nella stessa rete della fotocamera. Prima di procedere, collegate la fotocamera e il computer come descritto in [«Associazione](#page-273-0)  [del computer con la fotocamera \(Nuovo collegamento\)» \(P.](#page-273-0) 274).

- **1** Avviate «OM Capture» sul computer di destinazione.
	- Se viene richiesto di scegliere un tipo di connessione, fate clic su [Connessione Wi-Fi].
	- Quando viene rilevata una fotocamera, il computer visualizzerà il messaggio [Fotocamera connessa].
	- Una volta stabilita la connessione, la fotocamera visualizzerà il messaggio mostrato a destra.
- **2** Configurate «OM Capture» per scaricare automaticamente le foto nel momento in cui vengono scattate.
	- Selezionate lo slot della scheda di origine (1 o 2) e il tipo di immagini (foto JPEG, foto RAW o filmati) da scaricare.
	- Scegliete una destinazione per le immagini scaricate.

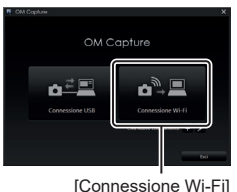

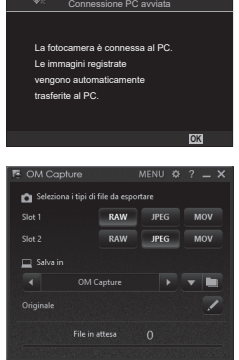

La finestra di controllo «OM Capture»

- **3** Scattate le foto usando i comandi della fotocamera.
	- Le immagini verranno caricate sul computer dopo essere state salvate sulla scheda di memoria della fotocamera.
	- L'icona Pr («caricamento immagine») verrà visualizzata mentre è in corso il caricamento.
	- La fotocamera carica solo foto e filmati registrati mentre la fotocamera e il computer sono collegati. Le foto scattate prima dell'attivazione del Wi-Fi sulla fotocamera non verranno caricate.
	- La coda di caricamento per ogni scheda non può contenere più di 3000 immagini.
- %Mentre la fotocamera è connessa a una rete:
	- La modalità di riposo è disattivata
	- La fotografia a intervalli non è disponibile
	- Alcune restrizioni si applicano alle opzioni disponibili durante la riproduzione
- %Le opzioni [Connessione PC abilitata] verranno visualizzate al termine della connessione della fotocamera alla rete. Il caricamento dei dati rimanenti riprenderà quando la connessione verrà ristabilita. Tuttavia, i dati rimanenti non verranno caricati se:
	- La connessione Wi-Fi viene terminata utilizzando i menu della fotocamera
	- La fotocamera è spenta
	- La scheda di memoria di origine viene rimossa
- $\hat{\mathscr{D}}$  Se «OM Capture» visualizza il messaggio [Questa applicazione non è in grado di trovare una fotocamera nella modalità di controllo della fotocamera.], verificate:
	- che la fotocamera sia stata associata con il computer,
	- che sia stato selezionato il computer corretto quando si effettua il collegamento alla rete, e
	- che la fotocamera sia registrata con il computer (solo Windows).  $\mathbb{R}$  «Preparazione [del computer \(Windows\)» \(P.](#page-272-0) 273)

Caricamento immagine

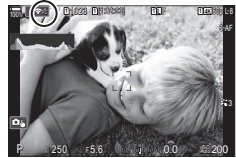

### **Terminare la connessione**

Terminate la connessione Wi-Fi. L'uso del Wi-Fi potrebbe essere vietato in alcuni paesi o regioni, nel qual caso il Wi-Fi dovrebbe essere disabilitato.

### ■ Terminare la connessione corrente

1 Toccate  $\widehat{\mathbb{R}}$  nel monitor della fotocamera.

- Vi verrà richiesto di confermare se desiderate disconnettervi.
- L'SSID della rete viene visualizzato sul display.

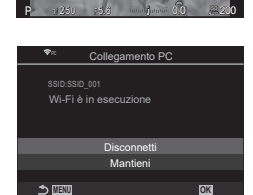

**<sup>1</sup>** 1023

 $100$ 

 $\rm \ast \, \, \rm \approx$ 

**1** [1:02:03] **1** F 60p L-8

**L 1 4K**

S-AF

- **2** Evidenziate [Disconnetti] usando  $\wedge \nabla$  sui tasti a freccia e premete il pulsante  $@s$ .
	- La fotocamera terminerà la connessione e tornerà alla visualizzazione di scatto.
	- Verrà visualizzata la finestra di conferma nel caso rimanessero dati da caricare. Per terminare la connessione, evidenziate [Sì] e premete il pulsante  $\circledast$ .
- **3** Per riconnettersi, toccate  $\bigodot$  o selezionate [Connessione Wi-Fi] > [Connessione PC], quindi premete il tasto Q.
	- La fotocamera si riconnetterà alle reti precedentemente selezionate.
- Per connettervi a una nuova rete, evidenziate [Mantieni] nel passaggio 2 e premete il pulsante Q. Scegliete da un elenco di reti disponibili e regolate le impostazioni come descritto in [«Scelta di una rete da un elenco \(Connetti dall'elenco degli access point\)»](#page-278-0)  (P. [279\).](#page-278-0)
- Se spegnete la fotocamera mentre è in corso il caricamento, vi verrà chiesto di scegliere se accendere la fotocamera e terminare immediatamente la connessione Wi-Fi o di spegnere la fotocamera solo al termine del caricamento.

### ■ Disattivazione di Wi-Fi/Bluetooth<sup>®</sup>

Impostate [Modalità aereo] (P. [265](#page-264-0)) su [Acceso]. La comunicazione wireless verrà disabilitata.

# <span id="page-283-0"></span>**Uso del telecomando**

È possibile controllare la fotocamera dal telecomando opzionale (RM-WR1) e scattare foto.

### **Nome delle parti**

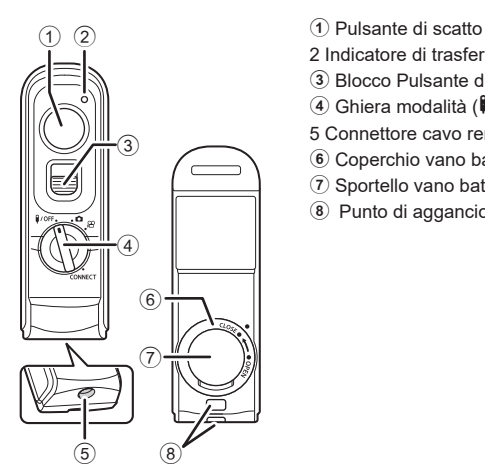

- 
- 2 Indicatore di trasferimento dati
- 3 Blocco Pulsante di scatto
- 4 Ghiera modalità ( $\sqrt{\frac{1}{10}}$  /  $\frac{1}{10}$  /  $\frac{1}{100}$  / CONNECT)
- 5 Connettore cavo remoto
- 6 Coperchio vano batteria
- 7 Sportello vano batteria
- 8 Punto di aggancio della tracolla

### **Connessione**

### ■ Connessione via cavo

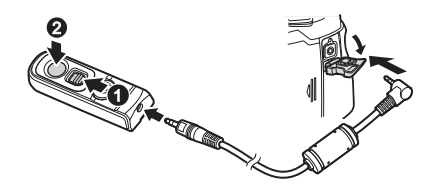

Ruotate la ghiera delle modalità del telecomando su  $\hat{I}/\text{OFF}$  e collegate il telecomando alla fotocamera tramite il cavo in dotazione.

Potete fotografare premendo il pulsante di scatto.

Per registrare filmati, impostate prima [ $\Omega$ Funzione otturatore] (P. [221](#page-220-0)) su [OREC]

- $\overline{O}$  Il telecomando wireless non è disponibile quando il cavo è collegato.
- %La fotografia Bulb o simile è disponibile facendo scorrere il blocco del pulsante di scatto verso l'alto e premendo il pulsante di scatto  $(①, ②)$ .

### Connessione wireless

Per la connessione wireless, è necessario associare prima la fotocamera e il telecomando.

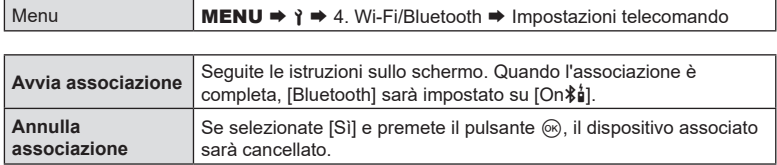

- **1** Selezionate [Avvia associazione], quindi premete il pulsante  $\circledcirc$ .
- **2** Quando viene visualizzato un messaggio che indica che l'associazione è in corso, ruotate la ghiera di modalità del telecomando su CONNECT e mantenetela nella posizione.
	- L'associazione inizia quando viene mantenuta per 3 secondi. Tenetela in posizione CONNECT fino a quando l'associazione non è completata. Se ruotate la ghiera dei modi prima di averla completata, l'indicatore di trasferimento dei dati lampeggia rapidamente.
	- L'indicatore di trasferimento dei dati si accende quando inizia l'associazione.
- **3** Quando viene visualizzato un messaggio che indica che l'associazione è completa, premete il pulsante  $(\infty)$ .
	- L'indicatore di trasferimento dei dati si spegne quando l'associazione è completa.
	- Quando l'associazione è completa, [Bluetooth] (P. [267](#page-266-0)) sarà impostato su [On**∦ģ**].
	- $\Omega$  Se ruotate la ghiera di modalità del telecomando o premete il pulsante MENU della fotocamera prima che venga visualizzato il messaggio di completamento dell'associazione, il processo di associazione termina. Le informazioni del dispositivo associato saranno resettate. Eseguire nuovamente l'associazione.
	- $\Omega$  Annulla associazioneSe ruotate la ghiera delle modalità di un telecomando che non è attualmente associato su **CONNECT** e la tenete in posizione per 3 secondi. o quando l'associazione non riesce, le informazioni di associazione delle connessioni precedenti saranno resettate. Eseguire nuovamente l'associazione.

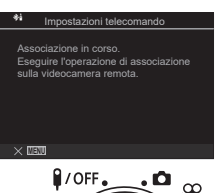

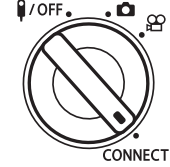

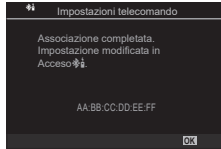

*8*

### Annulla associazione

- **1** Selezionate [Annulla associazione], quindi premete il pulsante  $\textcircled{s}$ .
- **2** Selezionate [Sì] e premete il pulsante  $\omega$ .
- $O$  Quando la fotocamera è stata associata a un telecomando, è necessario eseguire [Annulla associazione] per resettare le informazioni di associazione prima di associare la fotocamera a un nuovo telecomando.

### **Riprese con il telecomando**

**PASMB**<sup>9</sup>

Per collegare la videocamera e il telecomando in modalità wireless, assicurarsi che [Bluetooth] (P. [267](#page-266-0)) sia impostato su [On $\frac{1}{2}$ i]. Quando è impostato su [On $\frac{1}{2}$ i], viene visualizzato  $\hat{\mathbf{z}}_i^*$  e la fotocamera entra in standby per la comunicazione wireless con il telecomando non appena viene accesa.

**1** Ruotate la ghiera di modalità del telecomando su  $\mathbf{C}$  o  $\mathfrak{D}$ .

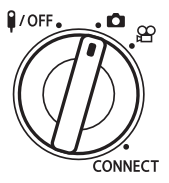

- **2** Premete il pulsante di scatto sul telecomando per scattare le foto.
	- Quando la ghiera di modalità del telecomando è impostata su **C** (modalità fotografia fissa): quando si preme leggermente il pulsante di scatto del telecomando fino alla prima posizione (premete il pulsante di scatto a metà), viene visualizzato il segno di conferma  $AF$  ( $\bigcirc$ ) e un riquadro verde (crocino AF) viene visualizzato nella posizione di messa a fuoco.
	- Quando la ghiera di modalità del telecomando è impostata su  $\mathfrak{P}$  (modalità di registrazione filmati): quando si preme il pulsante dell'otturatore del telecomando, si avvia la registrazione del filmato. Premere nuovamente il pulsante di scatto del telecomando per interrompere la registrazione del filmato.

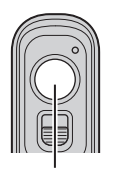

Pulsante di scatto

### Indicatore di trasferimento dati sul telecomando

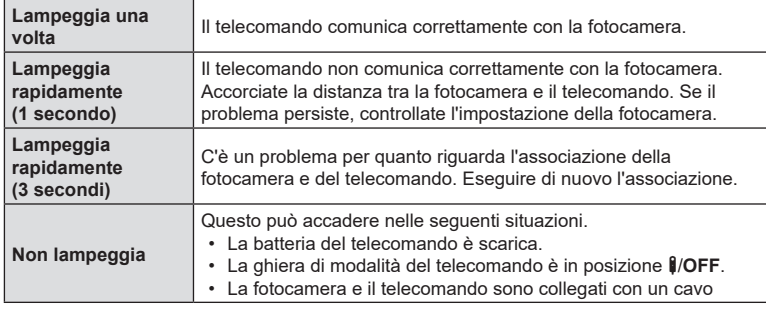

*①* Anche se [Bluetooth] (P. [267](#page-266-0)) è impostato su [On $\frac{1}{6}$ ], è possibile utilizzare [Connessione dispositivo] sulla fotocamera per collegare la fotocamera a uno smartphone. Tuttavia, non è possibile controllare la fotocamera dal telecomando quando è collegata a uno smartphone.

- $\overline{O}$  L'acssociazione dei dispositivi e la ripresa a distanza non sono disponibili quando [Modalità aereo] (P. [265\)](#page-264-0) è [Acceso].
- $\Omega$  La fotocamera non entra in modalità autospegnimento quando un telecomando è collegato in modalità wireless.
- **(b)** Se ruotate la ghiera di modalità del telecomando sulla posizione  $\mathbf{\hat{U}}$ **OFF**, la fotocamera t entra in modalità sleep secondo l'impostazione di [Riposo] (P. [259](#page-258-0)). Se [Bluetooth] (P. [267\)](#page-266-0) è impostato su [On $\hat{\phi}$ ), la fotocamera non entra in modalità riposo, a meno che non si ruoti la ghiera di modalità del telecomando sulla posizione b/**OFF**.
- $\Omega$  Se si aziona il telecomando mentre la fotocamera è in modalità di riposo, potrebbe essere necessario un tempo più lungo perché la fotocamera riprenda a funzionare.
- $\Omega$  La fotocamera non può essere controllata dal telecomando mentre si sta riattivando. Usate il telecomando dopo che la videocamera ha ripreso a funzionare.
- **(2)** Ruotate la ghiera delle modalità del telecomando su **il/OFF** quando avete terminato di usare il telecomando.

# **Indirizzo MAC del telecomando**

L'indirizzo MAC del telecomando è stampato sulla scheda di garanzia fornita con il telecomando.

# **Precauzioni per l'uso del telecomando**

- Non tirare il coperchio del vano batterie né usarlo per girare la chiusura del vano batterie.
- Non forare le batterie con oggetti appuntiti.
- Non far cadere o oscillare il telecomando mentre si tiene il cavo.
- Eventuale umidità sul cavo o sui connettori del telecomando potrebbe interferire con il controllo wireless e rendere inaffidabili le connessioni cablate.
- Verificare che il coperchio del vano batteria sia privo di corpi estranei prima di chiuderlo.
- Ruotare la ghiera di modalità su **il/OFF** prima di collegare o scollegare i cavi.

# <span id="page-287-0"></span>**Collegamento a computer tramite USB**

Collegate la fotocamera a un computer usando un cavo USB.

### **Installazione del software**

Installate il seguente software per accedere alla fotocamera mentre è collegata direttamente al computer tramite USB.

### **OM Capture**

Usate «OM Capture» per scaricare e visualizzare automaticamente le foto nel momento in cui vengono scattate o controllare la fotocamera da remoto. Per ottenere ulteriori informazioni o per scaricare il software, visitate il nostro sito Web. Quando scaricate il software, preparatevi a fornire il numero di serie della fotocamera.

Per installare il software, seguite le istruzioni visualizzate. I requisiti di sistema e le istruzioni di installazione sono disponibili sul nostro sito Web.

### **OM Workspace**

Questa applicazione per computer è utilizzata per scaricare, visualizzare e gestire foto e filmati registrati con la fotocamera. Durante la modifica dei dati RAW in OM Workspace è possibile eseguire l'elaborazione ad alta velocità utilizzando il motore della fotocamera. Può anche essere utilizzata per aggiornare il firmware della fotocamera. Il software può essere scaricato dal nostro sito Web. Preparatevi a fornire il numero di serie della fotocamera quando scaricate il software.

Per installare il software, seguite le istruzioni visualizzate. I requisiti di sistema e le istruzioni di installazione sono disponibili sul nostro sito Web.
Collegate la fotocamera a un computer tramite USB per caricare le foto nel momento in cui vengono scattate. È possibile scattare foto utilizzando i comandi sul corpo macchina della fotocamera o controllando la fotocamera in remoto dal computer.

- **1** Dopo aver verificato che la fotocamera è spenta, collegatela al computer tramite il cavo USB.
	- Quando viene collegato il cavo USB, utilizzate il proteggi cavo e il fermacavo in dotazione per evitare di danneggiare i connettori.  $\mathbb{R}$  «Fissaggio dei proteggi cavi» (P. 21)

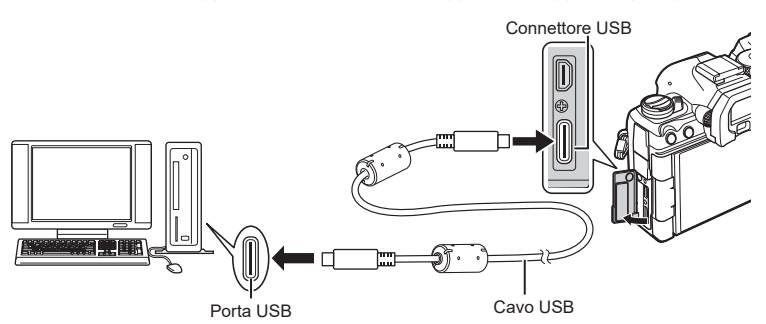

- Le posizioni delle porte USB variano da un computer all'altro. Consultate la documentazione fornita con il computer per informazioni sulle porte USB.
- Se la porta USB del computer è di tipo A, utilizzate il cavo opzionale CB-USB11.
- **2** Accendete la fotocamera.
	- La fotocamera visualizzerà un messaggio che richiede di identificare il dispositivo a cui è collegato il cavo USB.
	- $\hat{\mathscr{D}}$  Se il messaggio non viene visualizzato, selezionate [Seleziona] per [Modalità USB] (P. [257\)](#page-256-0).
	- $\oslash$  Se le batterie sono molto scariche, la fotocamera non visualizzerà un messaggio quando si collega a un computer. Assicuratevi che le batterie siano cariche.
- **3** Evidenziate  $\Box$ <sub>r</sub> $\triangle$ RAW/Controllo] usando  $\triangle$   $\nabla$  sui tasti a freccia e premete il pulsante  $(66)$ .

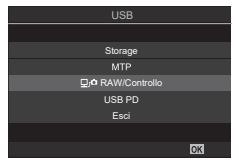

- **4** Avviate la copia di «OM Capture» installata sul computer.
	- Se viene richiesto di scegliere un tipo di connessione, fate clic su [Connessione USB].

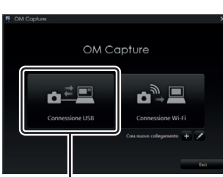

*8*

- **5** Configurate «OM Capture» per il download.
	- Scegliete una destinazione per le immagini scaricate.
- **6** Scattate le foto usando i comandi della fotocamera o del computer.
	- Le immagini verranno scaricate sul computer in base alle opzioni scelte.
	- Per informazioni sull'uso del software, consultate la guida in linea.
- Non è possibile utilizzare il computer per modificare la modalità di scatto della fotocamera.
- Non è possibile utilizzare il computer per eliminare le immagini dalle schede di memoria inserite nella fotocamera.
- La frequenza dei fotogrammi del display potrebbe diminuire se la vista attraverso l'obiettivo della fotocamera viene visualizzata contemporaneamente sul computer e sul monitor della fotocamera.
- La connessione al computer termina se:
	- uscite da «OM Capture»,
	- inserite o rimuovete schede di memoria, oppure
	- spegnete la fotocamera.

## **Collegamento della fotocamera per l'elaborazione RAW ad alta velocità (**0**RAW/Controllo)**

Quando modificate dati RAW con la fotocamera e il computer collegati, l'elaborazione sarà più veloce rispetto all'uso del solo computer.

**1** Dopo aver verificato che la fotocamera è spenta, collegatela al computer tramite il cavo USB.

#### **2** Accendete la fotocamera.

- La fotocamera visualizzerà un messaggio che richiede di identificare il dispositivo a cui è collegato il cavo USB.
- Se il messaggio non viene visualizzato, selezionate [Seleziona] per [Modalità USB] (P. [257](#page-256-0)).
- Se le batterie sono molto scariche, la fotocamera non visualizzerà un messaggio quando si collega a un computer. Assicuratevi che le batterie siano cariche.
- **3** Evidenziate  $[\Box]$ **ARAW/Controllo]** usando  $\triangle \nabla$  e premete il pulsante  $\circledcirc$ .

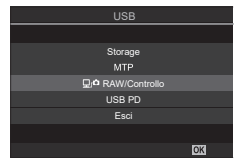

- **4** Avviate la copia di «OM Workspace» installata sul computer.
- **5** Scegliete l'immagine da elaborare.
	- Si possono scegliere solo le immagini scattate con la fotocamera collegata.
	- Non è possibile scegliere le immagini sulla scheda SD nella fotocamera collegata.

*8*

**6** Elaborate le immagini RAW.

- Potete effettuare regolazioni alle impostazioni di scatto disponibili sulla fotocamera e alle immagini RAW elaborate di conseguenza.
- Le copie elaborate verranno salvate in formato JPEG.
- Abilitando la modifica di dati RAW si annullano le modifiche precedentemente apportate nella finestra di modifica.
- La modifica di dati RAW USB non è disponibile quando sono collegate due o più fotocamere.
- Per informazioni sull'uso del software, consultate la guida in linea.

#### **Copia di immagini in un computer (Storage/MTP)**

Quando connessa a un computer, la fotocamera può funzionare come memoria esterna allo stesso modo di un disco rigido o di un altro dispositivo di archiviazione esterno. I dati possono essere copiati dalla fotocamera al computer.

**1** Dopo aver verificato che la fotocamera è spenta, collegatela al computer tramite il cavo USB.

#### **2** Accendete la fotocamera.

- La fotocamera visualizzerà un messaggio che richiede di identificare il dispositivo a cui è collegato il cavo USB.
- Se il messaggio non viene visualizzato, selezionate [Seleziona] per [Modalità USB] (P. [257\)](#page-256-0).
- Se le batterie sono molto scariche, la fotocamera non visualizzerà un messaggio quando si collega a un computer. Assicuratevi che le batterie siano cariche.
- **3** Evidenziate [Storage] o [MTP] con  $\triangle \nabla$  e premete il pulsante  $(\infty)$ .

[Storage]: la fotocamera funziona come lettore di schede. [MTP]: la fotocamera funziona come un dispositivo portatile.

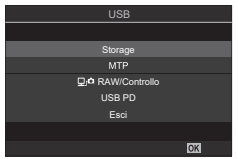

**4** La fotocamera si connetterà al computer come nuovo dispositivo di archiviazione.

 $\overline{O}$  Il trasferimento dei dati non è garantito nei seguenti ambienti, anche se il computer è dotato di porta USB.

Computer con porta USB aggiunta tramite scheda di estensione, ecc., computer senza OS installato in fabbrica, o computer assemblati in casa

- $\circled{C}$  Le funzioni della fotocamera non possono essere utilizzate quando questa è collegata al computer.
- $\oslash$  Se il computer non rileva la fotocamera, scollegate e ricollegate il cavo USB al computer.
- $O$  Quando è selezionato [MTP], i filmati che superano i 4 GB non possono essere copiati sul computer.

# **Alimentazione della fotocamera tramite USB (USB Power Delivery)**

Per alimentare la fotocamera è possibile utilizzare batterie mobili o adattatori CA USB conformi allo standard USB Power Delivery (PD). I dispositivi devono essere: Standard: conformi allo standard USB Power Delivery (USB PD) Uscita: Euscita di 27 W (9 V 3 A, 15 V 2 A, o 15 V 3 A) o più

**1** Dopo aver verificato che la fotocamera è spenta, utilizzate il cavo USB per collegarla al dispositivo.

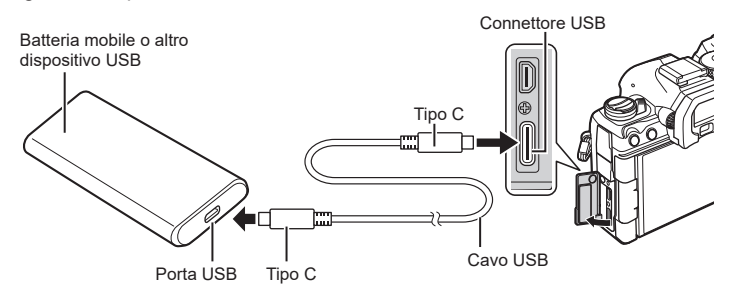

- Il metodo utilizzato per la connessione varia da dispositivo a dispositivo. Consultate la documentazione fornita con il dispositivo per i dettagli.
- Potrebbe non essere possibile utilizzare USB Power Delivery (USB PD) con alcuni dispositivi USB. Consultare il manuale fornito con il dispositivo USB.
- **2** Accendete la fotocamera.
	- La fotocamera attinge energia dal dispositivo USB collegato.
	- Se la fotocamera visualizza un messaggio che chiede di identificare il dispositivo a cui è collegato il cavo USB, selezionate [USB PD].
	- Se le batterie sono molto scariche, il display rimarrà vuoto quando la fotocamera è collegata a un dispositivo USB. Assicuratevi che le batterie siano cariche.
	- Viene visualizzato «USB- $\oplus$ " mentre la fotocamera si alimenta dal dispositivo USB.

# **Collegamento a TV o schermi esterni tramite HDMI**

Le immagini possono essere visualizzate sui televisori collegati alla fotocamera tramite HDMI. Usate il televisore per mostrare le immagini a un pubblico.

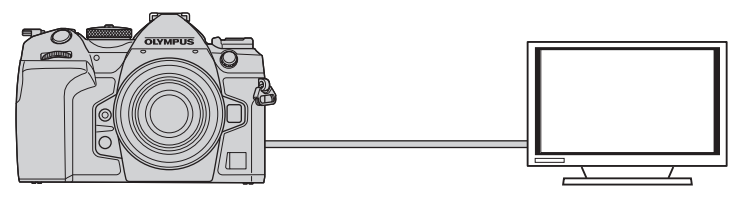

È inoltre possibile registrare i filmati mentre la fotocamera è collegata a un monitor esterno o a un videoregistratore tramite HDMI.

- I cavi HDMI sono disponibili presso fornitori di terze parti. Utilizzate un cavo HDMI certificato.
- Se la risoluzione del filmato è [4K] e il frame rate di riproduzione è [60p] in  $[\mathcal{P} \leq 1]$ , usate un cavo HDMI conforme a HDMI 2.0 o successivo.

#### **Visualizzazione di immagini su una TV (HDMI)**

Le foto e i filmati possono essere visualizzati su una TV ad alta definizione collegata direttamente alla fotocamera tramite un cavo HDMI.

Per informazioni sull'impostazione del segnale di uscita, vedete «Opzioni di visualizzazione sul monitor esterno (Impostazioni HDMI)» (P. 256).

#### Collegamento della fotocamera alla TV

Collegate la fotocamera usando un cavo HDMI.

- **1** Dopo aver verificato che la fotocamera è spenta, collegatela alla TV tramite il cavo HDMI.
	- Quando viene collegato il cavo USB, utilizzate il proteggi cavo e il fermacavo in dotazione per evitare di danneggiare i connettori.  $\mathbb{R}$  «Fissaggio dei proteggi cavi» (P. 21)

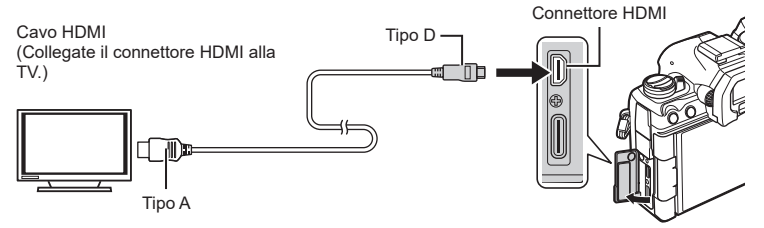

- **2** Commutate l'ingresso da TV a HDMI e accendete la fotocamera.
	- $\cdot$  La TV mostrerà il contenuto del monitor della fotocamera. Premete il pulsante  $\blacksquare$  per visualizzare le immagini.
- # Per informazioni sul passaggio all'ingresso HDMI, consultate il manuale fornito con il televisore.
- $\Omega$  In base alle impostazioni del televisore, l'immagine potrebbe essere ritagliata e alcuni indicatori potrebbero non essere visibili.
- $\oslash$  HDMI non può essere utilizzato mentre la fotocamera è collegata a un computer tramite USB.
- $\circledR$  Se è selezionato [Registrazione] per [ $\circledR$ Uscita HDMI] (P. [186\)](#page-185-0) > [Modalità uscita] il segnale verrà emesso alla dimensione corrente dei fotogrammi del video. Non verrà visualizzata alcuna immagine se la TV o il cavo non supportano la dimensione dei fotogrammi selezionata.
- $\overline{O}$  Se è selezionato [4K] o [C4K], durante la fotografia verrà utilizzato il formato priorità 1080p.

# **Avvertenze**

# **Informazioni importanti sulle caratteristiche di resistenza all'acqua e alla polvere**

- Questa fotocamera ha una specifica di resistenza all'acqua di IPX3 (se usata in combinazione con un obiettivo resistente all'acqua IPX3 o superiore fornito dalla nostra azienda).
- Questa fotocamera ha una specifica di resistenza alla polvere IP5X (nelle condizioni di prova della nostra azienda).

#### ■ Precauzioni

*9*

- Le capacità di resistenza alla polvere e all'acqua possono venire meno quando la fotocamera subisce un urto.
- Controllare le seguenti parti per verificare la presenza di materiale estraneo tra cui sporco, polvere o sabbia: parti di imballaggio del coperchio del comparto batteria, coperchio del comparto scheda, coperchi dei connettori e parti che entrano in contatto con essi, nonché parti che entrano in contatto quando si attaccano l'obiettivo e il portabatteria. Rimuovere il materiale estraneo con un panno pulito che non produca rifiuti tessili.
- Per garantire la resistenza alla polvere e all'acqua, chiudere bene i coperchi e fissare l'obiettivo prima dell'uso.
- Non azionare la fotocamera, aprire/chiudere i coperchi o attaccare/rimuovere l'obiettivo quando sono bagnati.
- La caratteristica di resistenza all'acqua è assicurata solo quando sono attaccati obiettivi/ accessori compatibili. Verificare la compatibilità. Per gli accessori compatibili, visitare il nostro sito web.

#### **Manutenzione**

- Asciugare bene l'acqua con un panno asciutto.
- Rimuovere accuratamente i materiali estranei come lo sporco, la polvere o la sabbia.

# **Batteria e caricabatterie**

- Questa fotocamera utilizza le nostre batterie agli ioni di litio. Utilizzate la batteria originale designata.
- Il consumo energetico della fotocamera varia molto a seconda dell'uso e delle condizioni.
- Poiché le seguenti operazioni comportano un grande consumo energetico anche senza scattare fotografie, la batteria si scarica rapidamente.
	- Esecuzione ripetuta della messa a fuoco automatica tramite la pressione del pulsante di scatto a metà in modalità fotografia.
	- Visualizzazione delle immagini sul monitor per un periodo prolungato.
	- Quando è collegata a un computer (tranne quando si alimenta la fotocamera via USB).
	- Lasciare abilitato LAN/**Bluetooth**® wireless.
- Se utilizzate una batteria scarica, la fotocamera può spegnersi senza visualizzare l'indicatore del livello di carica.
- La batteria non è completamente carica al momento dell'acquisto. Caricate la batteria prima dell'uso.
- Rimuovete le batterie prima di riporre la fotocamera per periodi di un mese o più. Lasciare le batterie all'interno della fotocamera per lunghi periodi ne riduce la durata, rendendole potenzialmente inutilizzabili.
- Il normale tempo di ricarica utilizzando l'adattatore USB-AC in dotazione è di circa 2 ore e 30 minuti (stimato).
- Non provare a usare adattatori USB-AC non progettati appositamente per l'uso con la batteria fornita, oppure batterie non progettate appositamente per l'uso con l'adattatore USB-AC.
- Se la batteria viene sostituita con un tipo di batteria errato, esiste il rischio di esplosioni.
- Eliminate le batterie usate secondo le istruzioni «ATTENZIONE» (P. 343) nel manuale di istruzioni.

# **Uso del caricabatterie all'estero**

- All'estero, l'adattatore USB-AC può essere usato con la maggior parte delle prese elettriche domestiche nel campo da 100V a 240 V CA (50/60 Hz). Tuttavia, a seconda della località in cui vi trovate, la conformazione della presa di corrente a parete può variare e per il caricabatterie potrebbe essere necessario un adattatore specifico.
- Non utilizzate convertitori da viaggio disponibili in commercio poiché l'adattatore USB-AC potrebbe presentare anomalie di funzionamento.

# *10* **Informazioni**

# <span id="page-296-0"></span>**Obiettivi intercambiabili**

Scegliete l'obiettivo in base alla scena e al vostro intento creativo. Usate obiettivi ideati esclusivamente per il sistema Micro Quattro Terzi e con etichetta M.ZUIKO DIGITAL o il simbolo indicato a destra.

Con un adattatore, potete inoltre usare obiettivi dei sistemi Quattro Terzi. E' necessario l'adattatore opzionale.

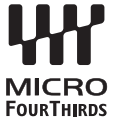

- Quando inserite o rimuovete l'obiettivo e il tappo corpo macchina dalla fotocamera, tenete la baionetta dell'obiettivo sulla fotocamera rivolta verso il basso. Ciò aiuta a impedire che polvere o altri materiali estranei cadano all'interno della fotocamera.
- Non rimuovete il tappo corpo macchina e non inserite l'obiettivo in luoghi polverosi.
- Non rivolgete in direzione del sole l'obiettivo inserito nella fotocamera. Ciò potrebbe causare un malfunzionamento della fotocamera, che potrebbe persino prendere fuoco per via dell'effetto della luce solare attraverso l'obiettivo.
- Fate attenzione a non smarrire il tappo corpo macchina o il tappo posteriore.
- Applicate il tappo corpo macchina sulla fotocamera per evitare che vi entri della polvere quando l'obiettivo non è inserito.

#### Combinazioni di obiettivo e fotocamera

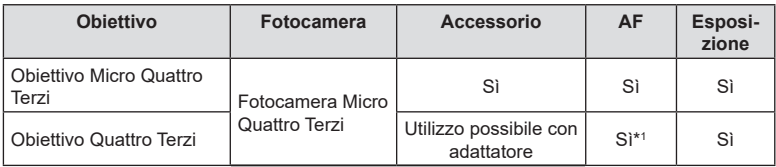

\*1 Non disponibile durante la l'uso della modalità a schermo intero, la registrazione di video o la modalità AF Cielo Stellato.

*10* Informazioni IT **297 Informazioni**

# <span id="page-297-0"></span>**Obiettivo MF clutch**

Il meccanismo «MF clutch» (clutch messa a fuoco manuale) sugli obiettivi MF clutch può essere utilizzato per passare dalla messa a fuoco automatica a quella manuale semplicemente riposizionando la ghiera di messa a fuoco.

- Controllate la posizione di MF clutch prima di scattare.
- Facendo scorrere la ghiera di messa a fuoco sulla posizione AF/MF alla fine dell'obiettivo, si seleziona la messa a fuoco automatica, mentre facendola scorrere verso la posizione MF più vicina al corpo della fotocamera si seleziona la messa a fuoco manuale, indipendentemente dalla modalità di messa a fuoco scelta con la fotocamera.

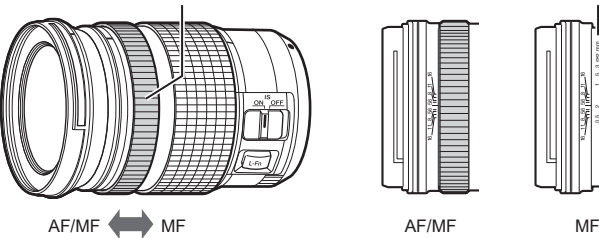

Ghiera di messa a fuoco

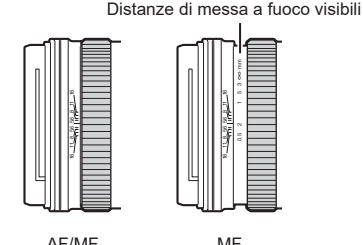

• Selezionando [Non operativo] per [MF clutch] (P. [107](#page-106-0)) si disabilita la messa a fuoco manuale anche se MF clutch si trova nella posizione di messa a fuoco manuale.

# **Display della fotocamera per le funzioni obiettivo IMPOSTA e RICHIAMA**

Il display della fotocamera mostra « $\bullet$ Imposta» quando la posizione di messa a fuoco viene salvata usando l'opzione IMPOSTA e « $\bigcirc$ Richiama» quando una posizione di messa a fuoco salvata viene ripristinata usando l'opzione RICHIAMA. Consultate il manuale dell'obiettivo per ulteriori informazioni sulle funzioni IMPOSTA e RICHIAMA.

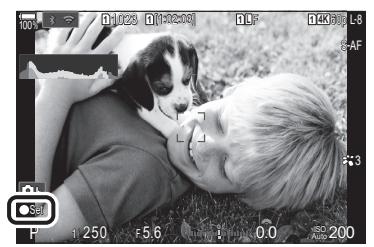

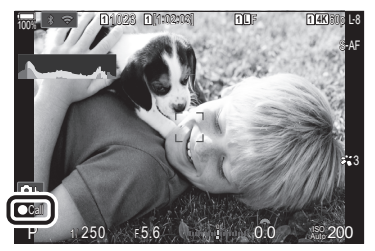

# **Accessori opzionali**

# **Uso del caricabatterie (BCX-1)**

È possibile inserire due batterie. Il caricabatterie può anche essere utilizzato con una singola batteria.

**1** Caricate la batteria.

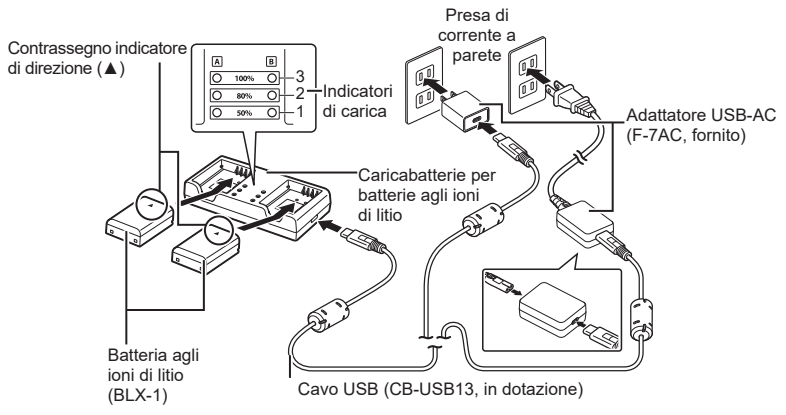

- Il tempo di ricarica è di circa 2 ore e 30 minuti. Per lo stato degli indicatori di carica e la carica della batteria, consultate la tabella seguente.
	- \* Il tempo di ricarica non cambia anche quando si caricano due batterie allo stesso tempo.

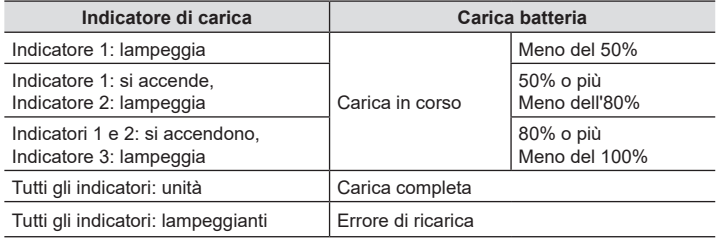

# **Portabatteria HLD-10**

È possibile utilizzare un portabatteria opzionale HLD-10 per alimentare la fotocamera per periodi prolungati.

 $<sup>①</sup>$  Assicuratevi che la fotocamera sia spenta quando collegate o rimuovete il portabatteria.</sup>

#### ■ Nome delle parti

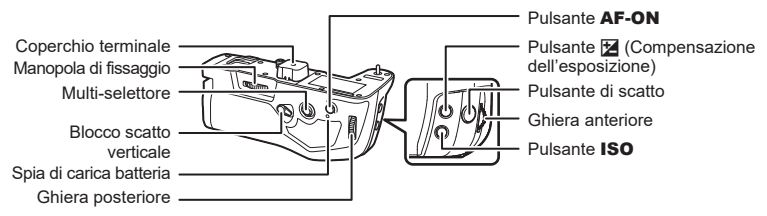

#### ■ Collegamento del portabatteria

Rimuovete il coperchio del supporto della batteria di alimentazione (PBH) sul fondo della fotocamera e il coperchio dei terminali dell'HLD-10 prima di attaccare l'HLD-10. Una volta montato, assicuratevi che la manopola di rimozione di HLD-10 sia stretta saldamente. Quando l'HLD-10 non viene utilizzato, assicuratev di fissare il coperchio del portabatterie (PBH) alla videocamera e il coperchio dei terminali all'HLD-10.

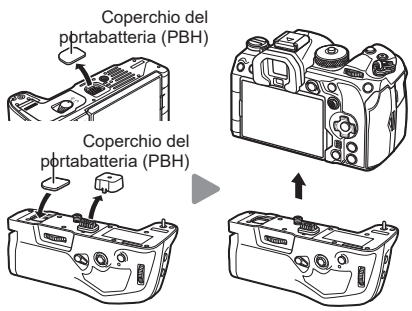

Conservare il coperchio del portabatteria (PBH) nell'HLD-10.

#### Inserimento della batteria

Usate una batteria BLX-1. Dopo aver inserito la batteria, assicuratevi di bloccare il relativo coperchio.

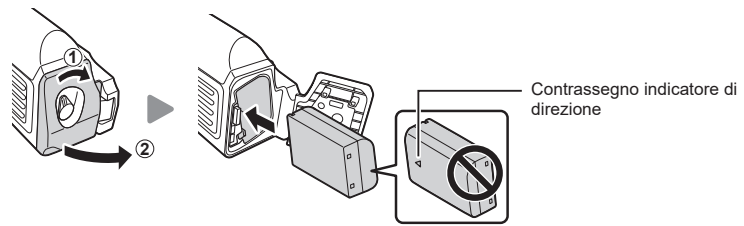

%L'indicatore del livello di batteria sul monitor (P. 32) mostra «PBH» quando la fotocamera è alimentata dalla batteria nell'HLD-10.

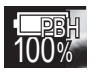

*10*

Informazioni

#### Carica della batteria nel portabatteria

Per caricare la batteria nel portabatteria, caricate una batteria nel portabatteria e fissare il portabatteria alla fotocamera. Caricate la batteria come descritto in P. [24](#page-23-0). La spia di carica del portabatteria si accende durante la carica.

#### Uso dei pulsanti

Fate scorrere il blocco scatto verticale dell'HLD-10 in direzione della freccia. I ruoli eseguiti dal pulsante  $\blacksquare$ (compensazione dell'esposizione), dal pulsante ISO e dal pulsante AF-ON sull'HLD-10 possono essere selezionati utilizzando [Impostazioni pulsanti].  $\mathbb{R}$  «Modificare i ruoli dei pulsanti (impostazioni pulsanti)» (P. 213)

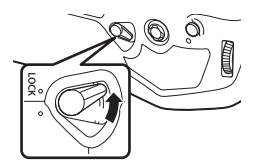

# I pulsanti dell'HLD-10 non possono essere utilizzati quando il blocco scatto verticale è in posizione di BLOCCO.

# **Note sull'uso del prodotto**

- Utilizzate soltanto la batteria designata. In caso contrario, potrebbero verificarsi lesioni alle persone, danni al prodotto e incendio.
- Non utilizzate le unghie per girare la manopola di fissaggio. In questo modo potreste provocarvi delle ferite.
- Usate la fotocamera solo entro l'intervallo della temperatura di esercizio garantita.
- Non usate e non riponete il prodotto in ambienti polverosi o umidi.
- Non toccare i contatti elettrici.
- Usate un panno morbido e asciutto per pulire i terminali. Non pulire il prodotto con un panno umido, né diluenti, benzene o altri solventi organici.
- Rimuovere le batterie dalla fotocamera e dal portabatterie prima di riporre la fotocamera per un mese o più. Lasciare le batterie all'interno della fotocamera per lunghi periodi ne riduce la durata, rendendole potenzialmente inutilizzabili.

# **Unità flash esterne designate**

Quando si utilizza un'unità flash opzionale progettata per l'uso con la fotocamera, è possibile scegliere la modalità flash utilizzando i comandi della fotocamera e scattare foto con il flash. Consultate la documentazione fornita con l'unità flash per informazioni sulle funzioni del flash e il relativo utilizzo.

Scegliete un'unità flash in base alle vostre esigenze, tenendo conto di fattori quali la potenza richiesta e se l'unità supporta la fotografia macro. Le unità flash progettate per comunicare con la fotocamera supportano una varietà di modalità flash, tra cui TTL auto e super FP. Le unità flash possono essere montate sulla slitta della fotocamera o collegate usando un cavo (disponibile separatamente) e la staffa del flash. La fotocamera supporta anche i seguenti sistemi di controllo flash wireless:

#### **Fotografia con flash con radio-controllo: modalità CMD,** #**CMD, RCV e X-RCV**

La fotocamera controlla una o più unità flash remote tramite segnali radio. Il range di posizioni in cui possono essere posizionate le unità flash aumenta. Le unità flash possono controllare altre unità compatibili o essere dotate di radio-comandi/ricevitori per consentire l'uso di unità che non supportano il controllo radio del flash.

#### <span id="page-302-0"></span>**Fotografia con flash con telecomando wireless: modalità RC**

La fotocamera controlla una o più unità flash remote tramite segnali ottici. La modalità flash può essere selezionata utilizzando i comandi della fotocamera (P. [304\)](#page-303-0).

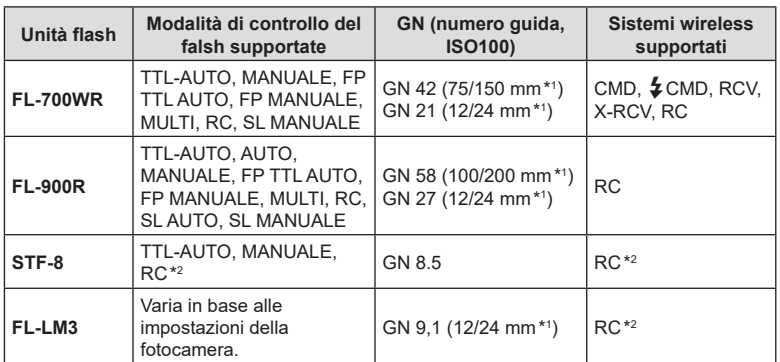

#### Caratteristiche disponibili con unità flash compatibili

\*1 Lunghezza focale massima dell'obiettivo a cui l'unità può fornire copertura flash (le cifre che seguono la barra obliqua sono lunghezze focali equivalenti a formato 35 mm).

\*2 Funziona solo come comando (trasmettitore).

# <span id="page-303-0"></span>**Fotografia con flash con telecomando wireless**

# **PASMB**

La fotografia flash wireless è disponibile solo con unità flash compatibili che supportano il controllo remoto (RC) wireless. Le unità flash remoto vengono controllate tramite un'unità montata sulla slitta a caldo della fotocamera. Le impostazioni possono essere regolate separatamente per le unità fino ad altri tre gruppi.

La modalità RC deve essere abilitata su entrambe le unità flash principale e remota (P. [303\)](#page-302-0).

- **1** Impostate i flash remoti in modalità RC e posizionateli in base alle esigenze.
	- Accendete le unità flash esterne, premete il pulsante MODE e selezionate la modalità RC.
	- Selezionate un canale e gruppo per ogni flash esterno.
- 2 Selezionate [Acceso] per [Mod RC  $\frac{1}{2}$ ] (P. [128\)](#page-127-0).
	- La fotocamera tornerà alla visualizzazione di scatto.

• Viene visualizzato il pannello di controllo super della

• Il pannello di controllo super LV standard può essere visualizzato premendo il pulsante INFO. Il display cambierà ogni volta che premete il pulsante INFO.

• Verrà visualizzato «RC».

**3** Premete il pulsante  $\circledcirc$ .

modalità RC.

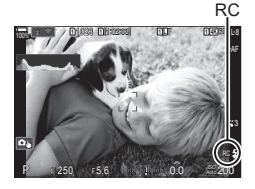

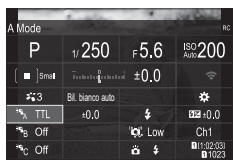

Pannello di controllo super modalità RC

- **4** Regolate le impostazioni del flash.
	- Evidenziate un elemento usando i pulsanti  $\Delta \nabla \langle \mathcal{D} \rangle$  e ruotate la ghiera anteriore per scegliere le impostazioni.

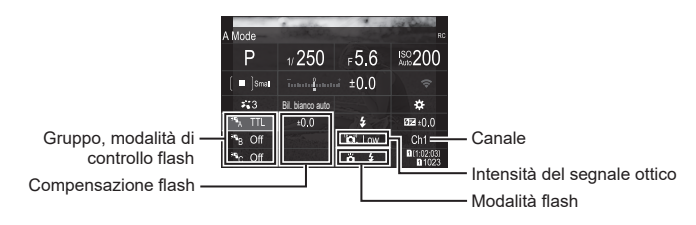

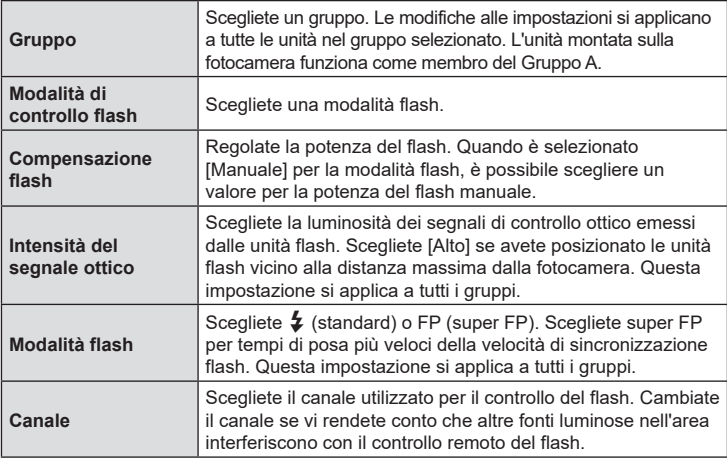

- **5** Impostate l'unità montata sulla fotocamera su [TTL AUTO].
	- Le impostazioni di controllo del flash per FL-LM3 possono essere regolate solo utilizzando la fotocamera.
- $\Omega$  Posizionate le unità wireless con i sensori remoti di fronte alla fotocamera.
- $Q$  Scattate le foto dopo aver verificato che le unità flash siano cariche.

*10*

#### Intervallo di controllo del flash wireless

L'illustrazione è da intendersi solo come guida. L'intervallo di controllo del flash varia a seconda del tipo di flash montato sulla fotocamera e delle condizioni nell'area circostante.

#### **Intervallo di controllo del flash per unità flash FL-LM3 montate su fotocamera**

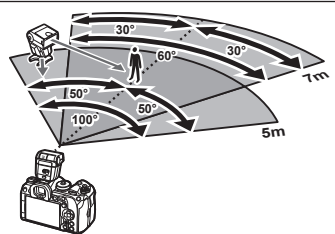

- Si consiglia di non includere più di 3 unità flash in ciascun gruppo.
- La fotografia con flash wireless non è disponibile in modalità antiurto o nella modalità di sincronizzazione lenta della tendina posteriore quando è selezionato un tempo di posa inferiore a 4 s.
- Tempi di attesa superiori a 4 s non possono essere selezionati nelle modalità antiurto e silenzioso.
- I segnali di controllo del flash possono interferire con l'esposizione se il soggetto è troppo vicino alla fotocamera. Questo può essere mitigato riducendo la luminosità del flash della fotocamera, ad esempio utilizzando un diffusore.

### **Altre unità flash esterne**

Le unità flash di terze parti possono essere montate sulla slitta o collegate tramite un cavo di sincronizzazione. Assicuratevi di sostituire il cappuccio sul connettore flash esterno quando non è in uso. Tenete presente quanto segue quando utilizzate un'unità flash di terza parte montata sulla slitta a caldo della fotocamera:

- L'uso di unità flash obsolete che applicano correnti superiori a circa 250V al contatto X danneggiano la fotocamera.
- La connessione di unità flash con contatti di segnale non conformi con le nostre specifiche possono danneggiare la fotocamera.
- Selezionate la modalità di scatto M, scegliete un tempo di posa che non sia più rapido della velocità di sincronizzazione del flash e impostate [KISO] su un valore diverso da [Auto].
- Il controllo del flash può essere eseguito solo manualmente impostando il flash ai valori di sensibilità ISO e diaframma selezionati con la fotocamera. La luminosità del flash può essere regolata tramite sensibilità ISO o diaframma.
- Usate un flash con un angolo di illuminazione adatto all'obiettivo. L'angolo di illuminazione viene di solito espresso con lunghezze focali equivalenti al formato 35 mm.

# **Accessori principali**

#### ■ Aggiuntivi ottici

Gli aggiuntivi ottici si collegano all'obiettivo della fotocamera per effettuare in modo facile e rapido riprese macro o fisheye. Per informazioni sugli obiettivi utilizzabili, consultate il nostro sito Web.

#### Oculare (EP-18)

**Rimozione**

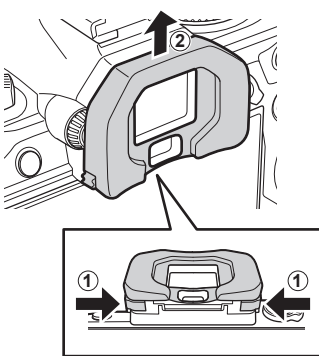

Spingete entrambe le leve verso l'interno e sollevate l'oculare.

IT **307 Informazioni** *10*

# **Tabella di sistema**

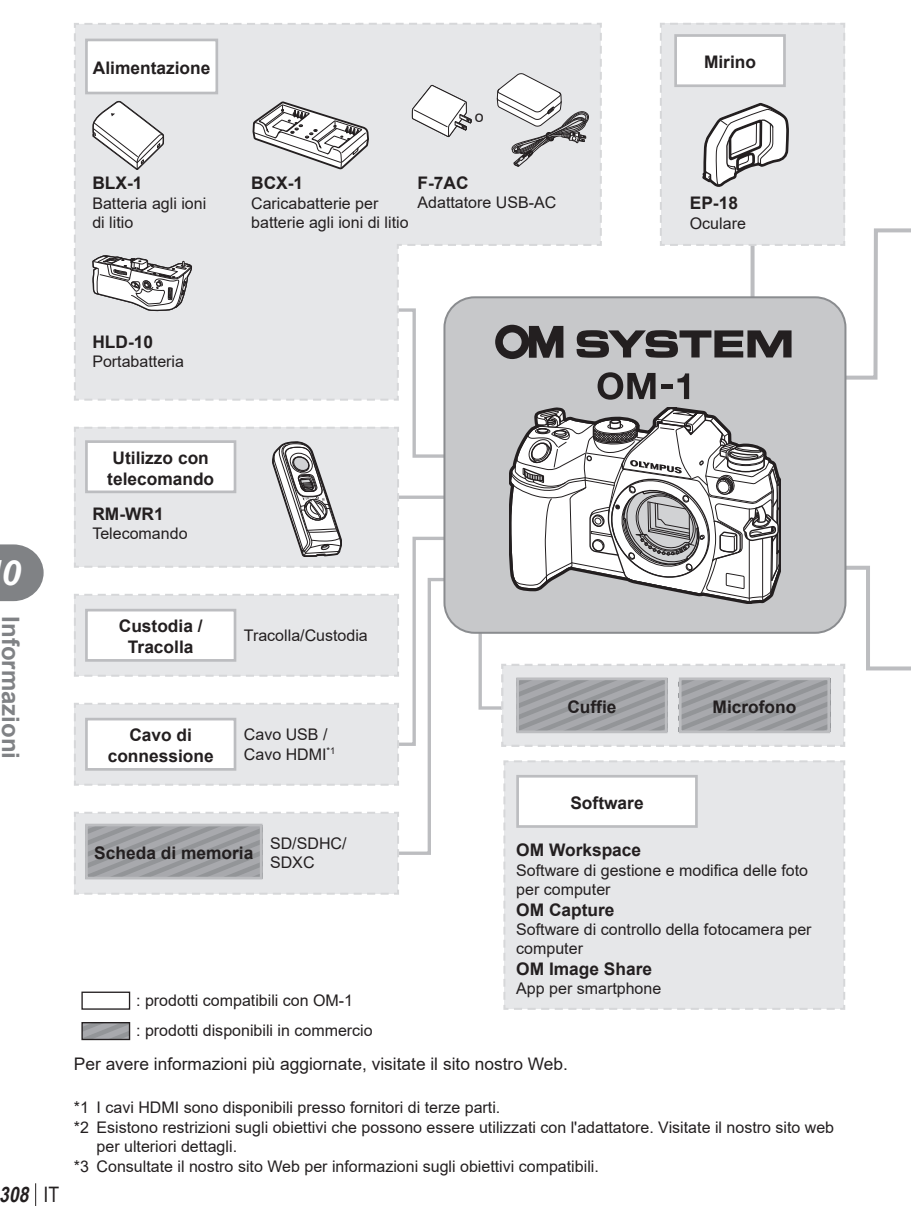

Per avere informazioni più aggiornate, visitate il sito nostro Web.

- \*1 I cavi HDMI sono disponibili presso fornitori di terze parti.
- \*2 Esistono restrizioni sugli obiettivi che possono essere utilizzati con l'adattatore. Visitate il nostro sito web per ulteriori dettagli.
- \*3 Consultate il nostro sito Web per informazioni sugli obiettivi compatibili.

*10*

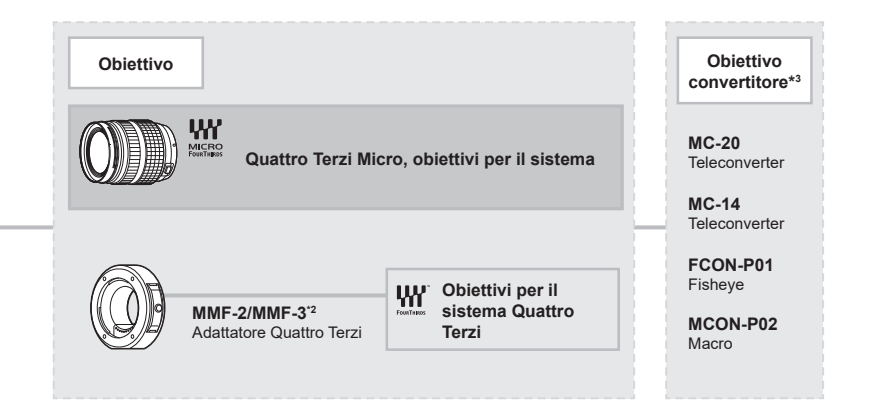

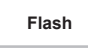

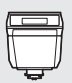

**FL-LM3** Flash elettronico

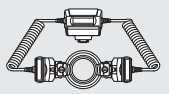

**STF-8** Flash macro

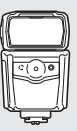

**FL-900R** Flash elettronico

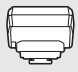

**FC-WR** Comando wireless radio

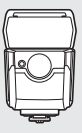

**FL-700WR** Flash elettronico

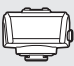

**FR-WR** Ricevitore wireless radio

IT **309 Informazioni** *10*

# **Pulizia e conservazione della fotocamera**

#### **Pulizia della fotocamera**

Spegnete la fotocamera e rimuovete le batterie prima di procedere alla pulizia.

• Sulla fotocamera non usate solventi forti, quali benzene o alcool o panni trattati chimicamente.

#### **Esterno:**

• Pulite delicatamente con un panno morbido. Se la macchina è molto sporca, inumidite leggermente il panno, immergetelo in acqua poco saponata e strizzate bene. Pulite la fotocamera, quindi asciugatela con un panno asciutto. Se avete usato la fotocamera in spiaggia, usate un panno inumidito solo con acqua e ben strizzato.

#### **Monitor:**

• Pulite delicatamente con un panno morbido.

#### **Obiettivo:**

• Togliete la polvere dall'obiettivo con un soffiatore per lenti (disponibile in commercio). Pulite delicatamente l'obiettivo con un panno per lenti.

### **Storage**

- Quando non utilizzate la fotocamera per un periodo prolungato, rimuovete la batteria e la scheda. Conservatela in un luogo fresco, asciutto e ben ventilato.
- Periodicamente inserite la batteria nella fotocamera e controllatene le funzioni.
- Rimuovete polvere e altro materiale estraneo dai tappi del corpo macchina e nella parte posteriore prima di applicarli.
- Applicate il tappo corpo macchina sulla fotocamera per evitare che vi entri della polvere quando l'obiettivo non è inserito. Verificate di ricollocare i tappi anteriore e posteriore dell'obiettivo prima di conservarlo.
- Pulite la fotocamera dopo l'uso.
- Non riponetela vicino a insetticidi.
- Evitate di conservare la fotocamera in luoghi in cui vengono trattate sostanze chimiche, in modo da proteggerla dalla corrosione.
- Se l'obiettivo non viene pulito si può avere formazione di muffa.
- Controllate ogni parte della fotocamera prima di usarla, se è rimasta inattiva per un lungo periodo. Prima di scattare fotografie importanti, accertatevi del corretto funzionamento della fotocamera facendo degli scatti di prova.

# **Pulizia e controllo del sensore**

Questa fotocamera dispone di una funzione che ostacola l'accumulo di polvere sul sensore e che rimuove polvere e sporco dalla sua superficie per mezzo di vibrazioni a ultrasuoni. La funzione di rimozione della polvere viene attivata automaticamente all'accensione della fotocamera.

La funzione di rimozione della polvere viene eseguita contemporaneamente a quella di mapping pixel, che controlla il sensore e i circuiti di elaborazione delle immagini. Poiché la rimozione della polvere viene attivata ogni volta che la fotocamera viene accesa, questa dovrebbe essere mantenuta in posizione verticale per fare in modo che il meccanismo sia efficace.

# <span id="page-310-0"></span>**Mapping pixel - Controllo delle funzioni di elaborazione delle immagini**

La funzione Mapping pixel consente alla fotocamera di controllare e regolare il sensore e le funzionalità di elaborazione delle immagini. Per risultati ottimali, terminate le riprese e la riproduzione e attendete almeno un minuto prima di procedere.

**1** Selezionate [Mapp. pixel] (P. [263\)](#page-262-0).

**2** Selezionate [Sì] e premete il pulsante  $\circledcirc$ .

- Mentre la funzione Mapping pixel è attiva, appare la barra [Occup.]. Una volta terminato, il menu viene ripristinato.
- Se durante l'operazione spegnete accidentalmente la fotocamera, riprendete dal passo 1.

# **Informazioni e suggerimenti**

#### **La fotocamera non si accende nemmeno quando la batteria è inserita**

#### **La batteria non è completamente carica**

• Caricate la batteria con l'adattatore USB-AC.

#### **La batteria momentaneamente non funziona a causa del freddo**

• La carica della batteria diminuisce a basse temperature. Rimuovete la batteria e scaldatela mettendola in tasca per un po'.

#### **Viene visualizzata una finestra di dialogo che chiede di scegliere una lingua**

La finestra viene visualizzata nelle seguenti situazioni.

- La fotocamera viene accesa per la prima volta.
- Non avete scelto nessuna lingua.

Scegliete una lingua secondo quanto descritto in «Configurazione iniziale» (P. 33).

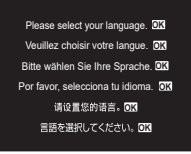

### **La fotocamera non scatta fotografie quando il pulsante di scatto viene premuto**

#### **La fotocamera si è spenta automaticamente**

- Se è selezionato [Acceso] per [Modalità riposo rapida] (P. [260\)](#page-259-0), la fotocamera avvia la modalità di riposo se non viene eseguita alcuna operazione per il periodo selezionato. Per uscire dalla modalità di riposo, premete a metà il pulsante di scatto.
- La fotocamera attiva automaticamente la modalità di riposo per ridurre il consumo della batteria se non viene eseguita alcuna operazione per un determinato periodo di tempo.  $\mathbb{R}$  [Riposo] (P. [259\)](#page-258-0)

Se non viene eseguita alcuna operazione per un determinato periodo di tempo dopo l'attivazione della modalità di riposo, la fotocamera si spegne automaticamente. g[Spegnimento auto.] (P. [259](#page-258-1))

#### **Il flash si sta ricaricando**

• Sul monitor, l'indicatore  $\clubsuit$  lampeggia mentre la ricarica è in corso. Attendete che smetta di lampeggiare, quindi premete il pulsante di scatto.

#### **È impossibile mettere a fuoco**

• La fotocamera non è in grado di mettere a fuoco soggetti troppo vicini o non adatti alla messa a fuoco automatica (l'indicatore di conferma AF lampeggia nel monitor). Aumentate la distanza dal soggetto o mettete a fuoco su un oggetto a elevato contrasto alla stessa distanza dalla fotocamera del soggetto principale, componete l'immagine e scattate la fotografia.

#### **Soggetti di difficile messa a fuoco**

La messa a fuoco automatica può essere difficile nelle seguenti situazioni.

L'indicatore di conferma AF lampeggia. I soggetti non<br>sono a fuoco.

L'indicatore di conferma AF si illumina ma il soggetto non è a

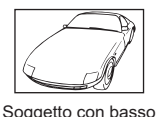

contrasto.

distanze

Luce eccessivamente brillante al centro del fotogramma

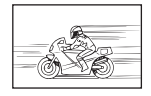

Soggetto in rapido movimento.

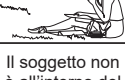

è all'interno del mirino AF

#### **Riduzione del rumore attivata**

• Quando si riprendono scene notturne, i tempi di posa sono più lenti e le immagini presentano un rumore di fondo. La fotocamera attiva il processo di riduzione del rumore dopo aver scattato a tempi di posa bassi. Durante questo processo, non è consentito scattare. È possibile impostare [Rid rumore] su [Spento]. **IGF** [Rid rumore] (P. [120\)](#page-119-0)

### **Il numero di crocini AF è ridotto**

fuoco.<br>Soggetti a diverse

Il numero e la dimensione dei crocini AF varia a seconda di [Teleconverter digitale] (P. [170\)](#page-169-0), [Aspetto] (P. [148](#page-147-0)), del gruppo target (P. [80](#page-79-0)) [Drive  $\Box_0/\Diamond$ ] e delle impostazioni [Stabilizzatore immagine  $\Omega$ ].

#### **La data e l'ora non sono state impostate**

#### **La fotocamera viene usata con le impostazioni predefinite al momento dell'acquisto**

• Data e ora della fotocamera non sono impostate all'acquisto. Impostate la data e l'ora prima di usare la fotocamera.  $\mathbb{R}$  «Configurazione iniziale» (P. 33)

#### **Le batterie sono state rimosse dalla fotocamera**

• Se lasciate la fotocamera senza batterie per circa un giorno, i valori di data e ora torneranno all'impostazione predefinita (misurazioni in-house). Le impostazioni saranno cancellate più rapidamente se le batterie erano state inserite nella fotocamera solo per breve tempo prima di essere rimosse. Prima di scattare fotografie importanti, controllate che le impostazioni della data/ora siano corrette.

### **Le funzioni impostate vengono ripristinate ai valori predefiniti**

Le impostazioni regolate nelle modalità personalizzate (modalità C1-C4) verranno ripristinate sui valori salvati quando viene selezionata un'altra modalità di scatto o quando la fotocamera viene spenta. Se è selezionato [Blocca] per [Imp salv] quando è selezionata una modalità personalizzata, le modifiche alle impostazioni saranno slavate automaticamente nella modalità selezionata.  $\mathbb{R}$  «Salvare le modifiche apportate alle impostazioni mentre si è [in modalità personalizzata» \(P.](#page-58-0) 59)

# **Le fotografie scattate risultano bianche**

Può accadere quando la fotografia viene scattata in condizioni di scarsa illuminazione o in controluce. Questo è dovuto a fenomeni chiamati flare (stelline, rombi, cerchietti di luce bianca) e ghost (immagini parassite, sovrapposizioni di piccole porzioni di immagini, spostate rispetto ad altre). Considerate una composizione in cui nell'immagine non è inserita una sorgente luminosa intensa. I flare si possono manifestare anche quando la sorgente luminosa non è presente nell'immagine. Usate un paraluce per riparare l'obiettivo dalla sorgente luminosa. Se il paraluce non ha effetto, usate le mani per proteggere l'obiettivo dalla luce.  $\mathbb{R}$  [«Obiettivi intercambiabili» \(P.](#page-296-0) 297)

# **Nella fotografia scattata, appaiono dei puntini chiari sul soggetto**

Ciò potrebbe essere dovuto a pixel difettosi sul sensore. Eseguite [Mapp. pixel]. Se il problema persiste, ripetete la funzione mapping pixel alcune volte. L<sup>2</sup> «Mapping pixel [- Controllo delle funzioni di elaborazione delle immagini» \(P.](#page-310-0) 311)

#### **Funzioni che non possono essere selezionate dai menu**

Quando si apre il menu, le voci che non possono essere impostate sono visualizzate in grigio. Premendo il tasto <sup>®</sup> mentre si seleziona una voce disattivata, verrà visualizzato il motivo per cui non può essere configurata.

Fate riferimento alle istruzioni sullo schermo e controllate le impostazioni (P. [67](#page-66-0)).

#### **Funzioni che non possono essere impostate dal pannello di controllo super**

Alcune funzioni potrebbero non essere disponibili a seconda delle impostazioni di scatto correnti. Controllate se la stessa funzione è visualizzata in grigio nei menu (P. [67\)](#page-66-0).

# **Il soggetto appare distorto**

Le seguenti funzioni utilizzano un otturatore elettronico:

registrazione video (P. [61](#page-60-0)), modalità silenziosa (P. [136](#page-135-0)), Pro Capture (P. [137\)](#page-136-0), Scatto alta risoluzione (P. [160](#page-159-0)), bracketing messa a fuoco (P. [182\)](#page-181-0), stack messa a fuoco (P. [164](#page-163-0)) filtro ND live (P. [162](#page-161-0)) e HDR (P. [166\)](#page-165-0)

Questo potrebbe causare distorsione se il soggetto è in rapido movimento o se la fotocamera viene spostata all'improvviso. Evitate di muovere la fotocamera in maniera improvvisa durante la ripresa o utilizzate uno scatto in sequenza standard.

### **Nelle fotografie appaiono delle righe**

Le seguenti funzioni utilizzano un otturatore elettronico che potrebbe determinare la presenza di righe a causa dello sfarfallio o di altri fenomeni associati all'illuminazione a LED o fluorescente, un effetto che può essere a volte ridotto scegliendo velocità ridotte dell'otturatore:

registrazione video (P. [61](#page-60-0)), modalità silenziosa (P. [136](#page-135-0)), Pro Capture (P. [137\)](#page-136-0), Scatto alta risoluzione (P. [160](#page-159-0)), bracketing messa a fuoco (P. [182\)](#page-181-0), stack messa a fuoco (P. [164](#page-163-0)) filtro ND live (P. [162](#page-161-0)) e HDR (P. [166\)](#page-165-0)

Il tremolio può essere ridotto scegliendo tempi di posa più lenti. Potete ridurre lo sfarfallio anche usando la scansione dello sfarfallio  $\mathbb{R}$   $\Box$  Controllo sfarfallio] e  $\Box$  Controllo sfarfallio] (P. [111](#page-110-0))

### **Viene visualizzato solo il soggetto, senza alcuna informazione**

Il display è passato a [Solo img]. Premete il pulsante INFO e passare a un'altra modalità display.

# **La modalità di messa a fuoco non può essere commutata da MF (focus manuale)**

L'obiettivo che state usando potrebbe essere dotato del meccanismo MF clutch. In questo caso, viene selezionato Focus manuale quando Direx. MF viene fatto scorrere sul lato del corpo macchina. Controllate l'obiettivo.

■ [«Obiettivo MF clutch» \(P.](#page-297-0) 298)

#### **Il monitor non visualizza nessuna ifnomrazione**

Quando si avvicina qualcosa al mirino, ad esempio il viso, la mano o la cinghia, il monitor si spegne e il mirino si accende.

Get [«Commutazione tra display» \(P.](#page-38-0) 39)

# **Codici di errore**

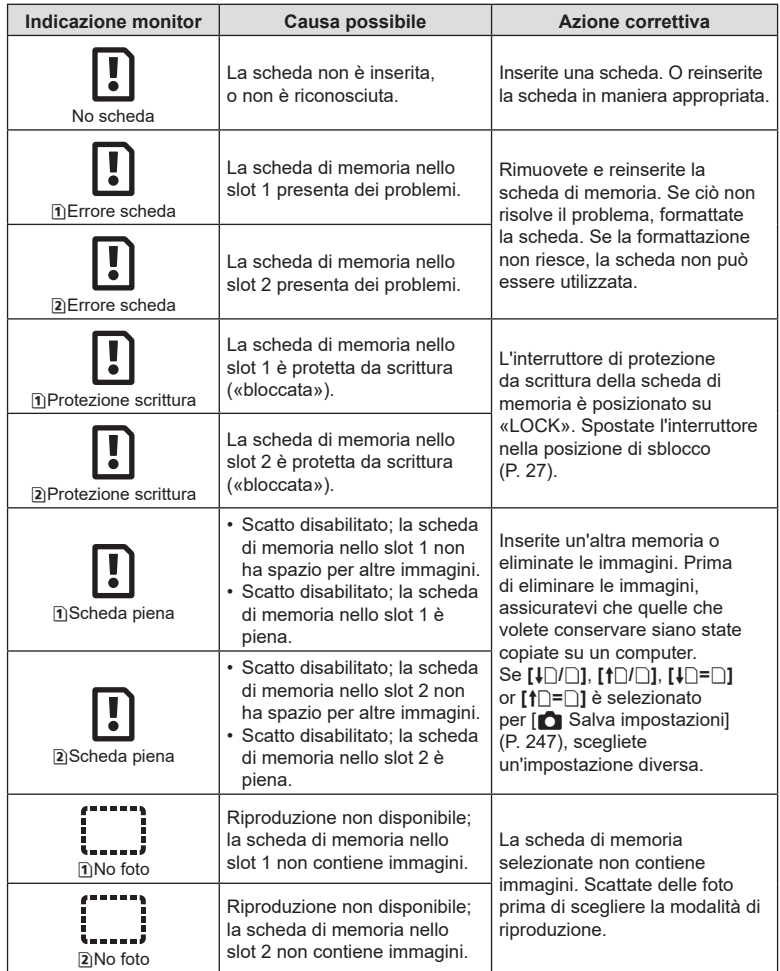

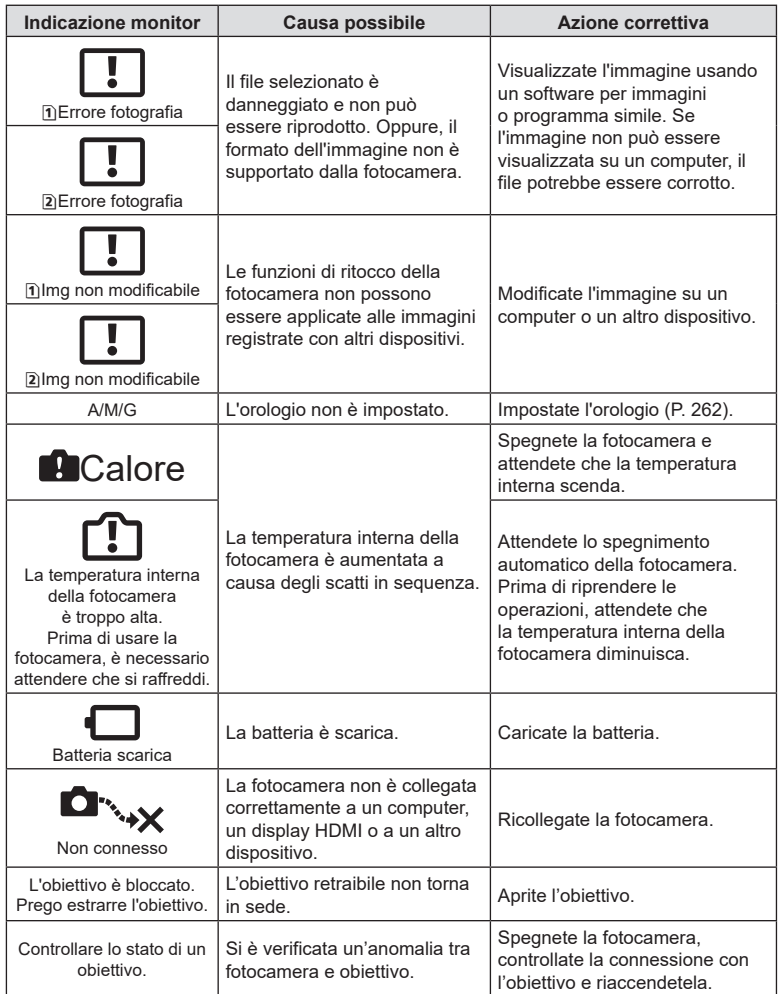

# **Impostazioni predefinite**

- \*1: Può essere aggiunto a [Assegna].
- \*2: È possibile ripristinare le impostazioni predefinite selezionando [Inizializza tutte le impostazioni] per [Ripristina/Inizializza impostaz].
- \*3: È possibile ripristinare le impostazioni predefinite selezionando [Ripristina impostazioni di scatto] per [Ripristina/Inizializza impostaz].

### **Pannello di controllo super**

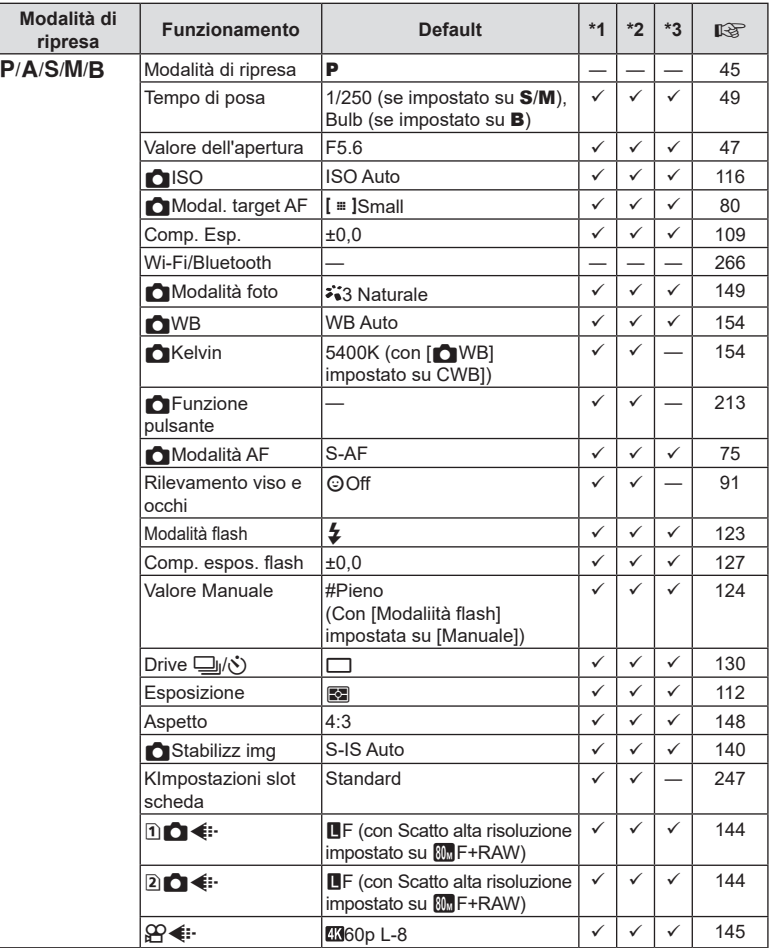

*10*

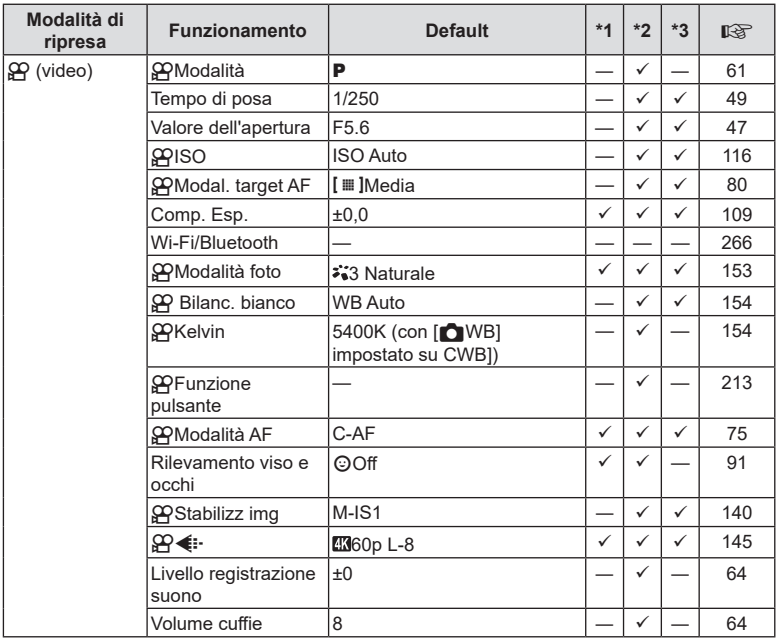

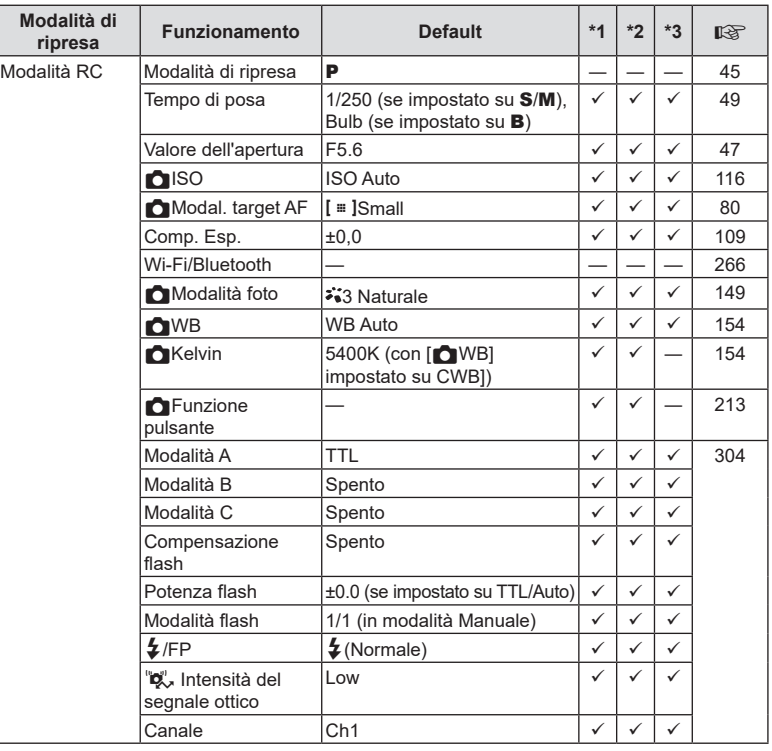

# $\mathbf{\Omega}_1$  Scheda

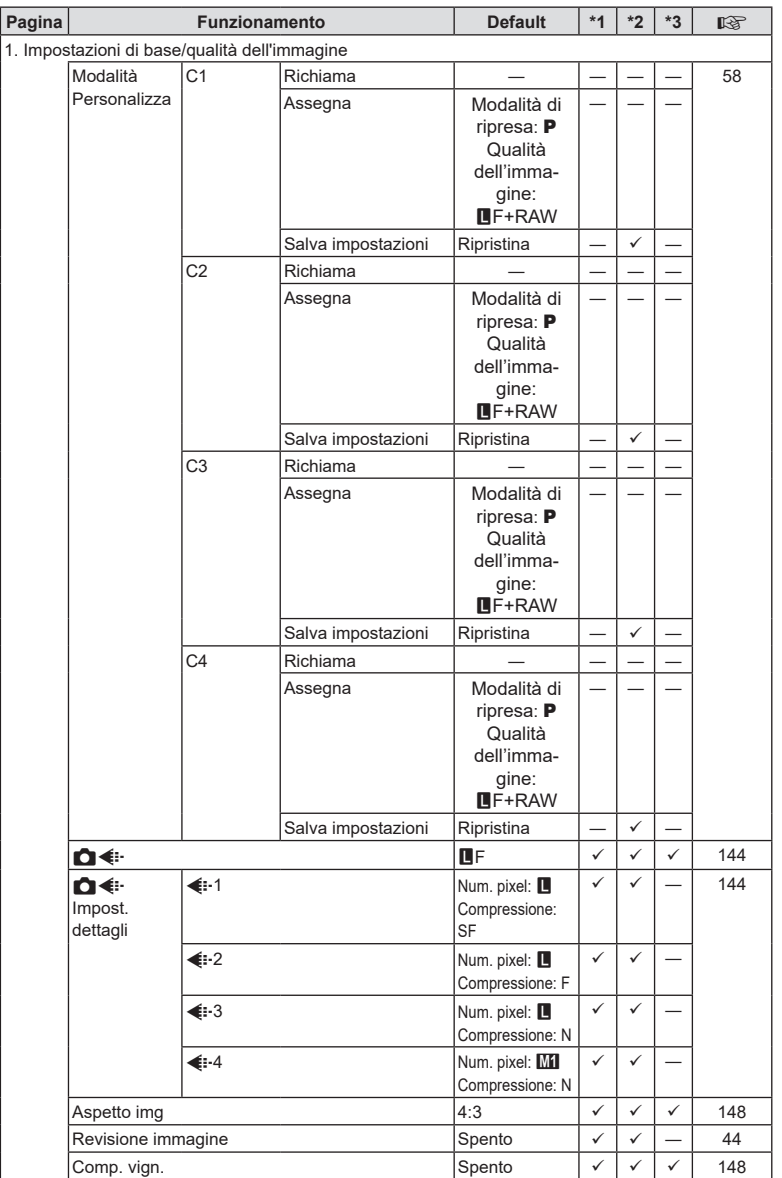

IT **321 Informazioni** *10*

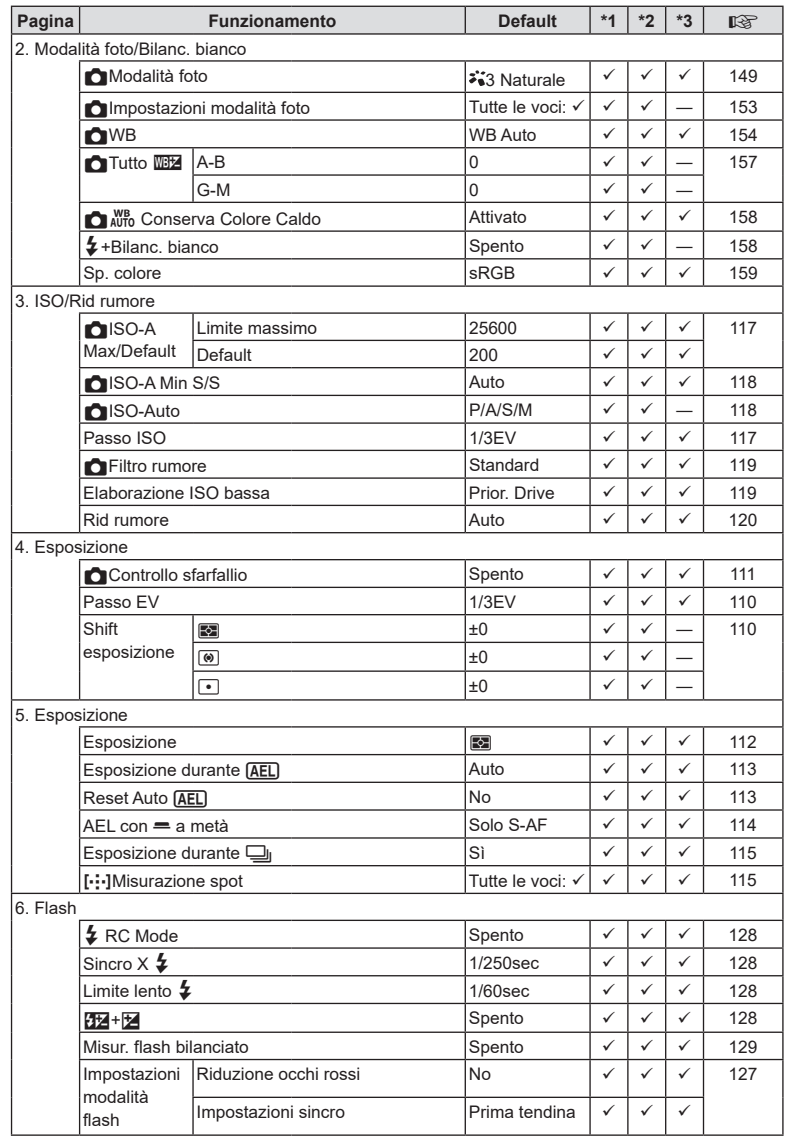

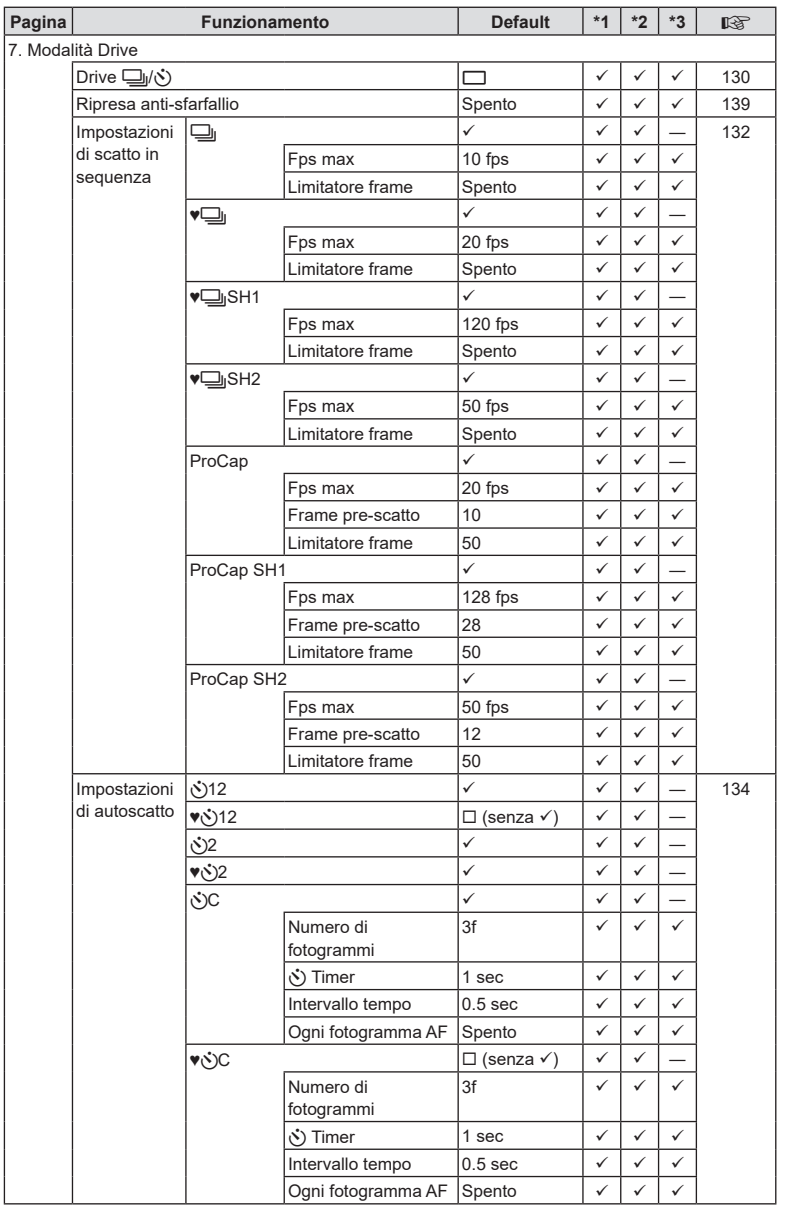

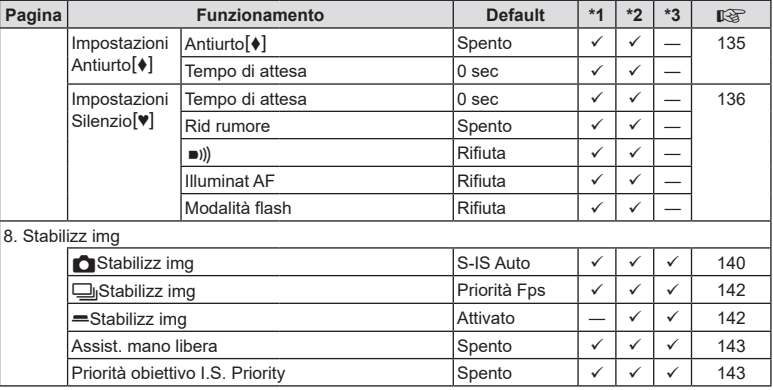

# $\mathbf{\Omega}_2$  Scheda

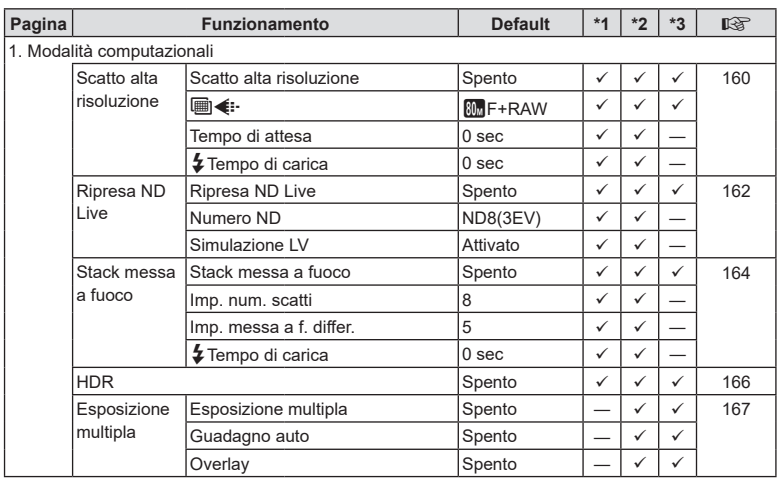
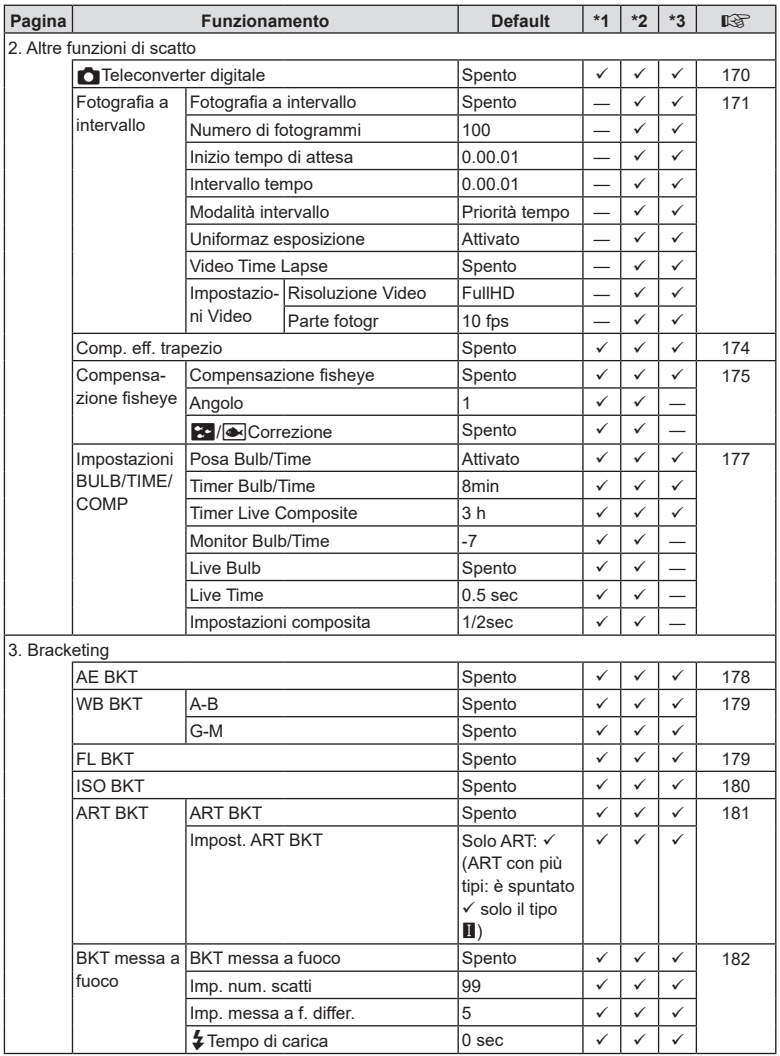

## **Scheda** AF

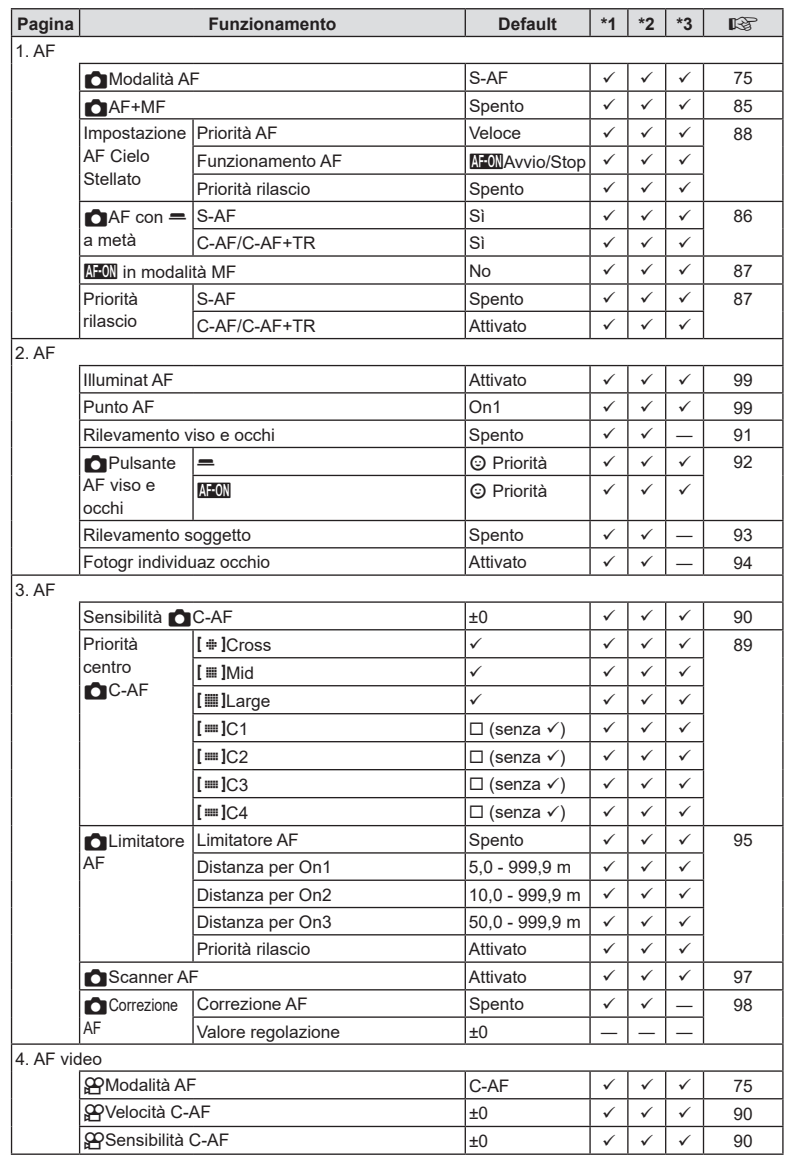

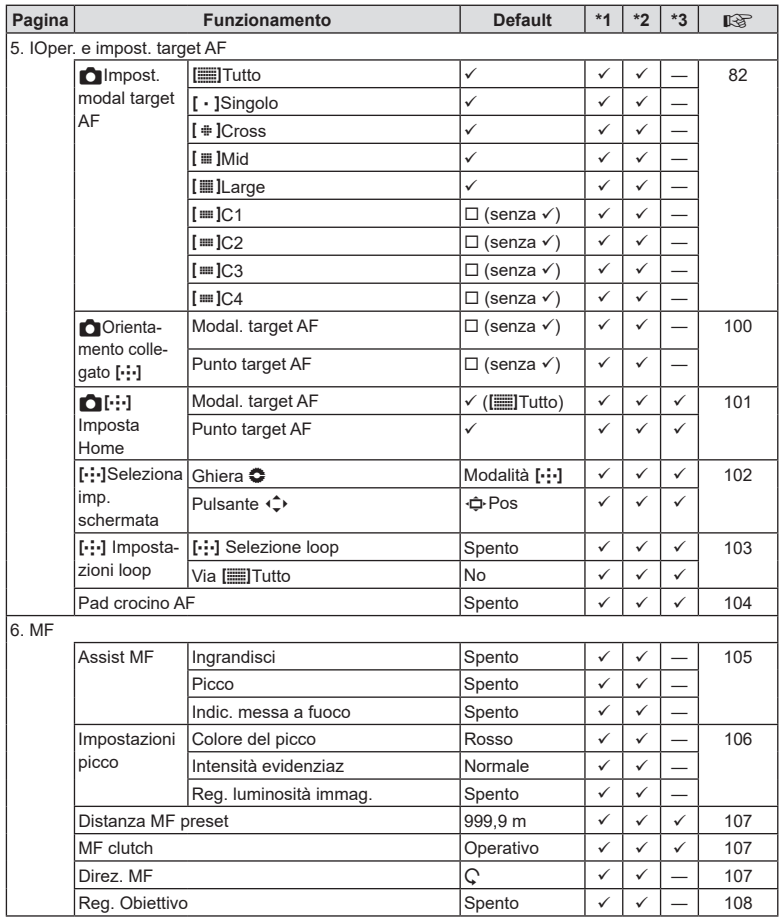

# Scheda<sup>2</sup>

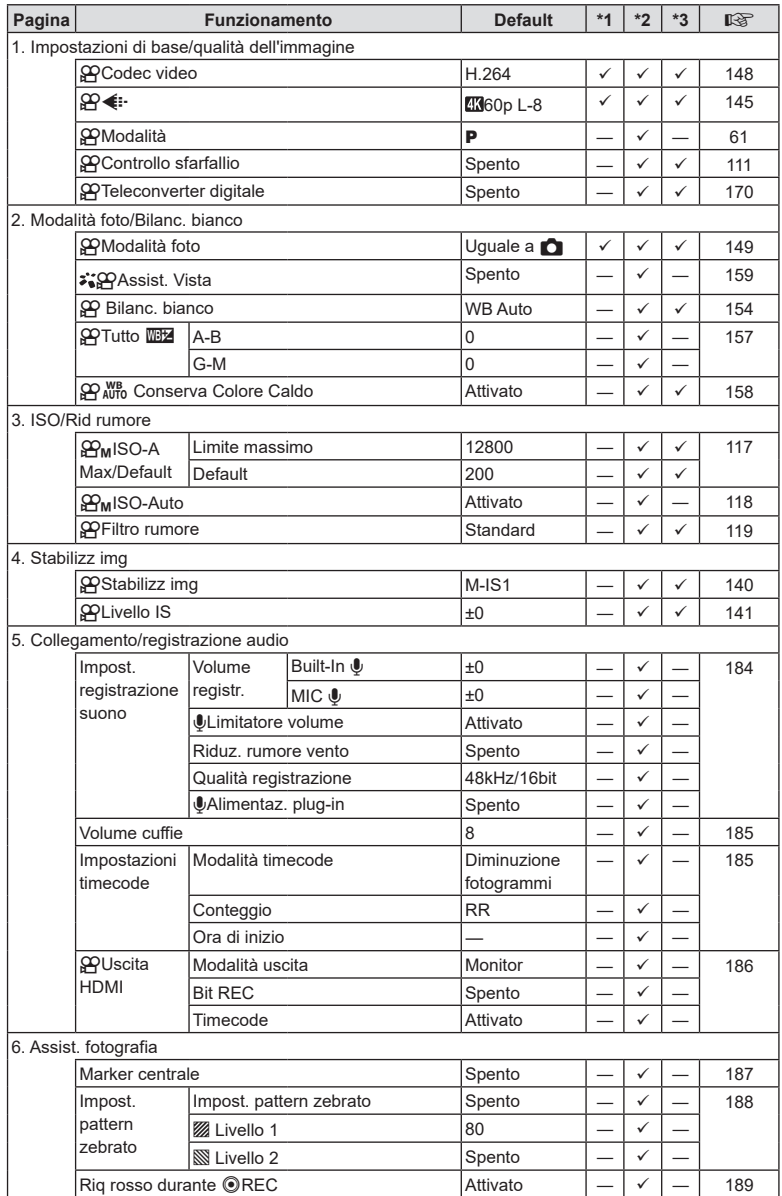

*10*

# $\boxed{\blacktriangleright}$  Scheda

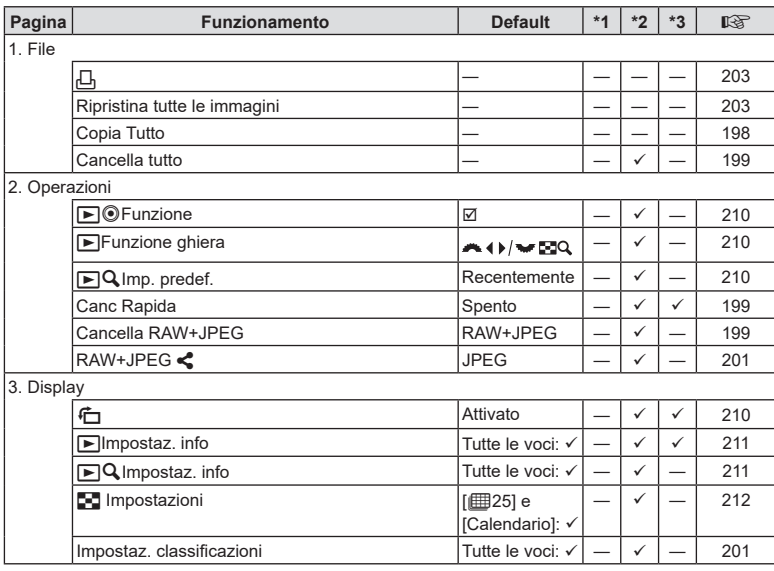

# G **Scheda**

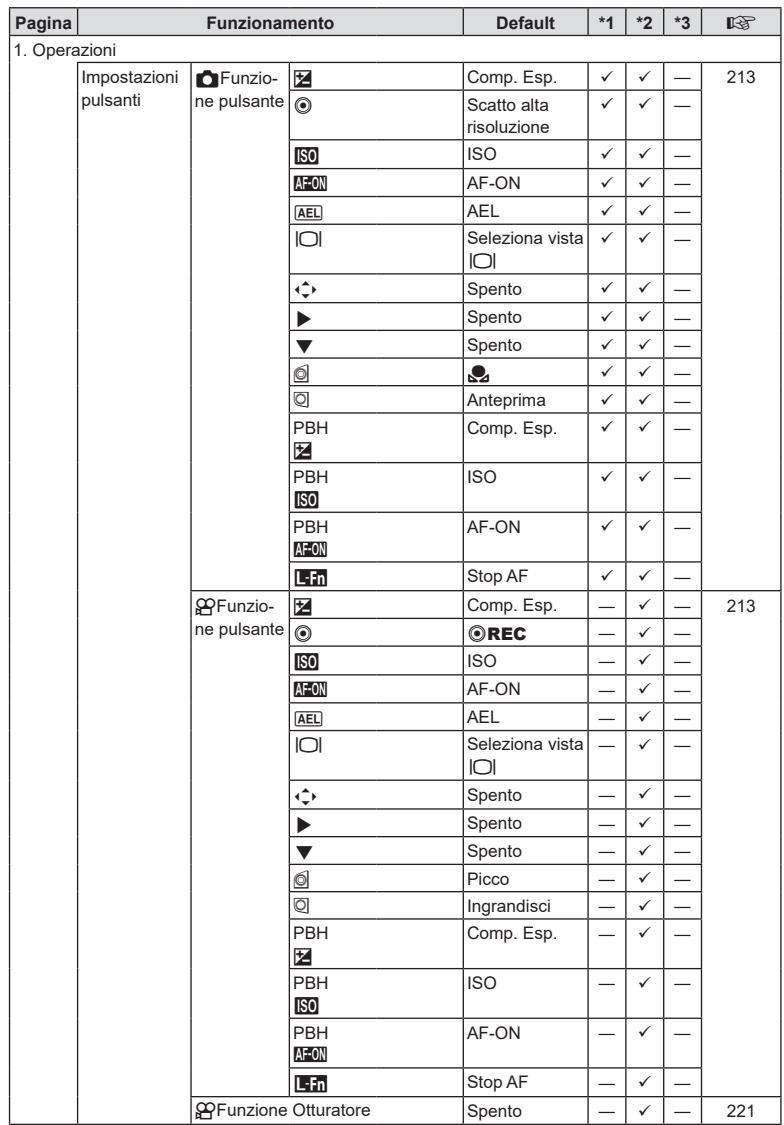

**330** IT **Informazioni** *10*

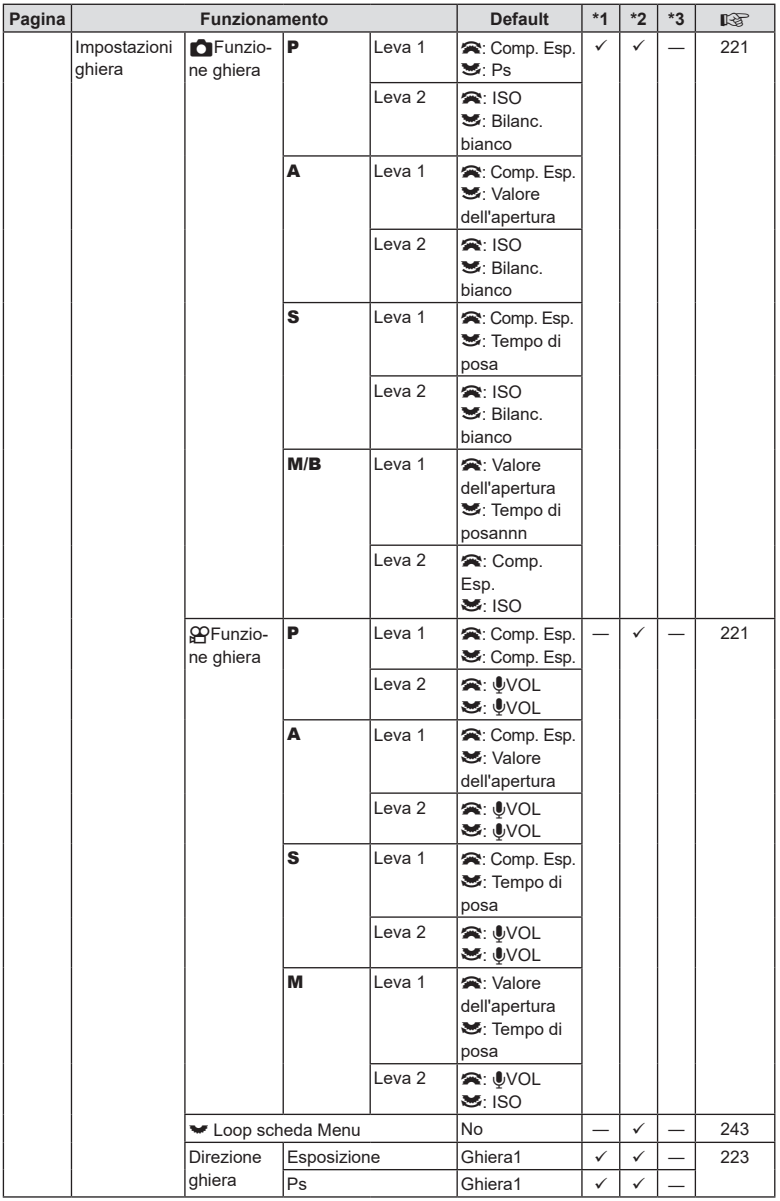

IT **331 Informazioni** *10*

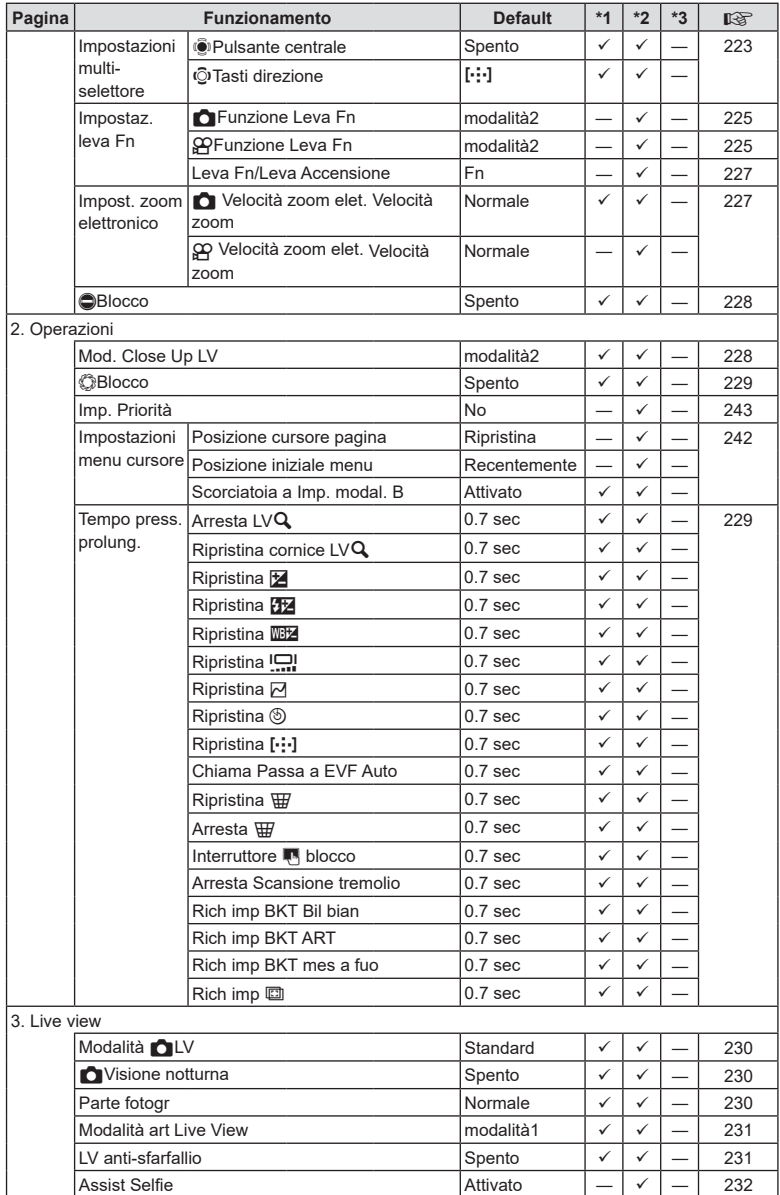

**332** IT **Informazioni** *10*

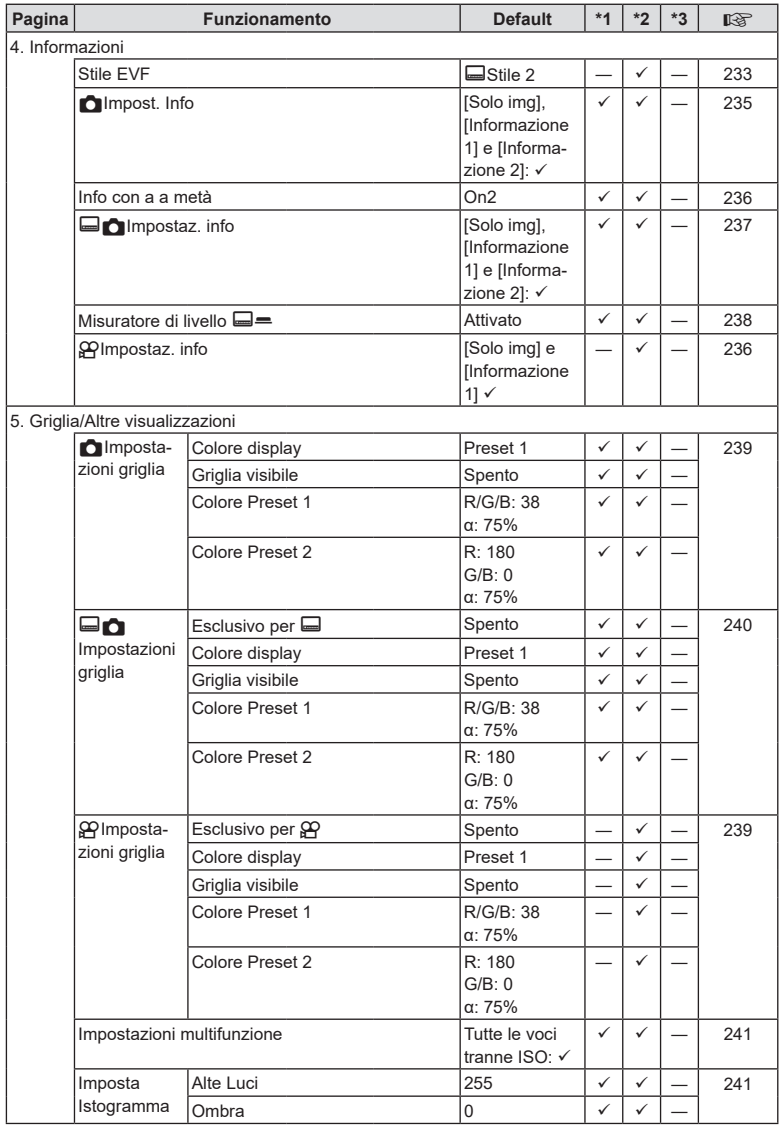

*10*

# Scheda  $\gamma$

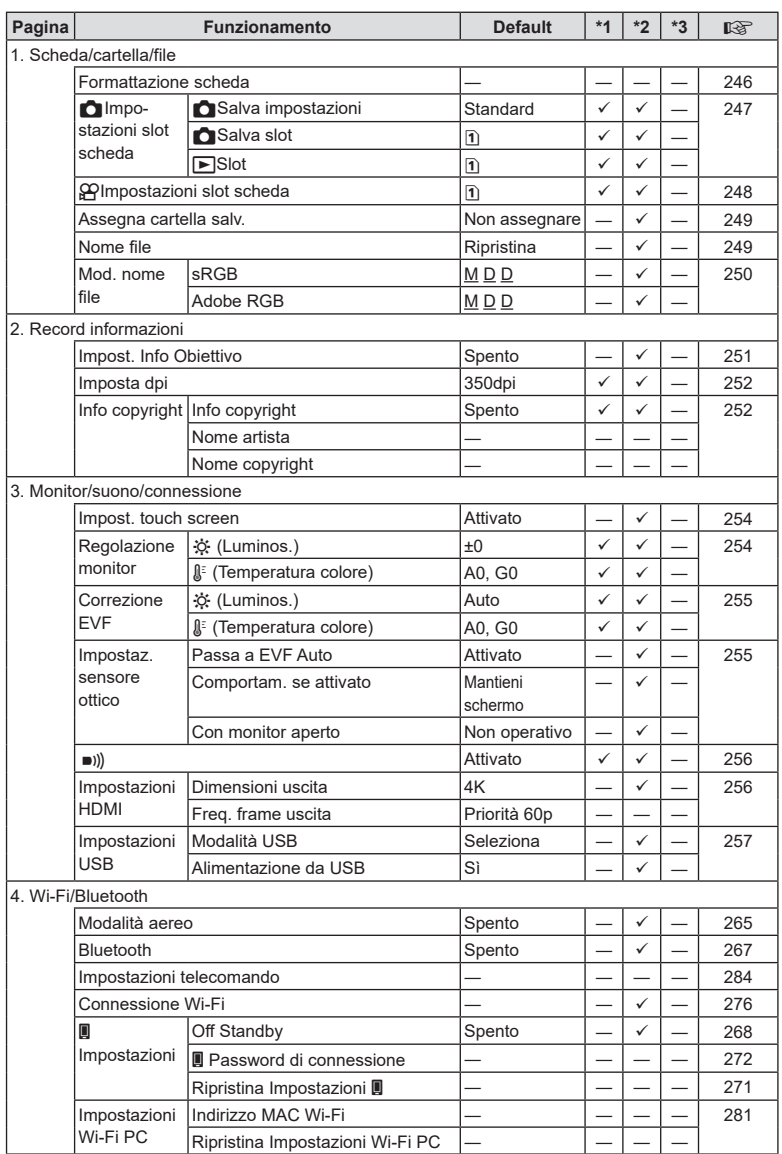

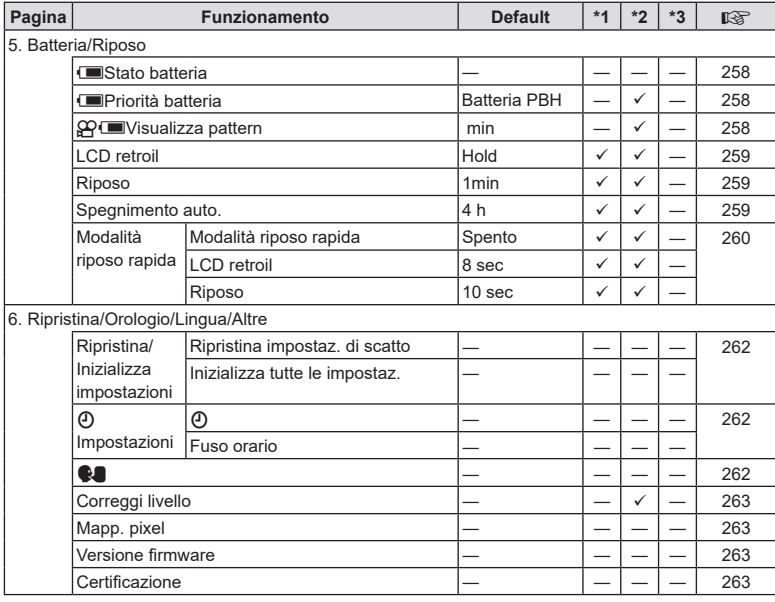

# <span id="page-335-0"></span>**Capacità scheda di memoria**

#### **Capacità scheda di memoria: foto**

Le cifre si riferiscono a una scheda SDXC da 64 GB utilizzata per registrare foto con un formato di 4:3.

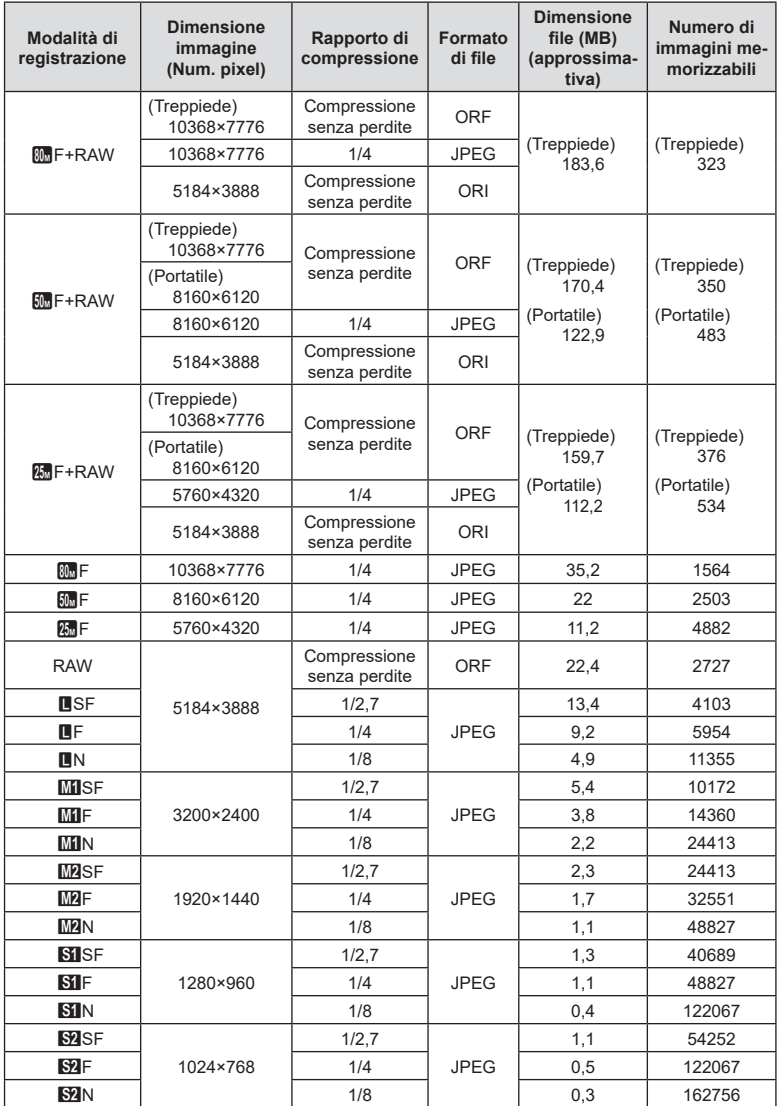

**336** IT **Informazioni** *10*

- <span id="page-336-0"></span>• Il numero di immagini memorizzabili può variare a seconda del soggetto o di fattori quali l'esistenza o meno di prenotazioni di stampa. In alcuni casi, il numero di immagini memorizzabili visualizzato sul monitor non cambia anche se scattate fotografie o cancellate immagini in memoria.
- Le dimensioni reali variano a seconda del soggetto.
- Il numero massimo di immagini che potete memorizzare visualizzato sul monitor è 9999.

#### **Capacità scheda di memoria: video**

Le cifre si riferiscono a una scheda di memoria SDXC da 64 GB.

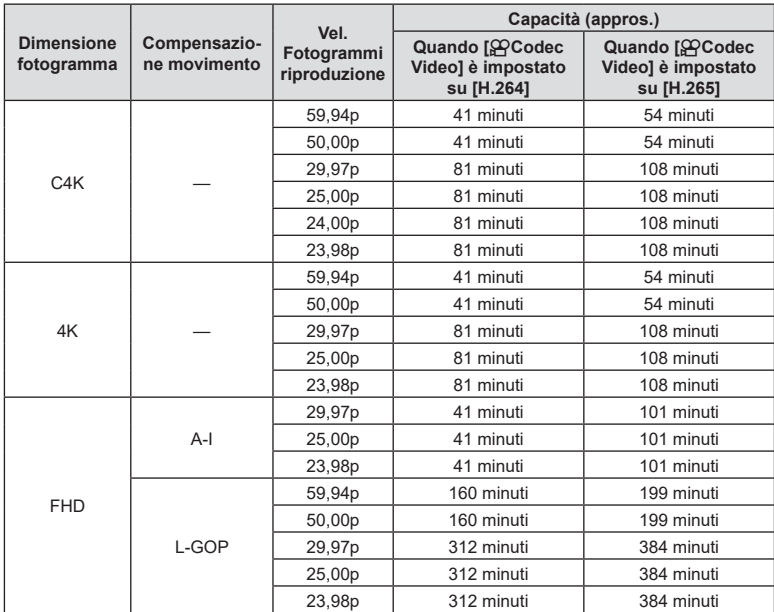

• Le cifre si riferiscono alla ripresa registrata alla massima velocità fotogrammi. La frequenza di bit attuale varia con la frequenza dei fotogrammi e la scena registrata.

• Quando si utilizza una scheda SDXC, filmati di durata superiore a 3 ore sono registrati su più file (a seconda delle condizioni di ripresa, la fotocamera potrebbe iniziare a registrare su un nuovo file prima che venga raggiunto il limite di 3 ore).

• Quando si utilizza una scheda SDXC, i filmati di dimensioni superiori a 4 GB sono registrati su più file (a seconda delle condizioni di ripresa, la fotocamera potrebbe iniziare a registrare su un nuovo file prima che venga raggiunto il limite di 4 GB).

# **Specifiche tecniche**

#### ■ Fotocamera

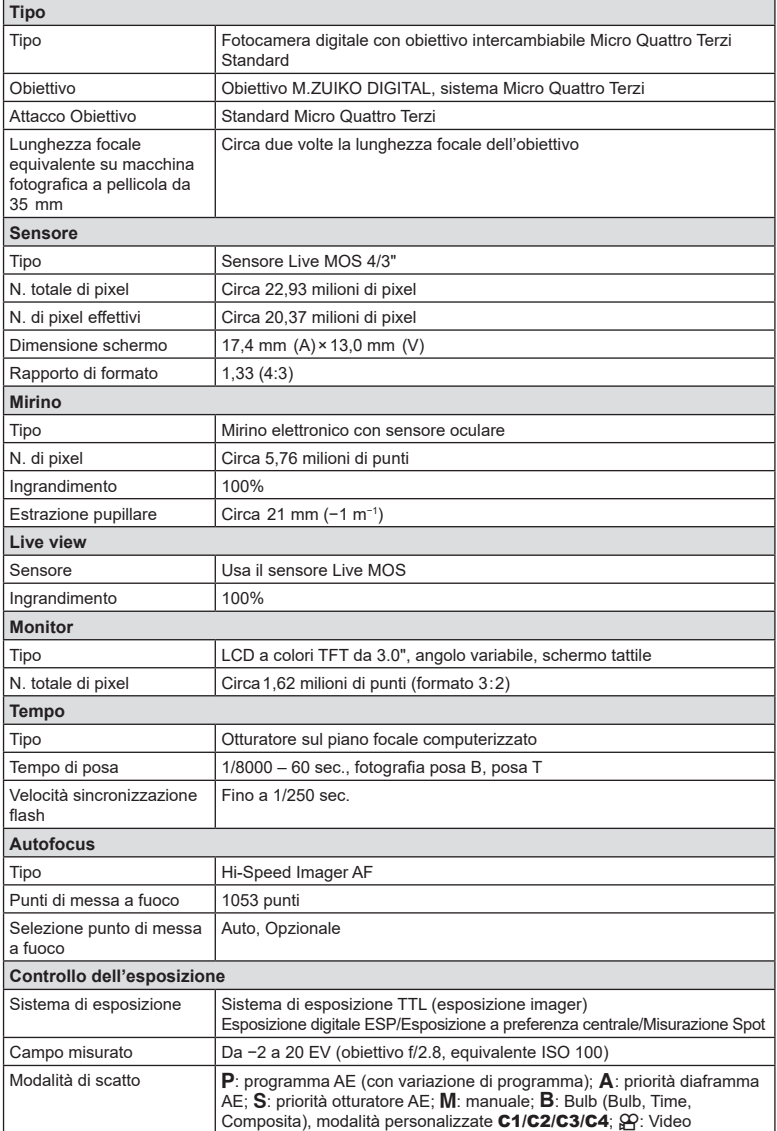

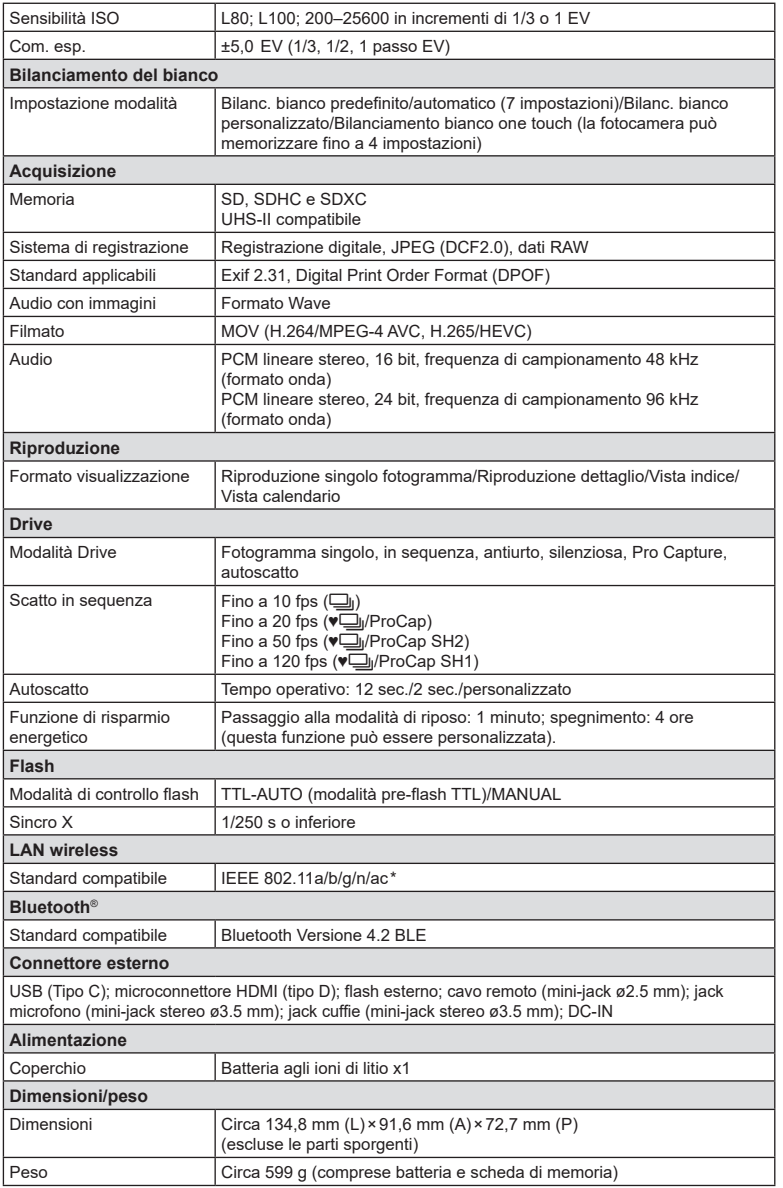

IT **339 Informazioni** *10*

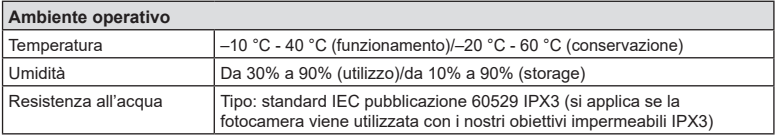

\* Si noti che le fotocamere sono state sviluppate in conformità agli standard dei vari paesi.

#### Flash

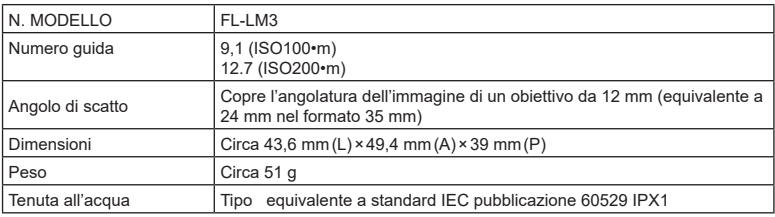

#### ■ Batteria agli ioni di litio

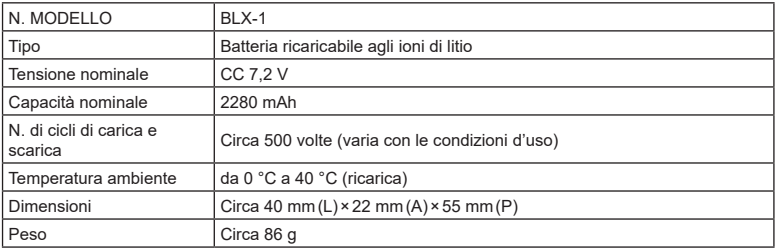

#### Alimentatore USB

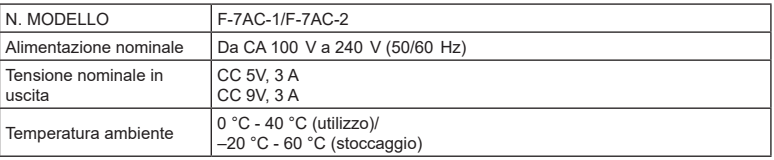

- L'ASPETTO E LE SPECIFICHE DI QUESTO PRODOTTO SONO SOGGETTE A MODIFICA SENZA PREAVVISO O OBBLIGO ALCUNO DA PARTE DEL PRODUTTORE.
- Visitate il nostro sito web per le specifiche tecniche più recenti.

HDMI, il logo HDMI e High-Definition Multimedia Interface sono marchi o marchi registrati di HDMI Licensing Administrator, Inc. negli Stati Uniti e in altri Paes.i

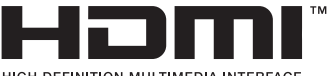

# *11* **MISURE DI SICUREZZA**

# **MISURE DI SICUREZZA**

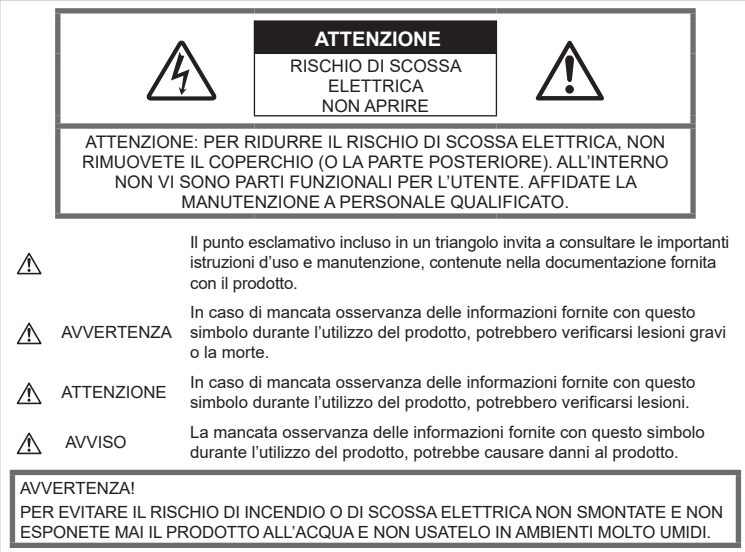

**Regole generali**

Leggete tutte le istruzioni - Leggete tutte le istruzioni prima dell'uso. Conservate i manuali e la documentazione per riferimenti futuri.

Fonti di alimentazione – Collegate l'apparecchio solo alla fonte di alimentazione elettrica indicata sull'etichetta.

Corpi estranei – Per evitare lesioni, non inserite mai oggetti metallici nell'apparecchio.

Pulizia - Scollegate sempre la fotocamera dalla presa a parete prima di pulirla. Per la pulizia, usate solo un panno umido. Non usate mai alcun tipo di detergente liquido o spray, né solventi organici per pulire l'apparecchio.

Fonti di calore – Non usate né conservate l'apparecchio in prossimità di fonti di calore, come caloriferi, bocchettoni d'aria calda, forno o qualsiasi altro tipo di apparecchio che genera calore, inclusi amplificatori stereo.

Fulmini – Se utilizzate l'alimentatore USB durante un temporale, disconnettetelo immediatamente dalla presa a muro.

Accessori – Per vostra sicurezza e per evitare di danneggiare la fotocamera, usate solo gli accessori consigliati dalla nostra azienda.

Collocazione - Per evitare danni all'apparecchio, installatelo su un treppiede o altro supporto stabile.

# **AVVERTENZA**

- **Non usate la fotocamera in presenza di gas infiammabili o esplosivi.**
- **Fate riposare gli occhi a intervalli regolari durante l'utilizzo del mirino.**

Il mancato rispetto di questa precauzione potrebbe determinare dolore agli occhi, nausea o chinetosi. La lunghezza e la frequenza delle pause necessarie varia da persona a persona; usate il vostro giudizio. Se percepite stanchezza o malessere, evitate di utilizzare il mirino e consultate un medico, se necessario.

- **Non puntate il flash e il LED (compreso l'illuminatore AF) sulle persone (neonati, bambini piccoli ecc.) a distanza ravvicinata.**
	- Azionate il flash ad almeno 1 metro dal viso dei soggetti. Se il flash scatta troppo vicino agli occhi del soggetto può causare la perdita temporanea della vista.
- **Non guardate il sole o una luce forte attraverso il mirino.**
- **Tenete la fotocamera fuori della portata dei bambini.**
	- Riponete sempre la macchina fuori della portata dei bambini per impedire che le seguenti condizioni di pericolo possano causare gravi incidenti:
		- Strangolamento causato dalla tracolla avvolta attorno al collo.
		- Rischio di ingestione accidentale di batteria, schede e altre piccole componenti.
		- Scatto accidentale del flash vicino ai propri occhi o a quelli di un bambino.
		- Infortuni causati dalle parti operative della macchina.
- **Se il caricabatteria o l'alimentatore USB si scaldano eccessivamente o notate odori insoliti, rumore o fumo attorno ad essi, scollegate la spina dalla presa di rete e interrompetene l'utilizzo. Rivolgetevi quindi a un centro di assistenza o ad un distributore autorizzato.**
- **Spegnete immediatamente la fotocamera se notate fumo, odori o rumori insoliti.**
	- Non togliete mai le batterie a mani nude per evitare scottature o incendi.
- Non usate la fotocamera con le mani bagnate. Tale operazione potrebbe provocare surriscaldamento, esplosioni, incendi, scosse elettriche o malfunzionamenti.
- **Non lasciate la fotocamera in luoghi ad alta temperatura.**
	- Le parti possono deteriorarsi e in alcuni casi la fotocamera potrebbe incendiarsi. Non usate il caricabatteria o l'alimentatore USB-AC se coperto da un oggetto (ad esempio una coperta). Ciò potrebbe causare un surriscaldamento e quindi un incendio.
- **Maneggiate la fotocamera con cura per evitare scottature dovute a basse temperature.**
	- Quando la fotocamera contiene parti metalliche, il surriscaldamento può causare scottature dovute a basse temperature. Prestare attenzione a quanto segue:
		- Quando usata a lungo, la fotocamera si surriscalda. Il contatto con la fotocamera in queste condizioni può causare scottature per basse temperature.
- In luoghi con temperature molto basse, la temperatura del corpo della fotocamera può essere inferiore alla temperatura ambiente. Per maneggiare la fotocamera si consiglia l'uso dei guanti.
- Per proteggere la tecnologia di alta precisione contenuta in questo prodotto non lasciate mai la fotocamera nei luoghi sotto indicati, sia per l'utilizzo sia quando non viene utilizzata:
	- Luoghi in cui temperatura e/o umidità sono elevati o sono soggetti a variazioni estreme. Luce diretta del sole, spiagge, auto chiuse o vicino a fonti di calore (fornelli, termosifoni e così via) o umidificatori.
	- In ambienti sabbiosi o polverosi.
	- Nelle vicinanze di oggetti infiammabili o esplosivi.
	- In luoghi umidi, come ad esempio bagni o sotto la pioggia.
	- In luoghi soggetti a forti vibrazioni.
- La fotocamera utilizza una batteria agli ioni di litio specificata dalla nostra azienda. Caricate la batteria con il caricabatteria o alimentatore USB specificato. Non utilizzate altri alimentatori USB o caricabatteria.
- Non scaldate né bruciate le batterie in forni a microonde, su piastre calde o in recipienti a pressione e così via.
- Non lasciate la fotocamera su dispositivi elettromagnetici o nelle vicinanze di essi. Ciò può causare surriscaldamenti, scottature o esplosioni.
- Non collegate i terminali con oggetti metallici.
- Quando riponete o trasportate le batterie, evitate il contatto con oggetti metallici come collane, spille, fermagli, chiavi, ecc. Un eventuale corto circuito potrebbe causare surriscaldamenti, esplosioni o scottature.
- Per evitare perdite dalla batteria o danni ai terminali, attenersi scrupolosamente a tutte le istruzioni relative al suo utilizzo. Non tentate di smontare le batterie o di modificarle in qualsiasi modo, di saldarle, ecc.
- Se il fluido della batteria entra in contatto con gli occhi, lavarli immediatamente con acqua corrente fredda e rivolgersi a un medico.
- Se non potete rimuovere la batteria dalla fotocamera, rivolgetevi a un centro di assistenza o distributore autorizzato. Non tentate di rimuovere la batteria forzandola. Danni alla parte esterna della batteria, ad esempio graffi, potrebbero produrre surriscaldamento o esplosione.
- Tenete le batterie lontano dalla portata di bambini ed animali domestici. In caso di ingestione di una batteria, rivolgetevi immediatamente al medico.
- Per evitare che le batterie perdano liquido, si surriscaldino o causino incendi o esplosioni, usate solo le batterie consigliate per questo apparecchio.
- Se le batterie ricaricabili non sono state ricaricate entro il tempo specificato, interrompete la ricarica e non utilizzatele.
- Non utilizzate batterie che presentino graffi o danni sull'involucro, e non graffiatele.
- Non sottoponete le batterie a forti urti o a vibrazioni continue facendole cadere o battendole.

Ciò può causare esplosioni, surriscaldamenti o bruciature.

- Se le batterie perdono, presentano un odore inusuale, si scoloriscono, si deformano o comunque si alterano durante il funzionamento, spegnete la fotocamera e allontanatevi immediatamente se ha preso fuoco.
- Se il liquido della batteria si deposita sugli abiti o sulla pelle, rimuovere gli abiti e lavare immediatamente l'area interessata con acqua corrente fredda. Se il liquido brucia la pelle, rivolgersi immediatamente a un medico.
- Non utilizzare batterie agli ioni di litio in un ambiente a bassa temperatura. Questo potrebbe causare la generazione di calore, ignizione o esplosione.
- La batteria agli ioni di litio è stata ideata per l'impiego esclusivo con la fotocamera digitale. Non utilizzate la batteria con altri dispositivi.
- **Evitate di far utilizzare o far trasportare le batterie a bambini o animali/cuccioli (per prevenire comportamenti pericolosi come leccare, mettere in bocca o masticare le batterie).**

#### **Usate solo la batteria ricaricabile, il caricabatteria e l'alimentatore USB**

Consigliamo l'uso esclusivo di batterie ricaricabili, caricabatteria e adattatore USB-AC originali specificati dalla nostra azienda con questa fotocamera. L'uso di batterie ricaricabili, di un caricabatteria e/o di un adattatore USB-AC non originali potrebbe causare un incendio o provocare danni alle persone dovuti a perdite di liquido, surriscaldamento, accensioni o danni alla batteria. La nostra azienda non si assume alcuna responsabilità per incidenti o danni conseguenti dall'uso di una batteria, caricabatteria e/o adattatore USB-AC non originali.

# **ATTENZIONE**

#### • **Non coprite il flash con la mano durante l'uso.**

- L'alimentatore USB F-7AC incluso è stato ideato per l'impiego esclusivo con questa fotocamera. Altre fotocamere non possono essere ricaricate con questo alimentatore USB.
- Non collegate l'alimentatore USB F-7AC incluso ad apparecchiature diverse da questa fotocamera.
- Non lasciate le batterie in luoghi esposti alla luce diretta del sole o ad alta temperatura, in auto sotto il sole cocente o vicino ad una fonte di calore, ecc.
- Tenere sempre asciutte le batterie.
- Le batterie possono surriscaldarsi durante un uso prolungato. Per evitare lievi ustioni, non rimuovetele subito dopo aver usato la fotocamera.
- Questa fotocamera utilizza le nostre batterie agli ioni di litio. Utilizzate la batteria originale designata. Se la batteria viene sostituita con un tipo di batteria errato, esiste il rischio di esplosioni.
- Riciclate le batteria per salvaguardare le risorse del pianeta. Quando gettate le batterie esaurite, accertatevi di coprire i terminali e osservate sempre le norme e le leggi locali.

# **AVVISO**

- **Non usate e non riponete la fotocamera in ambienti polverosi o umidi.**
- **Usate solo schede di memoria SD/SDHC/ SDXC. Non usate mai altri tipi di schede.** Se inserite involontariamente un altro tipo di scheda nella fotocamera, contattate un distributore autorizzato o un centro assistenza. Non tentate di rimuovere la scheda forzandola.
- Effettuate regolarmente il backup dei dati importanti su un computer o un altro dispositivo di archiviazione per prevenire la perdita accidentale.
- La nostra azienda non si assume alcuna responsabilità per eventuali perdite di dati associate a tale dispositivo.
- Fate attenzione quando portate la fotocamera appesa alla tracolla. Potrebbe facilmente impigliarsi negli oggetti e causare gravi danni.
- Prima di trasportare la fotocamera, rimuovete il treppiede e tutti gli altri accessori realizzati da altre aziende.
- Non fate cadere la fotocamera e non sottoponetela a forti urti o vibrazioni.
- Quando inserite o rimuovete la fotocamera da un treppiede, ruotate la vite del treppiede, non la fotocamera.
- Non toccate i contatti elettrici sulla fotocamera.
- Non lasciate la fotocamera puntata direttamente verso la luce del sole. L'obiettivo o la tendina dell'otturatore potrebbero danneggiarsi, scolorirsi, rovinare il dispositivo di acquisizione immagini o provocare incendi.
- Non esporre il mirino a sorgenti luminose intense o luce solare diretta. Il calore potrebbe danneggiare il mirino.
- Non tirate e non spingete l'obiettivo.
- Assicuratevi di rimuovere eventuali gocce d'acqua o altra forma di umidità dal prodotto prima di sostituire la batteria o aprire o chiudere le protezioni.
- Prima di riporre la macchina per lunghi periodi, togliete le batterie. Per evitare formazione di condensa o muffa all'interno della fotocamera, conservatela in un luogo fresco e asciutto. Dopo lo stoccaggio, controllate la fotocamera accendendola e premendo il pulsante di scatto per controllare che funzioni normalmente.
- La fotocamera potrebbe non funzionare correttamente se usata in luoghi soggetti a campi magnetici/elettromagnetici, onde radio o alta tensione, come vicino a un televisore, forno a microonde, videogiochi, altoparlanti, monitor di grandi dimensioni, antenne TV/radio o tralicci di trasmissione. In tali casi, prima di riutilizzare la fotocamera, spegnetela e riaccendetela.
- Osservate sempre le norme relative all'ambiente di utilizzo descritte nel manuale della fotocamera.
- Inserite le batterie come descritto nelle istruzioni operative.
- Prima di caricarle, controllate sempre che le batterie non presentino perdita di liquido, scolorimento, deformazione o altre anomalie.
- Togliete sempre le batterie dalla fotocamera quando la riponete per lunghi periodi.
- Se conservate la batteria per un lungo periodo, riponetela in un luogo fresco.
- Per l'adattatore USB-AC di tipo plug-in: Collegate correttamente l'adattatore USB-AC F-7AC inserendolo in verticale nella presa a muro.
- Poiché la spina principale dell'adattatore AC è usata per scollegare l'adattatore AC dalla rete elettrica, collegatela ad una presa AC facilmente accessibile.
- La quantità di energia consumata dalla fotocamera varia a seconda delle funzioni usate.
- Nelle condizioni elencate in seguito, l'energia viene consumata continuamente con conseguente riduzione della durata delle batterie.
- Viene usato ripetutamente lo zoom.
- Il pulsante di scatto viene ripetutamente premuto a metà in modalità di ripresa attivando l'autofocus.
- Sul monitor viene visualizzata un'immagine per un periodo prolungato.
- Se usate una batteria deteriorata, la fotocamera può spegnersi senza visualizzare il segnale di batteria esaurita.
- Se i poli della batteria si bagnano o si ungono, la fotocamera potrebbe non funzionare. Pulite bene la batteria con un panno asciutto prima dell'uso.
- Caricate sempre la batteria al primo utilizzo o quando non la usate per lunghi periodi.
- Quando usate il dispositivo con le batterie a basse temperature, cercate di tenere la fotocamera e le batterie di riserva in un luogo più caldo possibile. Le batterie che si scaricano alle basse temperature possono essere ripristinate quando sono portate a temperatura ambiente.
- Prima di intraprendere un lungo viaggio, in particolare all'estero, acquistate delle batterie di scorta. In viaggio, le batterie consigliate potrebbero essere difficili da trovare.

#### **Utilizzo delle funzioni wireless LAN/Bluetooth®**

• **Spegnete la fotocamera negli ospedali e nei luoghi in cui sono presenti apparecchiature mediche.**

Le onde radio provenienti dalla fotocamera possono influire negativamente su tali apparecchiature, causando un malfunzionamento e, di conseguenza, un incidente. Disattivate le funzioni wireless LAN/**Bluetooth®** in prossimità di attrezzature mediche (P. [265](#page-264-0)).

• **Spegnete la fotocamera quando siete in aereo.**

L'uso di dispositivi wireless a bordo può ostacolare il funzionamento corretto dei dispositivi dell'aereo. Disattivare le funzioni wireless LAN/**Bluetooth®** a bordo dell'aeromobile (P. [265\)](#page-264-0).

• **Non utilizzare questo prodotto in punti in cui può interferire con i sistemi radar nelle vicinanze.**

#### **Monitor**

- Non esercitate pressione sul monitor, altrimenti l'immagine potrebbe risultare deformata con conseguente anomalia della modalità riproduzione o deterioramento del monitor.
- Sul fondo/sommità del monitor può apparire una striscia di luce: non è un guasto.
- Quando un soggetto viene visualizzato in diagonale nella fotocamera, i bordi possono apparire a zig-zag sul monitor. Non è un guasto; sarà meno evidente nella modalità riproduzione.
- In luoghi soggetti a basse temperature, il monitor può impiegare più tempo per accendersi o i colori possono cambiare temporaneamente.

Quando usate la fotocamera in luoghi molto freddi, è consigliabile mettere occasionalmente la macchina in un luogo caldo. Il monitor che abbia scarse prestazioni a causa delle basse temperature torna a funzionare regolarmente alle temperature normali.

• Il monitor di questo prodotto è fabbricato con elevata precisione, tuttavia, potrebbero essere presenti pixel sempre accesi o spenti nel monitor. Tali pixel non influenzano l'immagine da salvare. A causa delle caratteristiche, a seconda dell'angolazione è possibile notare disomogeneità del colore o della luminosità, ma questo è dovuto alla struttura del monitor. Non si tratta di anomalia o malfunzionamento.

#### **Note legali e altro**

- La nostra azienda non risponde e non riconosce alcuna garanzia per i danni o gli utili che si prevede possano derivare dall'uso legale del presente apparecchio o su richiesta di terzi, causati dall'uso inadeguato dell'apparecchio.
- La nostra azienda non risponde né riconosce alcuna garanzia per danni o vantaggi derivanti dal corretto utilizzo del presente apparecchio, causati dalla cancellazione dei dati e delle immagini.

#### **Inefficacia della garanzia**

- La nostra azienda non risponde e non riconosce alcuna garanzia, esplicita o implicita, riguardante il contenuto del presente manuale scritto o software, e in nessun caso sarà responsabile di garanzie implicite di commerciabilità o adeguatezza a qualsiasi scopo particolare o per danni conseguenti, incidentali o indiretti (inclusi, ma non limitati ai danni per mancato guadagno, interruzione di attività e perdita di dati di lavoro) derivanti dall'uso o impossibilità di usare tali materiali scritti, software o apparecchiature. Alcuni paesi non consentono l'esclusione o la limitazione di responsabilità per i danni conseguenti o incidentali o della garanzia implicita, quindi i suddetti limiti possono non essere applicabili al vostro caso.
- La nostra azienda si riserva tutti i diritti sul presente manuale.

#### **Avvertenza**

Fotografie non autorizzate o l'uso di materiali coperti dai diritti d'autore possono violare le relative leggi sui diritti d'autore. La nostra azienda non si assume alcuna responsabilità per fotografie non autorizzate, per l'uso o altri atti che violino i diritti dei titolari dei copyright.

#### **Note sui diritti d'autore**

Tutti i diritti riservati. Il contenuto del presente manuale o software non può essere riprodotto né interamente né in parte, né usato in qualsiasi modo o con qualsiasi mezzo elettronico o meccanico, inclusa la fotocopia e la registrazione o l'uso di qualsiasi tipo di sistema di memorizzazione e recupero di dati senza il previo consenso scritto della nostra azienda. L'azienda non si assume alcuna responsabilità per l'uso delle informazioni contenute nel presente materiale o software né per i danni derivanti dall'uso delle informazioni contenute negli stessi. L'azienda si riserva il diritto di modificare le caratteristiche e il contenuto della presente pubblicazione o del software senza obbligo di preavviso.

## **Marchi di fabbrica**

- Microsoft e Windows sono marchi registrati di Microsoft Corporation.
- Il logo SDXC è un marchio di SD-3C, LLC.
- Il logo Apical è un marchio registrato di Apical Limited.

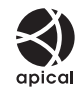

- Micro Quattro Terzi, Quattro Terzi e il logo Micro Quattro Terzi e Quattro Terzi sono marchi o marchi registrati di OM Digital Solutions Corporation in Giappone, negli Stati Uniti, nei Paesi dell'Unione Europea e in altri Paesi.
- Wi-Fi è un marchio registrato di Wi-Fi Alliance.
- I loghi e il termine **Bluetooth**® sono marchi commerciali depositati appartenenti a Bluetooth SIG, Inc. e qualsiasi utilizzo di tali marchi da parte di OM Digital Solutions Corporation è concesso in licenza.
- Le norme sui sistemi di memorizzazione file per fotocamere menzionati nel presente manuale sono le Design Rule for Camera File System / DCF (Norme di Progettazione di Sistemi di File di macchine fotografiche/DCF) stipulate dall'associazione JEITA (Japan Electronics and Information Technology Industries Association, Associazione delle Industrie Giapponesi di Elettronica e Tecnologia Informatica).
- QR Code è un marchio di Denso Wave Inc.
- Tutti gli altri nomi di società e prodotti sono marchi registrati e/o marchi dei rispettivi proprietari.

THIS PRODUCT IS LICENSED UNDER THE AVC PATENT PORTFOLIO LICENSE FOR THE PERSONAL AND NONCOMMERCIAL USE OF A CONSUMER TO (i) ENCODE VIDEO IN COMPLIANCE WITH THE AVC STANDARD («AVC VIDEO») AND/OR (ii) DECODE AVC VIDEO THAT WAS ENCODED BY A CONSUMER ENGAGED IN A PERSONAL AND NON-COMMERCIAL ACTIVITY AND/OR WAS OBTAINED FROM A VIDEO PROVIDER LICENSED TO PROVIDE AVC VIDEO. NO LICENSE IS GRANTED OR SHALL BE IMPLIED FOR ANY OTHER USE. ADDITIONAL INFORMATION MAY BE OBTAINED FROM MPEG LA, L.L.C. SEE HTTP://WWW.MPEGLA.COM

Il software di questa fotocamera può includere software di terzi. Qualsiasi software di terzi è soggetto ai termini e condizioni, imposti dai proprietari o licenziatari di tale software, sotto i quali vi viene fornito tale software.

Tali termini ed eventuali altre note relative a software di terzi possono essere reperite nel file PDF relativo alle note del software disponibile all'indirizzo

https://support.jp.omsystem.com/en/support/ imsg/digicamera/download/notice/notice.html

# *12* **Aggiunte/modifiche dell'aggiornamento del firmware**

Le seguenti funzioni sono state aggiunte/modificate mediante aggiornamento firmware.

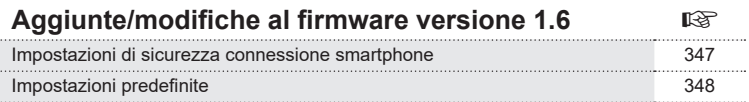

# **Aggiunte/modifiche al firmware versione 1.6**

#### <span id="page-346-0"></span>**Impostazione di sicurezza connessione smartphone (**d **Sicurezza di conness.)**

Impostare la sicurezza quando ci si connette a uno smartphone tramite Wi-Fi.

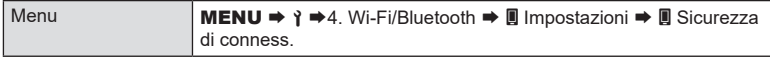

- $O$  Se impostato su [WPA2/WPA3], uno smartphone potrebbe non essere connesso tramite Wi-Fi. In tal caso, impostare su [WPA2].
- $\Omega$  La modifica delle impostazioni modificherà sia la password di connessione Wi-Fi sia il passcode di connessione **Bluetooth**®.
- $\Omega$  Accoppiare nuovamente la fotocamera e uno smartphone dopo aver modificato le password. 『※ [«Associazione della fotocamera e dello smartphone \(Connessione Wi-Fi\)»](#page-265-0) (P. [266\)](#page-265-0)
- $①$  **Eseguendo [Reset | Impostazioni] (P. [271](#page-270-0)) si inizializzerà [ I Sicurezza di conness.].**

## <span id="page-347-0"></span>**Impostazioni predefinite**

- \*1: Può essere aggiunto a [Assegna].
- \*2: È possibile ripristinare le impostazioni predefinite selezionando [Inizializza tutte le impostazioni] per [Ripristina/Inizializza impostaz].
- \*3: È possibile ripristinare le impostazioni predefinite selezionando [Ripristina impostazioni di scatto] per [Ripristina/Inizializza impostaz].

#### Scheda Y

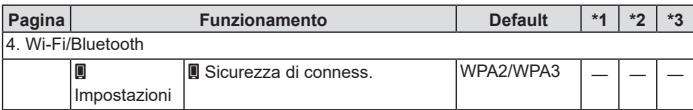

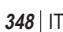

# **Indice**

# **Simboli**

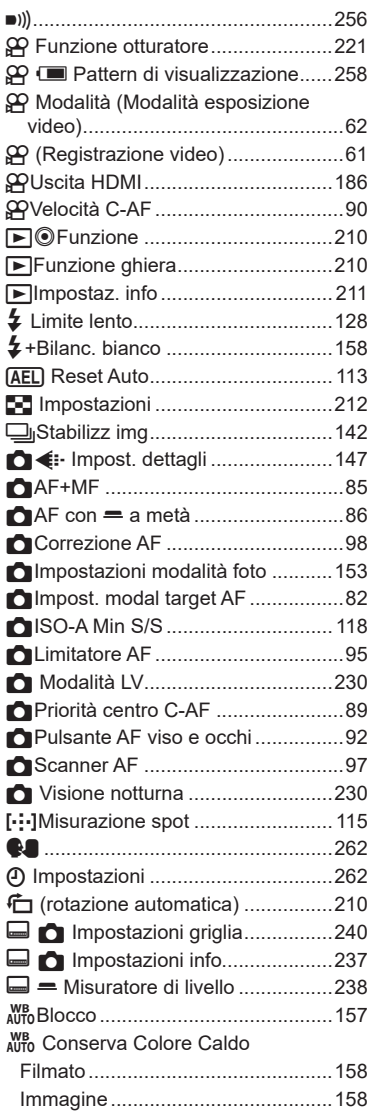

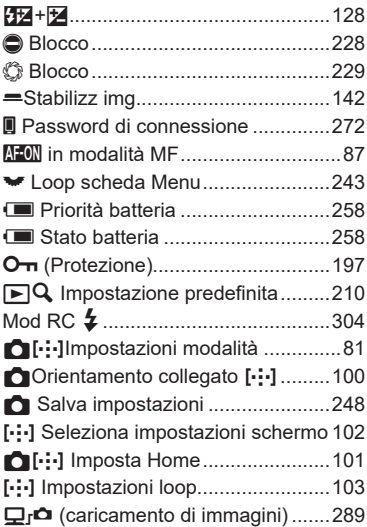

# **A**

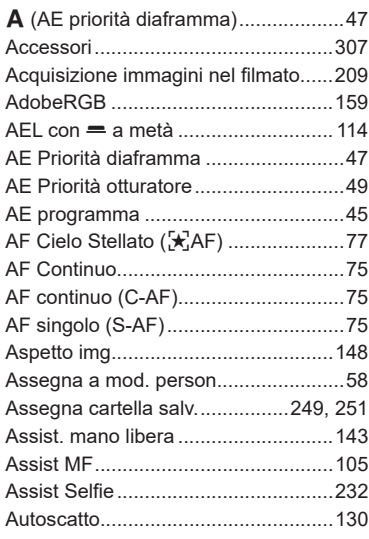

## **B**

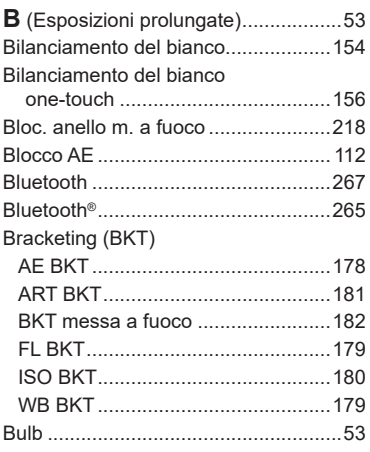

# **C**

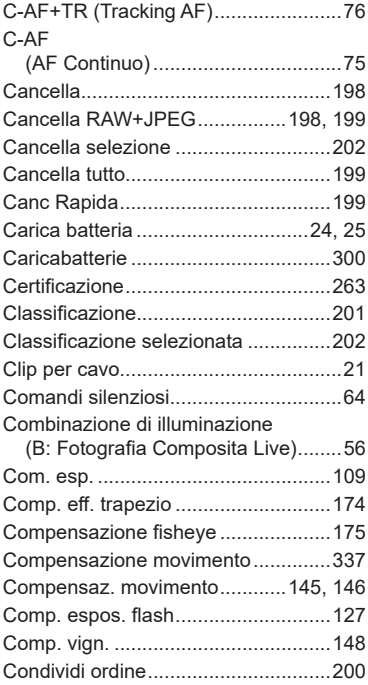

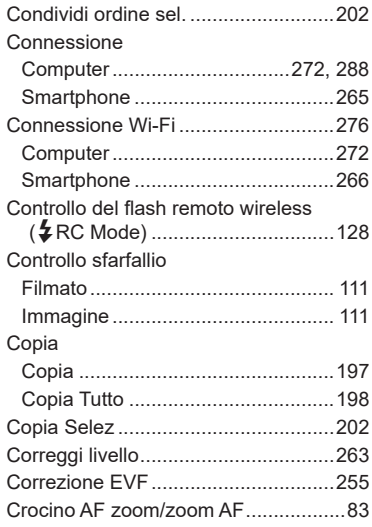

#### **D**

**Contract Contract** 

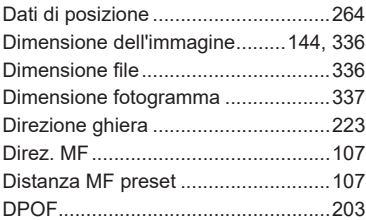

## **E**

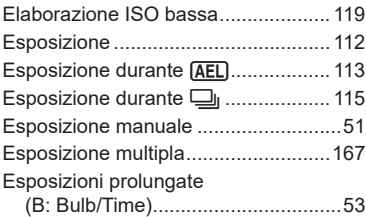

#### **F**

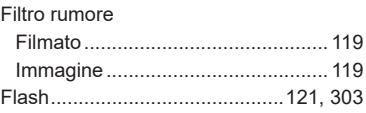

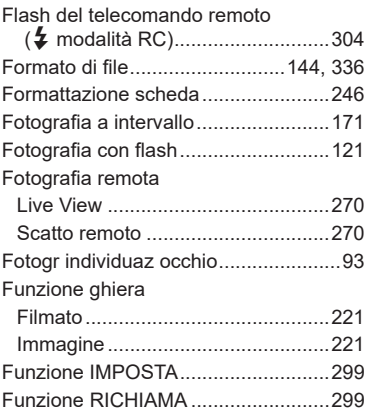

## **H**

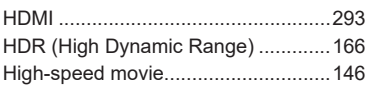

## **I**

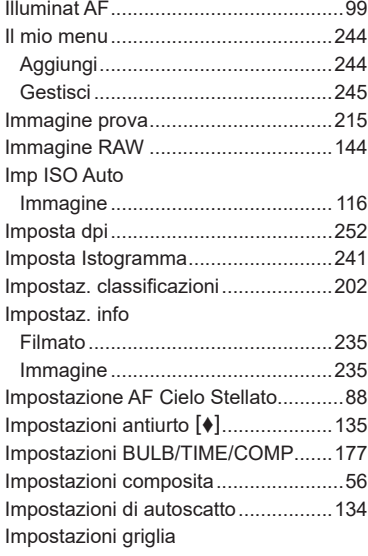

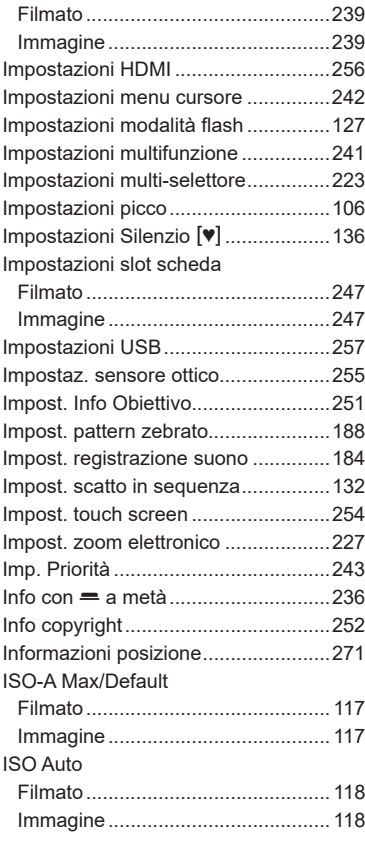

#### **L**

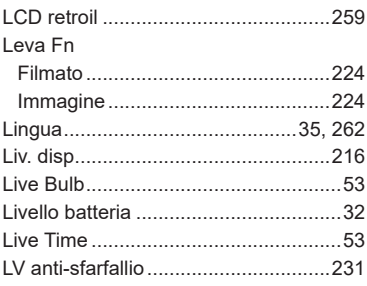

## **M**

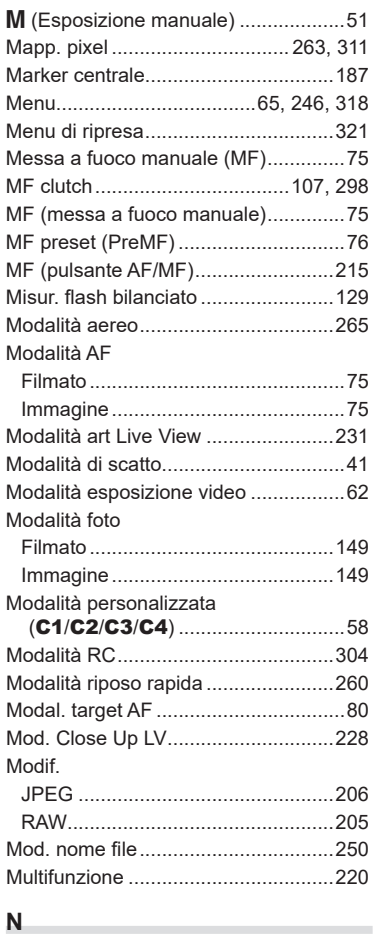

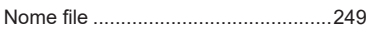

# **O**

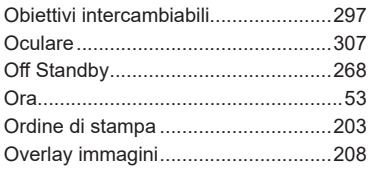

## **P**

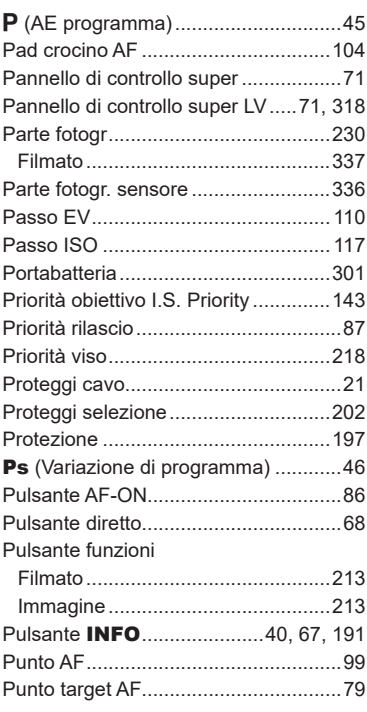

## **Q**

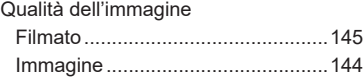

# **R**

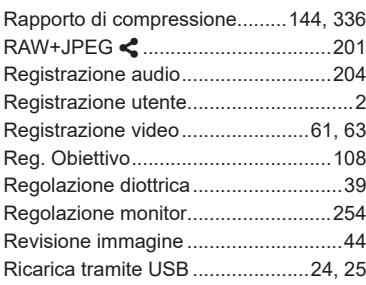

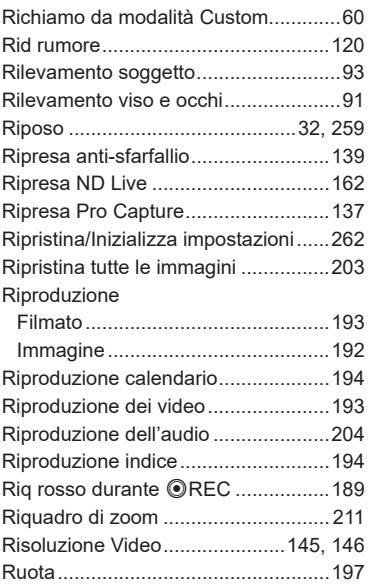

# **S**

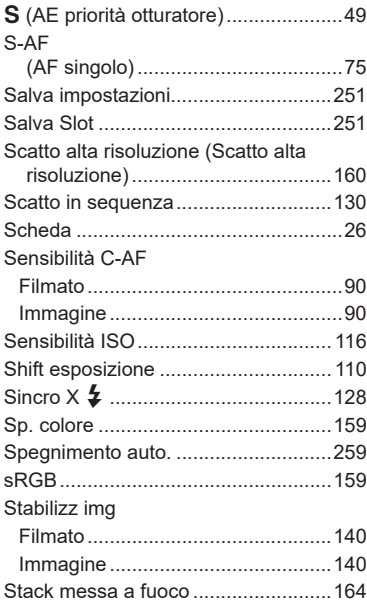

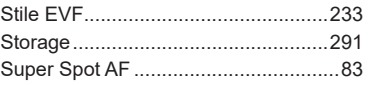

## **T**

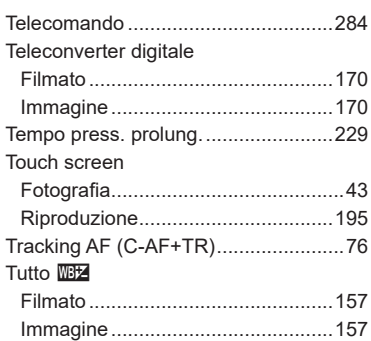

# **U**

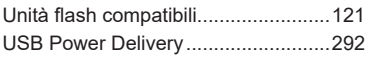

## **V**

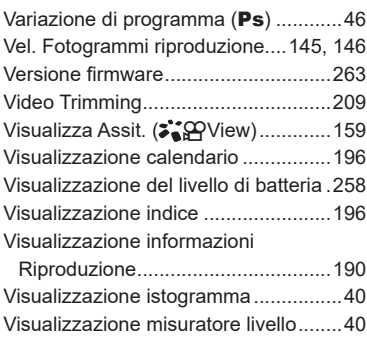

## **Z**

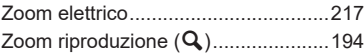

data di rilascio 02/2022.

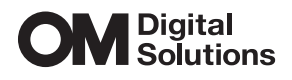

https://www.om-digitalsolutions.com/

© 2022 OM Digital Solutions Corporation

WD840201